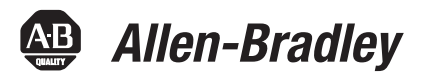

## **MSR57P Guardmaster Speed Monitoring Safety Relay**

Catalog Numbers 440R-S845AER-NNL

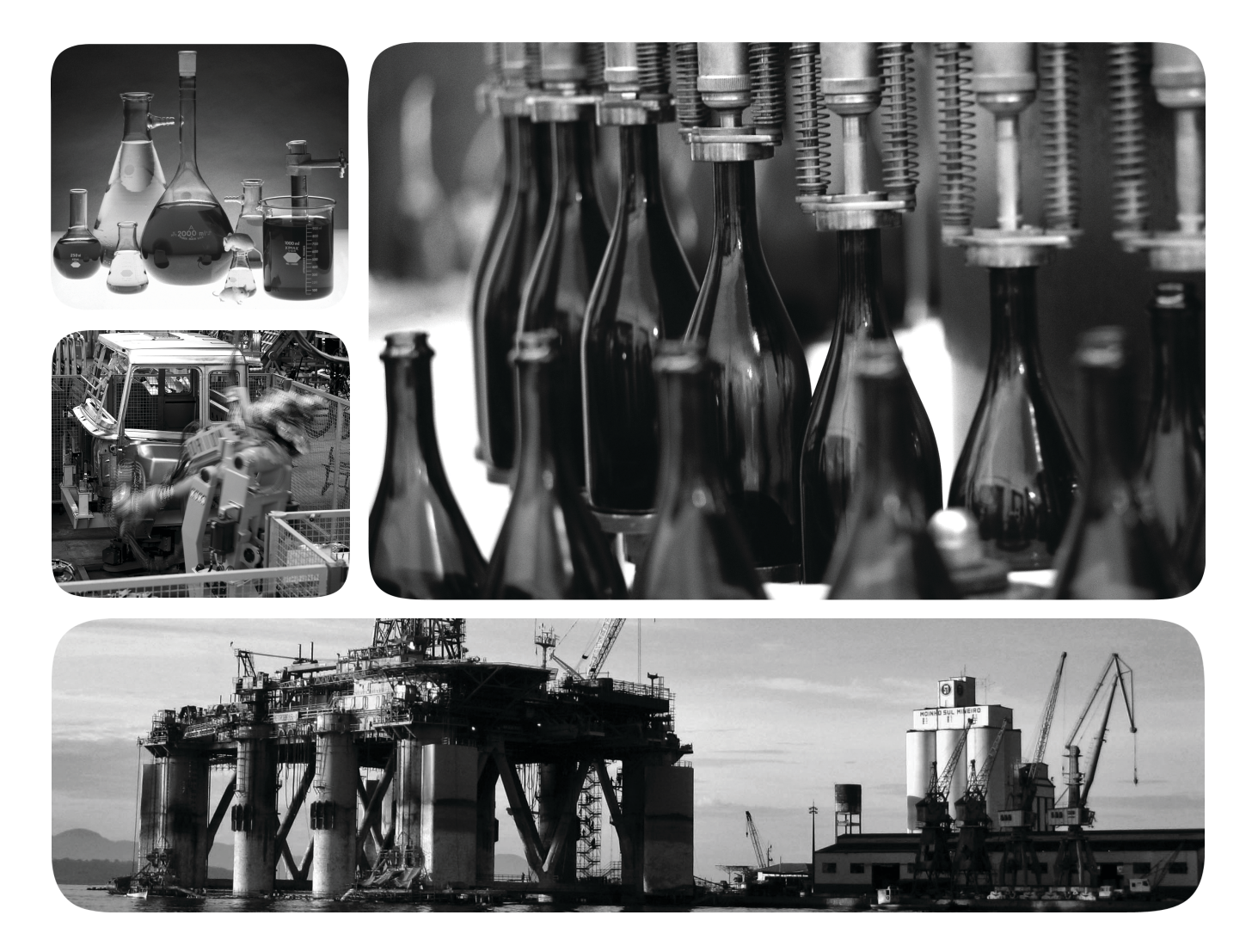

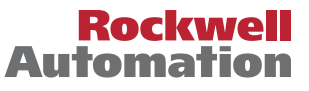

## **Important User Information**

Solid-state equipment has operational characteristics differing from those of electromechanical equipment. Safety Guidelines for the Application, Installation and Maintenance of Solid State Controls (publication [SGI-1.1](http://literature.rockwellautomation.com/idc/groups/literature/documents/in/sgi-in001_-en-p.pdf) available from your local Rockwell Automation sales office or online at<http://www.rockwellautomation.com/literature/>) describes some important differences between solid-state equipment and hard-wired electromechanical devices. Because of this difference, and also because of the wide variety of uses for solid-state equipment, all persons responsible for applying this equipment must satisfy themselves that each intended application of this equipment is acceptable.

In no event will Rockwell Automation, Inc. be responsible or liable for indirect or consequential damages resulting from the use or application of this equipment.

The examples and diagrams in this manual are included solely for illustrative purposes. Because of the many variables and requirements associated with any particular installation, Rockwell Automation, Inc. cannot assume responsibility or liability for actual use based on the examples and diagrams.

No patent liability is assumed by Rockwell Automation, Inc. with respect to use of information, circuits, equipment, or software described in this manual.

Reproduction of the contents of this manual, in whole or in part, without written permission of Rockwell Automation, Inc., is prohibited.

Throughout this manual, when necessary, we use notes to make you aware of safety considerations.

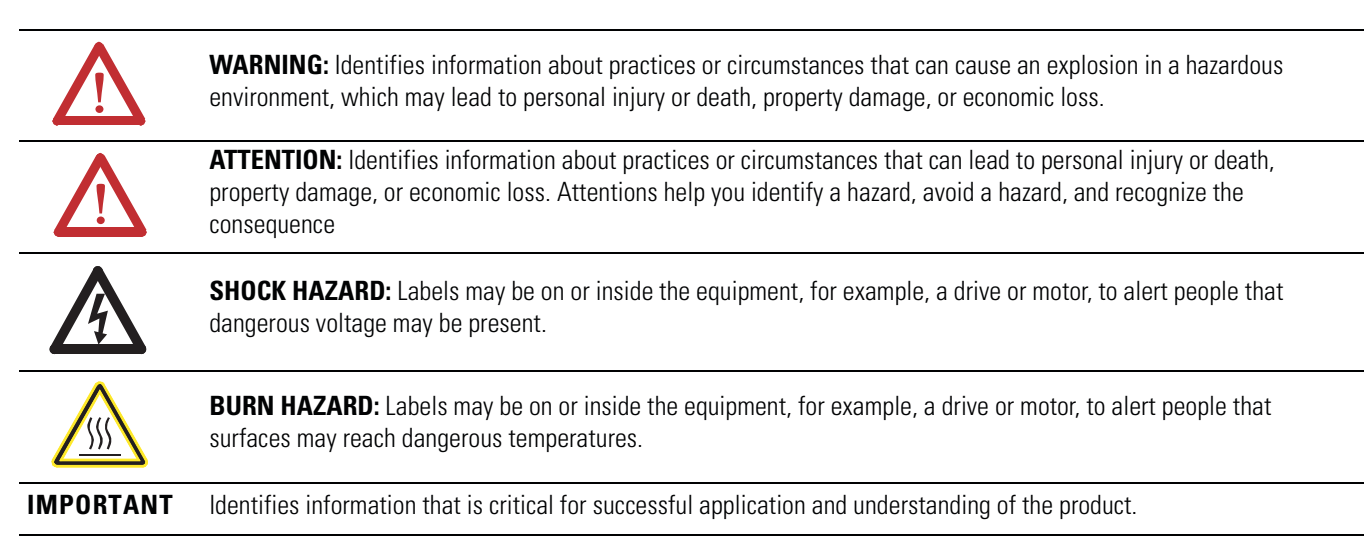

Allen-Bradley, Rockwell Automation, Guardmaster, Kinetix, Ultra 3000, PowerFlex, PowerFlex 70, PowerFlex 700, PowerFlex 700S, PowerFlex 40, SCANport, RSLinx, DriveExplorer, DriveExecutive, Rockwell Software, and TechConnect are trademarks of Rockwell Automation, Inc.

Trademarks not belonging to Rockwell Automation are property of their respective companies.

The information below summarizes the changes to this manual since the last publication.

To help you find new and updated information in this release of the manual, we have included change bars as shown to the right of this paragraph.

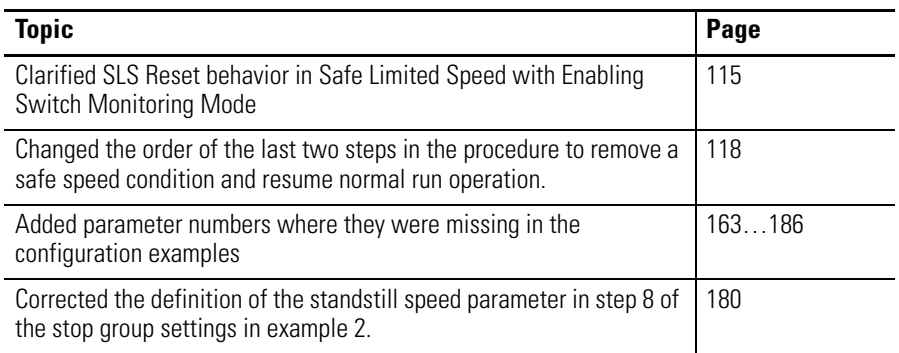

## **Notes:**

### **[Preface](#page-10-0)**

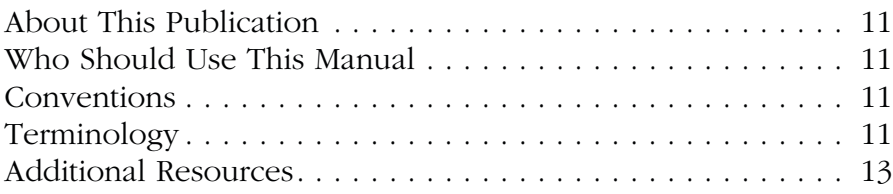

### **[Chapter 1](#page-14-0)**

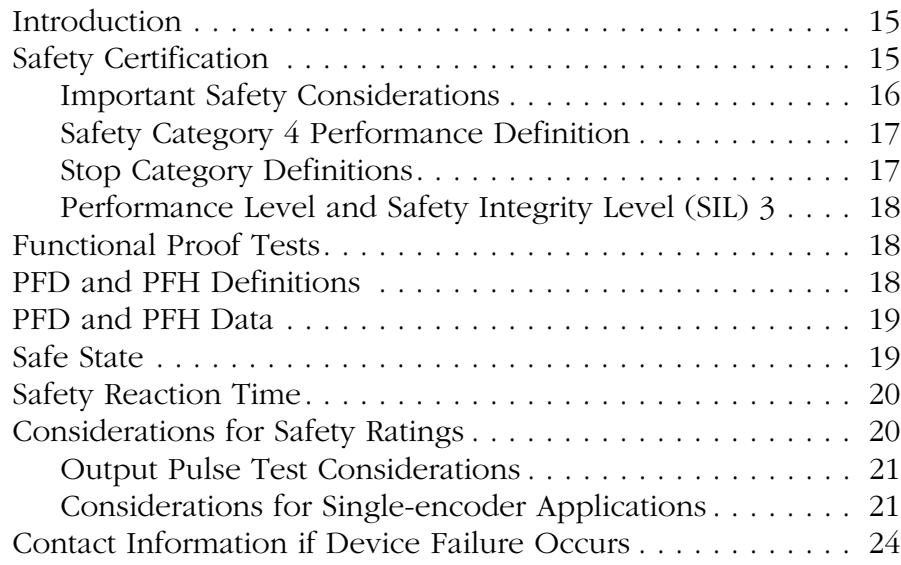

## **[Chapter 2](#page-24-0)**

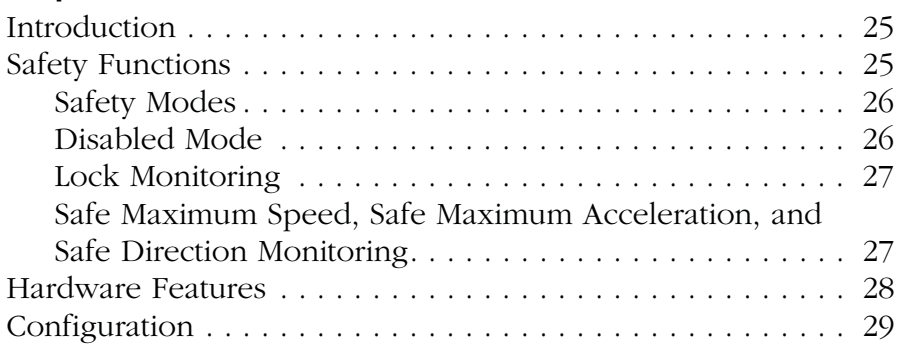

## **[Chapter 3](#page-30-0)**

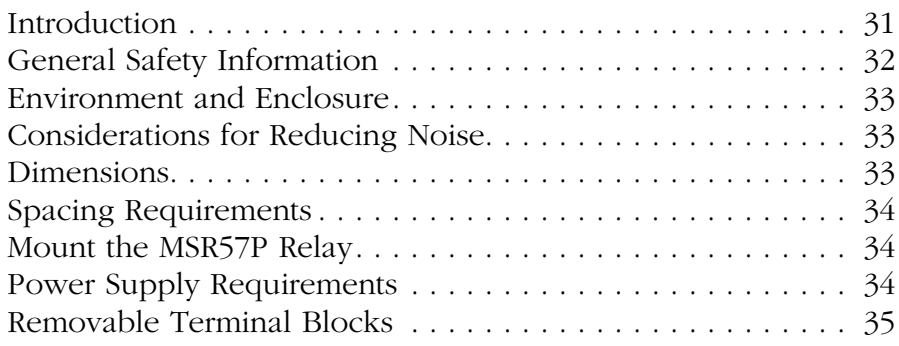

## **[Safety Concept](#page-14-1)**

## **[About the MSR57P Speed](#page-24-1)  Monitoring Safety Relay**

## **[Installation and Wiring](#page-30-1)**

**[Speed Monitoring I/O Signals](#page-58-1)** 

**[General Relay and Feedback](#page-74-1)  Monitoring Configuration**

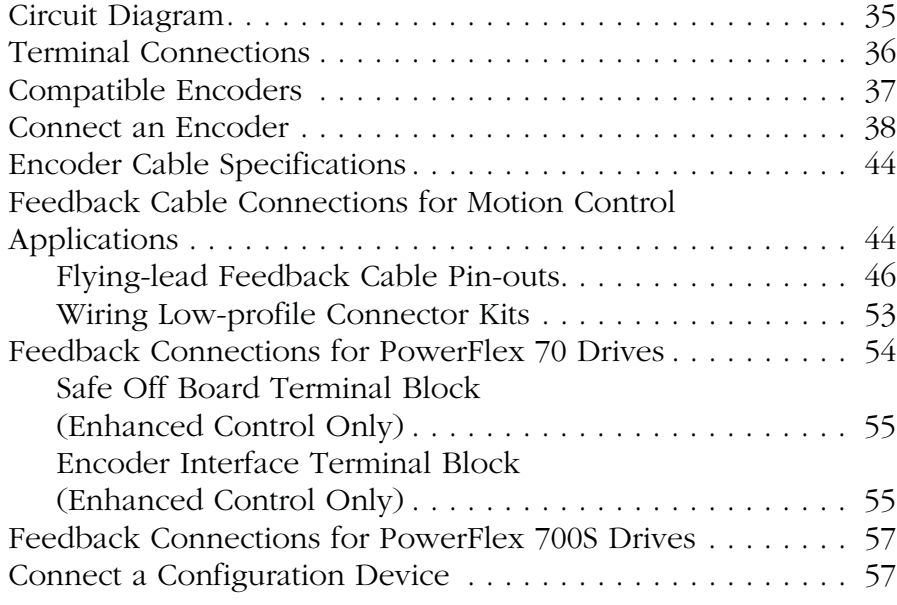

## **[Chapter 4](#page-58-0)**

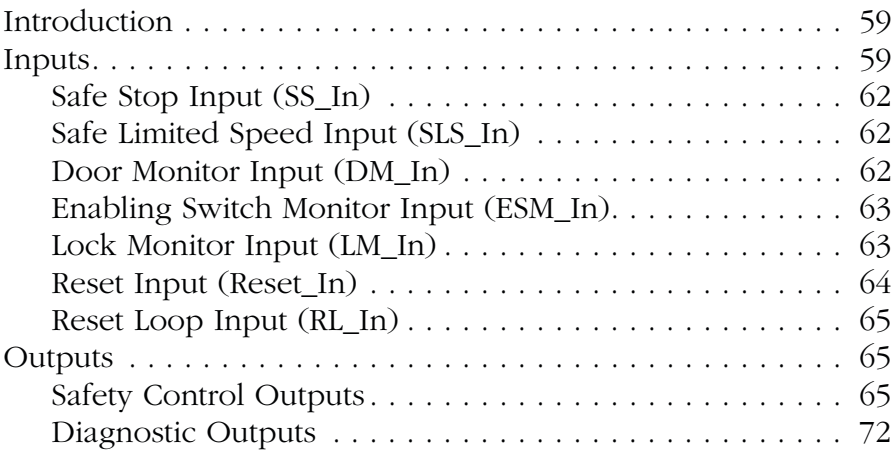

## **[Chapter 5](#page-74-0)**

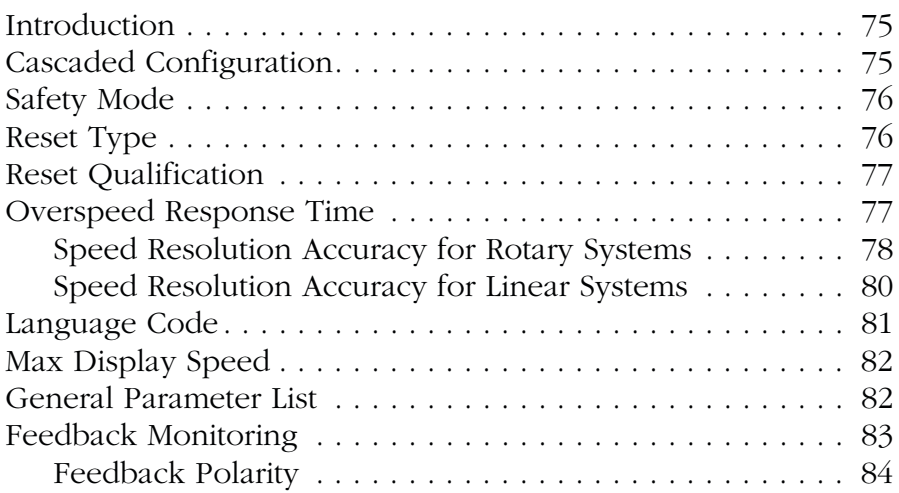

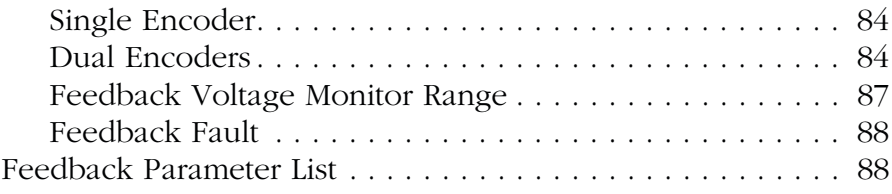

## **[Chapter 6](#page-90-0)**

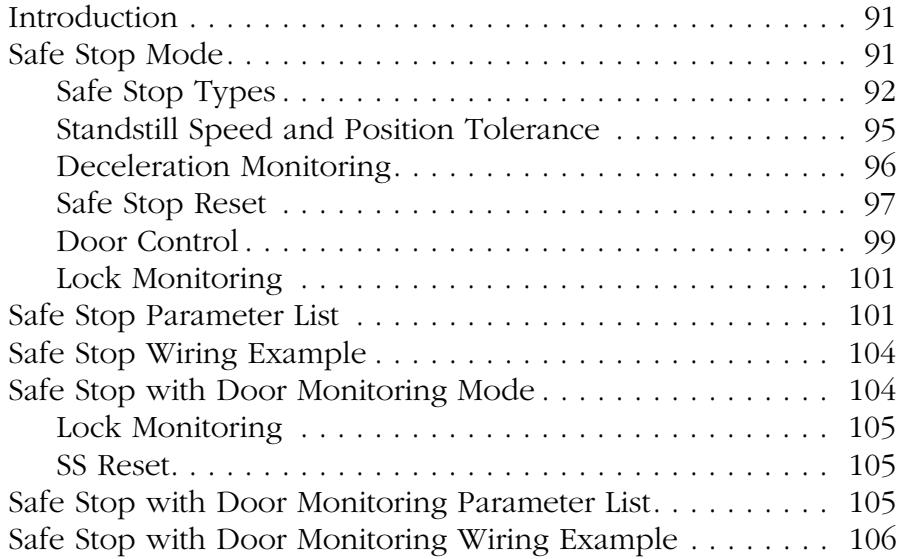

## **[Chapter 7](#page-106-0)**

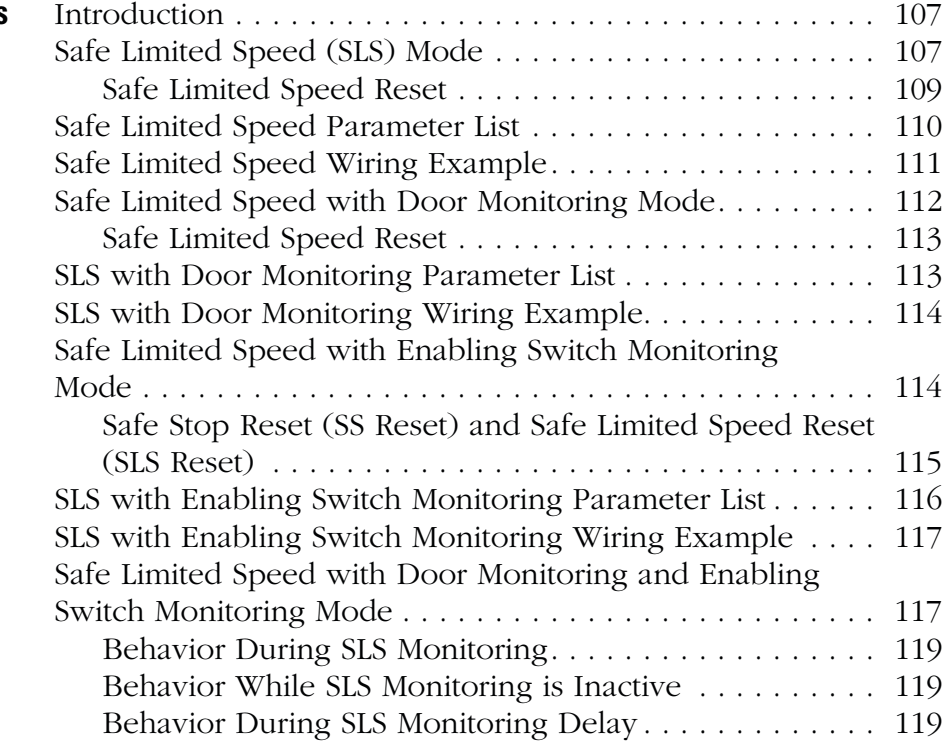

## **[Safe Stop and Safe Stop with Door](#page-90-1)  Monitoring Modes**

## **[Safe Limited Speed \(SLS\) Modes](#page-106-1)**

## **[Slave Modes for Multi-axis](#page-126-1)  Cascaded Systems**

**[Safe Maximum Speed and](#page-146-1)  Direction Monitoring**

### **[Safety Configuration and](#page-154-1)  Verification**

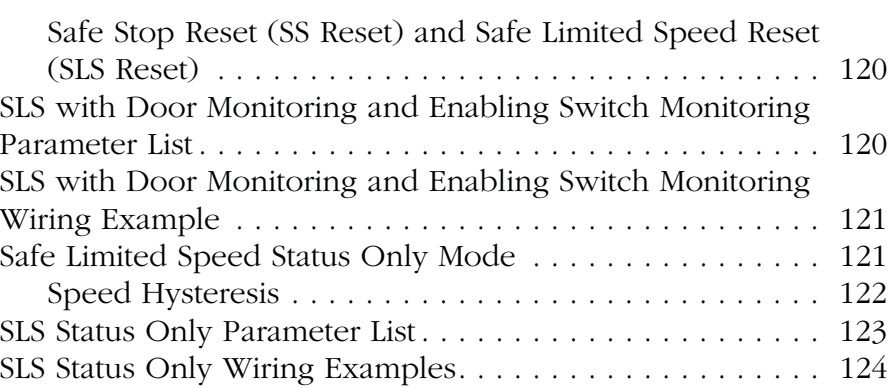

## **[Chapter 8](#page-126-0)**

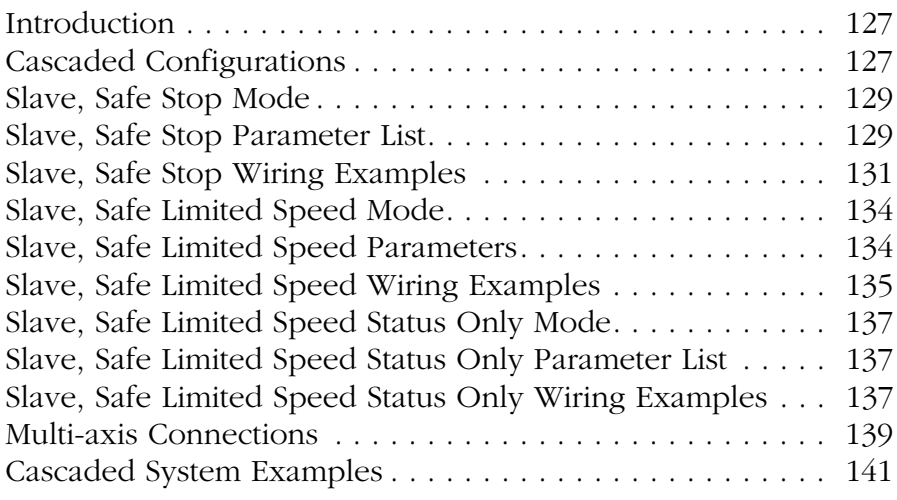

## **[Chapter 9](#page-146-0)**

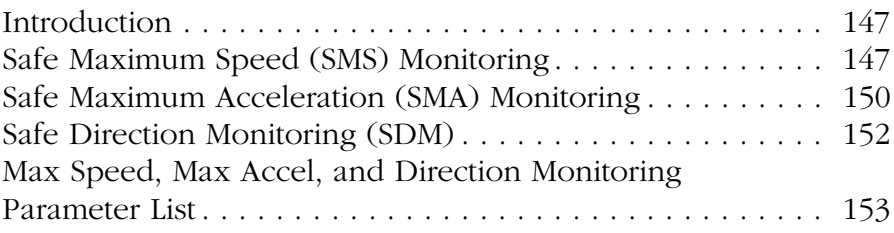

### **[Chapter 10](#page-154-0)**

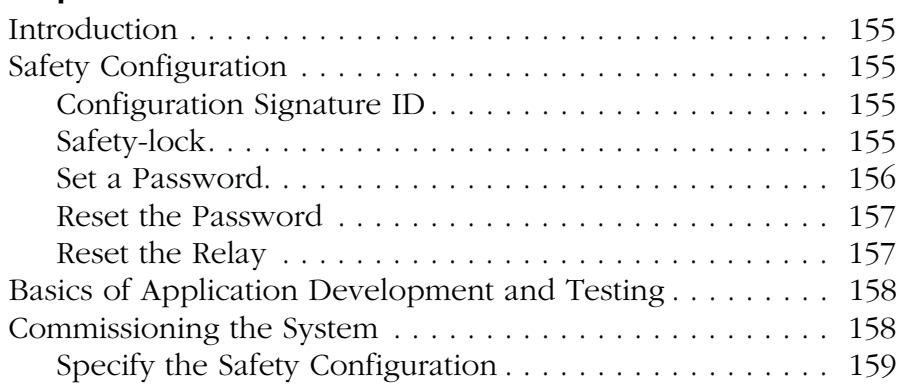

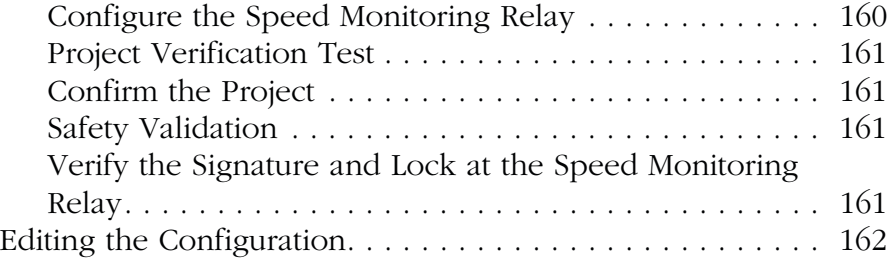

# **[Chapter 11](#page-162-1)**

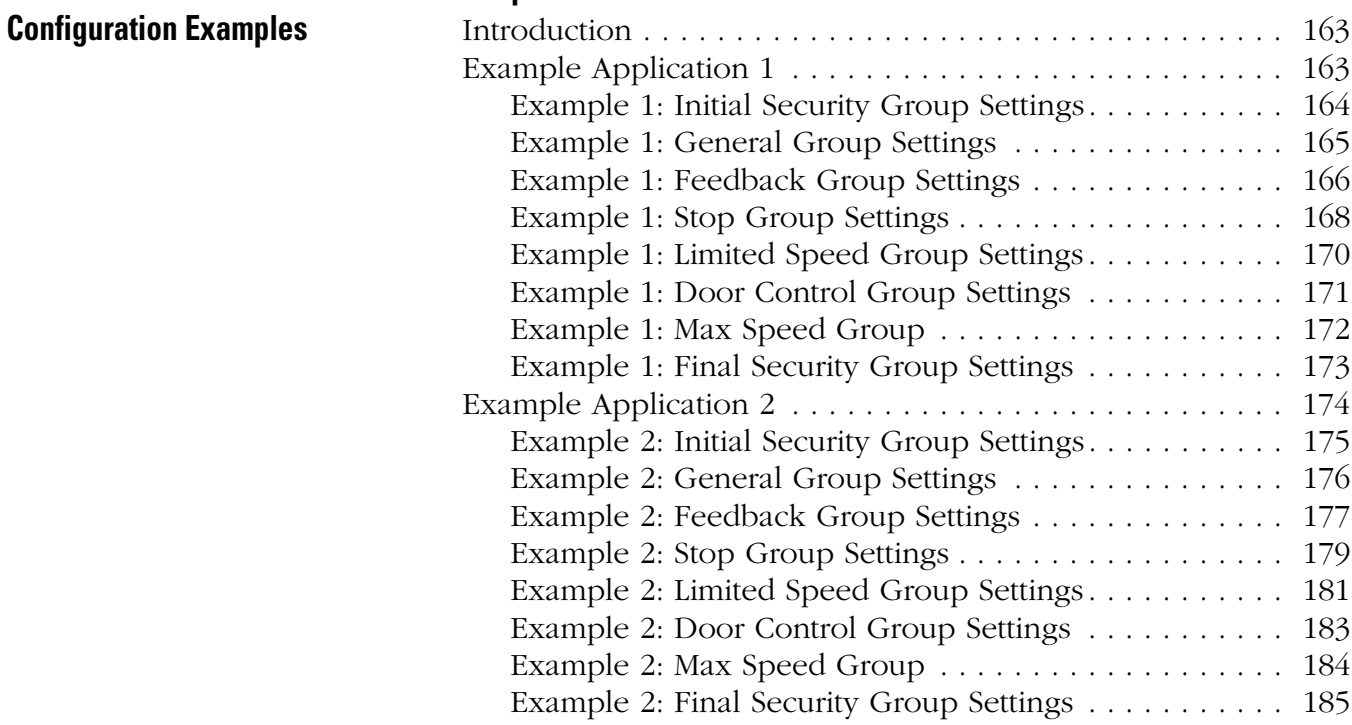

## **[Chapter 12](#page-186-0)**

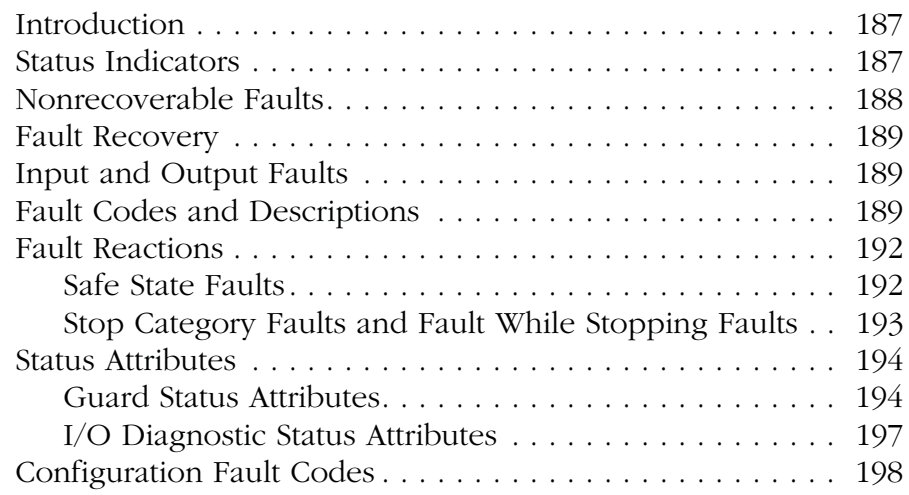

## **[Troubleshoot the MSR57P Relay](#page-186-1)**

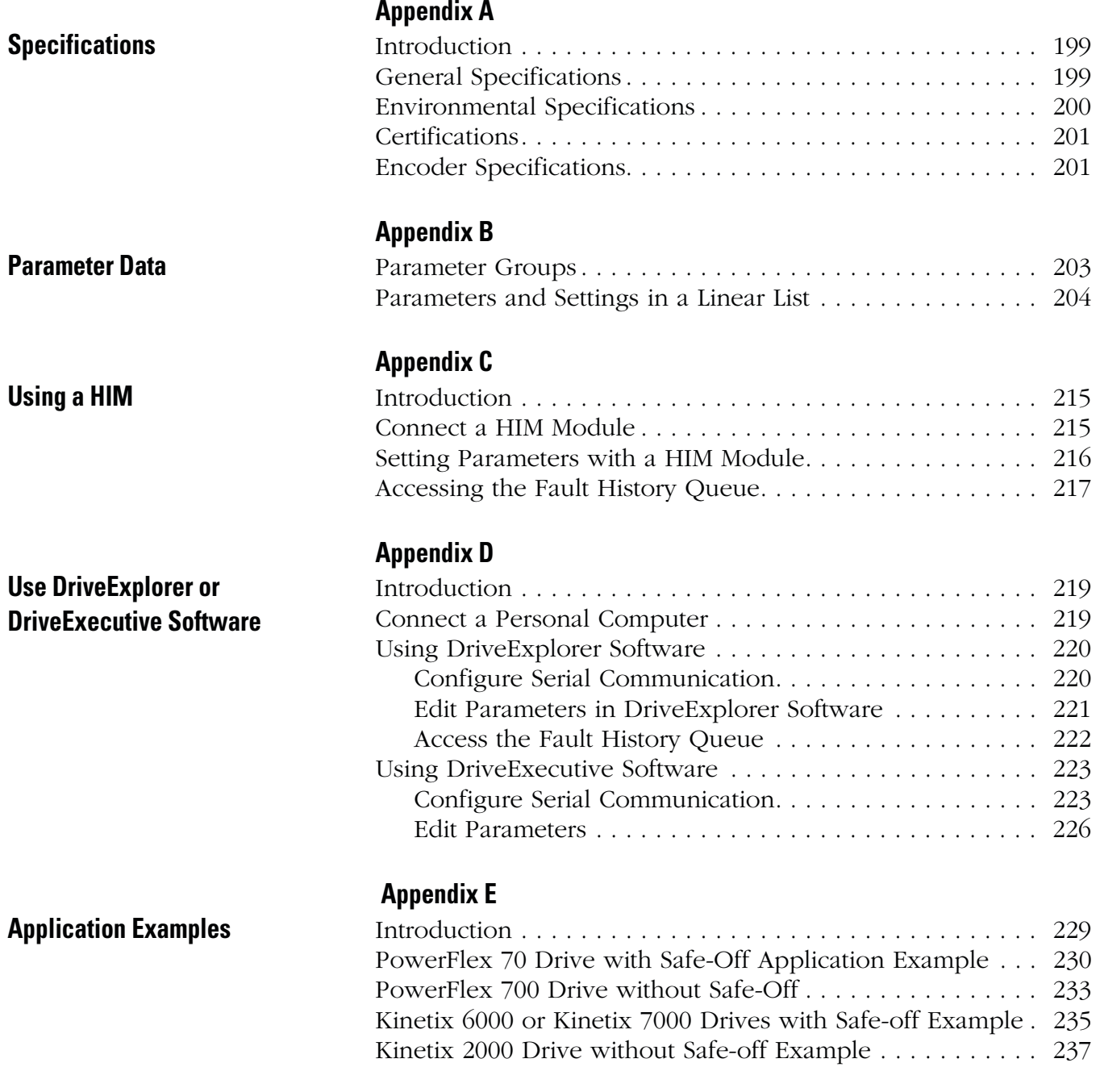

### **[Index](#page-238-0)**

<span id="page-10-2"></span><span id="page-10-1"></span><span id="page-10-0"></span>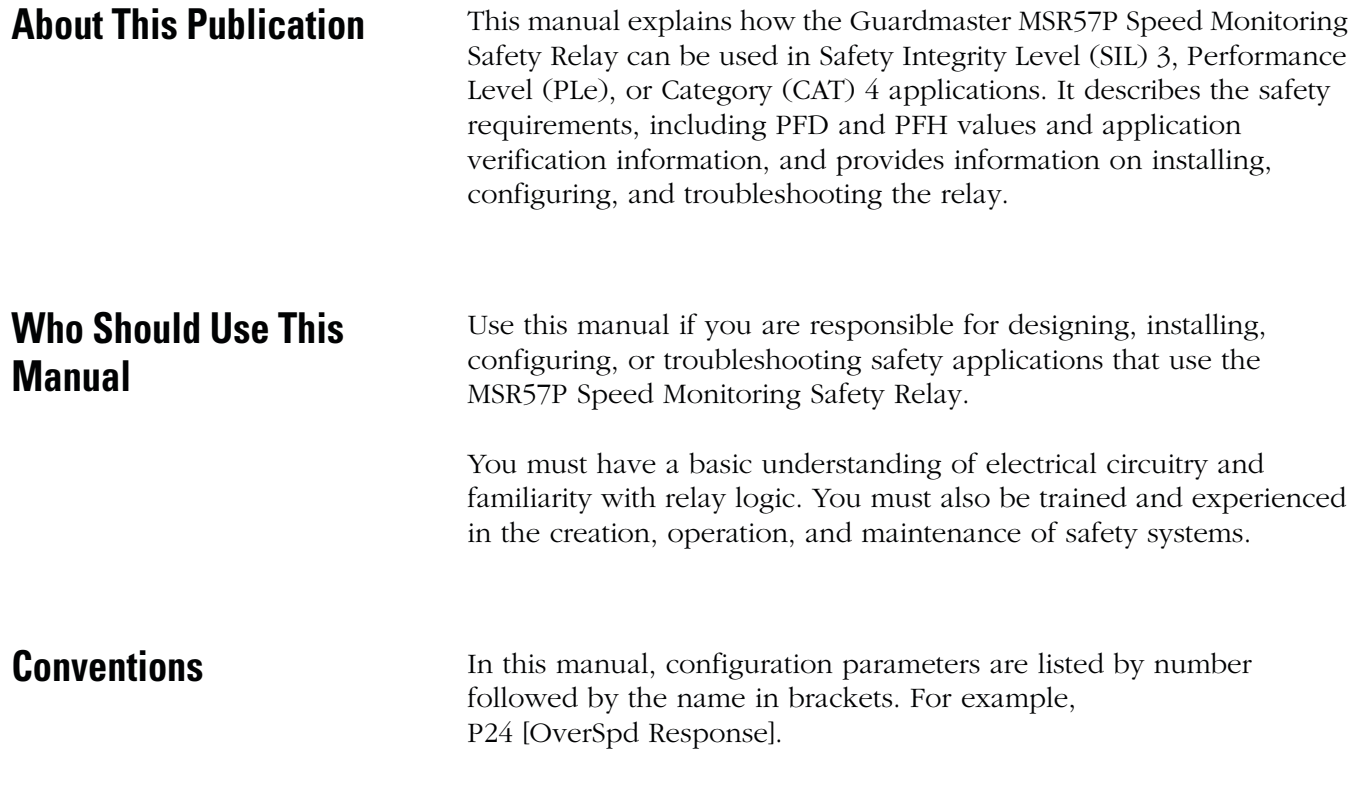

<span id="page-10-4"></span><span id="page-10-3"></span>**Terminology** The following table defines terms used in this manual.

### **Terminology**

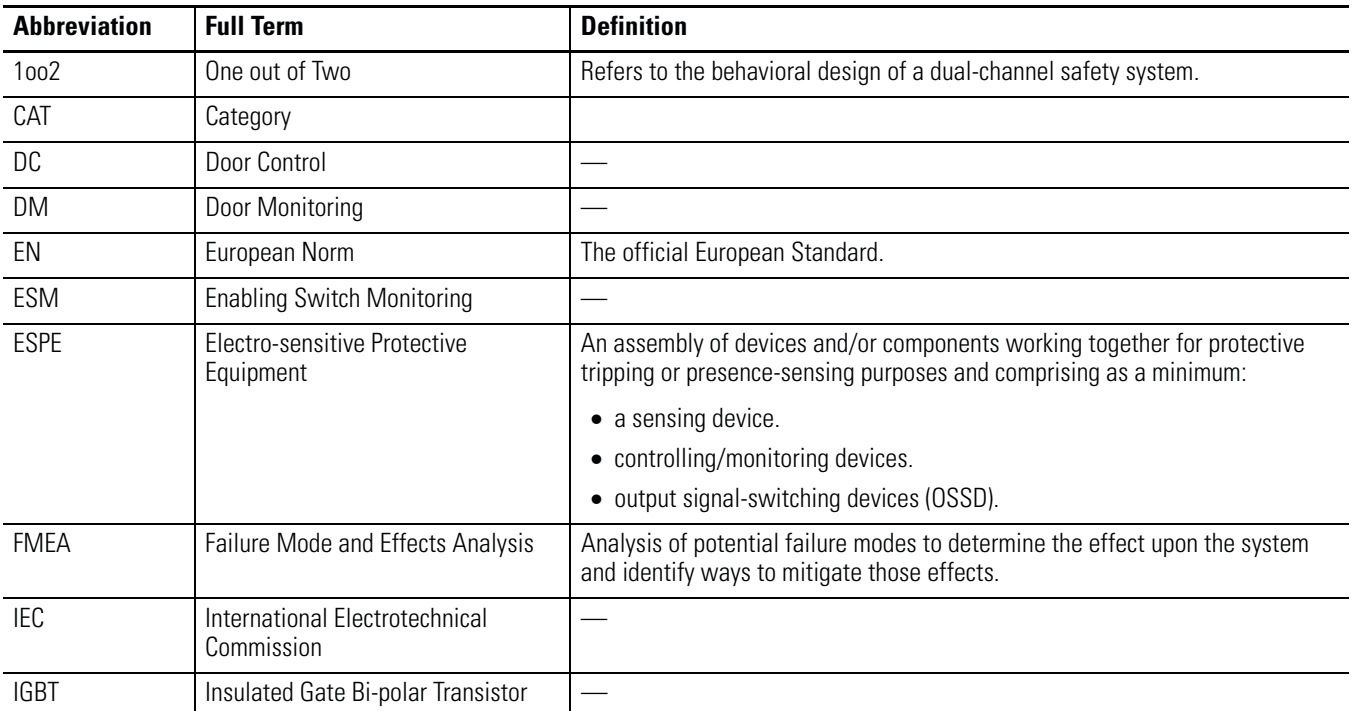

### **Terminology**

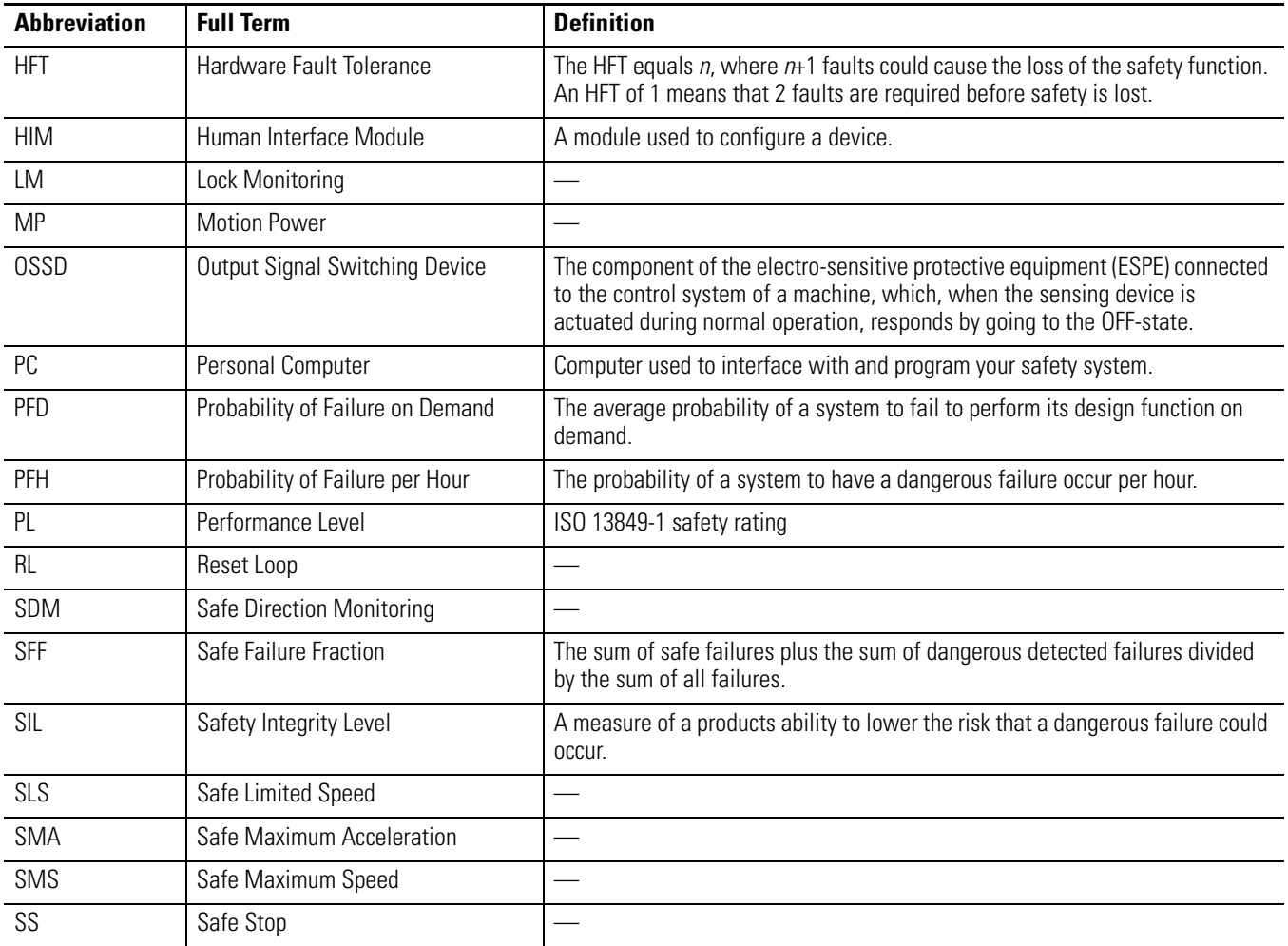

<span id="page-12-0"></span>**Additional Resources** This table lists publications that contain important information about safety systems that can use the speed monitoring safety functions of the MSR57P relay.

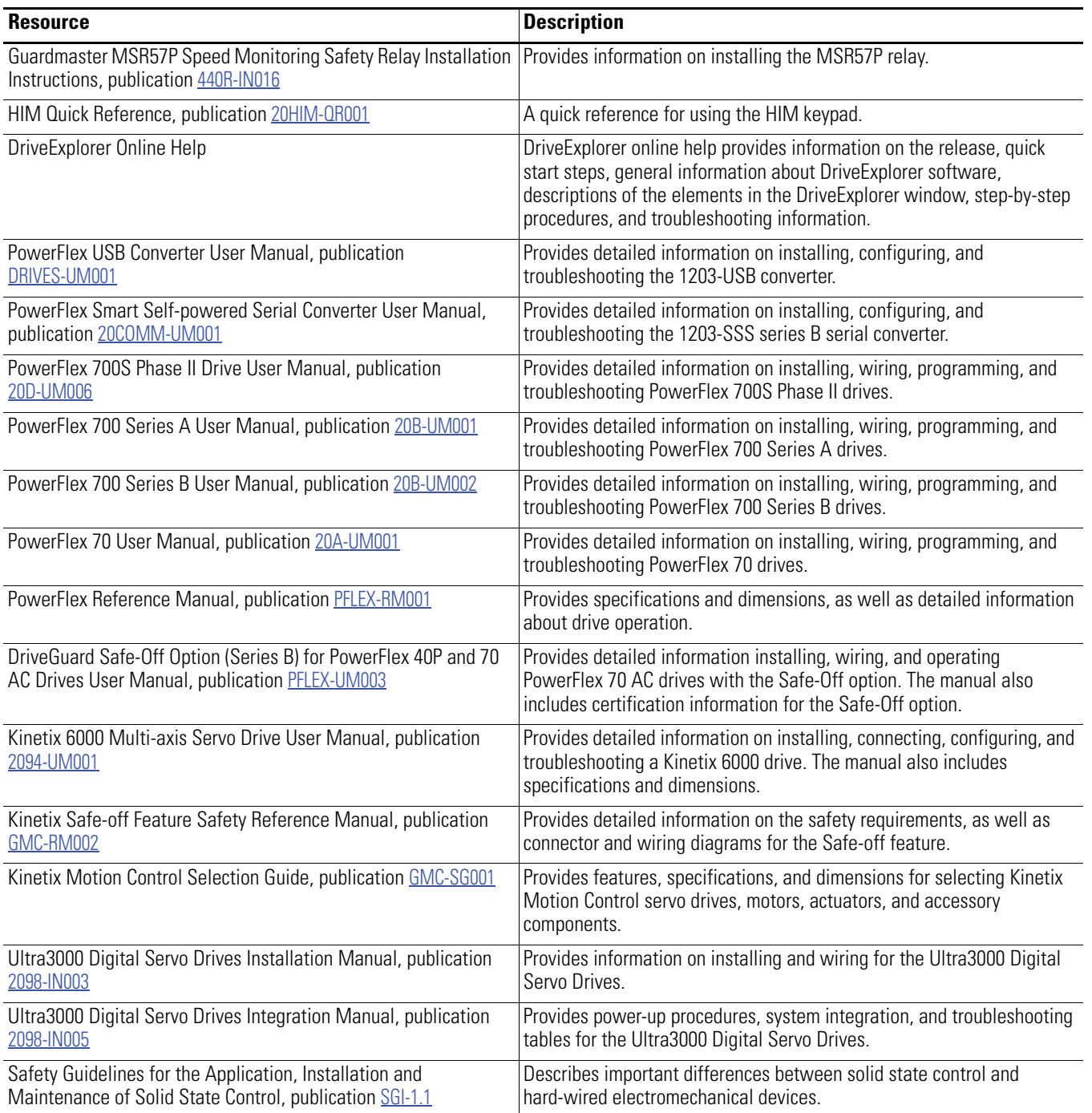

You can view or download publications at:

[http://literature.rockwellautomation.com.](http://literature.rockwellautomation.com) To order paper copies of technical documentation, contact your local Rockwell Automation distributor or sales representative.

## **Notes:**

## <span id="page-14-1"></span>**Safety Concept**

<span id="page-14-2"></span><span id="page-14-0"></span>**Introduction** This chapter describes the safety performance level concept and how the MSR57P Speed Monitoring Safety Relay can meet the requirements for SIL CL3, PLe, or CAT 4 applications.

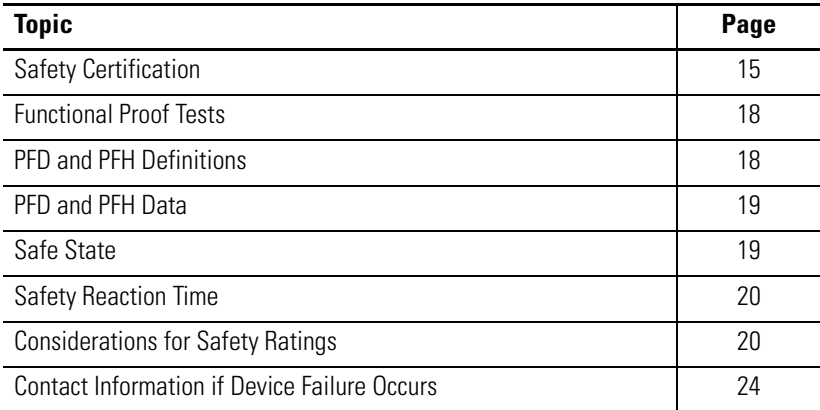

<span id="page-14-3"></span>**Safety Certification** The MSR57P Speed Monitoring Safety Relay is certified for use in safety applications up to and including SIL CL3 according to IEC 61508 and EN 62061, Performance Level PLe and CAT 4 according to ISO 13849-1. Safety requirements are based on the standards current at the time of certification.

> The TÜV Rheinland group has approved the MSR57P Speed Monitoring Safety Relay for use in safety-related applications where the de-energized state is considered to be the safe state. All of the examples related to I/O included in this manual are based on achieving de-energization as the safe state for typical Machine Safety and Emergency Shutdown (ESD) systems.

### <span id="page-15-0"></span>**Important Safety Considerations**

The system user is responsible for:

- the set-up, safety rating, and validation of any sensors or actuators connected to the system.
- completing a system-level risk assessment and reassessing the system any time a change is made.
- certification of the system to the desired safety performance level.
- project management and proof testing.
- programming the application software and the device configurations in accordance with the information in this manual.
- access control to the system, including password handling.
- analyzing all configuration settings and choosing the proper setting to achieve the required safety rating.

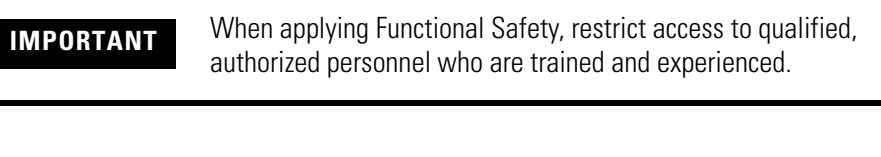

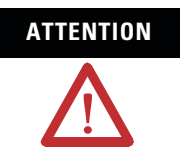

**ATTENTION** When designing your system, consider how personnel will exit the machine if the door locks while they are in the machine. Additional safeguarding devices may be required for your specific application.

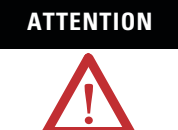

**ATTENTION** A HIM module may be used to configure and monitor the MSR57P speed monitoring safety relay. However, the stop button on the HIM does not have safety integrity and must not be used to execute a safe stop.

> The stop button setting is not maintained through a power cycle. Do not use the stop button in conjunction with an Automatic Reset configuration. Unintended motion could result.

### <span id="page-16-0"></span>**Safety Category 4 Performance Definition**

To achieve Safety Category 4 according to ISO 13849-1:2006, the safety-related parts have to be designed such that:

- the safety-related parts of machine control systems and/or their protective equipment, as well as their components, shall be designed, constructed, selected, assembled, and combined in accordance with relevant standards so that they can withstand expected conditions.
- basic safety principles shall be applied.
- a single fault in any of its parts does not lead to a loss of safety function.
- a single fault is detected at or before the next demand of the safety function, or, if this detection is not possible, then an accumulation of faults shall not lead to a loss of the safety function.
- the average diagnostic coverage of the safety-related parts of the control system shall be high, including the accumulation of faults.
- the mean time to dangerous failure of each of the redundant channels shall be high.
- measures against common cause failure shall be applied.

### <span id="page-16-1"></span>**Stop Category Definitions**

The selection of a stop category for each stop function must be determined by a risk assessment.

- Stop Category 0 is achieved with immediate removal of power to the actuator, resulting in an uncontrolled coast to stop. Safe Torque Off accomplishes a Stop Category 0 stop.
- Stop Category 1 is achieved with power available to the machine actuators to achieve the stop. Power is removed from the actuators when the stop is achieved.
- Stop Category 2 is a controlled stop with power available to the machine actuators. The stop is followed by a holding position under power.

**IMPORTANT** When designing the machine application, timing and distance should be considered for a coast to stop (Stop Category 0 or Safe Torque Off). For more information regarding stop categories, refer to EN 60204-1.

### <span id="page-17-0"></span>**Performance Level and Safety Integrity Level (SIL) 3**

For safety-related control systems, Performance Level (PL), according to ISO 13849-1, and SIL levels, according to IEC 61508 and EN 62061, include a rating of the system's ability to perform its safety functions. All of the safety-related components of the control system must be included in both a risk assessment and the determination of the achieved levels.

Refer to the ISO 13849-1, EN 61508, and EN 62061 standards for complete information on requirements for PL and SIL determination.

See [Chapter 10,](#page-154-6) [Safety Configuration and Verification](#page-154-7), for more information on the requirements for configuration and verification of a safety-related system containing the MSR57P Speed Monitoring Safety Relay.

<span id="page-17-1"></span>**Functional Proof Tests** The functional safety standards require that functional proof tests be performed on the equipment used in the system. Proof tests are performed at user-defined intervals and are dependent upon PFD and PFH values.

> **IMPORTANT** Your specific application determines the time frame for the proof test interval.

<span id="page-17-2"></span>**PFD and PFH Definitions** Safety-related systems can be classified as operating in either a Low Demand mode, or in a High Demand/Continuous mode.

- Low Demand mode: where the frequency of demands for operation made on a safety-related system is no greater than one per year or no greater than twice the proof-test frequency.
- High Demand/Continuous mode: where the frequency of demands for operation made on a safety-related system is greater than once per year or greater than twice the proof test interval.

The SIL value for a low demand safety-related system is directly related to order-of-magnitude ranges of its average probability of failure to satisfactorily perform its safety function on demand or, simply, average probability of failure on demand (PFD). The SIL value for a High Demand/continuous mode safety-related system is directly related to the probability of a dangerous failure occurring per hour (PFH).

<span id="page-18-0"></span>**PFD and PFH Data** These PFD and PFH calculations are based on the equations from Part6 of EN 61508 and show worst-case values.

> This table provides data for a 20-year proof test interval and demonstrates the worst-case effect of various configuration changes on the data.

| <b>Attribute</b> | <b>Pulse Test ON</b>  |                     | Pulse Test OFF <sup>(1)</sup> |
|------------------|-----------------------|---------------------|-------------------------------|
|                  | <b>Single Encoder</b> | <b>Dual Encoder</b> |                               |
| <b>PFD</b>       | $1,23F - 04$          | 5.93E-04            | 25 9F-04                      |
| PFH              | 7 04F-09              | 3.38E-09            | 14.8E-09                      |
| SFF              | 99.3%                 | 99.2%               | 97.9%                         |

**PFD and PFH for 20-year Proof Test Interval**

(1) Pulse testing for outputs is configured by using the following parameters: P71 [MP Out Mode], P72 [SS Out Mode], P73 [SLS Out Mode], P74 [Door Out Mode]. If you disable pulse-testing on any of these outputs, the achievable SIL, Category, and PL ratings of your entire MSR57P safety system are reduced. See [Outputs](#page-64-3) beginning on page [65](#page-64-3) for more information.

<span id="page-18-1"></span>**Safe State** The Safe State encompasses all operation that occurs outside of the other monitoring and stopping behavior defined as part of the speed monitoring safety relay. In addition, configuration takes place in the Safe State. While the relay is in the Safe State, all safety control outputs, except the Door Control (DC\_Out) output, are in their safe state (de-energized). The Door Control (DC\_Out) output will be in either the locked state or in the de-energized state depending upon the condition that resulted in the safe state.

The diagnostic Fault\_Status output may be on in the safe state.

When you cycle power, the relay enters the Safe State for self-testing. If the self-tests pass and there is a valid configuration, the relay remains in the Safe State until a successful request for safe speed monitoring occurs.

If a Safe State Fault is detected, the relay goes to the Safe State. This includes faults related to integrity of hardware or firmware.

For more information on faults, see [Chapter 12](#page-186-4), Troubleshoot the [MSR57P Relay](#page-186-5).

<span id="page-19-1"></span><span id="page-19-0"></span>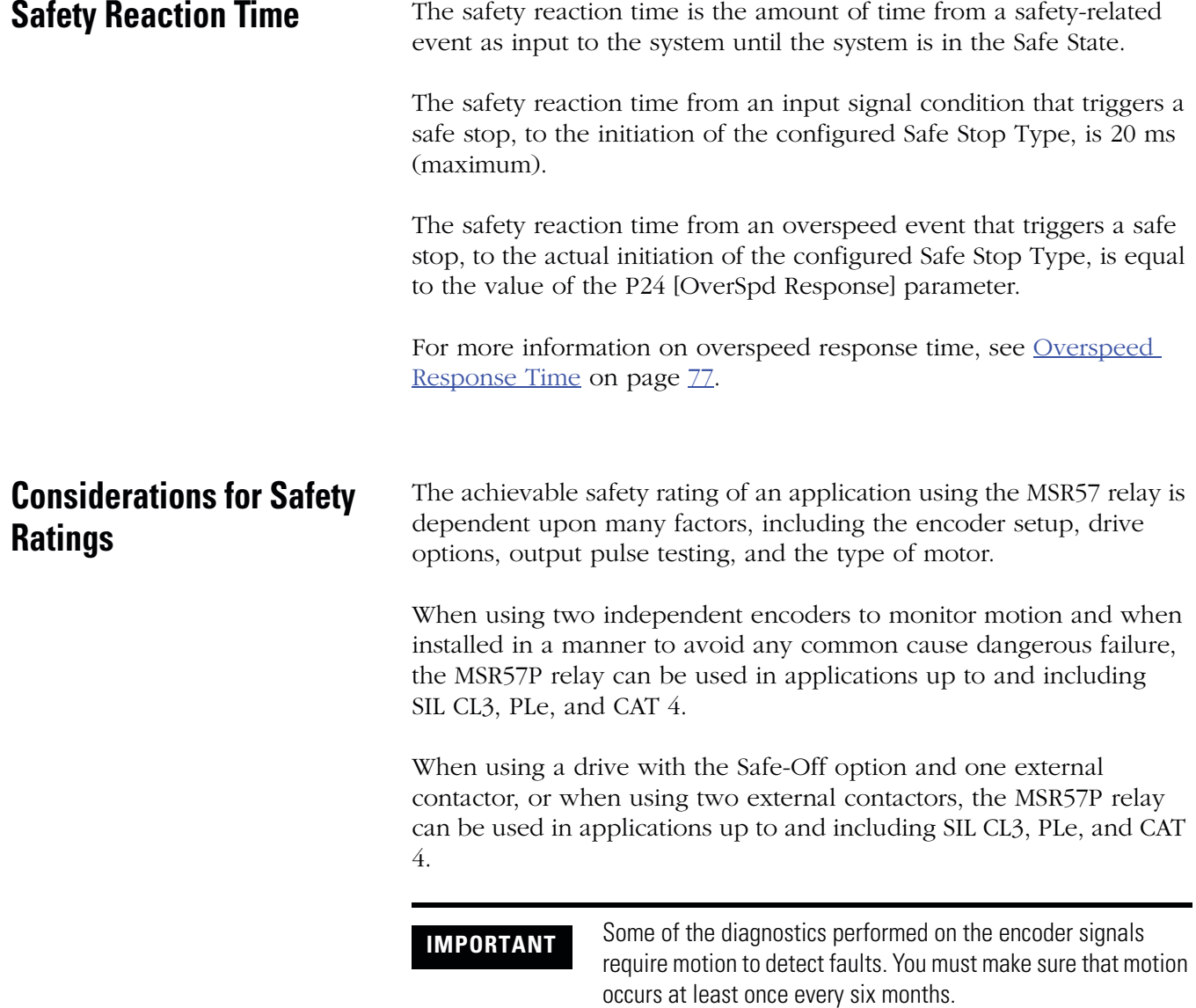

### <span id="page-20-0"></span>**Output Pulse Test Considerations**

If the pulse testing of  $amy$  safety output is disabled, the maximum safety rating will be up to and including SIL CL2, PL(d), and CAT 3 for any safety chain incorporating any input or output of the MSR57P relay.

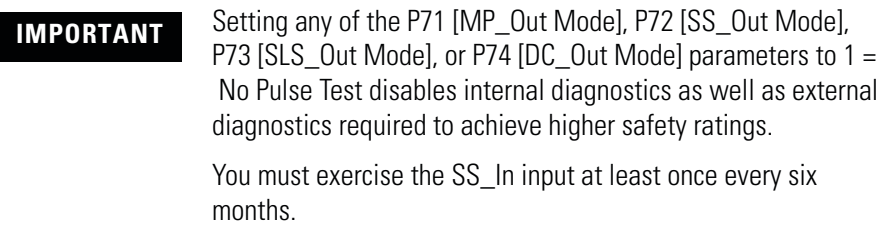

You may need to disable pulse-testing if the connected device does not support OSSD inputs. Refer to the product documentation for your connected device.

#### <span id="page-20-1"></span>**Considerations for Single-encoder Applications**

When configured correctly, the MSR57P relay performs these diagnostics on the encoder:

- $\sin^2$  +  $\cos^2$  diagnostic.
- detection of open or short-circuit.
- encoder supply voltage monitoring.
- detection of illegal quadrature transitions of the sine and cosine signals.

A safety rating up to and including SIL CL3, PLe, and CAT 4 can be achieved in a single-encoder application with these requirements:

- <span id="page-20-2"></span>• The motor is a permanent magnet (PM) brushless AC motor.
- The motor controller must be configured as a closed-loop application with field-oriented control using the single-encoder for commutation.
- The motor-to-encoder coupling is designed to exclude shaft slippage as a dangerous failure mechanism.
- The MSR57P relay is configured for Sin/Cos encoder type.

• The encoder is of the Sin/Cos type and is suitable for the desired safety rating of the application.

An encoder that is suitable for SIL CL3 applications must:

- **–** use independent Sine/Cosine signals.
- **–** be incapable of producing simulated signals when under an error condition.
- **–** use simple or discreet circuitry with no complex or programmable internal devices.
- The controller is **not** configured for auto transition to encoderless commutation in the event of encoder failure.
- The motor controller must use the same encoder signals as MSR57P relay.
- Encoder voltage monitoring in MSR57P relay must be enabled.
- The system design of the motor/encoder-to-load coupling excludes shaft slippage and breakage as a dangerous failure mechanism.

#### Single-encoder with Kinetix Drive

A safety rating up to and including SIL CL3, PLe, and CAT 4 can be achieved in an MSR57P relay single-encoder application when the relay is used in conjunction with a properly-configured Kinetix Servo Drive with Safe-Off and any motor/encoder combination that meets the single-encoder application requirements on page [21.](#page-20-2)

#### Single-encoder with PowerFlex Drive

A safety rating up to and including SIL CL3, PLe, and CAT 4 can be achieved in an MSR57P relay single-encoder application when the relay is used in conjunction with a properly-configured PowerFlex 700S or PowerFlex 755 drive and any motor/encoder combination that meets the single-encoder application requirements on page [21.](#page-20-2)

For example, to properly configure a PowerFlex 700S drive to meet the single-encoder application requirements listed on page  $21$ , make these parameter settings.

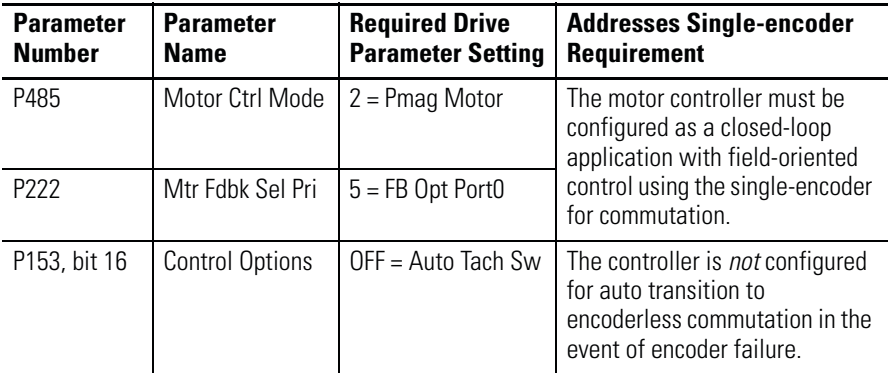

You must make sure that a Sin/Cos feedback option is installed in the drive. The drive must be commissioned according to the normal start-up procedure for proper operation in your system.

The MSR57P is suitable for SIL CL3, Cat 4 applications when connected to drives which also support Cat 4 applications. Some applications may require an external contactor to meet Cat 4 requirements. Refer to your drive manual for details on safety requirements.

Refer to the PowerFlex 700S Phase II Drive User Manual, publication [20D-UM006](http://literature.rockwellautomation.com/idc/groups/literature/documents/um/20d-um006_-en-p.pdf) for detailed information on installing, configuring, and operating a PowerFlex 700S drive.

#### Understanding Commutation

Permanent magnet (PM), brushless AC motors, like those listed above, are a class of synchronous motor that depend on electronic brushless commutation to generate torque and motion. In PM brushless motors, an electromagnetic field is created by the permanent magnets on the rotor. A rotating magnetic field is created by a number of electromagnets commutated electronically with insulated-gate bipolar transistors (IGBT's) at the right speed, order, and times. Movement of the electromagnetic field is achieved by switching the currents in the coils of the stator winding. This process is called commutation. Interaction of the two electromagnetic fields produces magnetic force or torque.

Excessive noise, broken encoder wires, and loss of the encoder power supply are factors that can affect commutation while the motor is running. To prevent the motor from spinning, these conditions can be detected by the drive with the use of safety monitoring circuits.

## <span id="page-23-0"></span>**Contact Information if Device Failure Occurs**

If you experience a failure with any safety-certified device, contact your local Rockwell Automation distributor. With this contact, you can:

- return the device to Rockwell Automation so the failure is appropriately logged for the catalog number affected and a record is made of the failure.
- request a failure analysis (if necessary) to determine the probable cause of the failure.

## <span id="page-24-1"></span>**About the MSR57P Speed Monitoring Safety Relay**

<span id="page-24-2"></span><span id="page-24-0"></span>**Introduction** This chapter describes the features of the MSR57P Speed Monitoring Safety Relay.

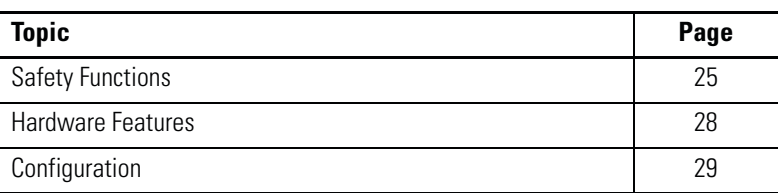

<span id="page-24-3"></span>**Safety Functions** The MSR57P Speed Monitoring Safety Relay features five inputs, three sets of safety outputs, and one bipolar safety output. Each of the inputs supports a specific safety function.

- Safe Stop (SS)
- Safe Limited Speed Monitoring (SLS)
- Door Monitoring (DM)
- Enabling Switch Monitoring (ESM)
- Lock Monitoring (LM)

An additional reset input provides for reset and monitoring of the safety circuit.

The relay can be used in single-axis or multi-axis applications, and the relay is configurable as a master or slave based on its location in the system.

### <span id="page-25-0"></span>**Safety Modes**

The relay can be configured to operate in one of 11 user-selectable safety modes, based on combinations of the safety functions listed on the previous page. The relay monitors motion for Safe Stop in every mode except Disabled.

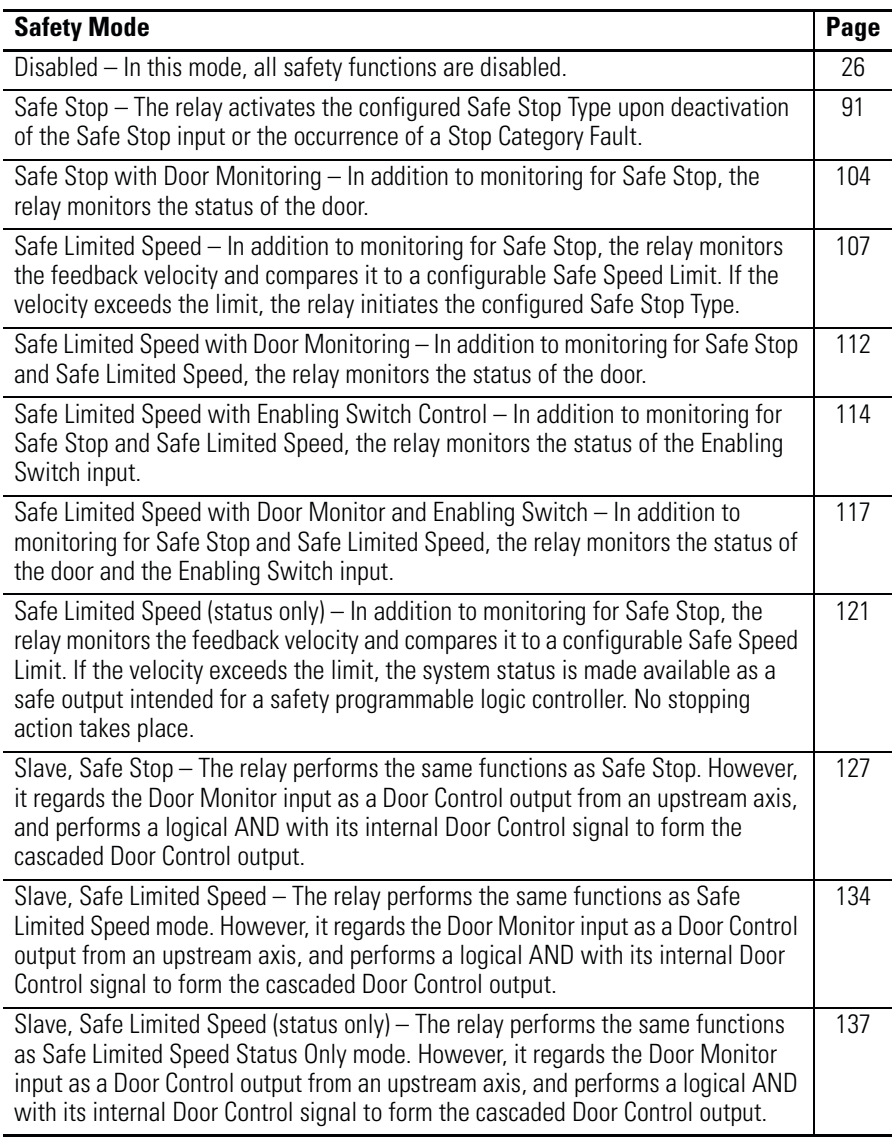

### <span id="page-25-1"></span>**Disabled Mode**

In Disabled mode, all safety functions are disabled. Input, output, or speed monitoring diagnostics do not take place and all outputs are in their safe state.

### <span id="page-26-0"></span>**Lock Monitoring**

Lock monitoring helps prevent access to the hazard during motion. In many applications, it is not sufficient for the machine to initiate a stop command once the door has been opened because a high inertia machine may take a long time to stop. Preventing access to the hazard until a safe speed has been detected may be the safest condition. The lock monitoring feature is used to verify the operation of the door locking mechanism.

Lock monitoring can be enabled on single units or on the first unit in a multi-axis system. If the Lock Monitor input (LM\_In) indicates that the door is unlocked when the Door Control output (DC\_Out) is in the locked state, or if the Lock Monitor input indicates locked when the Door Monitor input (DM\_In) transitions from closed to open, the configured Safe Stop Type is initiated.

### <span id="page-26-1"></span>**Safe Maximum Speed, Safe Maximum Acceleration, and Safe Direction Monitoring**

Three additional safety functions, Safe Maximum Speed (SMS), Safe Maximum Acceleration (SMA) and Safe Direction Monitoring (SDM), operate independent of the other modes, relying on the Safe Stop function. When you configure the relay for Safe Maximum Speed, the feedback velocity is monitored and compared against a user-configurable limit. If the measured velocity is greater than or equal to the limit, the configured Safe Stop type is executed.

When Safe Acceleration Monitoring is enabled, the relay monitors the acceleration rate and compares it to a configured Safe Maximum Acceleration Limit. If acceleration is detected as greater than or equal to the Safe Maximum Acceleration Limit, an Acceleration Fault occurs. If an Acceleration Fault is detected while the relay is actively monitoring motion, the configured Safe Stop type is initiated.

Safe Direction Monitoring is also activated via device configuration. The relay monitors the feedback direction and executes the configured Safe Stop type when motion in the illegal direction is detected.

See [Chapter 9](#page-146-4), [Safe Maximum Speed and Direction Monitoring,](#page-146-5) for detailed information on these functions.

<span id="page-27-0"></span>**Hardware Features** The MSR57P relay features five dual-channel inputs, three sets of sourcing safety outputs, and one bipolar safety output. You can configure dual-channel inputs to accept contact devices with two normally closed contacts, or one normally closed and one normally open contact. They can also be configured for single channel operation.

> **IMPORTANT** Single-channel operation does not meet SIL CL3, PLe, Cat 4 safety integrity.

These inputs also support output signal switching devices (OSSD). Each output has integral pulse-test checking circuitry. Two RJ-45 connectors support encoder inputs. The MSR57P relay features status indicators and status data for troubleshooting.

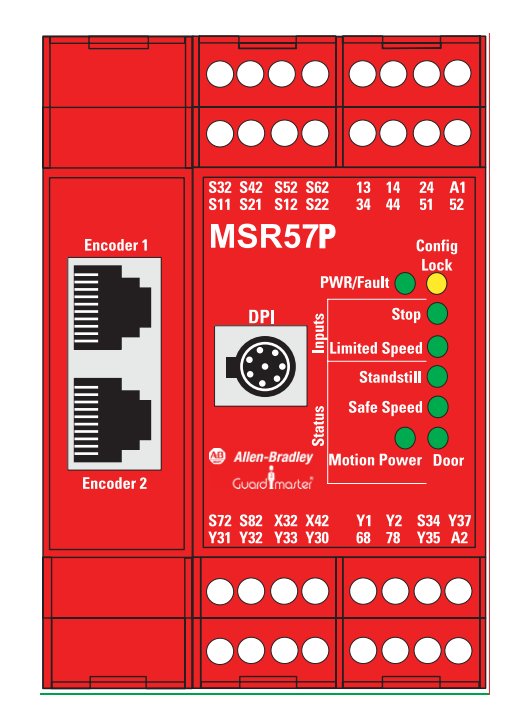

<span id="page-28-0"></span>**Configuration** Configure the MSR57P relay by setting the configuration parameters using a HIM module (catalog number 20-HIM-A3). You can also use DriveExplorer software, version 5.02 or later, or DriveExecutive software<sup> $(1)$ </sup>, version 4.01 or later. All of these configuration tools let you save the configuration and download it to another MSR57P relay. Only DriveExecutive software lets you edit the configuration offline.

> When the relay configuration is complete, it can be safety-locked to prevent unauthorized changes to the safety configuration. If you set a password to protect the safety configuration, you must enter the password before you can lock or unlock the configuration.

> If you are using a HIM to configure the relay, see  $\Delta$ ppendix C for information on connecting a HIM and setting parameters with the keypad. If you are using software to configure the relay, see [Appendix](#page-218-4)  $\overline{D}$  for information on connecting to a personal computer and using the software.

<sup>(1)</sup> RSLinx software, version 2.50.00 or later, is required for DriveExecutive software.

## **Notes:**

## <span id="page-30-1"></span>**Installation and Wiring**

<span id="page-30-2"></span><span id="page-30-0"></span>**Introduction** This chapter provides details on connecting devices and wiring the MSR57P relay.

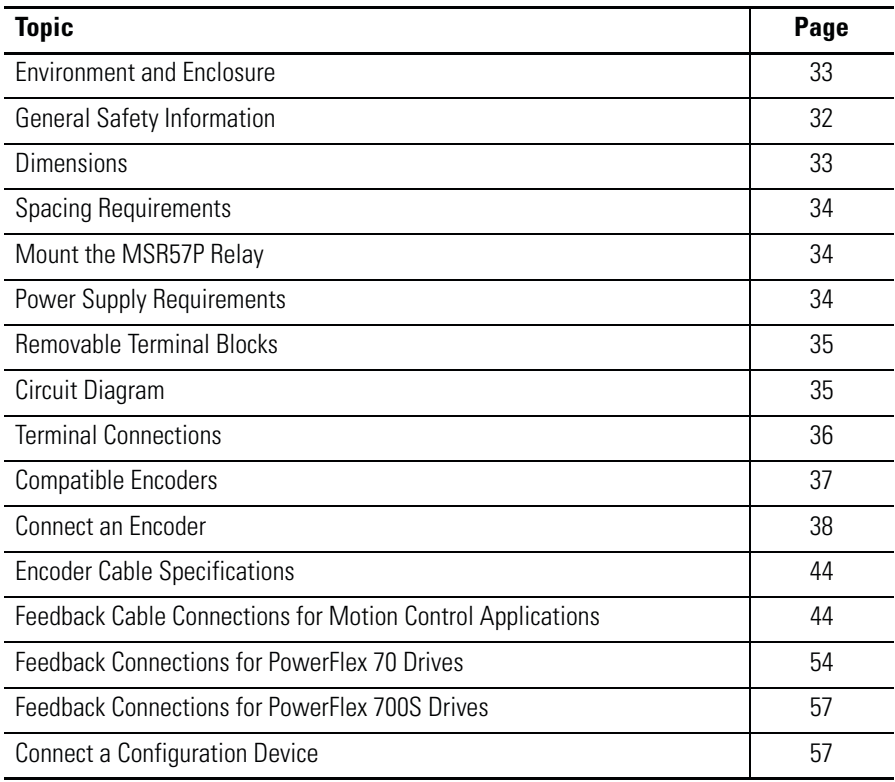

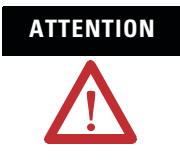

**ATTENTION** This device is intended to be part of the safety-related control system of a machine. Before installation, a risk assessment should be performed to determine whether the specifications of this device are suitable for all foreseeable operational and environmental characteristics for the system to which it is to be installed.

## <span id="page-31-0"></span>**General Safety Information**

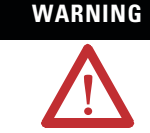

### **WARNING Use this product for its intended applications.**

This equipment must not be used for unintended applications, nor in ways that do not conform to appropriate safety standards and good practices. The safety functions may not operate properly, or at all, if this equipment is not used for the intended purposes.

#### **Use within specified operating limits.**

This product and the equipment on which it is installed, persons handling the product and the equipment, and/or the immediate environment can be harmed if this equipment is operated outside the specified limits of any of its technical specifications.

#### **Installation and operation must be performed only by qualified technical personnel.**

This equipment is to be installed, started up, and operated only by technical personnel who have been trained and understand:

- the products covered by this publication.
- directives, regulations, and good practices relating to machine safety.
- instrumentation and automation components, equipment, and systems.
- industrial electrical practices.

#### **Up-to-date user documentation must be readily accessible by technical personnel.**

The latest version of user documentation that includes instructions for installation, operation, and maintenance of this product must be readily available to personnel involved in any of these tasks.

#### **Identify hazardous areas and dangerous operating modes before using the product.**

Machine safety applications make it necessary for hazardous areas and dangerous operating modes to be carefully identified, and adequate measures taken to be sure that failure or tampering does not allow automated equipment to be of risk to personnel.

#### **Observe electrical safety regulations and good practices.**

Electrical safety regulations stipulated by the appropriate technical authorities must be observed.

#### **Do not use the product if it is damaged or diminished in any way.**

Carefully inspect the product before it is installed, or reinstalled. If, at any time, the condition of the product is observed to be diminished in any way so that there is even the slightest possibility of incorrect functioning, you should assume that safe operation is no longer possible, and the equipment should be removed from the system immediately so that unintentional operation is impossible. Examples of such conditions are:

- visible damage to the equipment.
- loss of electrical functions.
- exposure to temperatures higher than the specified operating limit.
- visible indication of burning.
- physical damage due to impact or excessive mechanical shock.

Observe all electrical safety regulations stipulated by the appropriate technical authorities.

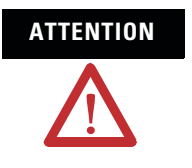

**ATTENTION** Make sure that electrical power supply to the MSR57P relay is switched off before making or removing any electrical connections.

### <span id="page-32-0"></span>**Environment and Enclosure**

**IMPORTANT** This product must be installed inside protected control panels or cabinets appropriate for the environmental conditions of the industrial location. The protection class of the panel or cabinet should be IP54 or higher.

See the specifications in [Appendix A.](#page-198-4)

## <span id="page-32-1"></span>**Considerations for Reducing Noise**

To reduce the affects of electromagnetic interference (EMI), follow these guidelines when connecting your system:

- Keep wire lengths as short as possible.
- Route signal cables away from motor and power wiring.
- Ground all equipment, following the manufacturers instructions.

Additional noise reduction techniques may be necessary.

Refer to the System Design for Control of Electrical Noise Reference Manual, publication [GMC-RM001](http://literature.rockwellautomation.com/idc/groups/literature/documents/rm/gmc-rm001_-en-p.pdf) for more information.

## <span id="page-32-2"></span>**Dimensions**

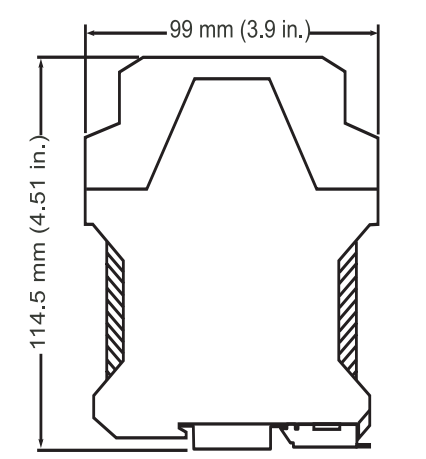

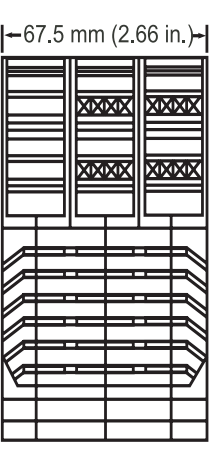

<span id="page-33-0"></span>**Spacing Requirements** Adequate air space must be provided around the system (module cluster). Minimum recommended clearances:

- $\bullet$  15 mm (0.6 in.) above
- $\bullet$  15 mm (0.6 in.) below
- 2…3 mm (0.08…0.12 in.) between modules at ambient temperatures higher than 40 °C (104 °F).

<span id="page-33-1"></span>**Mount the MSR57P Relay** Follow these steps to mount the MSR57P relay to an EN50022 -35 x 7.5 DIN rail.

- **1.** Hook the top slot over the DIN rail.
- **2.** Snap the bottom of the relay into position while pressing the relay down against the top of the rail.

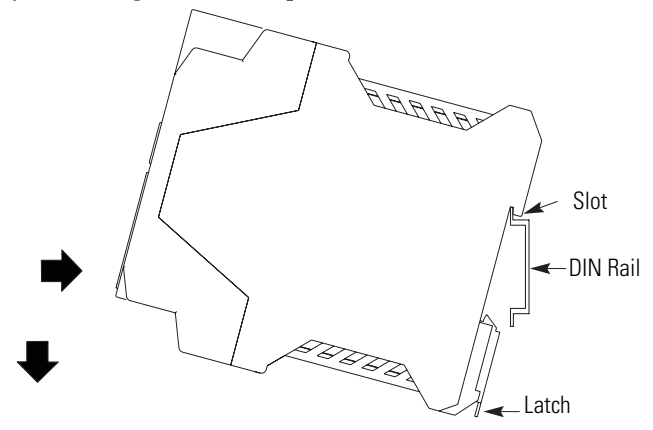

**3.** Attach end plates on each end of the DIN rail.

To remove the relay from the DIN rail, use a flathead screwdriver to pull down the latch and lift the relay from the rail.

The external power supply must conform to the Directive 2006/95/EC Low Voltage, by applying the requirements of EN61131-2 Programmable Controllers, Part 2 - Equipment Requirements and Tests and one of the following:

- EN60950- SELV (Safety Extra Low Voltage)
- EN60204 PELV (Protective Extra Low Voltage)
- IEC 60536 Safety Class III (SELV or PELV)
- UL 508 Limited Voltage Circuit

To meet EN60204 - PELV, 24V DC + 10% - 20% has to be supplied by a power supply that complies with IEC/EN60204 and IEC/EN 61558-1.

## <span id="page-33-2"></span>**Power Supply Requirements**

Such a power supply meets the electrical safety requirements and maintains minimum power of 19.2V DC during 20 ms even in the event of voltage dips.

For planning information, refer to the guidelines in Industrial Automation Wiring and Grounding Guidelines, Allen-Bradley publication [1770-4.1](http://literature.rockwellautomation.com/idc/groups/literature/documents/in/1770-in041_-en-p.pdf).

## <span id="page-34-0"></span>**Removable Terminal Blocks**

To remove an upper terminal block, insert a screwdriver into the slot (a) as shown and push down (b) to disconnect the terminal block. For the lower terminal blocks, reverse the direction of the action.

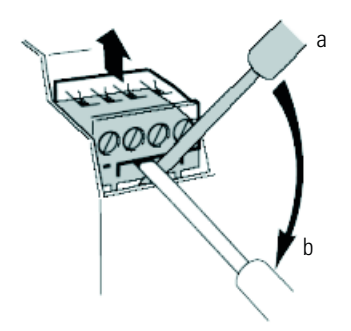

## <span id="page-34-1"></span>**Circuit Diagram**

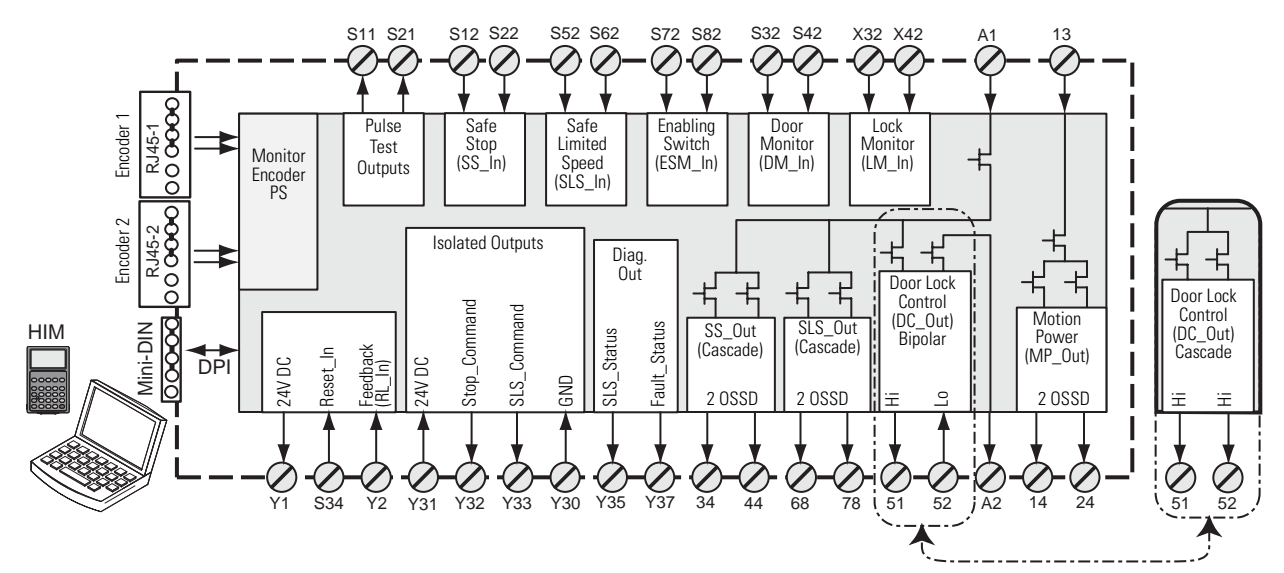

<span id="page-35-0"></span>**Terminal Connections** Tighten all terminal screws firmly and recheck them after all connections have been made. Recommended terminal screw torque is 0.6…0.8 Nm (5…7 lb-in).

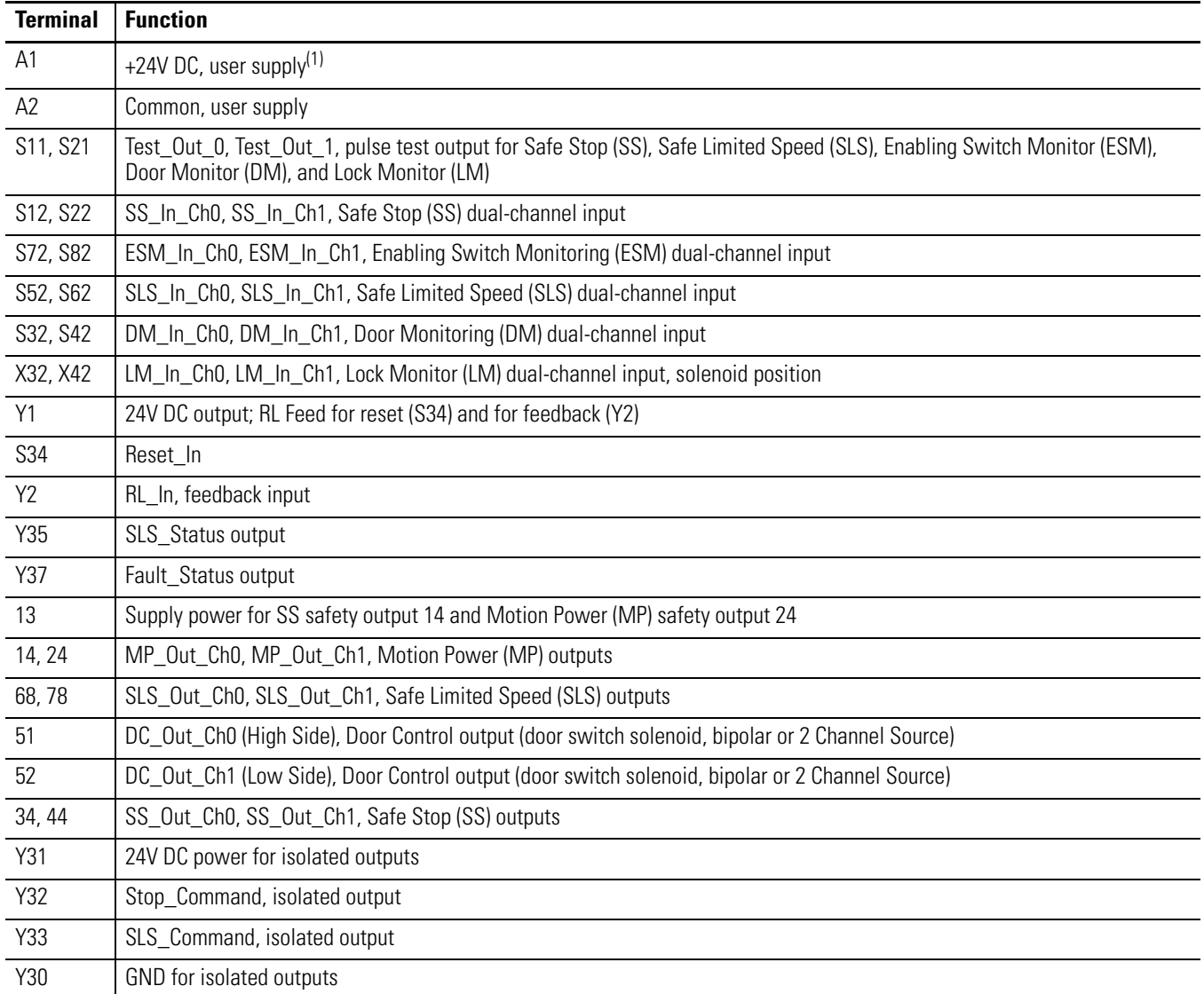

(1) The MSR57P may be powered when +24V power is removed from terminal A1 and a sourcing safety output is shorted to +24V. If A1 power must be removed, also remove any power that could be shorted to a safety sourcing output.
**Compatible Encoders** These feedback devices are supported.

## **Supported Feedback Devices**

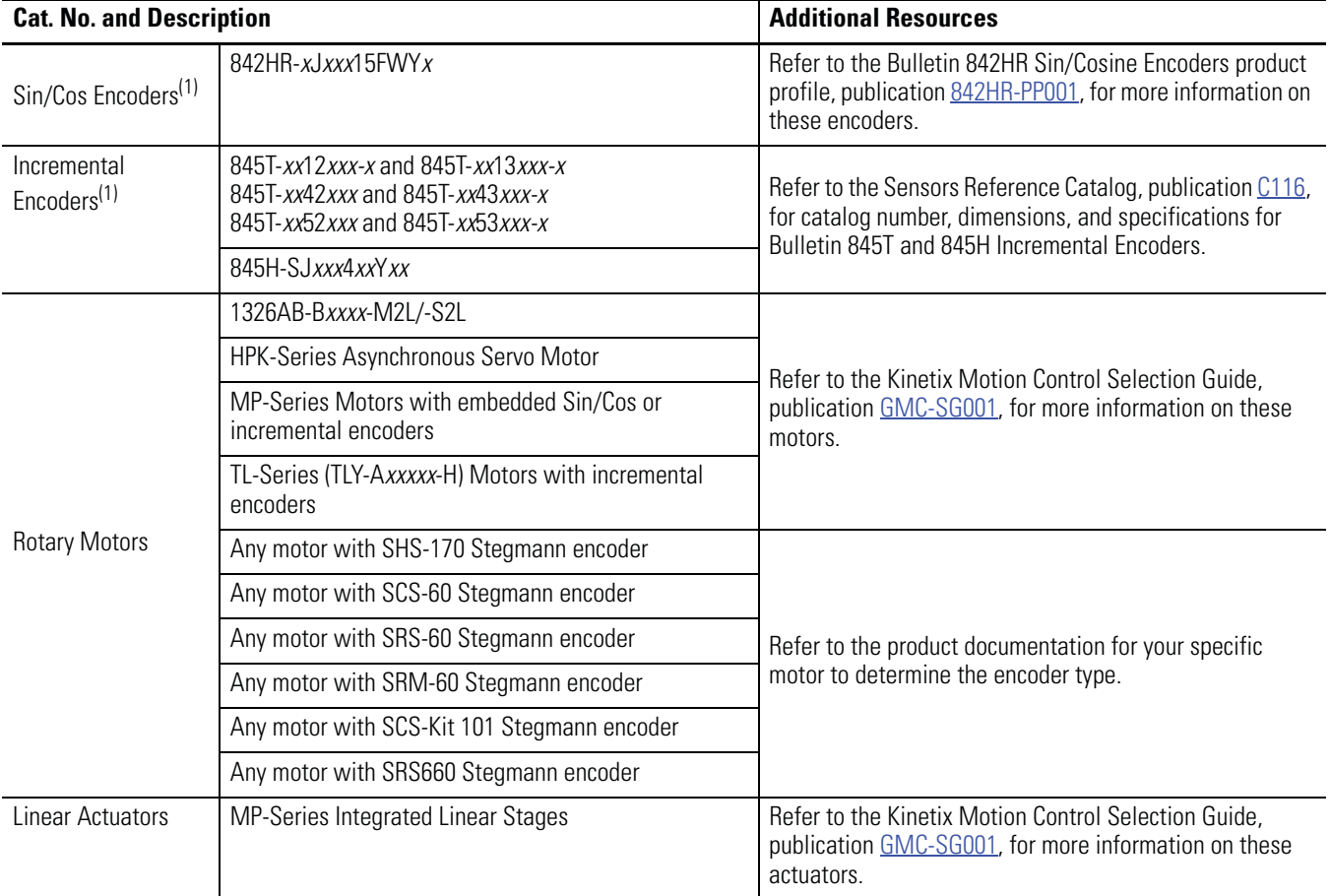

<span id="page-36-0"></span>(1) Maximum cable length for encoders is 90 m (295 ft).

**Connect an Encoder** Use twisted-pair, individually-shielded cable to connect encoders and drives. Refer to your encoder or drive manual for proper cable type and maximum length.

> **IMPORTANT** The drive or encoder and the MSR57P power supply reference must be the same.

**IMPORTANT** The MSR57P relay has an internal resistance of 600Ω on each of the encoder signals to achieve an equivalent load resistance of 100Ω if used with a drive that has 120Ω internal terminating resistors. Your encoder may require that the equivalent load resistance be 100Ω or greater. Refer to your encoder user manual to make sure the equivalent termination resistance does not exceed the encoder signal loading specification.

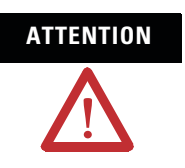

**ATTENTION** Do not use external terminating resistors with PowerFlex or Kinetix drives. Doing so may cause permanent damage to the drive.

The following illustrations show simple examples of how to connect an MSR57P relay with an encoder, with or without a drive.

#### **Single Encoder without a Drive**

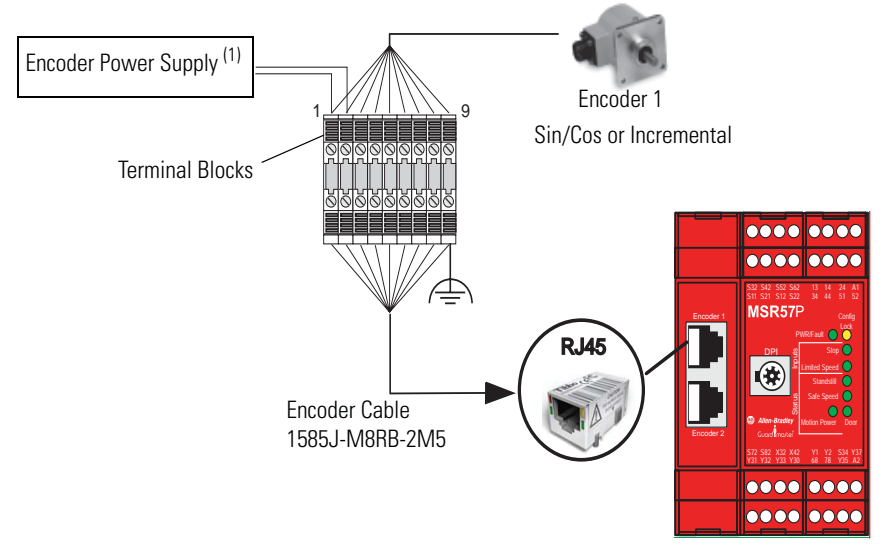

(1) Refer to your encoder specifications to determine power supply requirements (5V, 9V, 12V, or 24V).

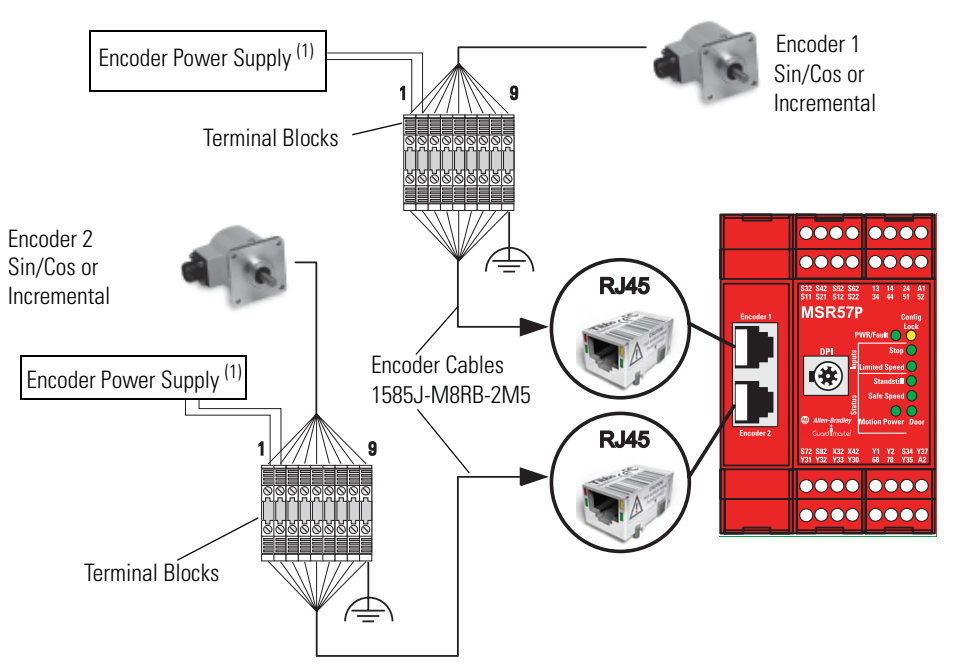

#### **Two Encoders without a Drive**

(1) Refer to your encoder specifications to determine power supply requirements (5V, 9V, 12V, or 24V).

#### **Single Encoder with PowerFlex Drive**

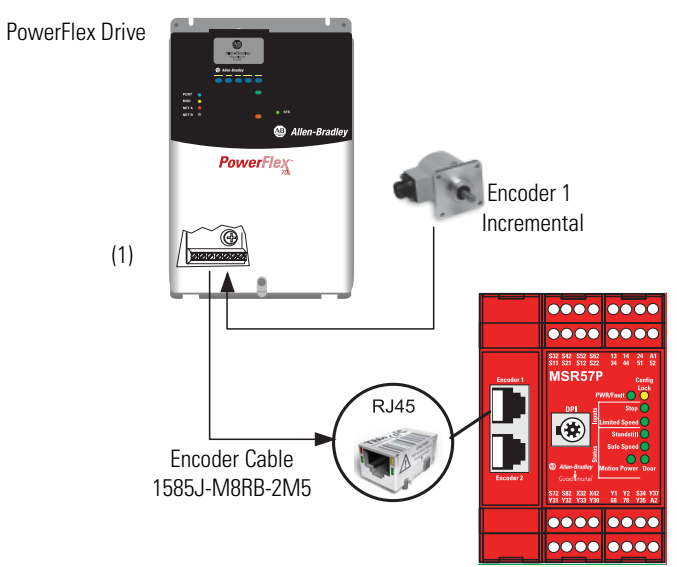

(1) Terminate shield to functional earth at drive end. See page [55.](#page-54-0) Encoder power (5V or 12V) sourced from the drive.

### **Two Encoders with PowerFlex Drive**

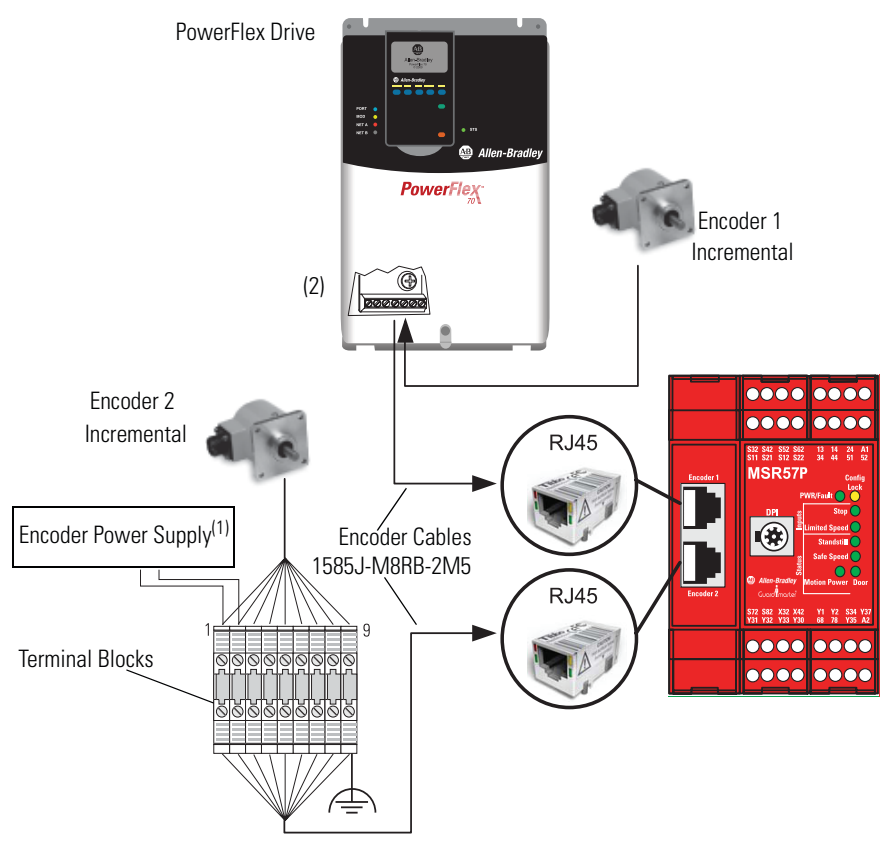

- (1) Refer to your encoder specifications to determine power supply requirements (5V, 9V, 12V, or 24V).
- (2) Terminate shield to functional earth at drive end. See page [55.](#page-54-0) Encoder power (5V or 12V) sourced from the drive.

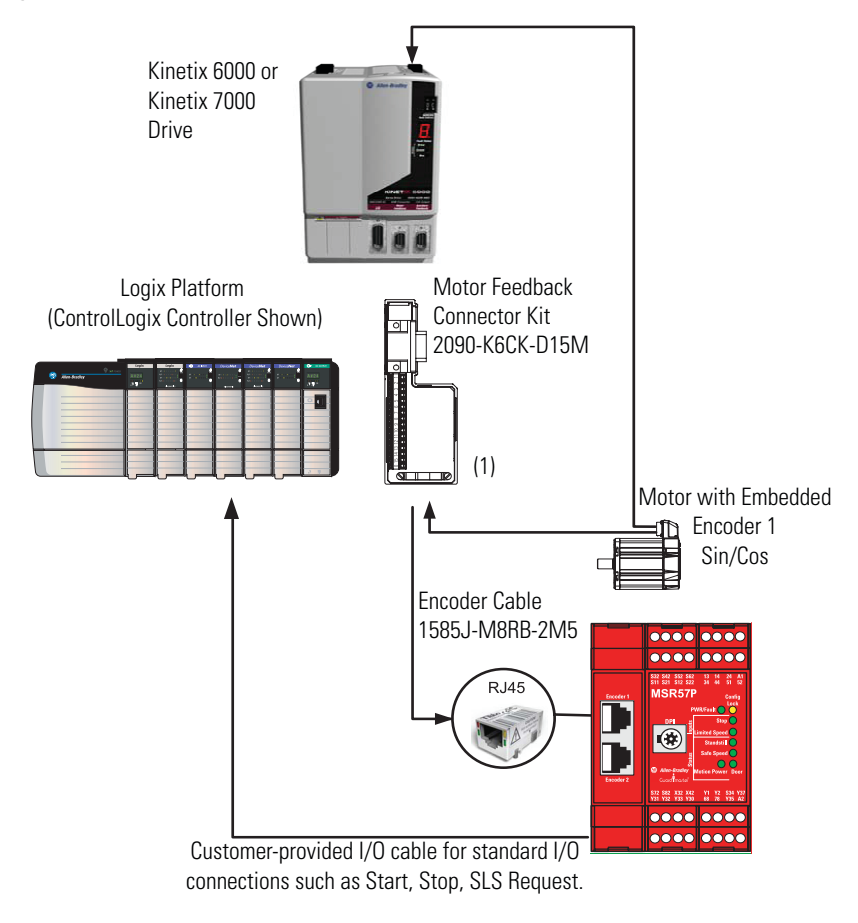

### **Single Encoder with a Kinetix 6000 or Kinetix 7000 Drive**

(1) Terminate shield to functional earth at drive end. See page  $54$ .

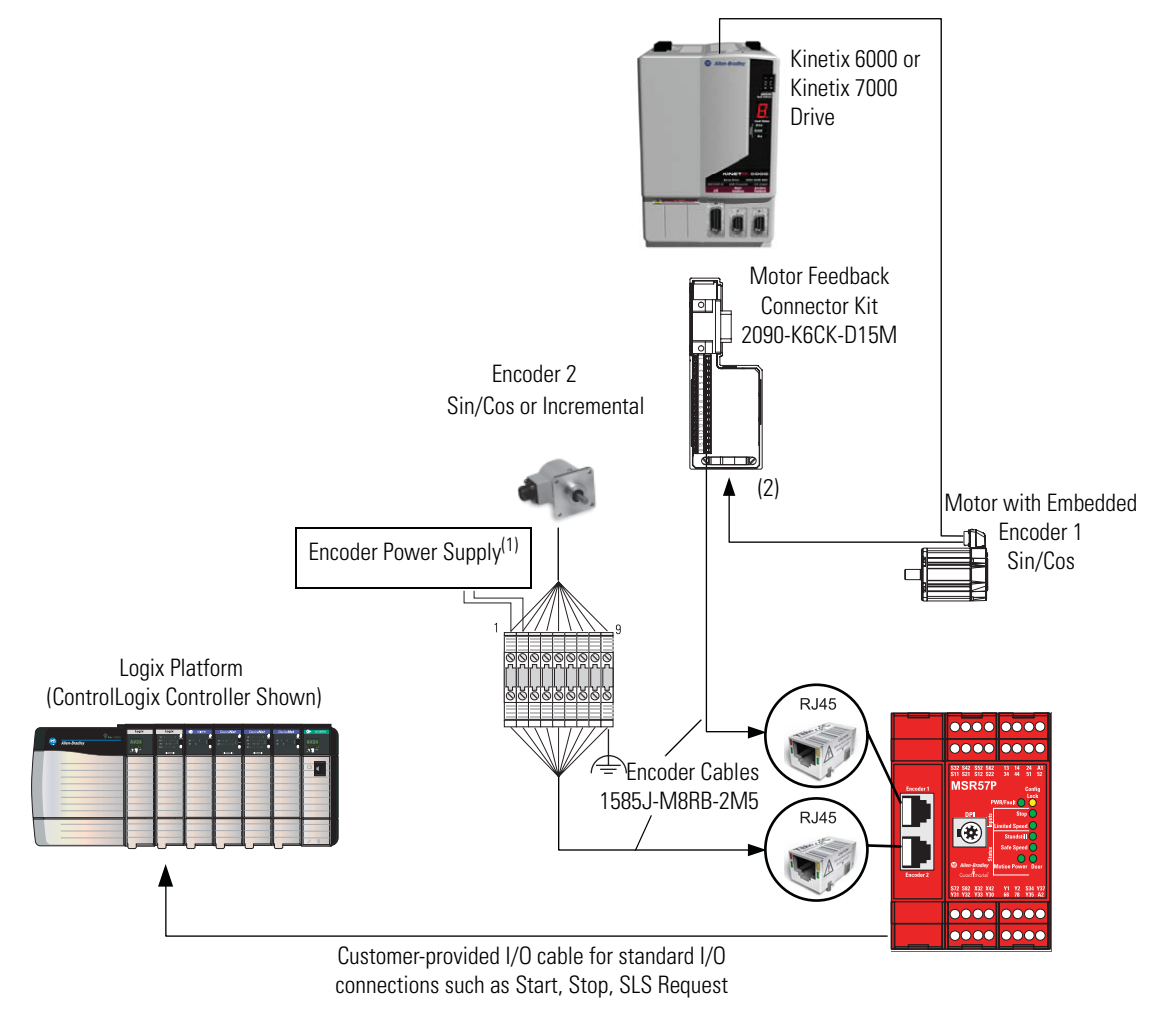

#### **Two Encoders with a Kinetix 6000 or Kinetix 7000 Drive**

(1) Refer to your encoder specifications to determine power supply requirements (5V or 9V). (2) Terminate shield to functional earth at drive end. See page [54](#page-53-0).

In this example, only the feedback from Encoder 1 is monitored by the drive.

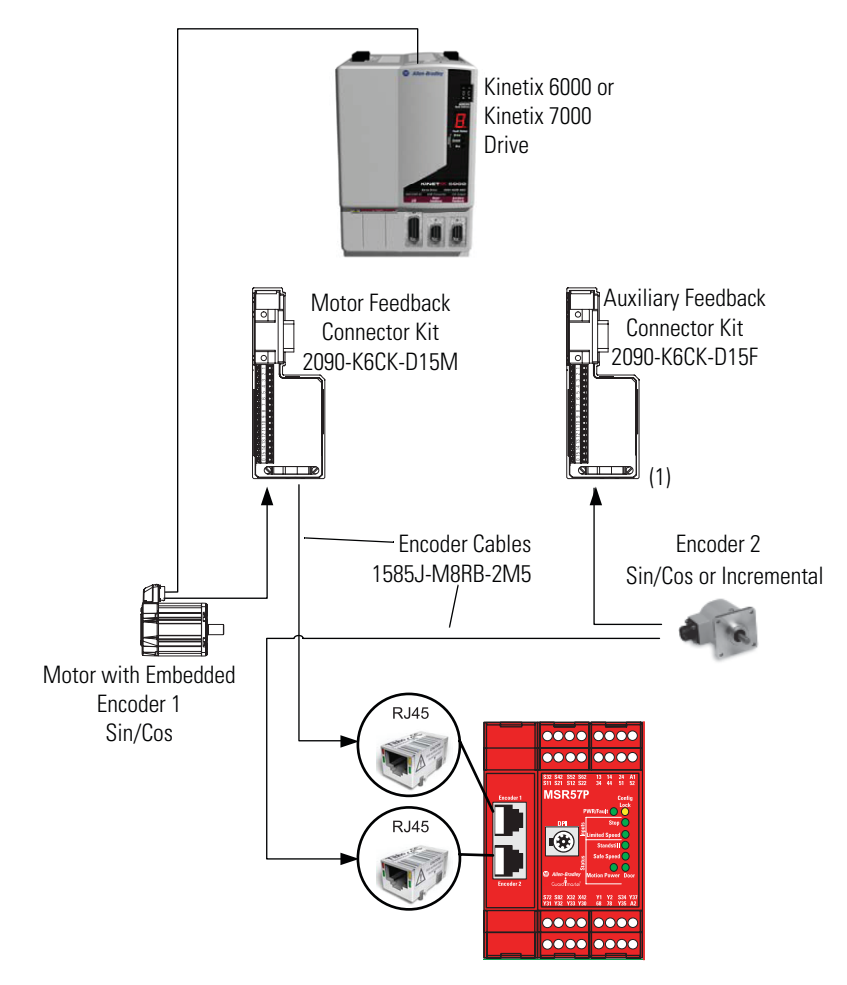

#### **Monitoring Feedback from Two Encoders with a Kinetix 6000 or Kinetix 7000 Drive**

(1) Terminate shield to functional earth at drive end. See page  $54$ .

In this example, feedback from both encoders is monitored by the drive.

# **Encoder Cable Specifications**

To connect the MSR57P, use the 1585J-M8RB-2M5 cable available from Rockwell Automation.

### **1585J-M8RB-2M5 Cable**

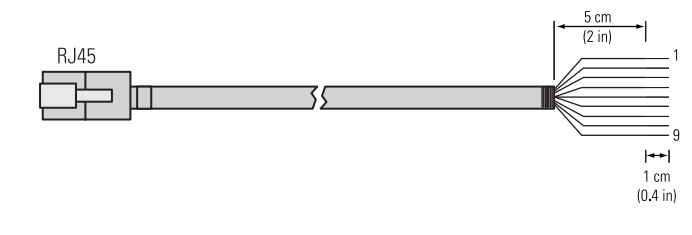

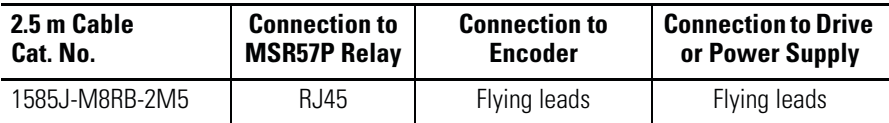

#### **1585J-M8RB-2M5 Flying-Lead Wires**

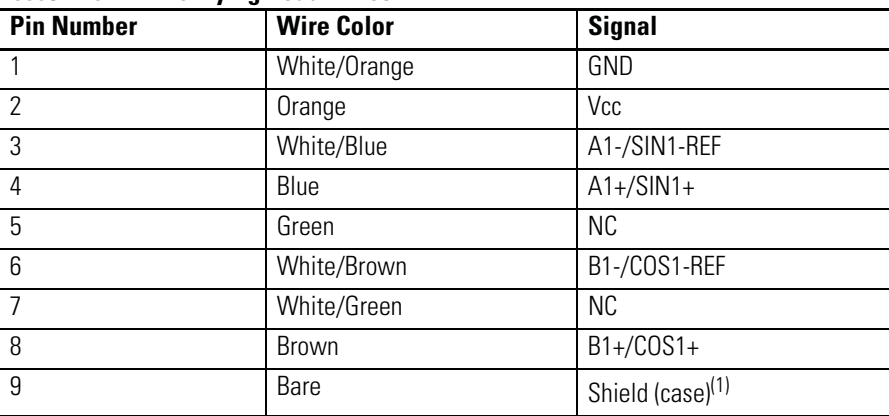

(1) Terminate encoder shield to functional earth at the drive.

# **Feedback Cable Connections for Motion Control Applications**

To connect your MSR57P relay to a Kinetix 2000, Kinetix 6000, Kinetix 7000 or Ultra3000 drive, review the connector options and compatible cable and motor types listed in the following tables.

#### **Connector Options for Connecting Motor and Auxiliary Feedback**

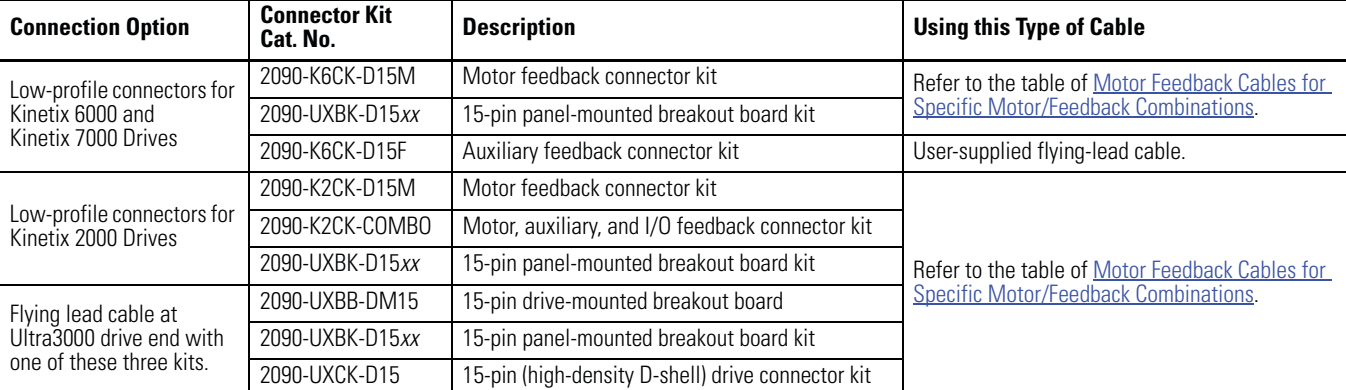

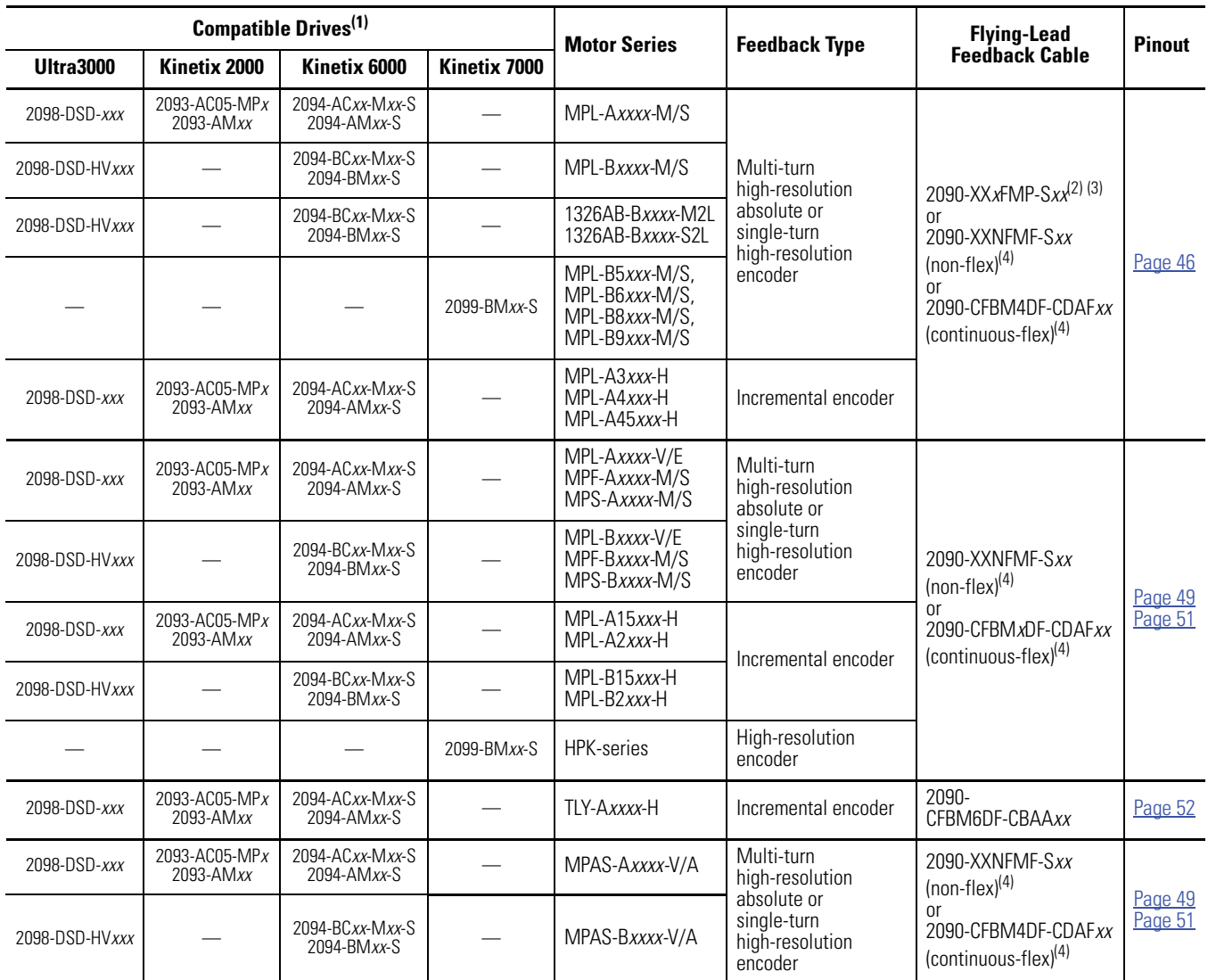

<span id="page-44-0"></span>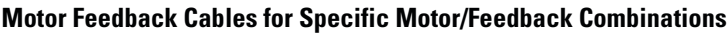

(1) Refer to the Kinetix Motion Control Selection Guide, publication [GMC-SG001](http://literature.rockwellautomation.com/idc/groups/literature/documents/sg/gmc-sg001_-en-p.pdf) for detailed information on the compatibility of specific drive and motor combinations.

(2) For Bulletin MPL motors equipped with bayonet-style connectors.

(3) These cables are available as non-flex (catalog number 2090-XXNFMP-Sxx) and continuous-flex (catalog number 2090-XXTFMP-Sxx).

<span id="page-44-1"></span>(4) For Bulletin MPL motors equipped with DIN-style connectors.

H.

# **Flying-lead Feedback Cable Pin-outs**

<span id="page-45-0"></span>Motors Using 2090-XXxFMP-Sxx Feedback Cable

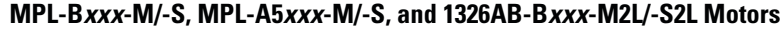

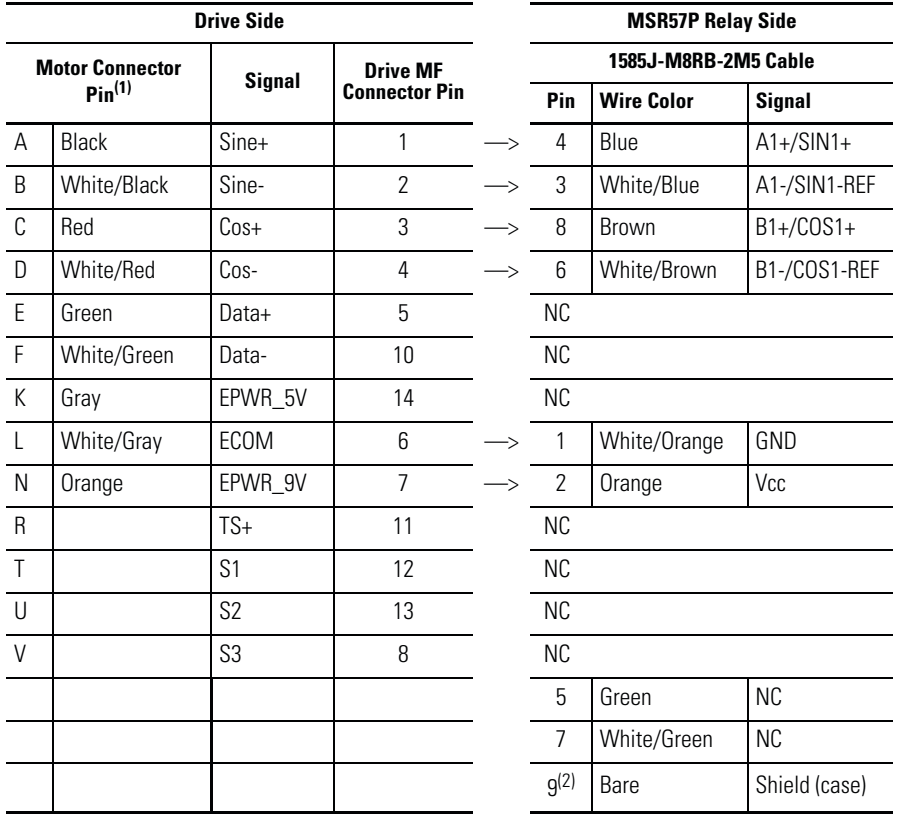

(1) Bayonet-style connector

(2) Make sure you ground the shield properly to the low profile connector along with the feedback cable. See the diagram on page [54.](#page-53-0)

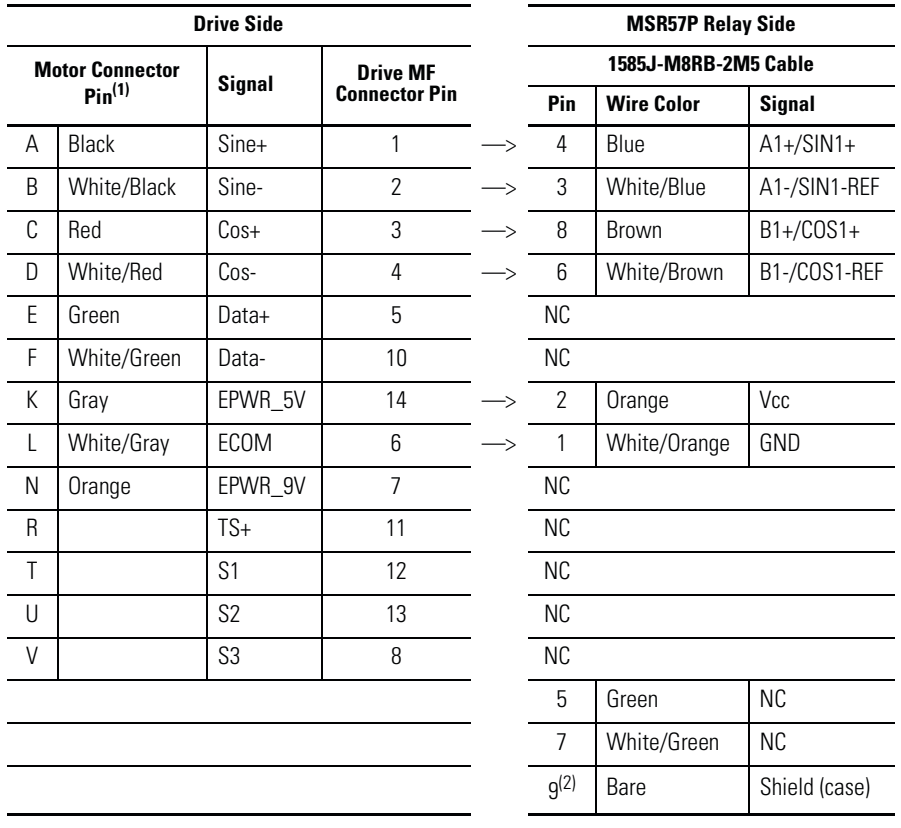

#### **MPL-A3xxx-M/-S, MPL-A4xxx-M/-S, and MPL-A45xxx-M/-S Motors**

(1) Bayonet-style connector

(2) Make sure you ground the shield properly to the low profile connector along with the feedback cable. See the diagram on page [54](#page-53-0).

| <b>Drive Side</b>                            |             |                |                                         | <b>MSR57P Relay Side</b> |                   |               |
|----------------------------------------------|-------------|----------------|-----------------------------------------|--------------------------|-------------------|---------------|
| <b>Motor Connector</b><br>Pin <sup>(1)</sup> |             | <b>Signal</b>  | <b>Drive MF</b><br><b>Connector Pin</b> | 1585J-M8RB-2M5 Cable     |                   |               |
|                                              |             |                |                                         | Pin                      | <b>Wire Color</b> | <b>Signal</b> |
| A                                            | Black       | $AM+$          | 1                                       | 4                        | Blue              | $A1+/SIN1+$   |
| B                                            | White/Black | AM-            | $\overline{2}$                          | 3                        | White/Blue        | A1-/SIN1-REF  |
| C                                            | Red         | BM+            | 3                                       | 8                        | Brown             | B1+/COS1+     |
| D                                            | White/Red   | BM-            | 4                                       | 6                        | White/Brown       | B1-/COS1-REF  |
| E                                            | Green       | $IM+$          | 5                                       | <b>NC</b>                |                   |               |
| F                                            | White/Green | IM-            | 10                                      | <b>NC</b>                |                   |               |
| К                                            | Gray        | EPWR_5V        | 14                                      | $\overline{2}$           | Orange            | Vcc           |
| L                                            | White/Gray  | <b>ECOM</b>    | 6                                       | 1                        | White/Orange      | GND           |
| N                                            | Orange      | EPWR_9V        | $\overline{7}$                          | <b>NC</b>                |                   |               |
| R                                            |             | $TS+$          | 11                                      | <b>NC</b>                |                   |               |
| T                                            |             | S <sub>1</sub> | 12                                      | NC                       |                   |               |
| U                                            |             | S <sub>2</sub> | 13                                      | NC                       |                   |               |
| $\vee$                                       |             | S3             | 8                                       | <b>NC</b>                |                   |               |
|                                              |             |                |                                         | 5                        | Green             | <b>NC</b>     |
|                                              |             |                |                                         | $\overline{7}$           | White/Green       | <b>NC</b>     |
|                                              |             |                |                                         | g(2)                     | Bare              | Shield (case) |

**MPL-A3xxx-H, MPL-A4xxx-H, and MPL-A45xxx-H Motors**

(1) Bayonet-style connector

(2) Make sure you ground the shield properly to the low profile connector along with the feedback cable. See the diagram on page [54.](#page-53-0)

 $\blacksquare$ 

## <span id="page-48-0"></span>Motors Using 2090-XXNFMF-Sxx or 2090-CFBM4DF-CDAFxx Feedback Cable

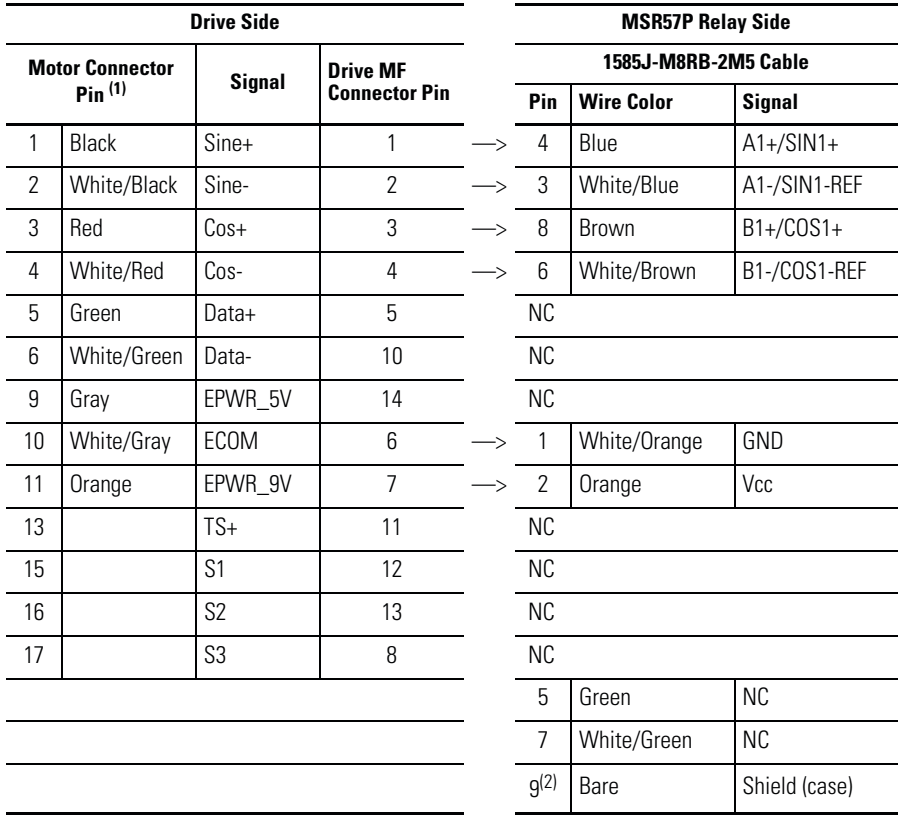

### **MPL-B15xxx-V/-E, MPL-B2xxx-V/-E, MPF/MPS-Bxxx-M/-S, MPF-A5xx-M/-S Motors and MPAS-Bxxxx-VxxSxA Linear Stages**

(1) DIN Connector

(2) Make sure you ground the shield properly to the low profile connector along with the feedback cable. See the diagram on page [54.](#page-53-0)

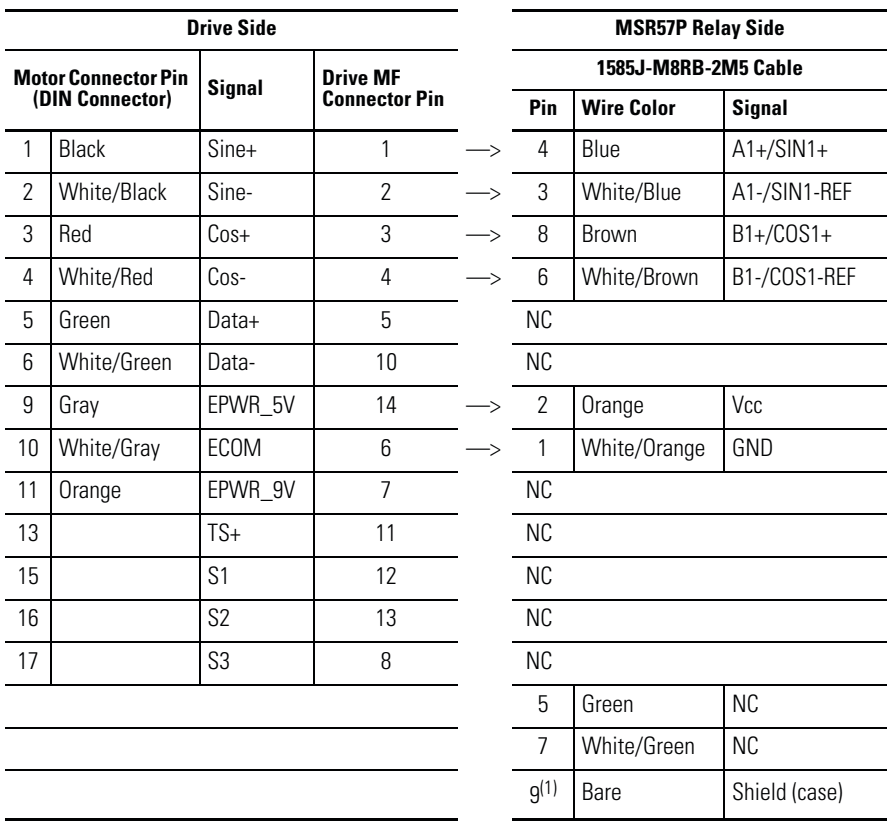

#### **MPL-A15xxx-V/-E, MPL-A2xxx-V/-E, MPF/MPS-A3xx-M/-S, MPF/MPS-A4xx-M/-S, MPF/MPS-A45xx-M/-S, MPS-A5xx-M/-S Motors and MPAS-Axxxx-VxxSxA Linear Stages**

(1) Make sure you ground the shield properly to the low profile connector along with the feedback cable. See the diagram on page [54](#page-53-0).

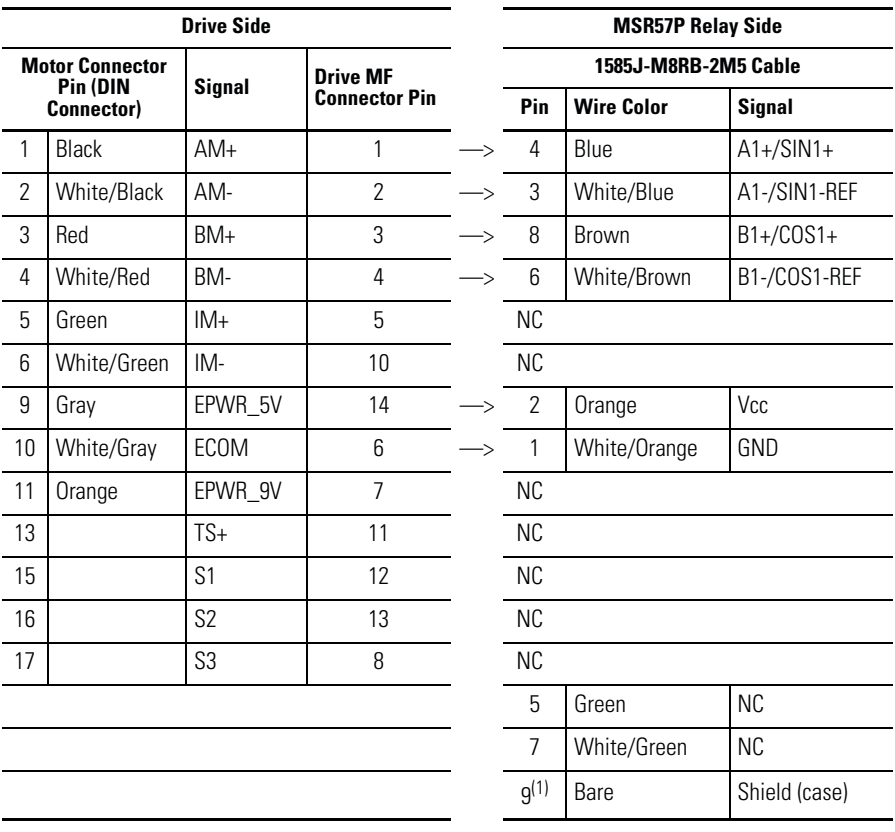

#### <span id="page-50-0"></span>**MPL-A15xxx-H, MPL-A2xxx-H, MPL-B15xxx-H, MPL-B2xxx-H Motors and MPAS-A/Bxxxx-ALMx2C Linear Stages**

(1) Make sure you ground the shield properly to the low profile connector along with the feedback cable. See the diagram on page [54](#page-53-0).

# <span id="page-51-0"></span>Motors Using 2090-CFBM6DF-CBAAxx Cables

### **TLY-Axxxx-H Motors**

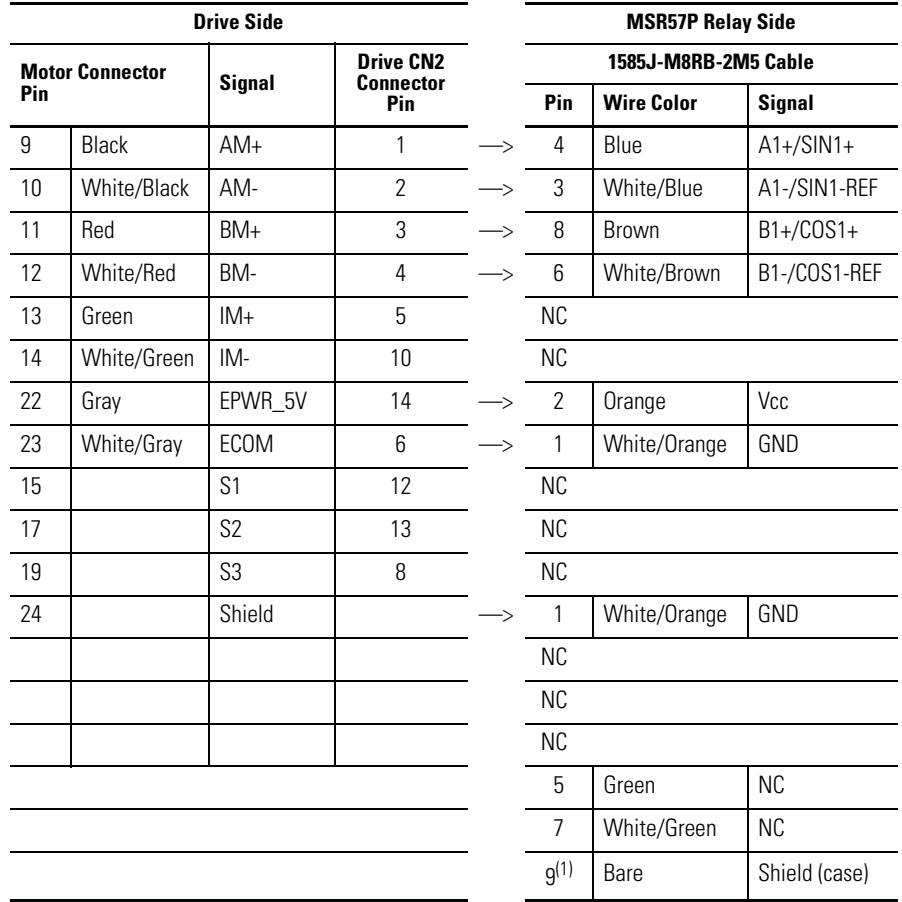

(1) Make sure you ground the shield properly to the low profile connector along with the feedback cable. See the diagram on page [54](#page-53-0).

# **Wiring Low-profile Connector Kits**

Low-profile connector kits (2090-K6CK-Dxxx) are suitable for motor feedback (MF), auxiliary feedback (AF), and I/O (IOD) connections on any Kinetix 6000 IAM or AM module or on a Kinetix 7000 Drive when used with an MSR57P relay.

Use Low-profile connector kit 2090-K2CK-D15M or 2090-K2CK-COMBO for Kinetix 2000 drives.

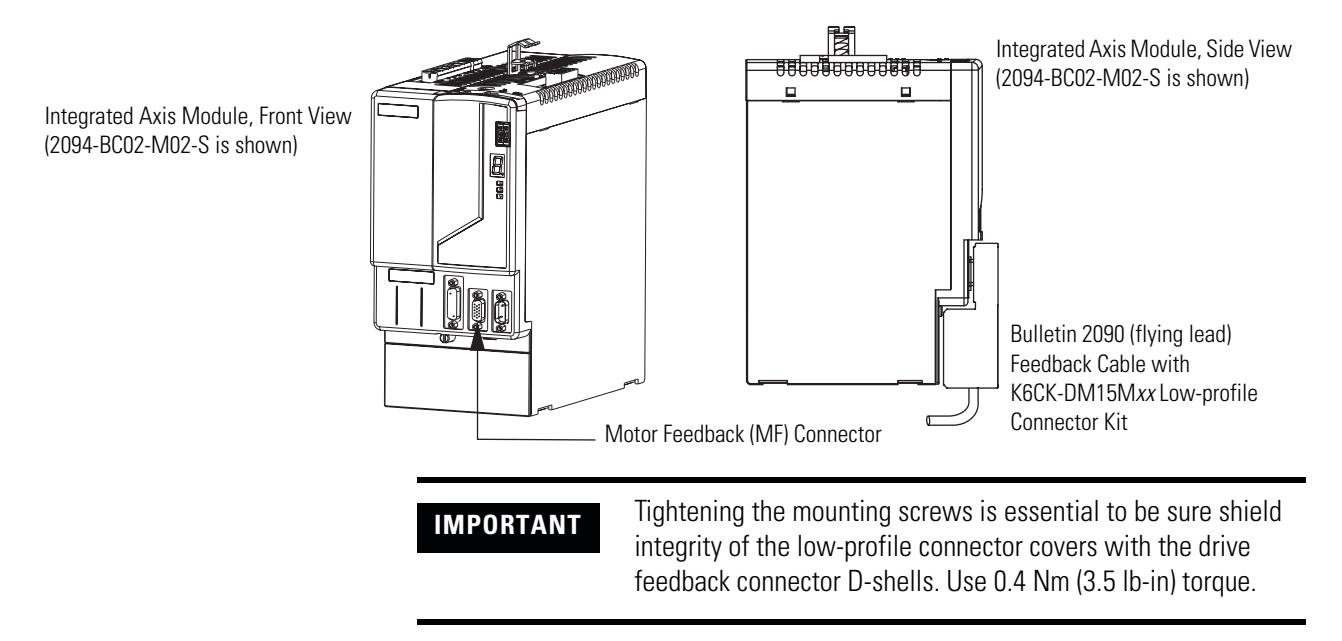

#### **Kinetix 6000 Integrated Axis Module/Axis Module (MF connector) Example**

For detailed information on connections and important wiring requirements regarding Kinetix 2000, Kinetix 6000, Kinetix 7000, and Ultra3000 drives, please refer to these publications:

- Kinetix 2000 Multi-axis Servo Drive User Manual, publication [2093-UM001.](http://literature.rockwellautomation.com/idc/groups/literature/documents/um/2093-um001_-en-p.pdf)
- Kinetix 6000 Multi-axis Servo Drive User Manual, publication [2094-UM001.](http://literature.rockwellautomation.com/idc/groups/literature/documents/um/2094-um001_-en-p.pdf)
- Kinetix 7000 High Power Servo Drive User Manual, publication [2099-UM001.](http://literature.rockwellautomation.com/idc/groups/literature/documents/um/2099-um001_-en-p.pdf)
- Ultra3000 Digital Servo Drives Integration Manual, publication [2098-IN005.](http://literature.rockwellautomation.com/idc/groups/literature/documents/in/2098-in005_-en-p.pdf)
- Ultra3000 Digital Servo Drives Installation Manual, publication [2098-IN003.](http://literature.rockwellautomation.com/idc/groups/literature/documents/in/2098-in003_-en-p.pdf)
- System Design for Control of Electrical Noise Reference Manual, publication [GMC-RM001.](http://literature.rockwellautomation.com/idc/groups/literature/documents/rm/gmc-rm001_-en-p.pdf)

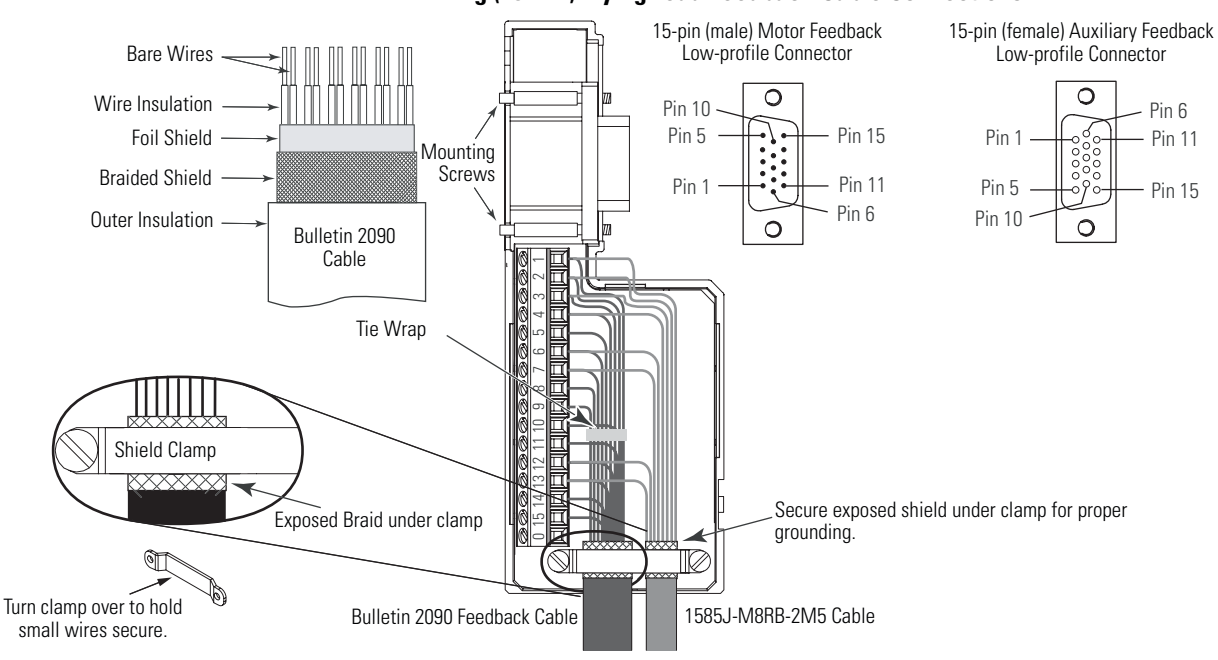

#### <span id="page-53-0"></span>**Wiring (15-Pin) Flying-lead Feedback Cable Connections**

# **Feedback Connections for PowerFlex 70 Drives**

**IMPORTANT** For detailed information in installing and connecting PowerFlex 70 drives, including important wiring requirements, refer to these publications:

- PowerFlex 70 User Manual, publication [20A-UM001.](http://literature.rockwellautomation.com/idc/groups/literature/documents/um/20a-um001_-en-p.pdf)
- DriveGuard Safe-Off Option (Series B) for PowerFlex 40P and 70 AC Drives User Manual, publication [PFLEX-UM003.](http://literature.rockwellautomation.com/idc/groups/literature/documents/um/pflex-um003_-en-p.pdf)
- Wiring and Grounding Guidelines for AC Drives, publication [DRIVES-IN001](http://literature.rockwellautomation.com/idc/groups/literature/documents/in/drives-in001_-en-p.pdf).

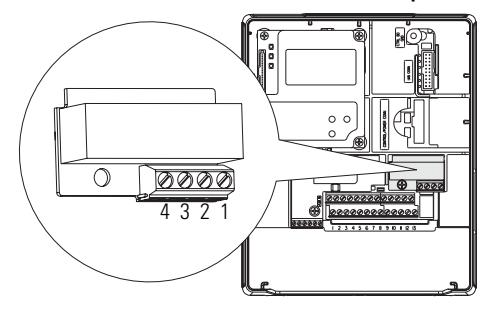

# **Safe Off Board Terminal Block (Enhanced Control Only)**

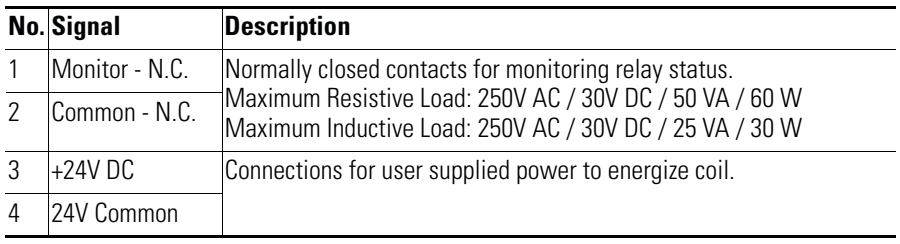

# **Encoder Interface Terminal Block (Enhanced Control Only)**

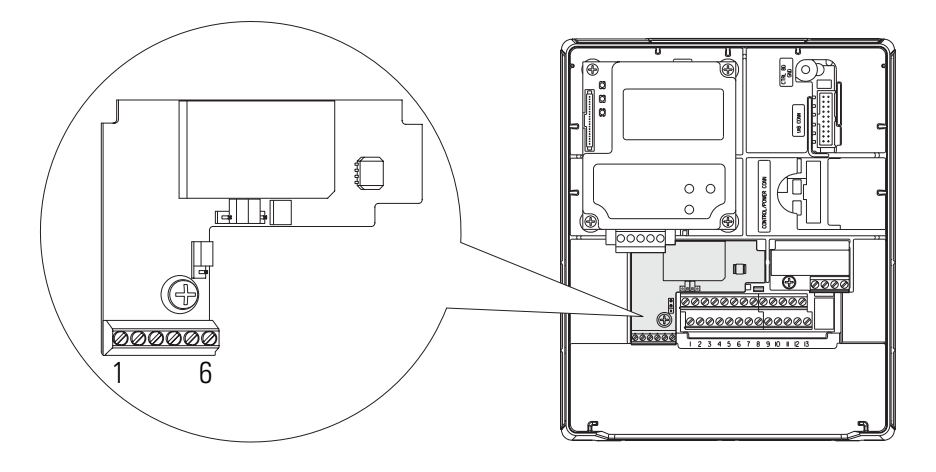

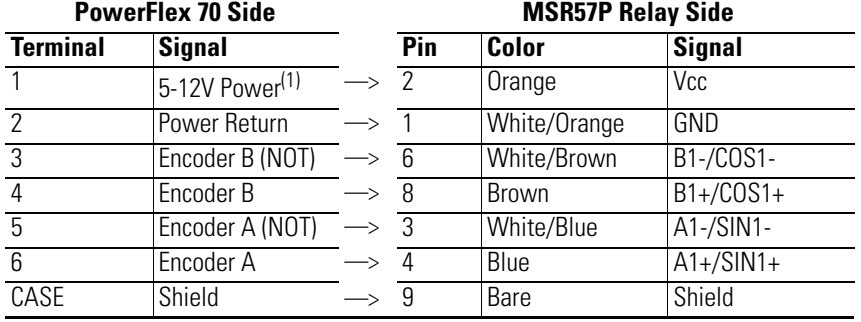

<span id="page-54-0"></span>(1) Jumper selectable +5/12V is available on 20A-ENC-1 Encoder Boards.

#### **Jumper Settings**

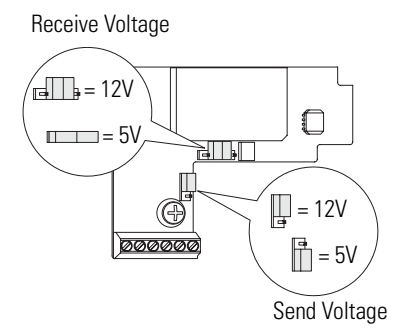

Set the jumper according to your encoder specifications.

## Encoder Wiring Examples

These illustrations show examples of how to connect encoder power and encoder signals.

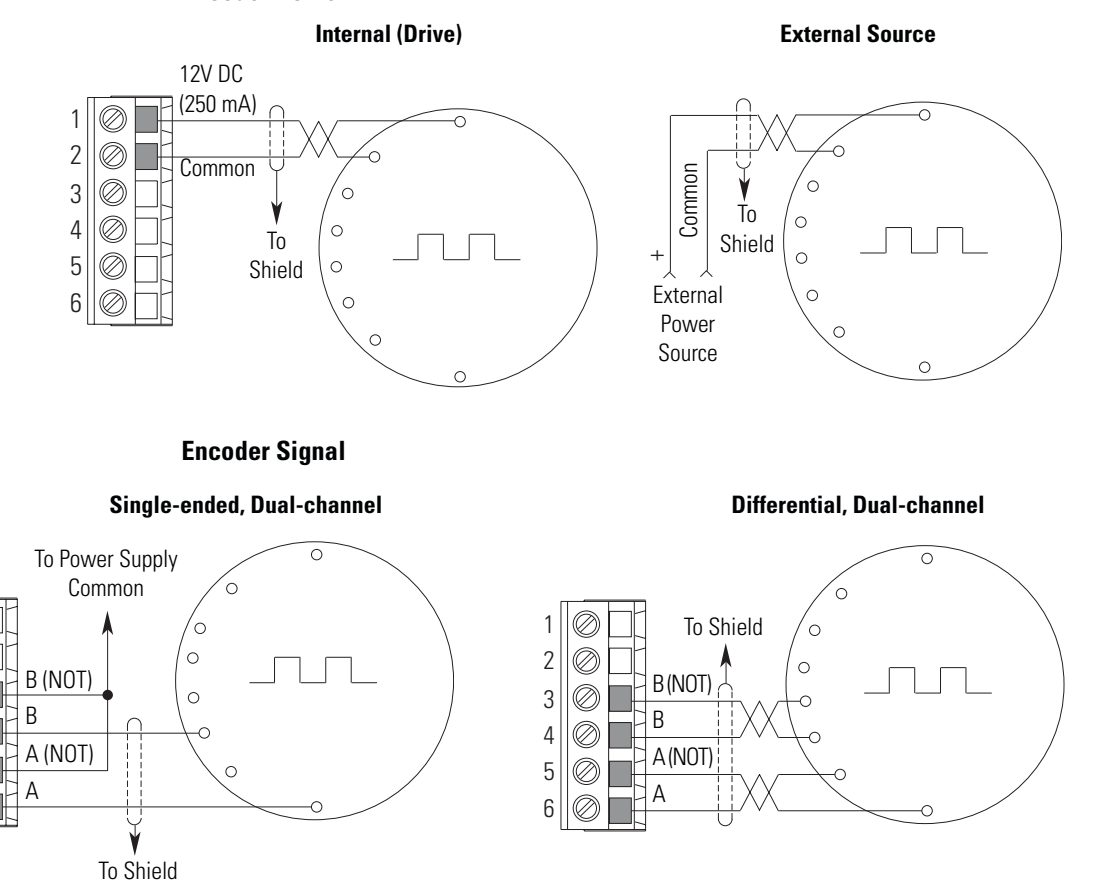

#### **Encoder Power**

Ø,

Ø

Ø

Ø

Ø

# **Feedback Connections for PowerFlex 700S Drives**

Use the terminal connection information in the table to connect your MSR57P relay to a PowerFlex 700S drive.

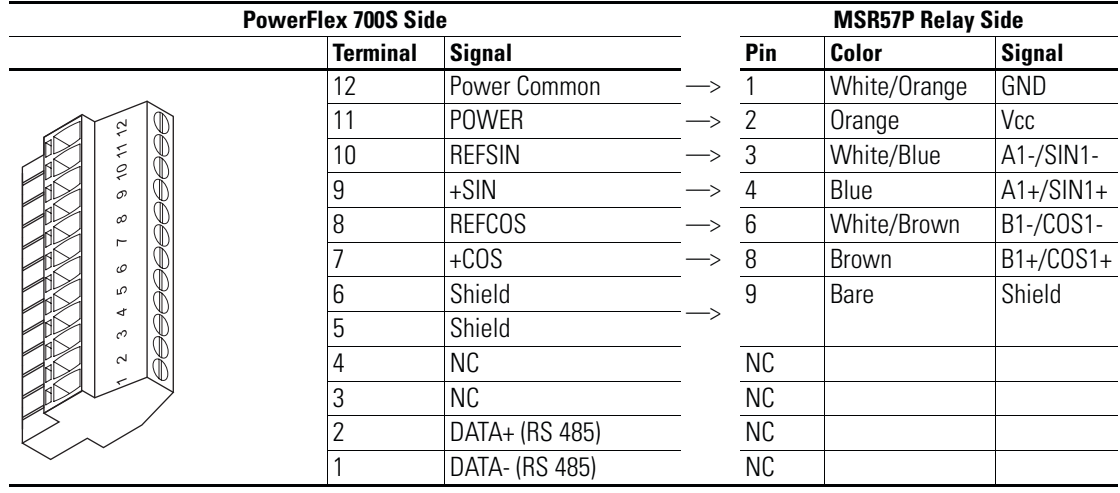

**IMPORTANT** For detailed information in installing and connecting PowerFlex 700S drives, including important wiring requirements, refer to the PowerFlex 700S Phase II Drive User Manual, publication [20D-UM006.](http://literature.rockwellautomation.com/idc/groups/literature/documents/um/20d-um006_-en-p.pdf)

# **Connect a Configuration Device**

If you are using a HIM to configure the relay, see [Appendix C](#page-214-0) for information on connecting a HIM and setting parameters with the keypad.

If you are using software to configure the relay, see  $\Delta p$  and  $\Delta p$  for information on connecting to a personal computer and using the software.

# **Notes:**

# **Speed Monitoring I/O Signals**

**Introduction** This chapter describes the input and output signals of the speed monitoring relay.

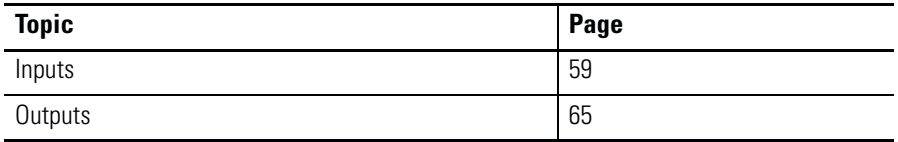

<span id="page-58-0"></span>**Inputs** The MSR57P relay has five inputs capable of safety-certified dual-channel support. Each dual-channel input supports a specific safety function of the MSR57P relay: Safe Stop, Safe Limited Speed, Door Monitoring, Enabling Switch Monitoring, and Lock Monitoring.

> All five inputs are electrically identical and rely on the same pair of pulse test outputs, Test\_Out\_0 (S11) and Test\_Out\_1 (S21), when not using the OSSD configuration.

The inputs can be configured for one of the following settings:

- $\bullet$  0 = Not used
- 1 = Dual-channel equivalent (2NC)
- 2 = Dual-channel equivalent 3 s (2NC 3s)
- 3 = Dual-channel complementary (1NC + 1NO)
- $\bullet$  4 = Dual-channel complementary 3 s (1NC + 1NO 3s)
- 5 = Dual-channel SS equivalent 3 s (2 OSSD 3s)
- $\bullet$  6 = Single channel (1NC).

**IMPORTANT** Single-channel configuration (1NC) is not SIL CL3, PLe, Cat 4.

When configured for dual-channel operation, the consistency between the two channels is evaluated. For dual-channel equivalent configurations, the active state for both channel 0 and channel 1 is ON. For dual-channel complementary configurations, the active state for channel 0 is ON and the active state for channel 1 is OFF. Any time both channels are not active, the input pair is evaluated as OFF.

When both channels are active, if one channel's input terminal transitions from active to inactive and back to active, while the other channel's input terminal remains active, both channel must go inactive at the same time before the evaluated status may return to ON. This condition is called 'cycle inputs required'.

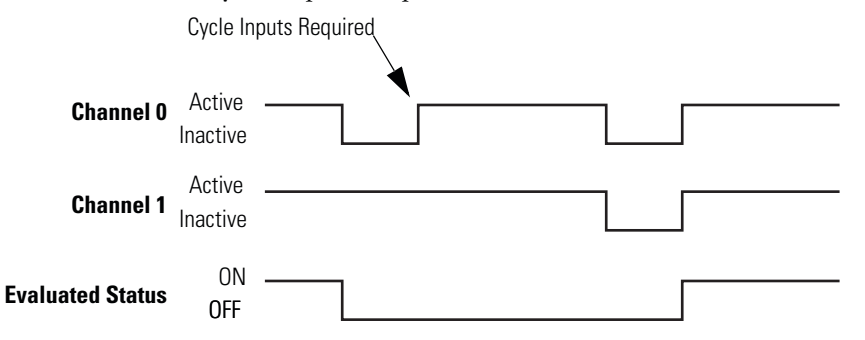

If inputs are configured with the following dual channel settings, an Input fault occurs if the inputs are discrepant for longer than 3 seconds or if a 'cycle inputs required' condition exists lor longer than 3 seconds.

- 2 = Dual-channel equivalent 3 s (2NC 3s)
- $\bullet$  4 = Dual-channel complementary 3 s (1NC + 1NO 3s)
- 5 = Dual-channel SS equivalent 3 s (2 OSSD 3s)

If inputs are configured with one of the following dual channel settings, which have no limit on the length of time that inputs can be discrepant, an Input fault will not occur for any discrepant condition or for any 'cycle inputs required' condition.

- 1 = Dual-channel equivalent (2NC)
- 3 = Dual-channel complementary (1NC + 1NO)

For all input settings except Dual-channel SS equivalent 3 s (2 OSSD 3s), if one or two channels are connected to a 24V DC source other than terminals S11 and S21, a fault occurs.

I/O faults are Stop Category Faults, which initiate the configured Safe Stop Type. I/O faults are latched until the relay is successfully reset.

For more information on I/O faults, see *[Chapter 12](#page-186-0)*, *Troubleshoot the* [MSR57P Relay](#page-186-1).

When using a dual-channel complementary (1NC + 1NO) device, the normally-open input must be connected to the second input, as shown in the illustration. For example, if the door is open when the input is ON, the normally-open contact must be the second input (Input 1).

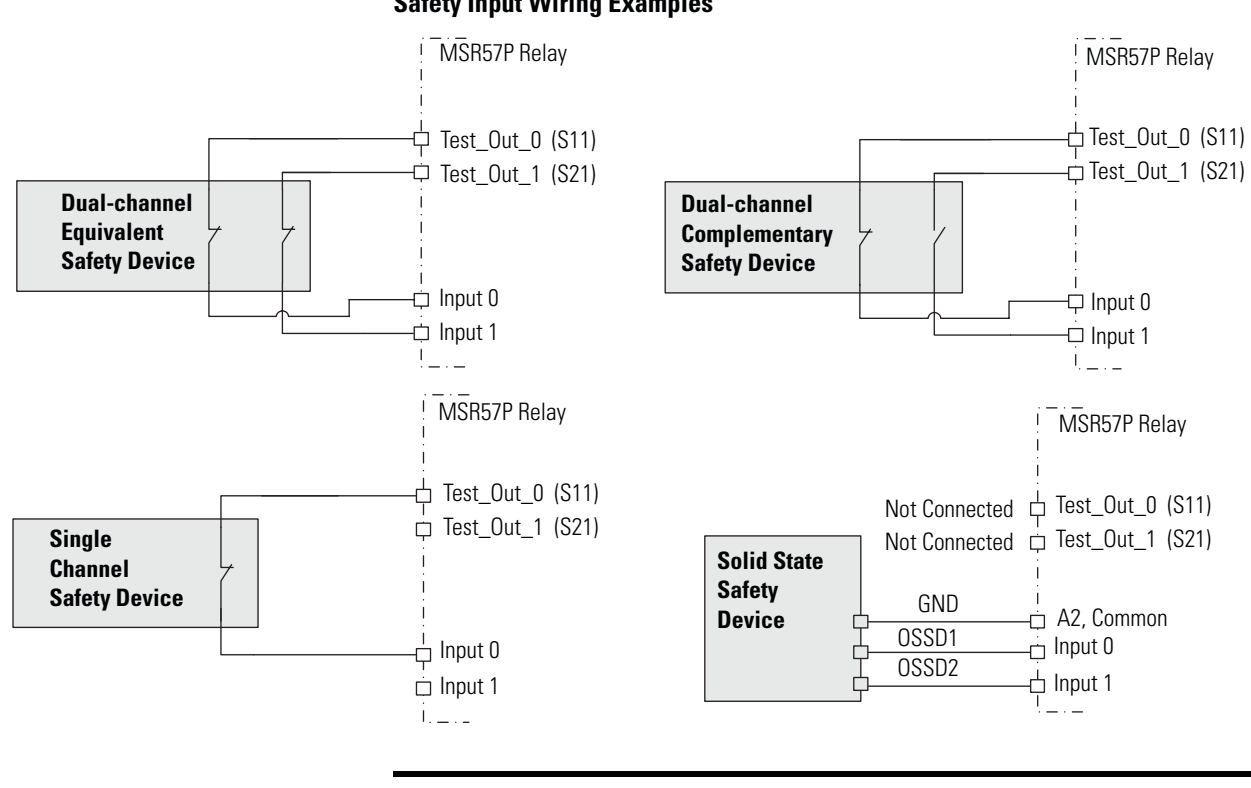

#### **Safety Input Wiring Examples**

**IMPORTANT** Cross-wiring of Test Outputs to Inputs is not allowed. For example, do not connect Test\_Out\_0 to Input 1 or Test\_Out\_1 to Input 0.

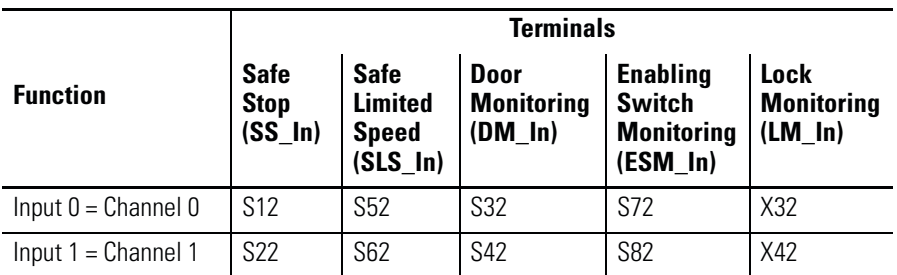

Short-circuits of the input loop to ground or 24V will be detected. For dual-channel inputs, cross loops will also be detected.

## **Safe Stop Input (SS\_In)**

The SS\_In input is intended for connection to an E-Stop device.

The SS\_In input must be active to initiate Safe Stop monitoring. If the SS\_In input is being monitored, a transition from ON to OFF (closed to open) is used to request the configured Safe Stop Type.

In a cascaded configuration, the SS\_In input is connected to the Safe Stop (SS\_Out) output of an upstream MSR57P relay.

## **Safe Limited Speed Input (SLS\_In)**

The SLS\_In input is used to connect to a switch whose OFF state requests Safe Limited Speed monitoring.

If Safe Limited Speed monitoring is configured, the SLS\_In input is monitored from the time of a successful Safe Stop Reset or Safe Limited Speed Reset, until the time that the configured Safe Stop Type is initiated or the Safe State is entered.

If the SLS\_In input is being monitored, the OFF state is used to request the Safe Limited Speed monitoring functionality of the relay.

In a cascaded configuration, the SLS\_In input is connected to the Safe Stop (SS\_Out) output of an upstream MSR57P relay.

### **Door Monitor Input (DM\_In)**

This input monitors the status of the door to indicate if it is open or closed. The DM\_In input can be connected to a non-guardlocking switch if the door does not need to be locked. The door status is monitored by the first unit in multi-axis systems.

The DM In input is intended for connection to a guardlocking switch when the speed monitoring relay is configured as a master device with door monitoring. When the MSR57P relay is configured as a slave in a cascaded system, its DM\_In input is connected to the Door Control output (DC\_Out) of the upstream MSR57P relay.

### **Enabling Switch Monitor Input (ESM\_In)**

The ESM\_In input is intended to be connected to an enabling switch. The speed monitoring relay uses the ESM\_In input as a safety enable only, not for control. The ESM\_In inputs function and monitoring is performed by the first unit in multi-axis systems.

The ESM\_In input ON state is used to enable motion under mode-specific conditions in the Safety Limited Speed with Enabling Switch (Lim Speed ES) and Safe Limited Speed with Door Monitoring and Enabling Switch Monitoring (LimSpd DM ES) modes.

See [Safe Limited Speed with Enabling Switch Monitoring Mode](#page-113-0) on [page 114](#page-113-0) and [Safe Limited Speed with Door Monitoring and Enabling](#page-116-0)  [Switch Monitoring Mode](#page-116-0) on [page 117](#page-116-0) for the conditions that must be true to start monitoring the ESM\_In input.

If the ESM\_In input is OFF while it is being monitored, an ESM Monitoring Fault (Stop Category Fault) occurs and the relay initiates the configured Safe Stop Type.

See [Chapter 12,](#page-186-0) [Troubleshoot the MSR57P Relay,](#page-186-1) for information on faults and how to recover from them.

### **Lock Monitor Input (LM\_In)**

The LM\_In input verifies that the guardlocking solenoid switch is locked. It is intended to confirm the door control function.

The LM\_In input is monitored by the first unit in multi-axis systems.

# **Reset Input (Reset\_In)**

The Reset input is for reset and monitoring of the safety circuit. The reset input can be configured for automatic, manual, or manual monitored reset types.

Wire the S34 reset input terminal to the 24V DC output terminal, Y1, depending on the configured reset type, as shown.

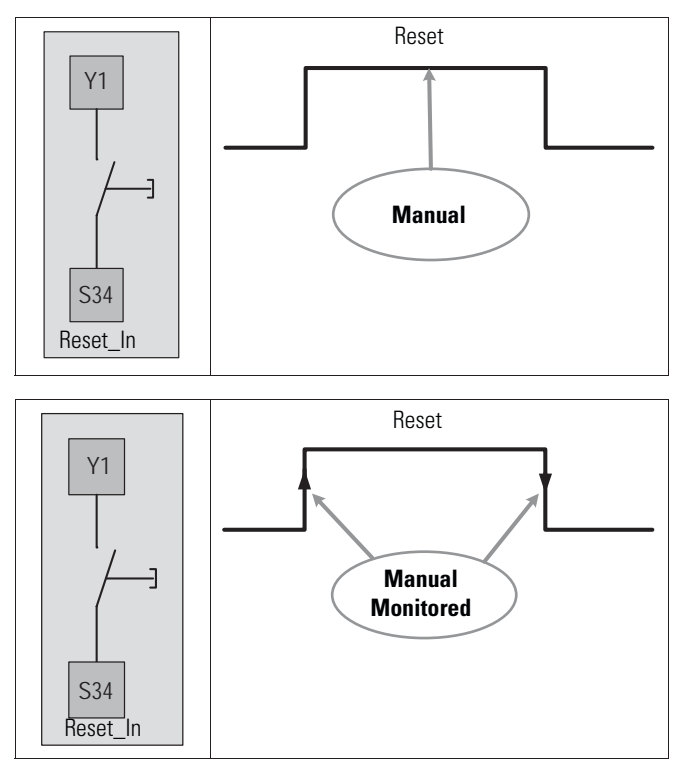

**IMPORTANT** If you configure the relay for automatic reset, wiring of the S34 reset input terminal is not required.

# **Reset Loop Input (RL\_In)**

The RL\_In input is used to monitor the normally-closed contacts of the contactors that are used to remove power or to the feedback contacts from a drive Safe-off circuit. The signal level of the RL\_In may be used to qualify a successful reset of the speed monitoring relay. For feedback loop or external device monitoring and reset qualification, wire the reset loop input, Y2 to the 24V DC output terminal Y1, as shown.

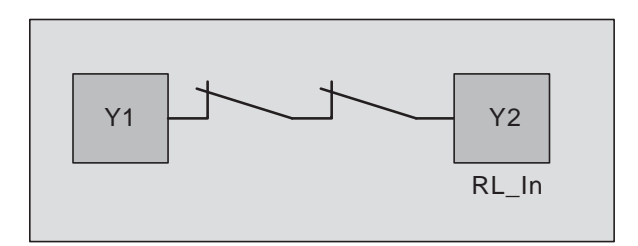

### <span id="page-64-0"></span>**Outputs** The MSR57P relay has four safety control outputs and four diagnostic outputs. The outputs have various output current capabilities, depending on function.

See the specifications in  $\Delta$  Appendix  $\Delta$  to verify your power requirements.

# **Safety Control Outputs**

Safe Stop Output (SS\_Out)

The safe state for this signal is OFF.

These outputs are typically used in multi-axis applications. In multi-axis applications, you can use these outputs to daisy-chain the master to a slave device.

For SS\_Out to SS\_In cascaded signals, the interface is a dual-channel sourcing solid state safety output connected to a dual-channel safety input configured as OSSD. The outputs are pulse-tested when the P72 [SS Out Mode] parameter is configured for pulse-testing.

**IMPORTANT** If you disable pulse-testing on this output, the achievable SIL, Category, and PL ratings of your entire MSR57P safety system are reduced.

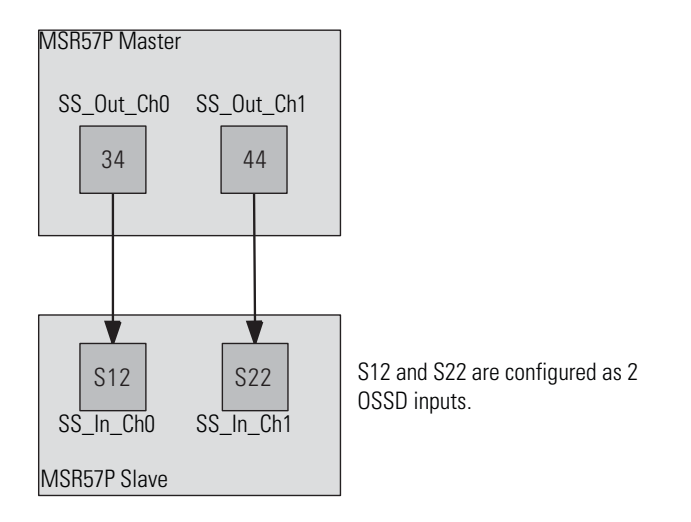

#### **SS\_Out to SS\_In Connections for Multi-axis Applications**

For more information on multi-axis configurations, see [Cascaded](#page-126-0)  [Configurations](#page-126-0) starting on page [127](#page-126-0).

Alternately, the first SS\_Out output may be used to signal a programmable logic controller (PLC) or a drive that a Safe Stop has been requested.

If the SS\_In is ON (closed) and a successful Safe Stop Reset is performed, the SS\_Out output is turned ON. If Lock Monitoring is not enabled or the door control logic state is Unlock, the SS\_Out signal turns ON immediately when the SS\_In turns ON. If Lock Monitoring is enabled, and the door control logic state is Lock, the SS\_Out signal is not turned ON until the door has been locked by using the DC\_Out signal and the LM\_In input has been verified as ON.

If the Safe Stop Type is initiated or if a Safe Stop is initiated due to a fault, the SS\_Out output is turned OFF.

If an error is detected on either channel of the dual-channel output, a fault occurs. I/O faults are Stop Category Faults, which initiate the configured Safe Stop Type. The fault is latched until the relay is successfully reset.

For more information on faults, see [Chapter 12](#page-186-0), Troubleshoot the [MSR57P Relay](#page-186-1).

### Safe Limited Speed Output (SLS\_Out)

The safe state for this signal in all cases is OFF.

The SLS\_Out output functionality is determined by the configured Safety Mode. If the SLS\_In is ON and a successful Safe Stop or Safe Limited Speed reset is performed, the SLS\_Out turns ON in all Safe Limited Speed modes except Safe Limited Speed Status Only.

For the Safe Limited Speed modes (SLS), the SLS\_Out is used to interconnect speed monitoring relays in multi-axis applications. For SLS\_Out to SLS\_In cascaded signals, the interface is a dual-channel sourcing solid state safety output connected to a dual-channel safety input configured as OSSD. The outputs are pulse-tested when the P73 [SLS Out Mode] parameter is configured for pulse-testing.

**IMPORTANT** If you disable pulse-testing on this output, the achievable SIL, Category, and PL ratings of your entire MSR57P safety system are reduced.

For a single unit system or the last unit in a cascaded system, the SLS\_Out is intended to be connected to an input of a safety programmable logic controller (PLC). The same PLC could also control the Safe Stop function with a safe PLC output connected to the Safe Stop input (SS\_In).

For the first or middle units in a cascaded system, the SLS\_Out is intended to be connected to the Safe Limited Speed input (SLS\_In) of the next relay in the cascaded system. This lets one SLS switch enable Safe Limited Speed on all axes at the same time.

#### **SLS\_Out to SLS\_In Connections for Multi-axis Applications**

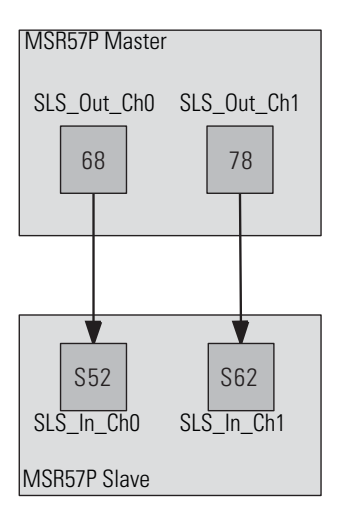

For more information on multi-axis configurations, see [Cascaded](#page-126-0)  [Configurations](#page-126-0) starting on page [127](#page-126-0).

For Safe Limited Speed Status Only modes, the SLS\_Out output is used as an indication that the Safe Limited Speed monitoring is active and the monitored speed is less than the configured Safe Speed Limit. If the speed is greater than or equal to the Safe Speed Limit, the SLS\_Out is turned OFF. When Safe Limited Speed monitoring is not active or the relay is in a SLS Monitoring Delay [LimSpd Mon Delay], the SLS Out output is OFF. The SLS Out output is turned OFF when a Safe Stop has been initiated, a fault has occurred, or the relay is in the safe state.

See the [Safe Limited Speed Status Only Mode](#page-120-0) on [page 121](#page-120-0) for more information.

If an error is detected on either channel of the dual-channel output, a fault occurs. I/O faults are Stop Category Faults, which initiate the configured Safe Stop Type. The fault is latched until the relay is successfully reset.

For more information on faults, see [Chapter 12](#page-186-0), [Troubleshoot the](#page-186-1)  [MSR57P Relay](#page-186-1).

### Door Control Output (DC\_Out)

You can use this output for door control in single-device and multi-axis systems. This output attempts to maintain last state when a fault occurs. When no faults are present, it can be used in combination with the fault status as a standard status indication to a programmable controller to identify that the system is at Safe Limited Speed or Standstill Speed.

The DC\_Out output is updated based on door control logic status, the P57 [Door Out Type] parameter setting, and any Safe State Faults that may be detected.

This output is Unlocked only when motion is verified to be at Standstill Speed or Safe Limited Speed.

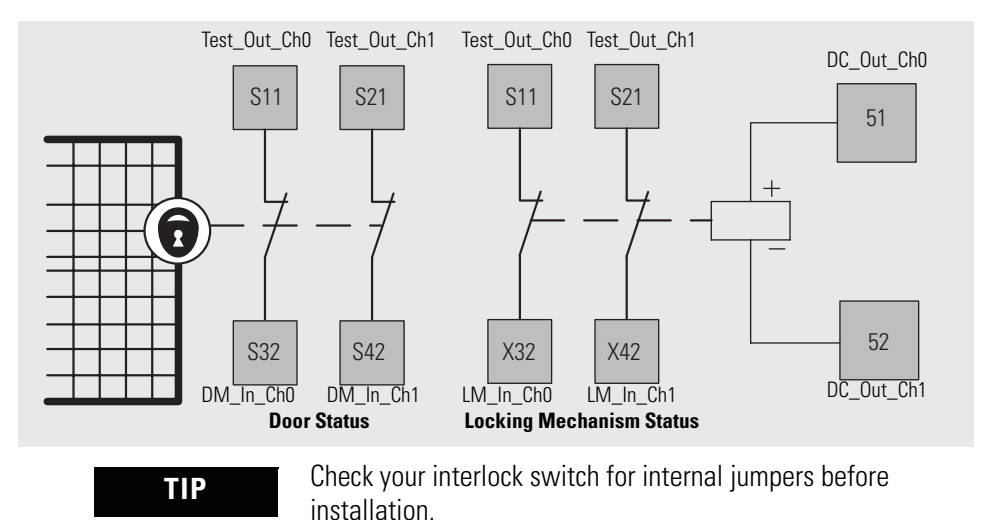

#### **Door Control, Door Monitoring, and Lock Monitoring**

If an error is detected on either channel of the dual-channel output, a fault occurs. I/O faults are Stop Category Faults, which initiate the configured Safe Stop Type. The fault is latched until the relay is successfully reset.

For more information on faults, see [Chapter 12](#page-186-0), [Troubleshoot the](#page-186-1)  [MSR57P Relay](#page-186-1).

The DC\_Out output may be used as a bipolar output in Power to Release or Power to Lock configurations, or it may be configured as Cascading (2Ch Sourcing).

When the Door Control output is configured as cascading (2Ch Sourcing), the dual-channel bipolar output acts as two sourcing outputs capable of driving the OSSD Door Monitor input (DM\_In) of the next speed monitoring safety relay in the cascaded chain. The DC\_out output can also be used as a source for general purpose inputs. In this configuration, the current is limited to 20 mA.

#### **Door Control Cascading Outputs**

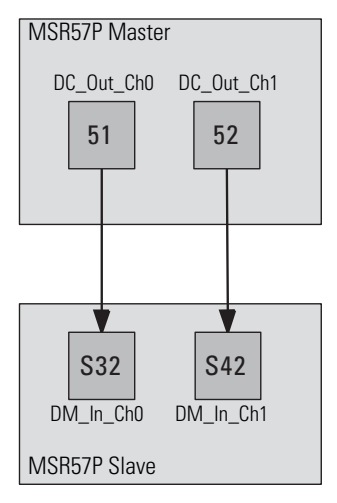

Only these wiring configurations, shown below, are supported for the Door Control output.

#### **Door Control Output Wiring**

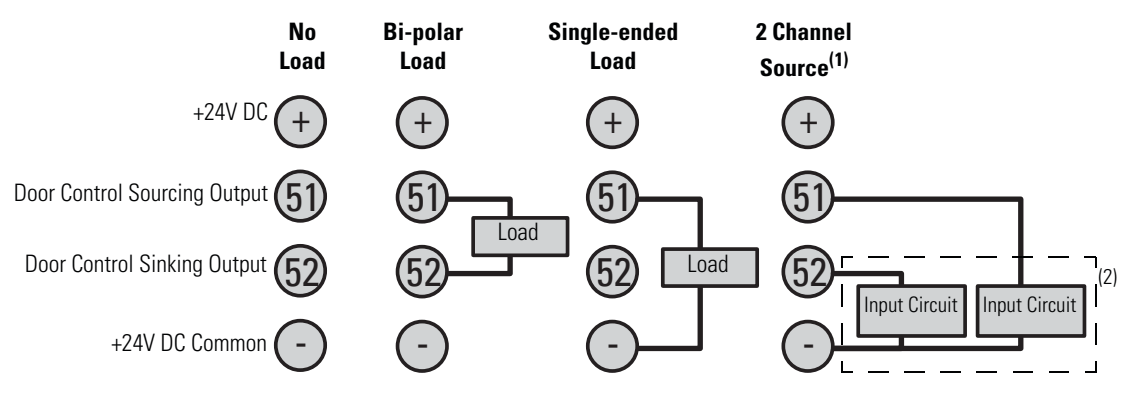

(1) When wired as a source for a safety input, current is limited to 20 mA per output.

(2) For example, SmartGuard 600 controller, Guard I/O.

Short-circuits of the output loop to ground or 24V will be detected. For cascaded outputs, cross loops will also be detected.

The outputs are pulse-tested when the P74 [Door Out Mode] parameter is configured for pulse-testing.

**IMPORTANT** If you disable pulse-testing on this output, the achievable SIL, Category, and PL ratings of your entire MSR57P safety system are reduced.

Motion Power Output (MP\_Out)

The MP\_Out output is used to remove power from the drive power circuits. It is compatible with Safe-off enabled drives or applications that use standard drives with external contactors.

The safe state for this signal in all cases is OFF.

The MP\_Out output is turned OFF during the Safe State and in Disabled mode.

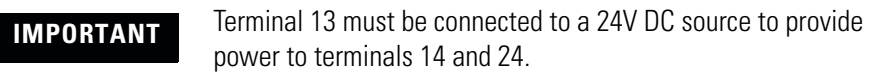

The MP\_Out output is turned ON by a successful reset to initiate safe speed monitoring. If Lock Monitoring is enabled and the door control logic state is Lock, the MP\_Out output does not turn ON until the door has been locked via the Door Control output (DC\_Out) and the Lock Monitor input (LM\_In) has been verified as ON. If Lock Monitoring is disabled or the door control logic state is Unlock, the MP\_Out signal turns ON immediately when the SS\_In turns ON.

This table describes the ON/OFF operation of the MP\_Out output based on the configured Safe Stop Type.

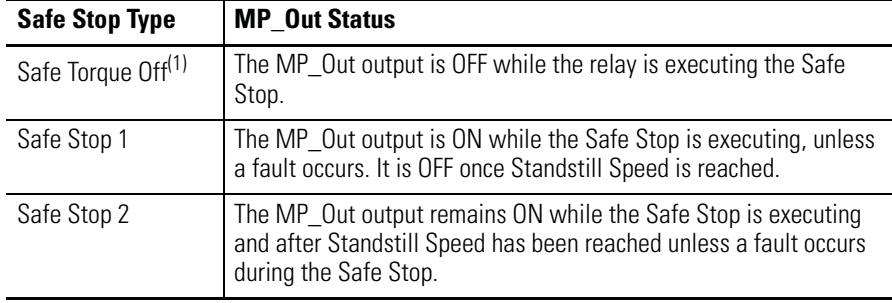

(1) With or without Standstill Checking.

The outputs are pulse-tested when the P71 [MP Out Mode] parameter is configured for pulse-testing.

**IMPORTANT** If you disable pulse-testing on this output, the achievable SIL, Category, and PL ratings of your entire MSR57P safety system are reduced.

For applications using standard drives with external contactors, wire the output as shown.

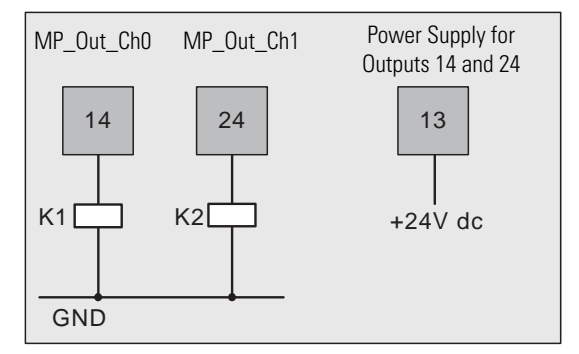

If an error is detected on either channel of the dual-channel output, a Motion Power Out Fault (MP Out Flt) occurs. An MP Out Flt places the relay in the Safe State. The fault is latched until a power cycle.

For more information on faults, see [Chapter 12](#page-186-0), [Troubleshoot the](#page-186-1)  [MSR57P Relay](#page-186-1).

### **Diagnostic Outputs**

These signals are diagnostic status signals and are **not** safety signals.

#### Fault\_Status Output

The Fault\_Status output may be used to signal that a fault has been detected by the speed monitoring relay. The Fault Status output is turned ON if a fault occurs.

The Fault\_Status output is turned OFF by a successful reset to initiate safe speed monitoring.

### Stop\_Command Output

This signal is OFF when the MSR57P is in the safe state.

The Stop\_Command output turns OFF at the start of the Stop Delay [Max Stop Time] when the relay is executing the configured Safe Stop Type and the Stop Monitoring Delay [Stop Mon Delay], if configured, has expired.

The Stop\_Command output is turned ON by a successful reset to initiate safe speed monitoring.
The Stop\_Command output is typically connected to the drive or standard PLC input card to request motion to stop. The Stop\_Command output may also be used to signal a PLC or drive that the configured Stop Delay [Max Stop Time] has begun.

### SLS\_Command Output

The SLS\_Command output is used to signal that Safe Limited Speed monitoring operation has been requested.

When Safe Limited Speed monitoring is not configured or the operating mode is Disabled, the SLS\_Command is always OFF.

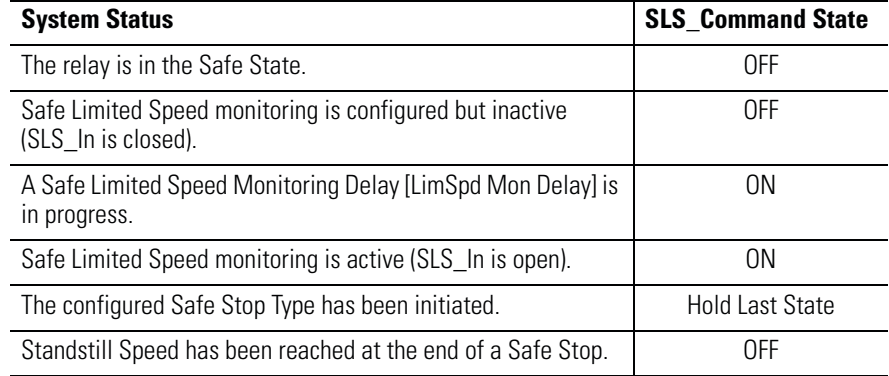

The SLS\_Command output is turned ON by a successful Safe Stop Reset to initiate active Safe Limited Speed monitoring or to initiate a Safe Limited Speed Monitoring Delay [LimSpd Mon Delay].

This output is typically connected to the drive or standard PLC input card to request that the speed of a machine be reduced.

### SLS\_Status Output

The SLS\_Status output is ON when Safe Limited Speed monitoring is active and the Safe Limited Speed Monitoring Delay [LimSpd Mon Delay], if configured, has expired.

# **Notes:**

# **General Relay and Feedback Monitoring Configuration**

**Introduction** This chapter describes the general and feedback configuration settings that must be configured to operate the speed monitoring relay.

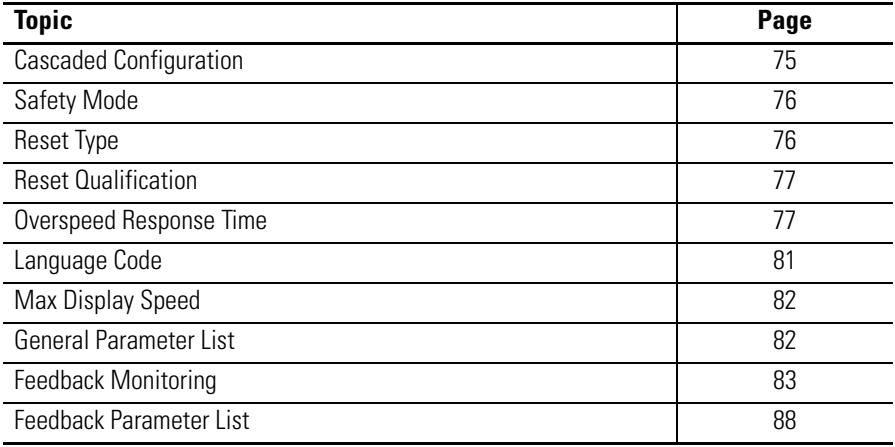

<span id="page-74-0"></span>**Cascaded Configuration** The speed monitoring relay may be used in single-axis or multi-axis applications. The P20 [Cascaded Config] parameter indicates the relay's location in the system: Single Unit (Single), Cascaded First Unit (Multi First), Cascaded Middle Unit (Multi Mid), or Cascaded Last Unit (Multi Last). Single unit and cascaded first relays are system masters.

> See [Chapter 8](#page-126-0), [Slave Modes for Multi-axis Cascaded Systems](#page-126-1) for more information on cascaded configurations.

<span id="page-75-1"></span>**Safety Mode** The relay can be configured to operate in one of 11 user-selectable Safety Modes, based on combinations of the safety functions the relay supports. The modes, except for Disabled, are described in detail in subsequent chapters of this manual.

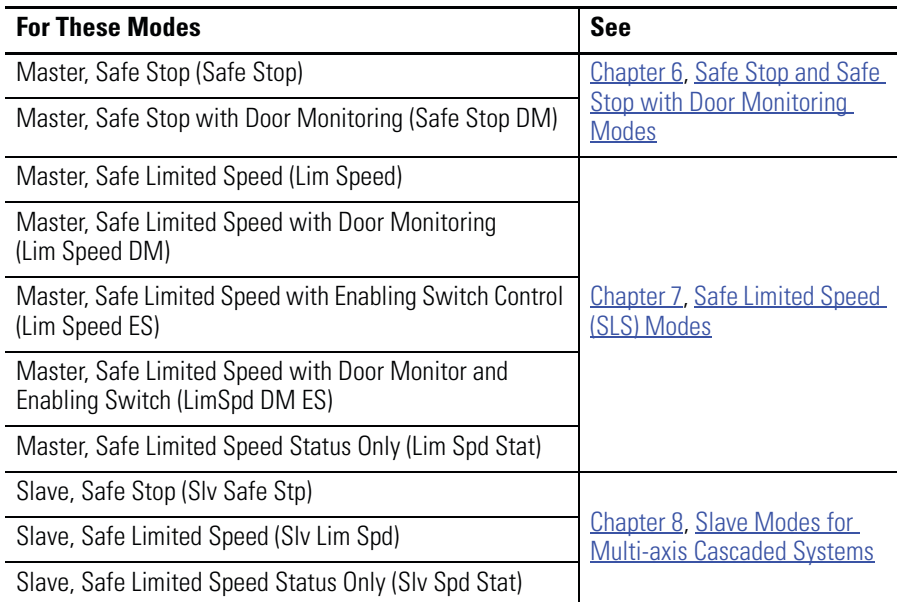

<span id="page-75-0"></span>**Reset Type** The Reset Type can be configured as automatic, manual, or manual monitored. The default is manual monitored. The configured Reset Type applies to both Safe Stop and Safe Limited Speed Resets.

**TIP** Reset input does not require wiring for automatic reset configurations.

See [Safe Stop Reset](#page-96-0) on pages [97](#page-96-0) and [105,](#page-104-0) and Safe Limited Speed [Reset](#page-108-0) on pages [109,](#page-108-0) [113,](#page-112-0) and [115](#page-114-0) for details on how the Reset Type affects Safe Stop and Safe Limited Speed operation.

**ATTENTION** For all types of reset (automatic, manual, or manual monitored), if a reset of the Safe Stop or Safe Limited Speed functions can result in machine operation, the other speed monitoring functions must be configured to detect and prevent dangerous motion.

**ATTENTION** The Safe Stop Reset does not provide safety-related restart according to EN 60204-1. Restart must be performed by external measures if automatic restart could result in a hazardous situation. You are responsible for determining whether automatic restart could pose a hazard.

<span id="page-76-1"></span>**Reset Qualification** Reset qualification can be configured for Safe Stop Resets. If reset qualification is configured, the MSR57P relay checks the feedback path to make sure it is a closed circuit before the reset can occur.

> The P23 [Reset Loop] parameter indicates whether the Reset Loop input (RL\_In) is used to qualify a successful Safe Stop Reset. If the P23 [Reset Loop] parameter equals Qualified by RL\_In, the RL\_in input must be ON (closed) if the motion power output (MP\_Out) is in the OFF state. If the RL\_In is OFF (open circuit) when the MP\_Out output is OFF, a RL Fault is detected. An RL Fault is a Stop Category Fault which will prevent the reset from being successful.

If the MP\_Out output is ON, the RL\_In input is not required for qualification.

**IMPORTANT** Reset Qualification applies only to Safe Stop Reset and not to Safe Limited Speed Reset.

<span id="page-76-0"></span>**Overspeed Response Time** The P24 [OverSpd Response] parameter setting determines the maximum reaction time from an overspeed event to the initiation of the configured Safe Stop Type. The safety reaction time from an overspeed event that triggers a Safe Stop Type, to the actual initiation of that Safe Stop Type, is equal to the value of the P24 [OverSpd Response] parameter. The configurable options are 42, 48, 60, 84, 132, 228, and 420 ms.

> The P24 [OverSpd Response] parameter setting also determines the speed resolution that can be achieved. The Overspeed Response Time and the encoder resolution affect the speed resolution accuracy as shown in the tables on the following pages.

# **Speed Resolution Accuracy for Rotary Systems**

### **Encoder Resolution 16 lines/rev**

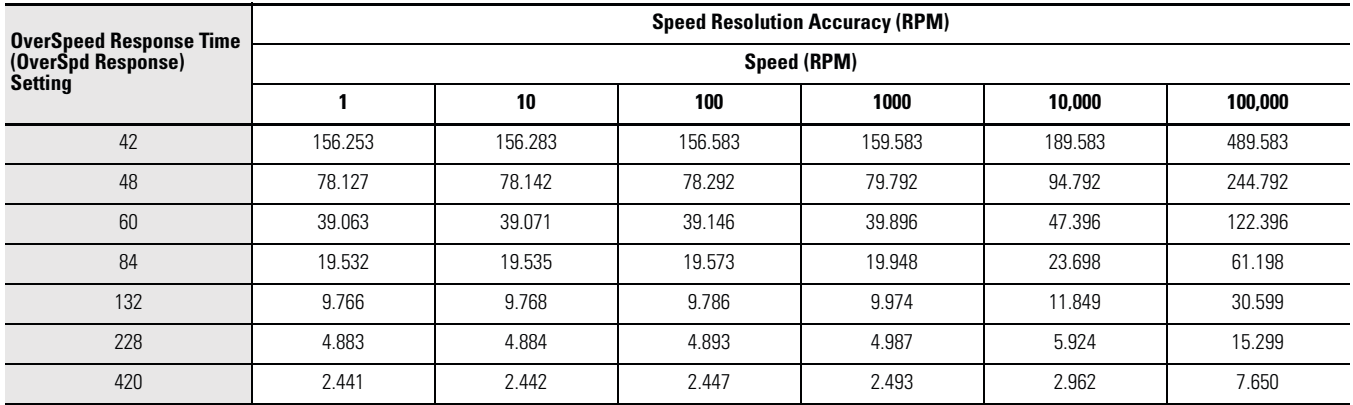

## **Encoder Resolution 128 lines/rev**

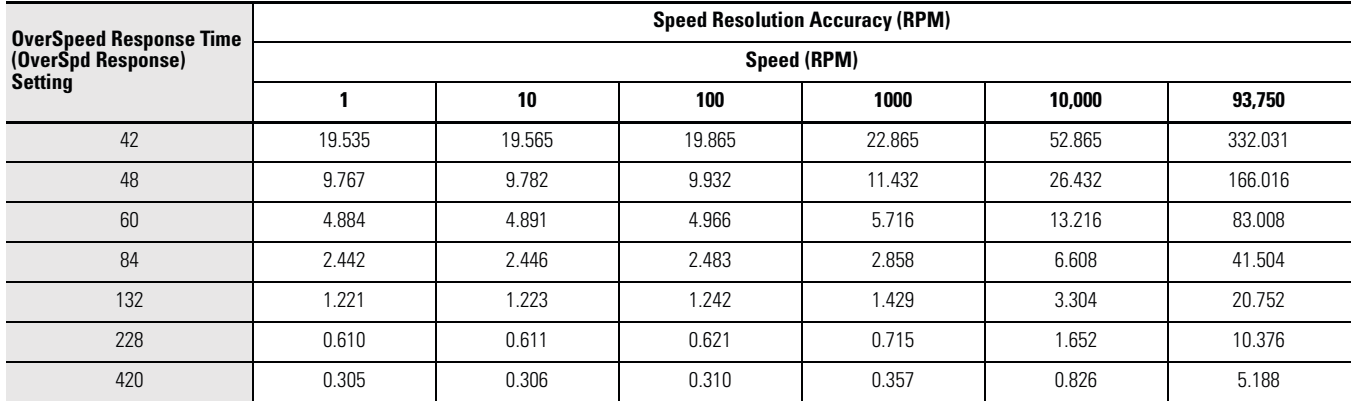

## **Encoder Resolution 1000 lines/rev**

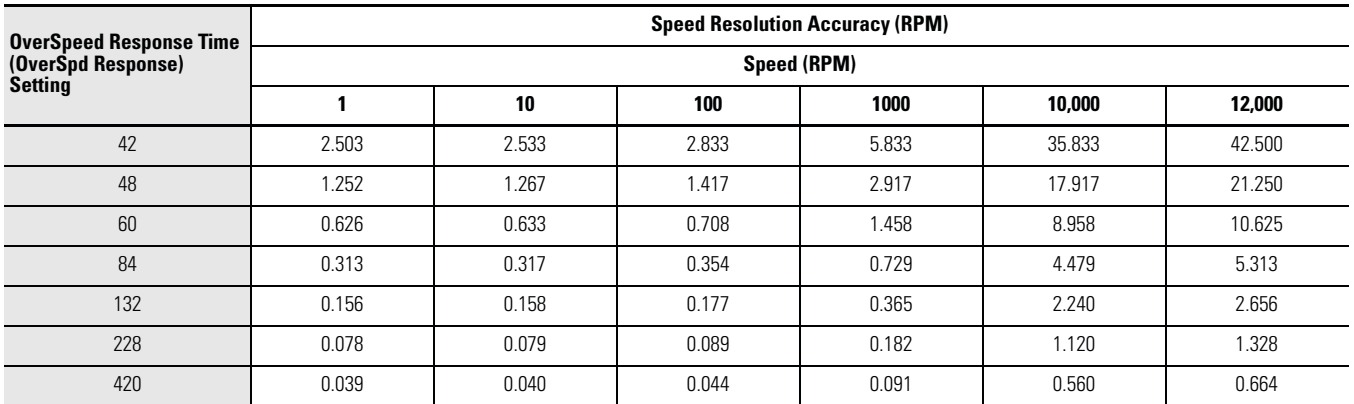

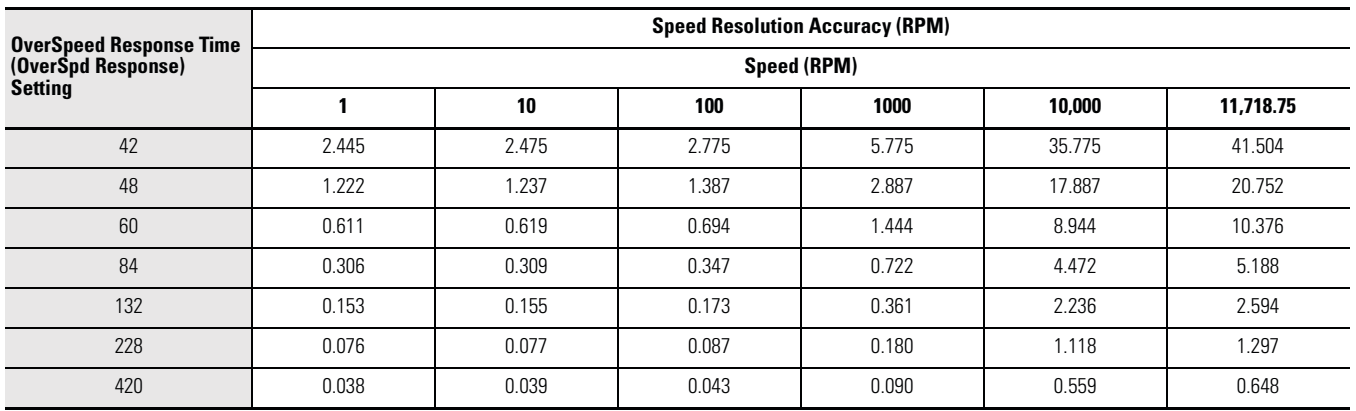

### **Encoder Resolution 1024 lines/rev**

## **Encoder Resolution 3000 lines/rev**

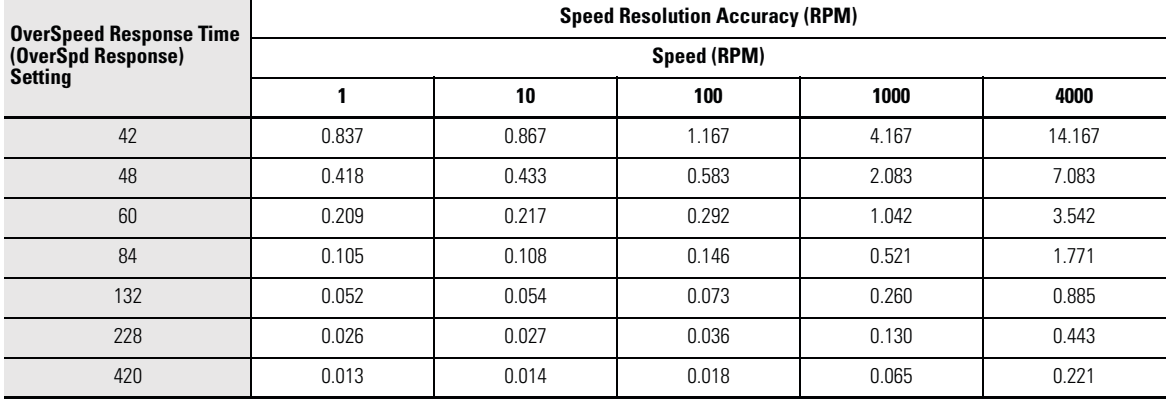

## **Encoder Resolution 5000 lines/rev**

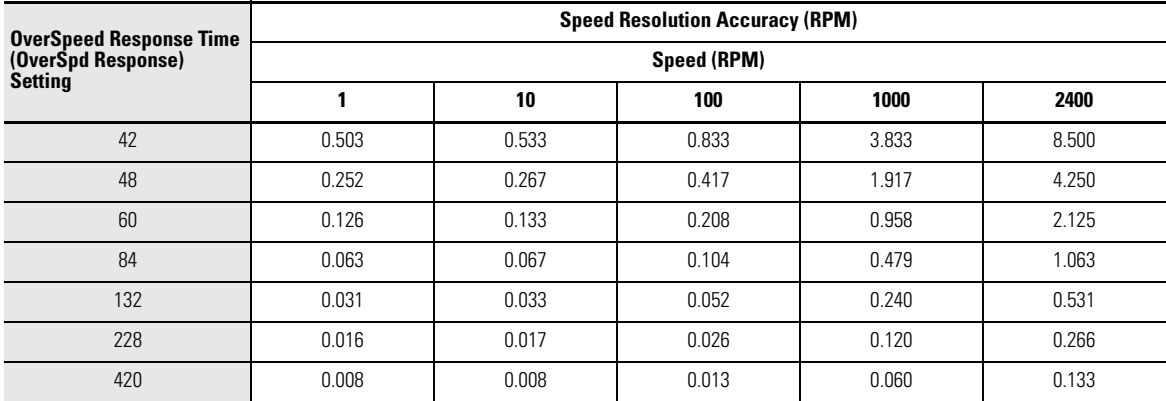

# **Speed Resolution Accuracy for Linear Systems**

### **Encoder Resolution 500 lines/mm**

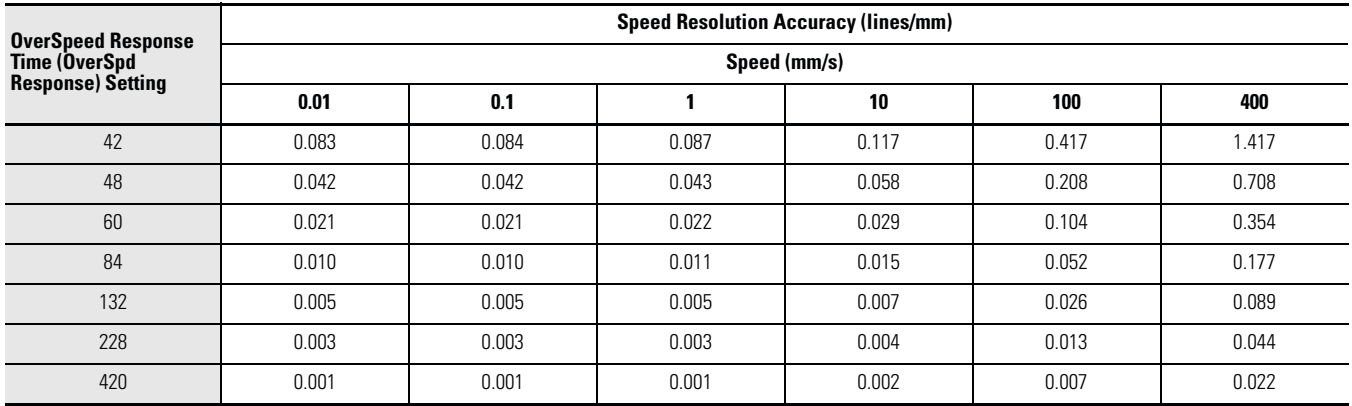

## **Encoder Resolution 1000 lines/mm**

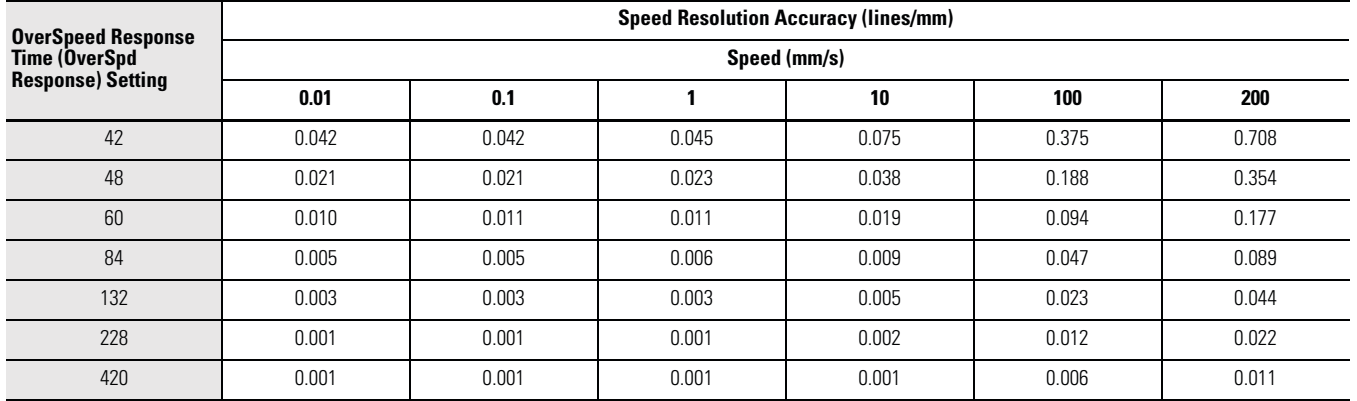

## **Encoder Resolution 5000 lines/mm**

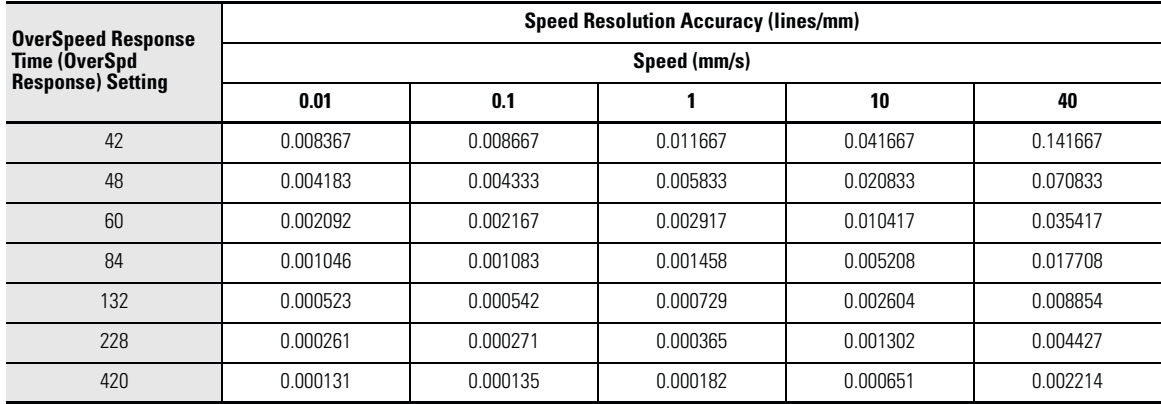

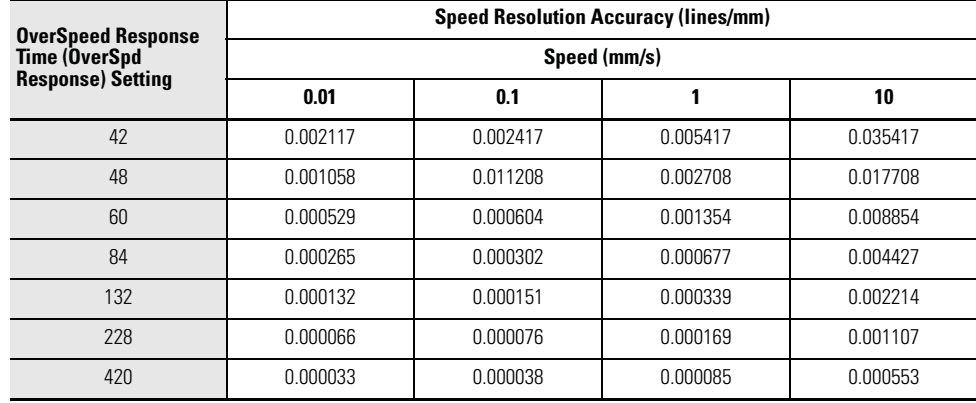

### **Encoder Resolution 20,000 lines/mm**

For example, an encoder resolution of 128 and OverSpeed Response Time of 42 ms results in a speed resolution accuracy of ±19.865 RPM if your Safe Maximum Speed is configured for 100.0 RPM. An SMS Speed Fault may occur when encoder 1 is at 80.135 RPM. However, the SMS Speed Fault may not occur until encoder 1 reaches 119.865 RPM.

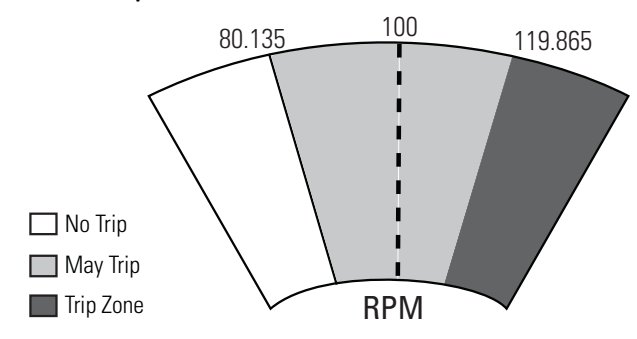

If your encoder resolution is not listed in the tables, use these equations.

For rotary systems, the conversion from Overspeed Response Time [OverSpd Response] to Speed Resolution in revolutions per minute is:

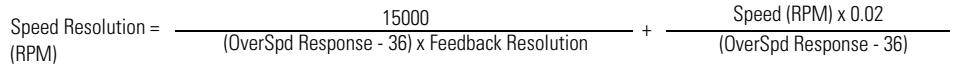

For linear systems, the conversion from Overspeed Response Time [OverSpd Response] to mm/s is:

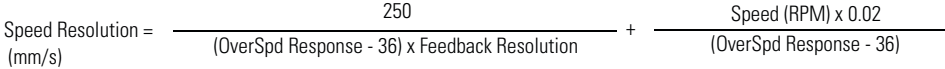

<span id="page-80-0"></span>**Language Code** The relay can be configured for any one of seven language options: English, French, Spanish, Italian, German, Portuguese, and Dutch.

<span id="page-81-0"></span>**Max Display Speed** The configuration tool, HIM or software, can display a speed value based on the output speed of encoder 1 [Fbk 1 Speed]. Use the P26 [Max Display Spd] parameter to determine the scaling for the display.

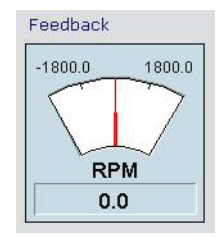

<span id="page-81-2"></span><span id="page-81-1"></span>**General Parameter List** Set these parameters to configure general relay operation.

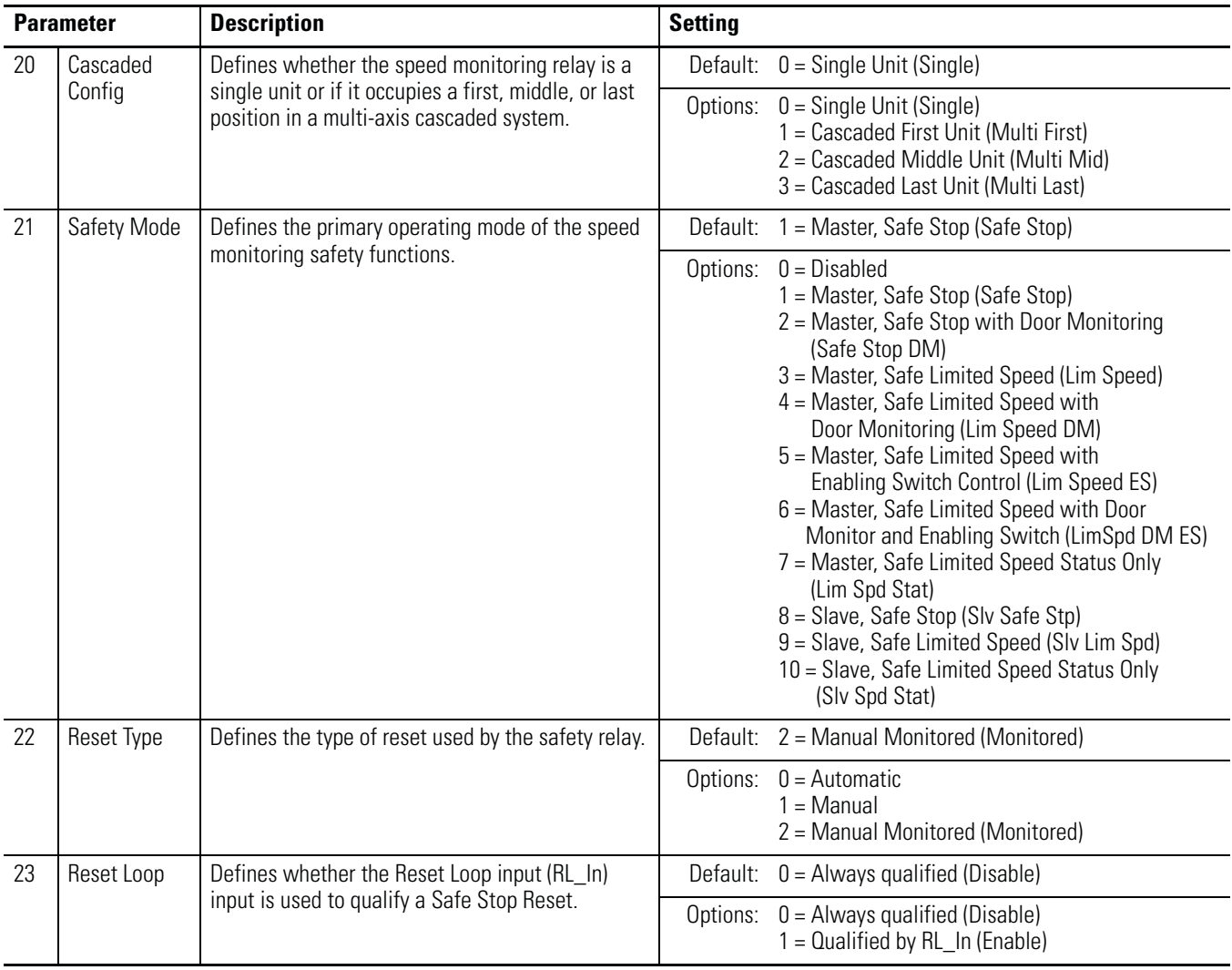

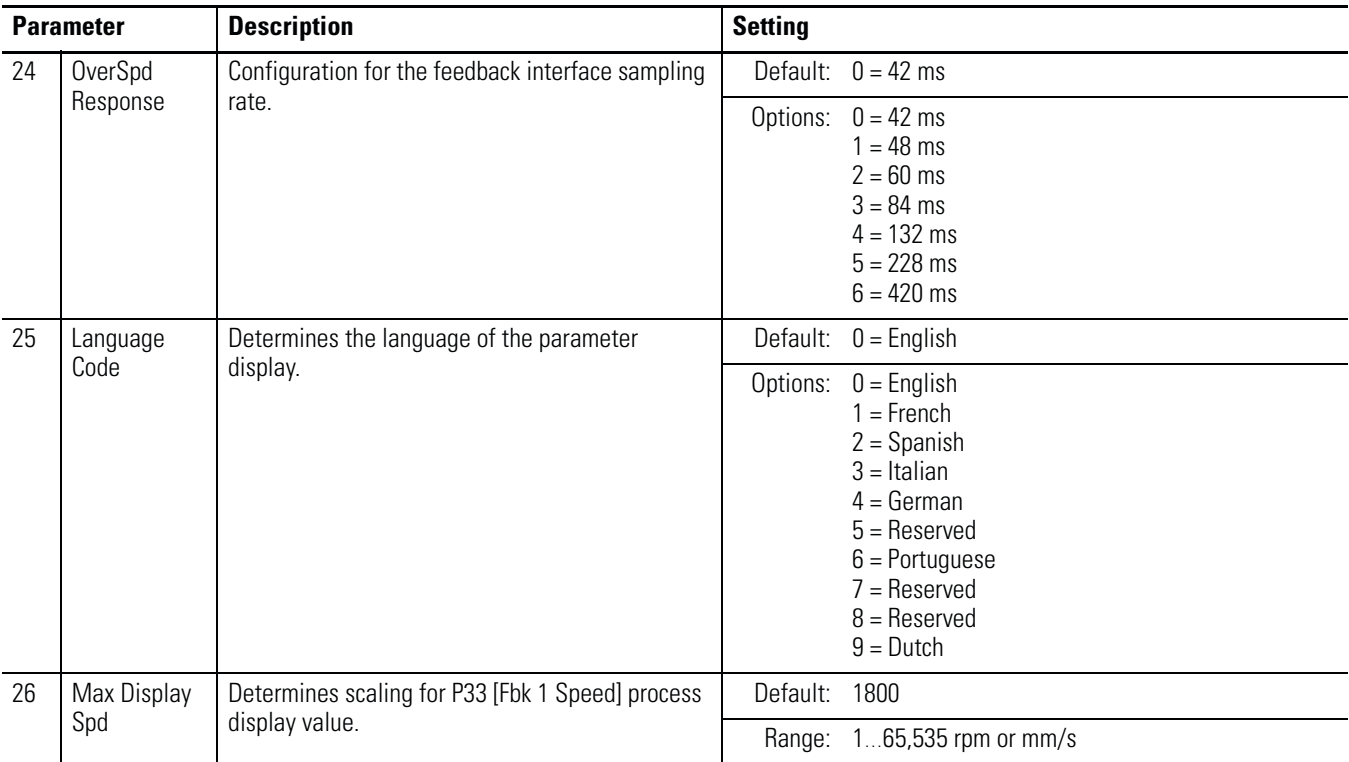

<span id="page-82-0"></span>**Feedback Monitoring** The P27 [Fbk Mode] parameter defines whether the feedback monitoring devices are configured as a single encoder or as dual encoders. When two encoders are used, the P27 [Fbk Mode] parameter also defines the type of discrepancy checking that is performed between the two encoders.

**IMPORTANT** Both feedback devices must be encoders.

You choose the type of feedback device, either sine/cosine or incremental for encoder 1 by using the P28 [Fbk 1 Type] parameter. You also choose the feedback type, resolution, and polarity of both encoders.

Configure the feedback type as rotary or linear by using the [Fbk  $x$ ] Units] parameter. Configure the resolution in lines per revolution or lines per millimeter by using the [Fbk  $x$  Resolution] parameter. In these parameter names the  $x$  is '1' for encoder 1 and '2' for encoder 2. For dual encoder configurations, the resolution of the first encoder may be different than the resolution of the second encoder. After discrepancy testing has passed, the speed, relative position, and direction used by the speed monitoring relay are based on encoder 1.

**IMPORTANT** The resolution of encoder 1 should always be equal to or higher than the resolution of encoder 2.

# **Feedback Polarity**

Configure the direction of polarity to be the same as the encoder or reversed by using the P30 [Fbk 1Polarity] parameter. The relay defines the normal positive direction for encoders as A leading B. To use encoders where B leads A, you must enter 1 for the P30 [Fbk 1 Polarity] parameter. Set the P35 [Fbk 2 Polarity] parameter so that the resulting speed direction is of the same polarity as encoder 1.

# **Single Encoder**

If the P27 [Fbk Mode] parameter is set to one encoder, the single encoder input is processed redundantly and crosschecked in a 1oo2 architecture. The speed, direction, and stopped status are derived from the single encoder by the 1oo2 architecture.

# **Dual Encoders**

If the P27 [Fbk Mode] parameter is set to two encoders, each encoder input is processed by a single channel and crosschecked in a 1oo2 architecture. Discrepancy checking is performed between the two encoders. After the discrepancy checks have passed, the speed, direction, and stopped status are derived from encoder 1.

**IMPORTANT** All monitoring functions are based on the speed of encoder 1. The encoder 2 signal is used for fault diagnostics.

Speed and direction checks are affected by these parameters:

- Dual Feedback Speed Ratio, P39 [Fbk Speed Ratio]
- Dual Feedback Position Tolerance, P41 [Fbk Pos Tol]
- Dual Feedback Speed Discrepancy Tolerance, P40 [Fbk Speed Tol]

## Dual Feedback Speed Ratio

The Dual Feedback Speed Ratio, P39 [Fbk Speed Ratio], parameter defines the ratio of the expected speed of encoder 2 divided by the expected speed of encoder 1. This parameter configures the anticipated gearing between encoder 1 and encoder 2.

If P27 [Fbk Mode] equals 0 (one encoder), the only legal value for P39 [Fbk Speed Ratio] parameter is 0.0.

If P27 [Fbk Mode] is greater than 0, the range of legal values for P39 [Fbk Speed Ratio] is from 0.0001…10,000.0.

For example, if encoder 2's speed is expected to be 1000 revolutions per second while encoder 1's speed is expected to be 100 revolutions per second, then the P39 [Fbk Speed Ratio] should be configured as 10.0.

The units used to measure encoder speed could be either rotary (rev) or linear (mm). Any combination of rotary and linear units for the two encoders is allowed.

## Dual Feedback Position Discrepancy Tolerance

The Dual Feedback Position Discrepancy Tolerance, P41 [Fbk Pos Tol] parameter defines the cumulative position discrepancy that will be tolerated between encoder 1 and encoder 2. The position discrepancy is defined as position change relative to encoder 1.

**IMPORTANT** The relative position discrepancy difference is reset to zero at each Safe Stop Reset.

Discrepancy checking is performed only while the Feedback Mode [Fbk Mode] is equal to one of the following values.

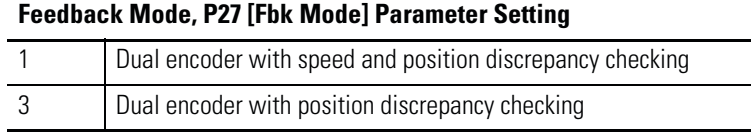

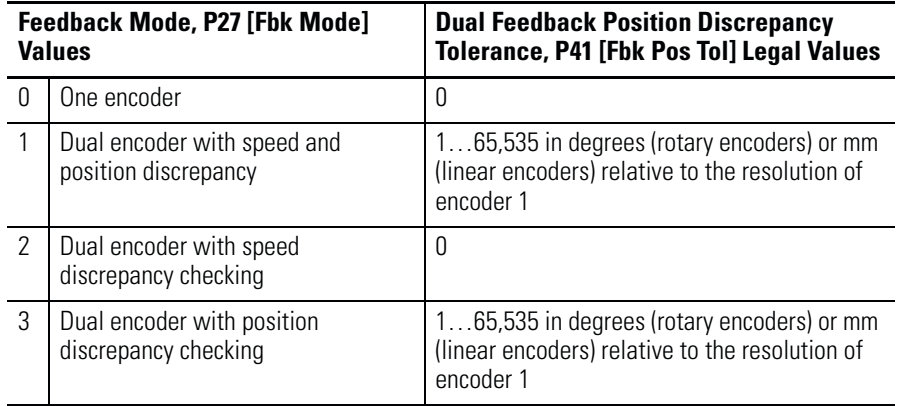

This table defines the legal values for each Feedback Mode value.

If an illegal value is detected, an Invalid Configuration Fault occurs and the relay remains in the Safe State.

**IMPORTANT** When setting discrepancy tolerances, consider that configuring a high gear ratio between encoder 1 and encoder 2 will result in a very small movement of encoder 2 translating into a very large movement from the encoder 1 perspective. This could lead to unexpected dual feedback position faults.

### Dual Feedback Speed Discrepancy Tolerance

The Dual Feedback Speed Discrepancy Tolerance, P40 [Fbk Speed Tol], parameter defines the discrepancy that will be tolerated for a difference in speed between encoder 1 and encoder 2. This speed is relative to encoder 1. This discrepancy checking is performed only while the Feedback Mode is equal to one of the following values.

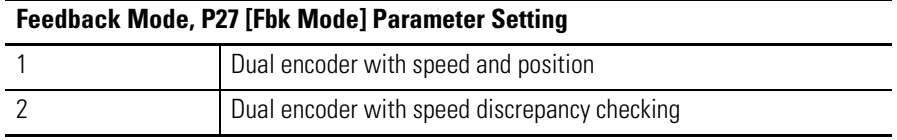

For rotary systems, the value is specified in revolutions per minute. For linear systems, the value is specified in mm per second.

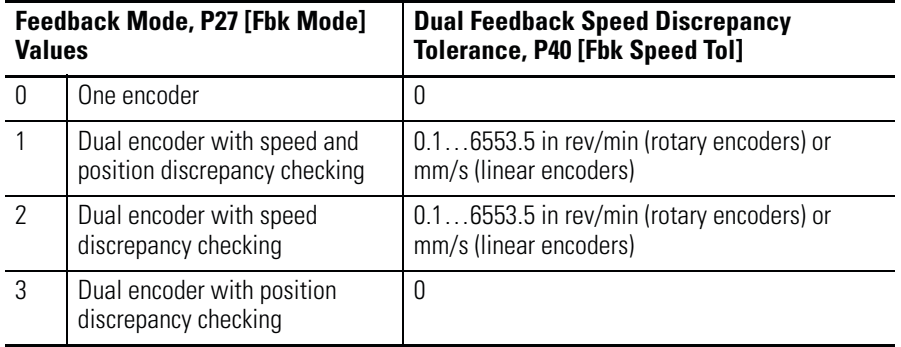

If an illegal value is detected, an Invalid Configuration Fault occurs and the relay remains in the Safe State.

# **Feedback Voltage Monitor Range**

Use the P32 [Fbk 1 Volt Mon] and P37 [Fbk 2 Volt Mon] parameters to set the feedback voltage monitoring range. The monitoring ranges help define the trip zone for encoder 1 and encoder 2, respectively.

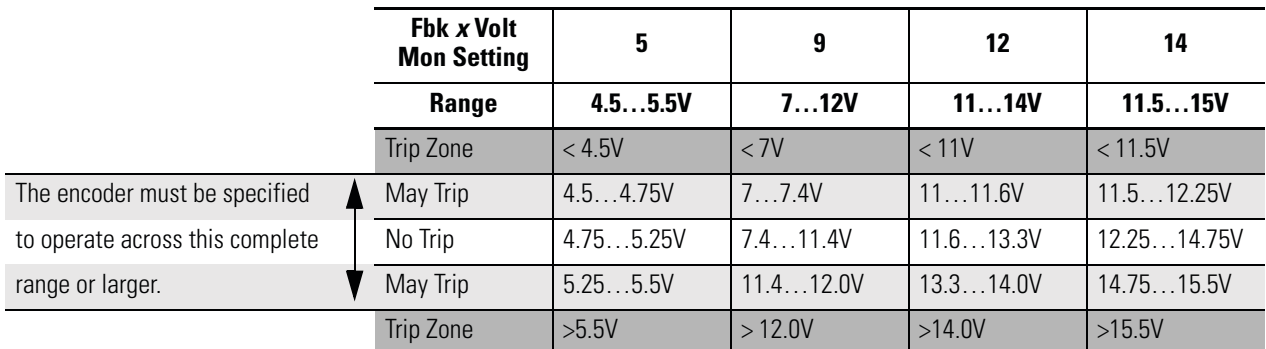

Your power supply must stay within the No Trip range.

# **Feedback Fault**

The allowable frequency of feedback input signals is limited. The speed monitoring relay monitors feedback signals whenever the relay configuration is valid and the Safety Mode is not configured as Disabled.

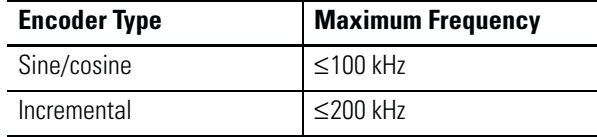

If the feedback signals indicate greater than or equal to the maximum value, a Feedback\_x Fault (Safe State Fault) occurs. (x equals 1 or 2 depending upon which encoder has the fault.)

Diagnostics are performed on the encoder input signals. If the encoder diagnostic tests fail, a Feedback\_x Fault (Safe State Fault) occurs.

<span id="page-87-1"></span><span id="page-87-0"></span>**Feedback Parameter List** To define the type of feedback used by the relay, set these parameters.

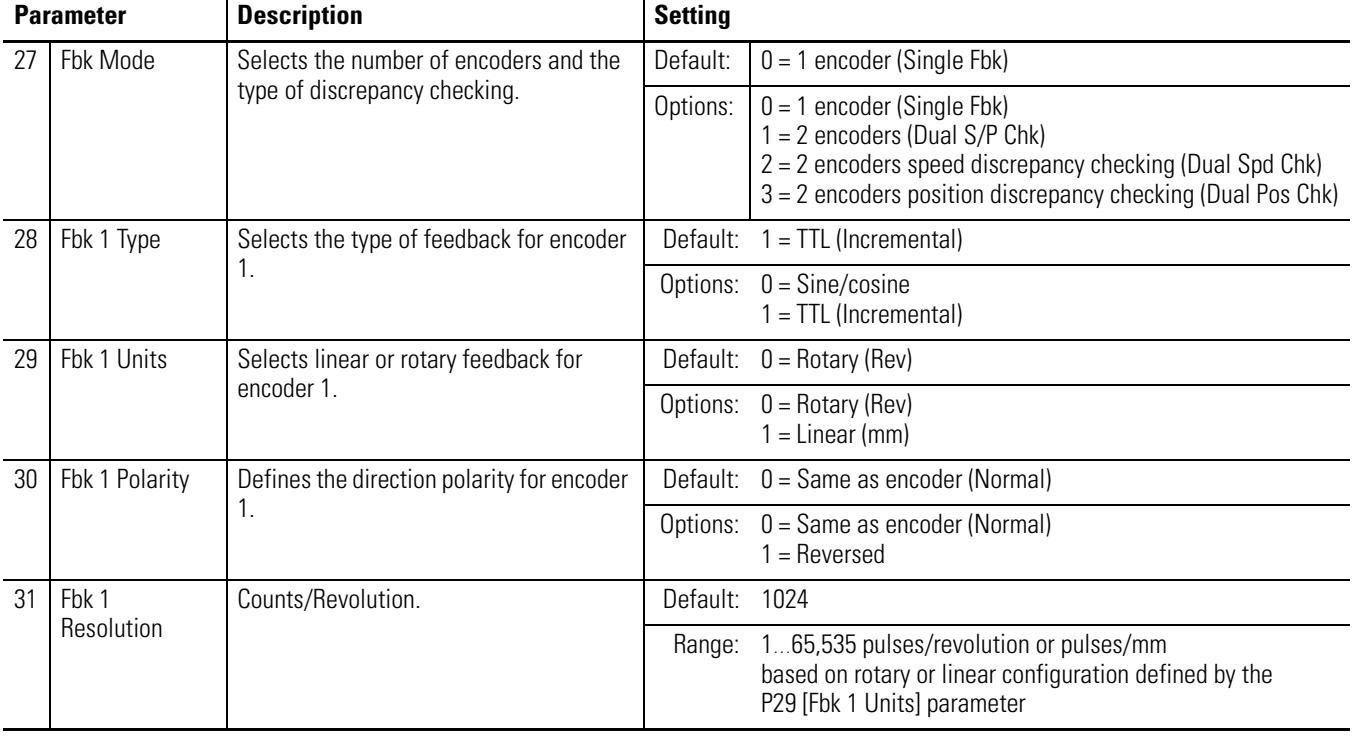

### **Feedback Parameters**

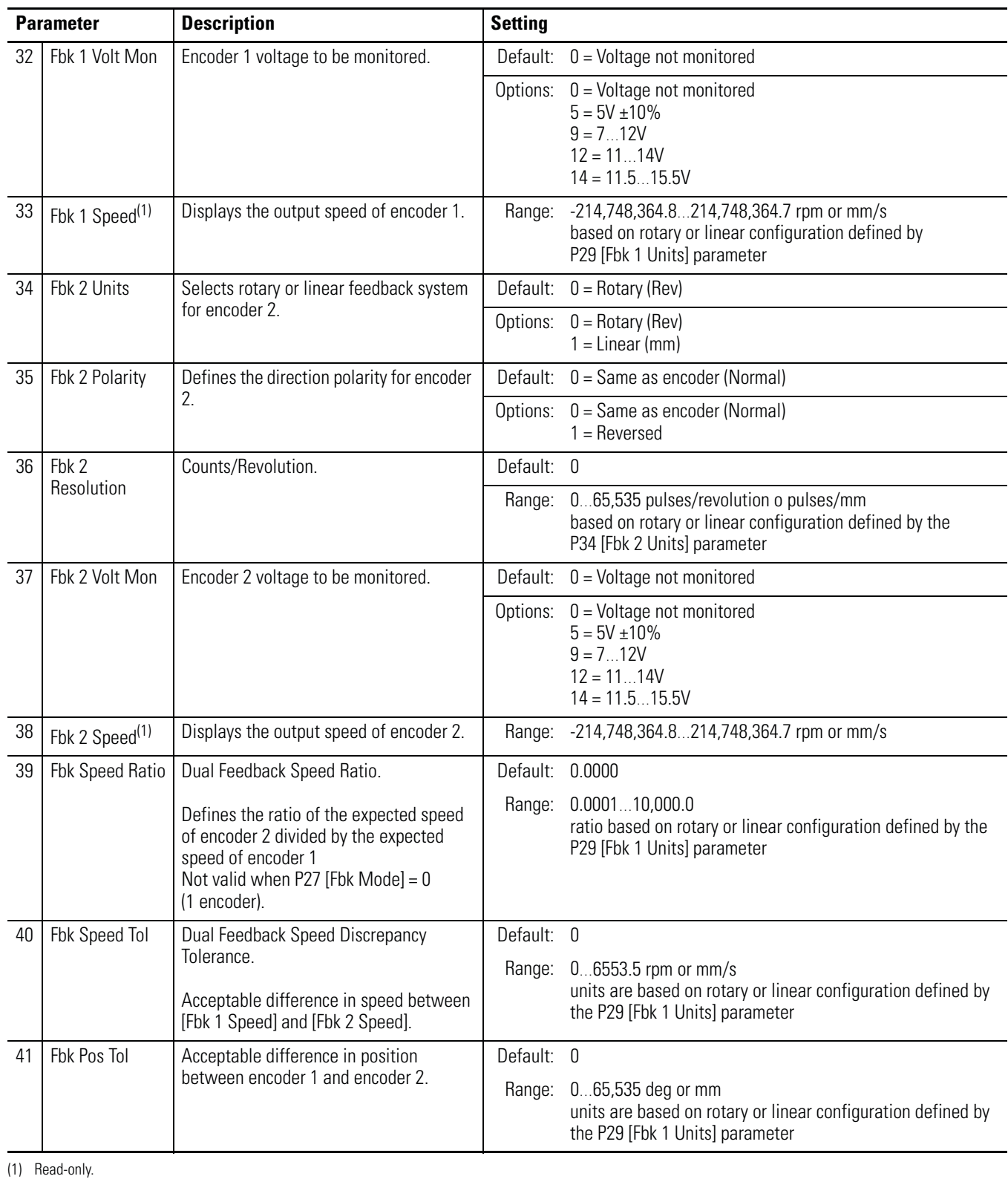

## **Feedback Parameters**

<span id="page-88-0"></span>

# **Notes:**

# <span id="page-90-1"></span><span id="page-90-0"></span>**Safe Stop and Safe Stop with Door Monitoring Modes**

**Introduction** This chapter describes the Safe Stop modes of safety operation and provides a list of configuration parameters as well as wiring examples for each Safe Stop mode.

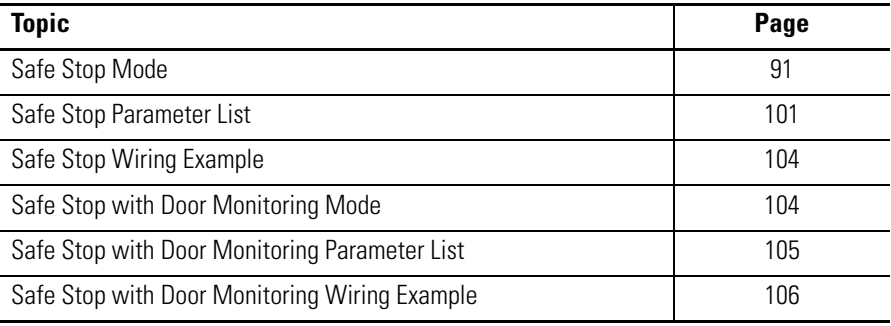

<span id="page-90-3"></span><span id="page-90-2"></span>**Safe Stop Mode** When properly configured for Safe Stop, the relay monitors the Safe Stop input (SS\_In) and initiates the configured Safe Stop Type upon deactivation of the input. The Safe Stop Type is configurable as either Safe Torque Off with or without Standstill Checking, Safe Stop 1, or Safe Stop 2. The relay recognizes motion as stopped when the encoder 1 feedback signals indicate the system has reached the configured Standstill Speed. Once Standstill Speed has been reached, the Door Control output (DC\_Out) is set to Unlock.

> In addition to setting the Standstill Speed, you configure both the Stop Delay [Max Stop Time], the period during which deceleration occurs after a Safe Stop is initiated, and an optional Stop Monitoring Delay [Stop Mon Delay], which is a delay between the action that requests the Safe Stop and the initiation of the configured Safe Stop Type. A Stop Monitoring Delay can be configured only for Safe Stop 1 or Safe Stop 2.

> When properly configured for Safe Stop mode, the relay also monitors for faults and initiates the appropriate reaction. If the fault is a Safe State Fault, the relay enters the Safe State. If the fault is a Stop Category Fault, the relay initiates the configured Safe Stop Type.

# **Safe Stop Types**

Use the P45 [Safe Stop Type] parameter to configure the type of stop that the system executes when a Safe Stop is initiated. A Safe Stop can be initiated by a transition of the SS\_In input from ON to OFF or by the occurrence of a Stop Category Fault.

While the relay executes the configured Safe Stop Type, it continues to monitor the system. If a Stop Category Fault is detected, the relay sets the outputs to a faulted state, but allows for the door control logic to be set to Unlock if the feedback signals indicate the configured Standstill Speed has been reached.

### Safe Torque Off with Standstill Checking

This Safe Stop Type lets you access the hazard area immediately after motion is detected as stopped rather than waiting until a specific time has elapsed.

When Safe Torque Off with Standstill Checking is initiated, power is removed from the Motion Power output (MP\_Out) immediately and the configured Stop Delay [Max Stop Time] begins. If the configured Standstill Speed is detected any time after the Safe Stop has been initiated and before the end of the configured Stop Delay [Max Stop Time], door control logic is set to Unlock.

If the Standstill Speed is not detected by the end of the configured Stop Delay [Max Stop Time] a Stop Speed Fault occurs and the door control logic remains set to Lock until Standstill Speed is detected. A Stop Speed Fault removes power from the Motion Power output (MP\_Out) immediately.

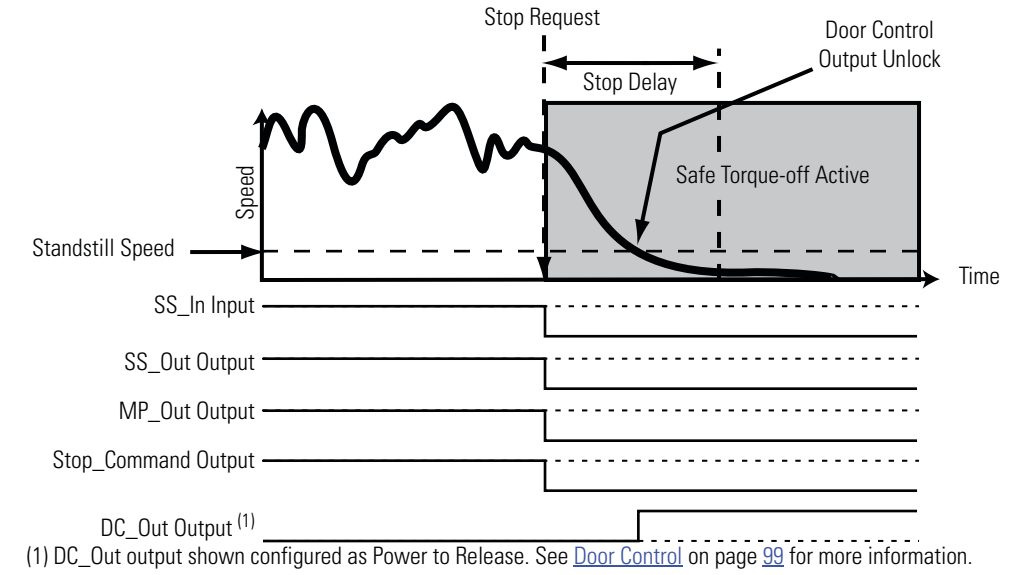

### **Timing Diagram for Safe Torque Off with Standstill Checking**

Safe Stop 1 and Safe Stop 2

When Safe Stop 1 or 2 is initiated by a transition of the SS\_In input from ON to OFF, the relay does not initiate the configured Stop Delay [Max Stop Time] until after the optional Stop Monitoring Delay [Stop Mon Delay] expires, unless a Stop Category Fault occurs during the Stop Monitoring Delay.

When Safe Stop 1 or 2 is initiated by a Stop Category Fault, the Stop Delay [Max Stop Time] begins immediately, regardless of whether a Stop Monitoring Delay [Stop Mon Delay] is configured.

Deceleration monitoring takes place during the Stop Delay [Max Stop Time]. These three configurable parameters define the deceleration profile that is used.

- Deceleration Reference Speed, P50 [Decel Ref Speed]
- Deceleration Tolerance, P51 [Stop Decel Tol]
- Stop Delay, P47 [Max Stop Time]

If Standstill Speed is detected any time after the Safe Stop has been initiated and before the Stop Delay [Max Stop Time] expires, door control logic is set to Unlock.

If the Standstill Speed is not detected by the end of the configured Stop Delay [Max Stop Time], a Stop Speed Fault occurs.

For Safe Stop 1, power is removed from the Motion Power output (MP\_Out) when Standstill Speed is reached. For Safe Stop 2, power is not removed.

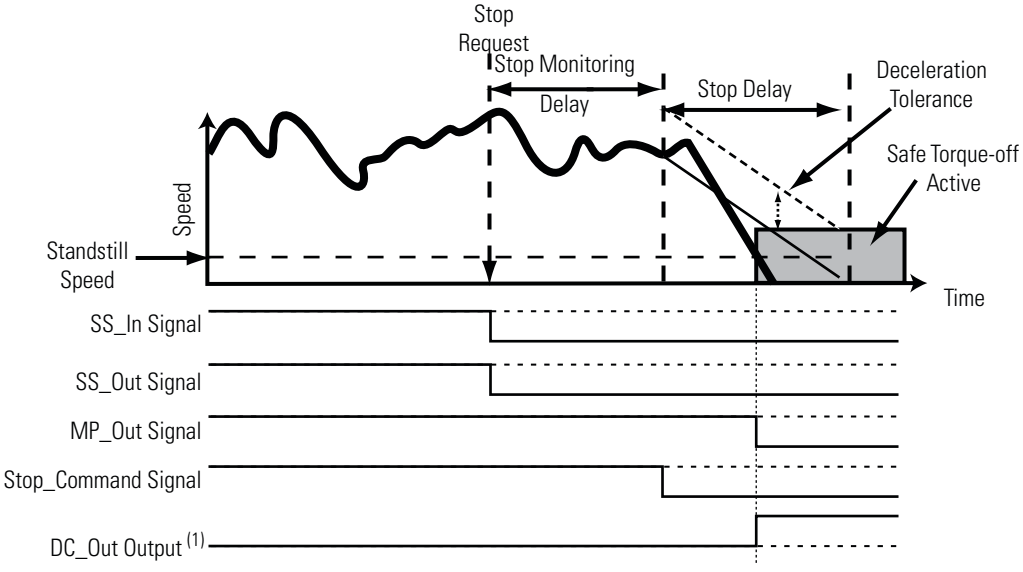

### **Timing Diagram for Safe Stop 1**

(1) DC\_Out Output shown configured as Power to Release. See [Door Control](#page-98-0) on page [99](#page-98-0) for more information.

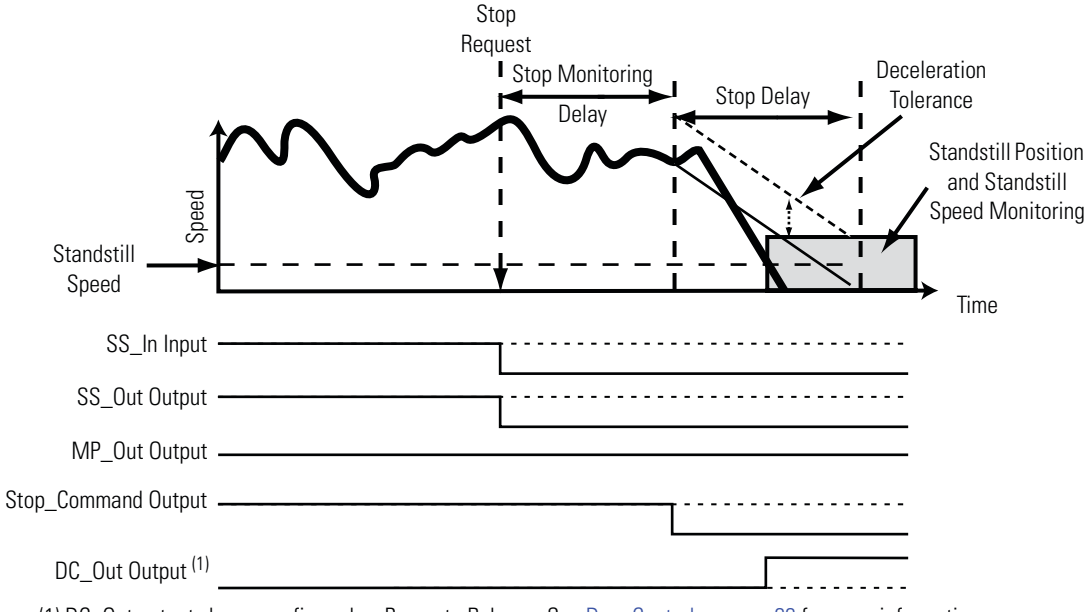

### **Timing Diagram for Safe Stop 2**

(1) DC\_Out output shown configured as Power to Release. See **Door Control on page [99](#page-98-0)** for more information.

# Safe Torque Off without Standstill Checking

When Safe Torque Off without Standstill Checking is initiated, motion power is removed immediately and the configured Stop Delay [Max Stop Time] begins. Door control logic is set to Unlock when the Stop Delay [Max Stop Time] expires, regardless of speed.

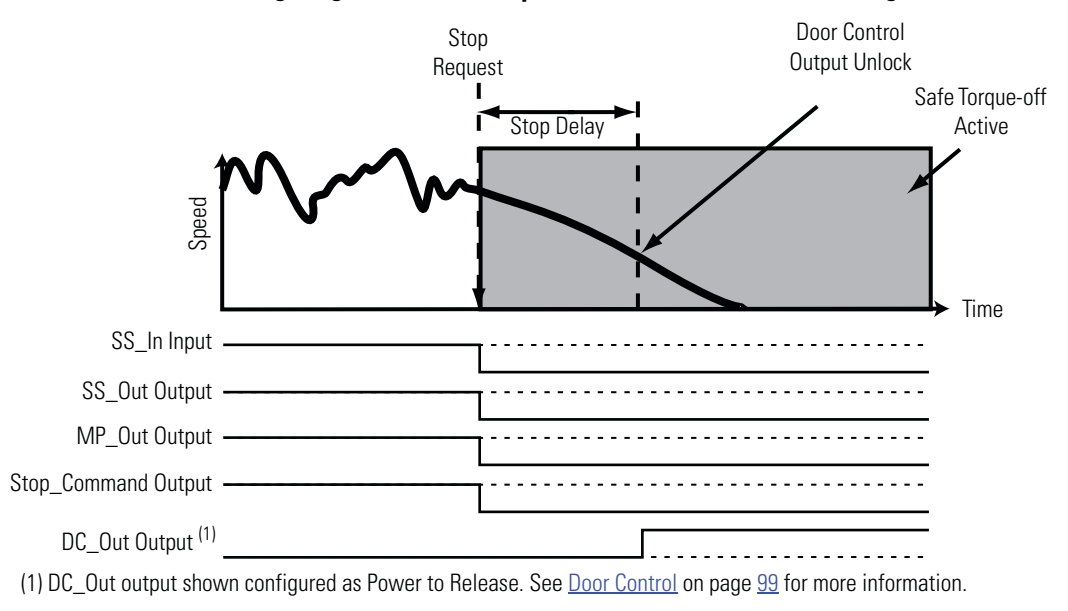

**Timing Diagram for Safe Torque Off without Standstill Checking**

**TIP** All Stop Types require an encoder to be connected.

# **Standstill Speed and Position Tolerance**

For Safe Stop Types that include Standstill Checking, you set the Standstill Speed and Standstill Position Tolerance.

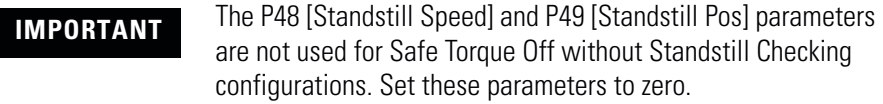

Standstill Speed is used to declare motion as stopped. The system is at standstill when the speed detected is less than or equal to the configured Standstill Speed. The P48 [Standstill Speed] parameter defines the speed limit before the relay determines standstill has been reached and the door control logic is set to Unlock.

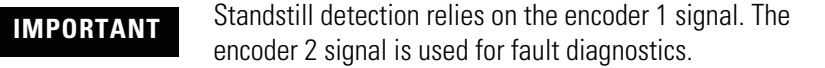

The P49 [Standstill Pos] parameter defines the position limit in encoder 1 units that is tolerated after standstill has been reached. If the position changes by more than the amount specified by the Standstill Position Tolerance, after standstill has been reached and the door is unlocked, a Motion After Stopped Fault occurs. This type of fault results in the MSR57P relay entering the safe state.

The time required to verify that the Standstill Speed has been reached can be considerable when a very small Standstill Speed is configured and the encoder resolution of encoder 1 is very low.

- For rotary systems, the time (in seconds) will exceed 15 / [Standstill Speed (RPM) x Encoder 1 Resolution].
- For linear systems, the time (in seconds) will exceed 0.25 / [Standstill Speed (mm/s) x Encoder 1 Resolution].

# **Deceleration Monitoring**

Deceleration monitoring takes place during the configured Stop Delay [Max Stop Time], when the Safe Stop Type is configured as Safe Stop 1 or Safe Stop 2. The deceleration start speed is captured at the beginning of the Stop Delay [Max Stop Time] and used to calculate the deceleration profile.

These parameters define the deceleration profile.

- Deceleration Reference Speed, P50 [Decel Ref Speed]
- Deceleration Tolerance, P51 [Stop Decel Tol]
- Stop Delay, P47 [Max Stop Time]

The Deceleration Reference Speed is relative to encoder 1. The P51 [Stop Decel Tol] parameter defines the percentage of the Deceleration Reference Speed that will be tolerated above the calculated deceleration profile.

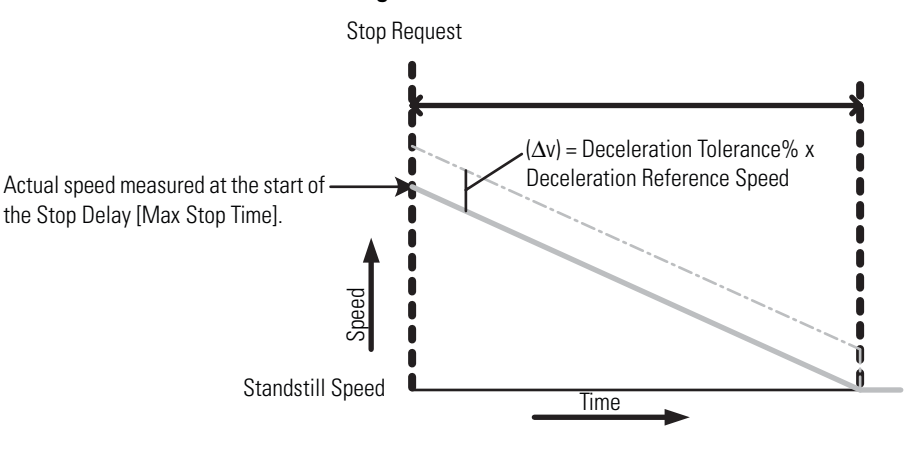

### **Deceleration Monitoring**

TIP To account for system overshoot and drive delay, choose ∆v and set P50 [Decel Ref Speed] to the highest normal operating speed to calculate the Deceleration Tolerance. Remember that P51 [Stop Decel Tol] parameter is a percentage.

When deceleration monitoring is being performed, the speed limit monitored during the Stop Delay [Max Stop Time] must be less than the Deceleration Monitoring Value or a Deceleration Fault occurs. A Deceleration Fault places outputs in the faulted state, but allows the door to be unlocked when the feedback signals indicate Standstill Speed has been reached.

# <span id="page-96-0"></span>**Safe Stop Reset**

The Safe Stop Reset (SS Reset) is a reset from the Safe State or from a stopping condition to actively monitoring motion. The reset is successful if the SS\_In input is ON, no faults are present, and, if reset qualification (P23 [Reset Loop]) is configured, the qualification is met.

**ATTENTION** For all types of reset (automatic, manual, or manual monitored), if a reset of the Safe Stop or Safe Limited Speed functions can result in machine operation, the other speed monitoring functions must be configured to detect and prevent dangerous motion. **ATTENTION** The Safe Stop Reset does not provide safety-related restart according to EN 60204-1. Restart must be performed by external measures if automatic restart could result in a hazardous situation. You are responsible for determining whether automatic restart could pose a hazard.

When an SS Reset is requested, all diagnostic tests that can be performed prior to outputs being energized are performed prior to a successful SS Reset. If a diagnostic test can be performed only when outputs are energized, the test is performed immediately following the SS Reset.

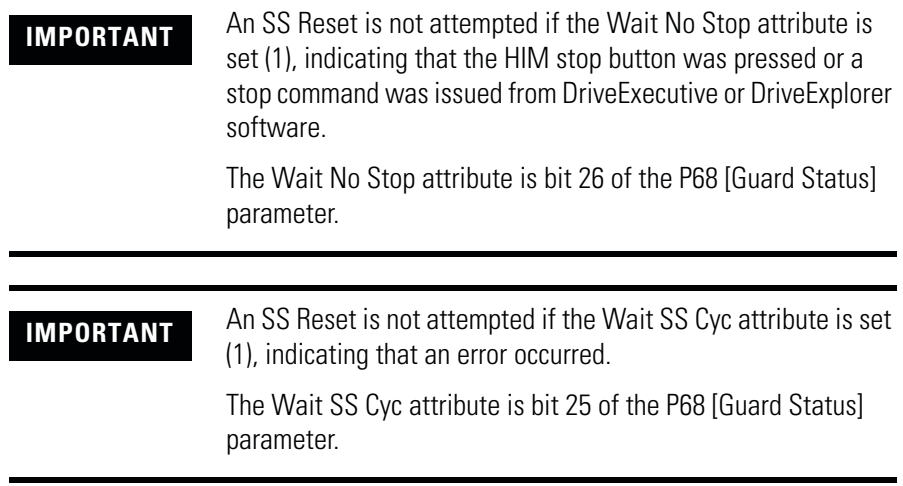

## Automatic

If the SS Reset is configured as automatic, the relay always attempts a reset if it is in the Safe State or has initiated a Safe Stop Type. The reset is attempted when the SS\_In input transitions from OFF to ON or if SS\_In is ON at powerup.

### **Manual**

If the SS Reset is configured as manual, the reset occurs when the SS\_In input is ON and the Reset\_In input is ON.

### Manual Monitored

A manual monitored reset requires an OFF to ON to OFF transition of the Reset\_In input.

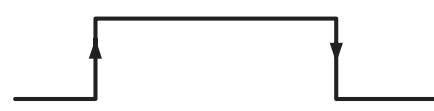

If at any time before the closing and opening of the Reset\_In input, the SS\_In input transitions from ON to OFF, the reset is aborted.

## **Faults**

If a fault occurs, other than an Invalid Configuration Fault or an ESM Monitoring Fault, the SS\_In input must turn OFF and ON again to reset the Wait SS Cyc bit before a successful SS Reset can occur.

# <span id="page-98-0"></span>**Door Control**

The status of door control logic (Lock or Unlock) and the Door Monitor Input (DM\_In), along with the relay's location in the system [Cascaded Config] and Door Control Output Type [Door Out Type] determine whether the Door Control output (DC\_Out) is locked or unlocked during normal operation.

When the DC\_Out output has no faults, the relay is configured for Safe Stop, and the relay is monitoring motion, the door control logic state is Locked. It remains locked while a Safe Stop is being executed. For all Safe Stop Types except Safe Torque Off without Standstill Checking, door control logic is set to Unlock only when Standstill Speed has been reached. If the Safe Stop Type is Safe Torque Off without Standstill Checking, door control logic is set to Unlock when the Stop Delay [Max Stop Time] has elapsed, regardless of speed.

### **Configuration**

You configure the type of door control for each speed monitoring safety relay in the system.

| <b>P57 [Door Out Type] Settings</b> |                                    | <b>DC</b> Out Status and Lock State                 |
|-------------------------------------|------------------------------------|-----------------------------------------------------|
| <b>Single and Last Units</b>        | <b>First and Middle Units</b>      |                                                     |
| $0 = Power$ to Release              | Not valid                          | $ON = Door$ is unlocked.<br>OFF = Door is locked.   |
| $1 = Power to Lock$                 | Not valid                          | $ON = Door$ is locked.<br>OFF = Door is unlocked.   |
| $2 =$ Cascading<br>(2 Ch Sourcing)  | $2 =$ Cascading<br>(2 Ch Sourcing) | $ON = Door$ is unlocked.<br>$OFF = Door$ is locked. |

**Configure Door Control Output Type**

A single relay or last relay in a cascaded system can be configured for any Door Output Type setting. For example, choose 2 Ch Sourcing to connect to a safety programmable controller input. First or middle relays in a cascaded system must be configured as 2 Ch Sourcing.

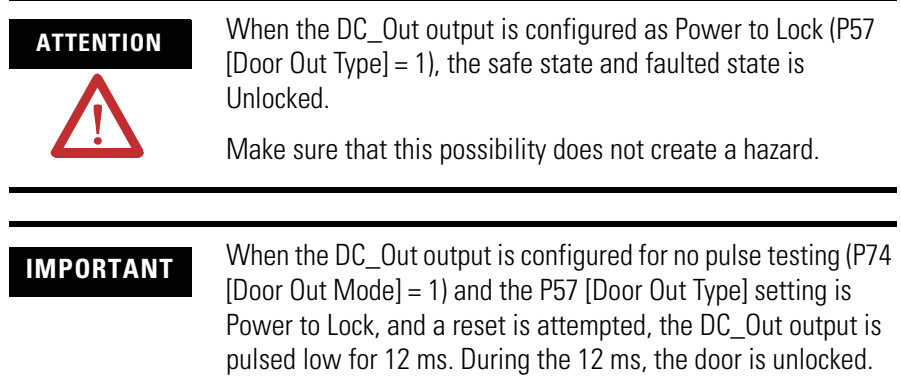

## Effect of Faults

These fault conditions, which affect the integrity of the DC\_Out output, will force the DC\_Out output to its safe state (OFF) regardless of the status of door control logic:

- DC Out Fault
- Invalid Configuration Fault
- Internal Power Supply or MPU Faults

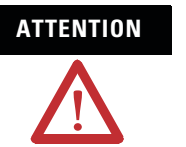

**ATTENTION** If a fault occurs after Standstill Speed has been reached, door control remains unlocked.

For fault conditions where the DC\_Out output can maintain its integrity, both door control logic and the DC\_Out output hold last state. If hold last state cannot be maintained, faults may turn the DC\_Out output OFF.

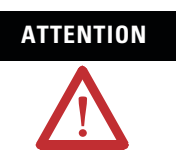

**ATTENTION** If a fault occurs while the door is unlocked, it may remain unlocked. Make sure that this possibility does not create a hazard.

# **Lock Monitoring**

If Lock Monitoring is enabled, the Lock Monitoring input (LM\_In) must be in the ON state any time the Door Control output (DC\_Out) is in the Lock state, except for the 5 seconds following the DC\_Out output's transition from the Unlocked state to the Locked state. If the LM\_In input is not ON during this time, a Lock Monitoring Fault occurs. The LM\_In input must be OFF when the DM\_In input transitions from ON to OFF (the door opens).

A Lock Monitoring Fault is a Stop Category Fault, which initiates the configured Safe Stop Type.

<span id="page-100-0"></span>**Safe Stop Parameter List** To configure the relay for Safe Stop mode, set these parameters in addition to the General and Feedback parameters listed on pages  $82$ and [88.](#page-87-1)

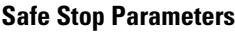

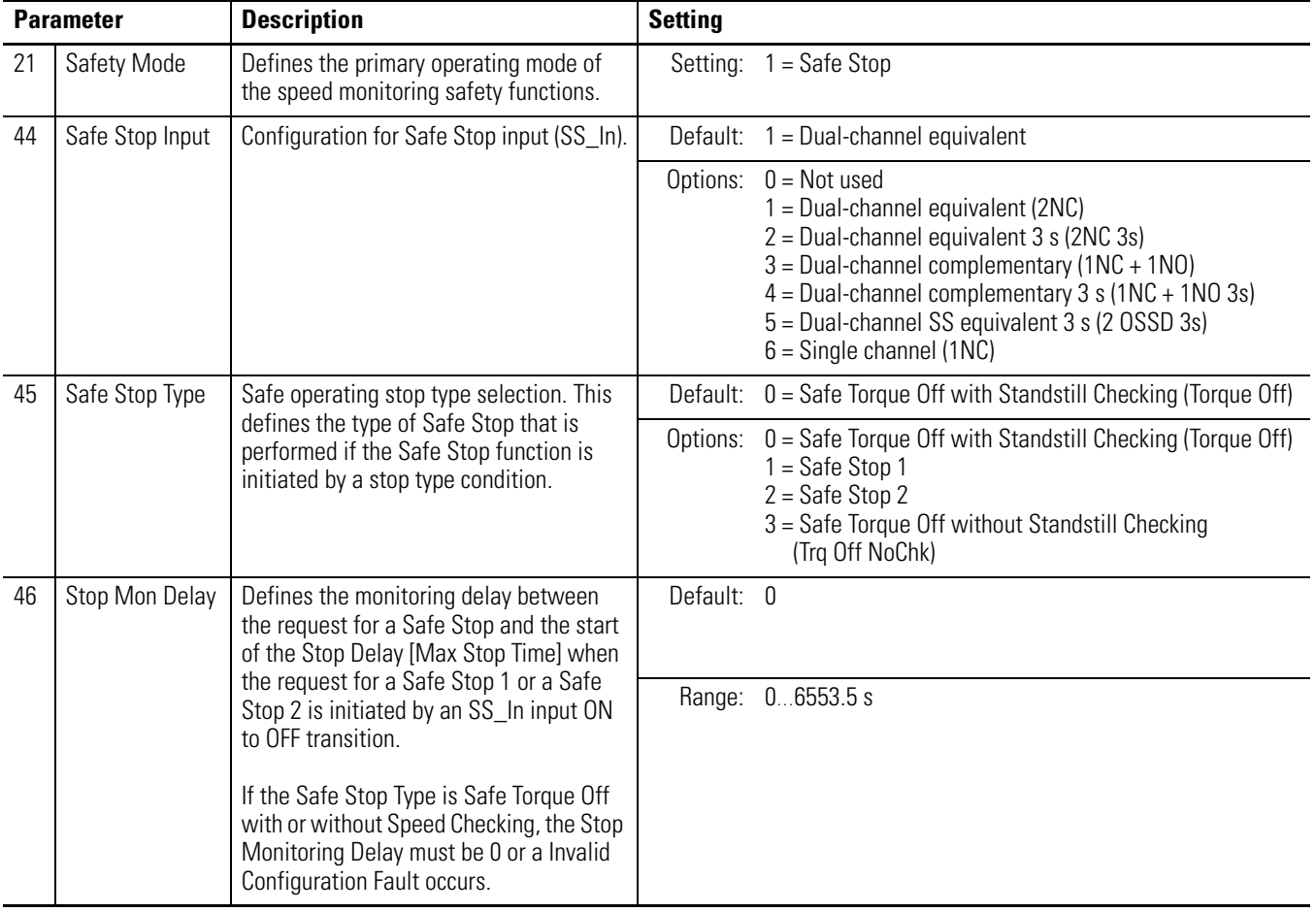

# **Safe Stop Parameters**

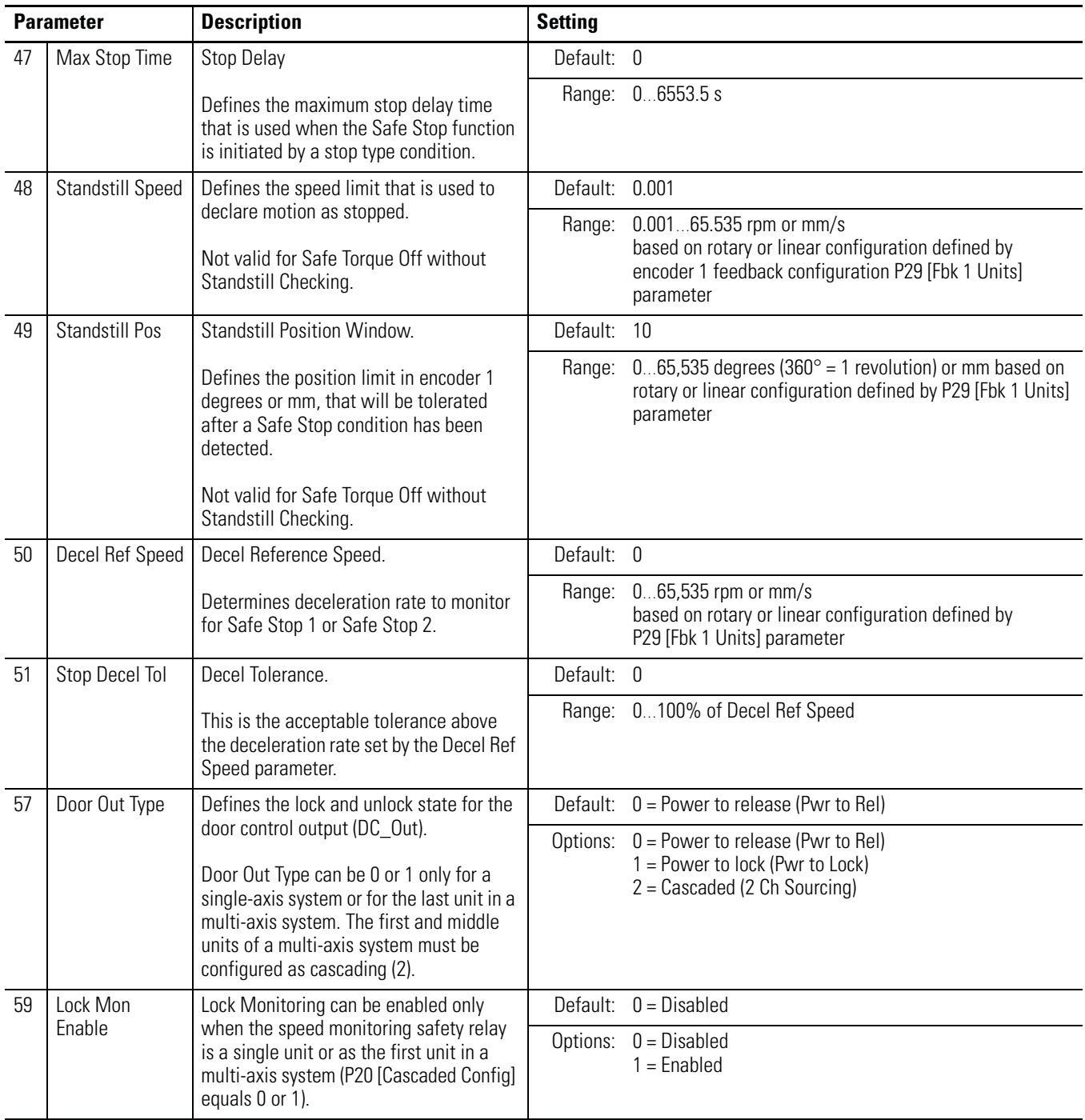

# **Safe Stop Parameters**

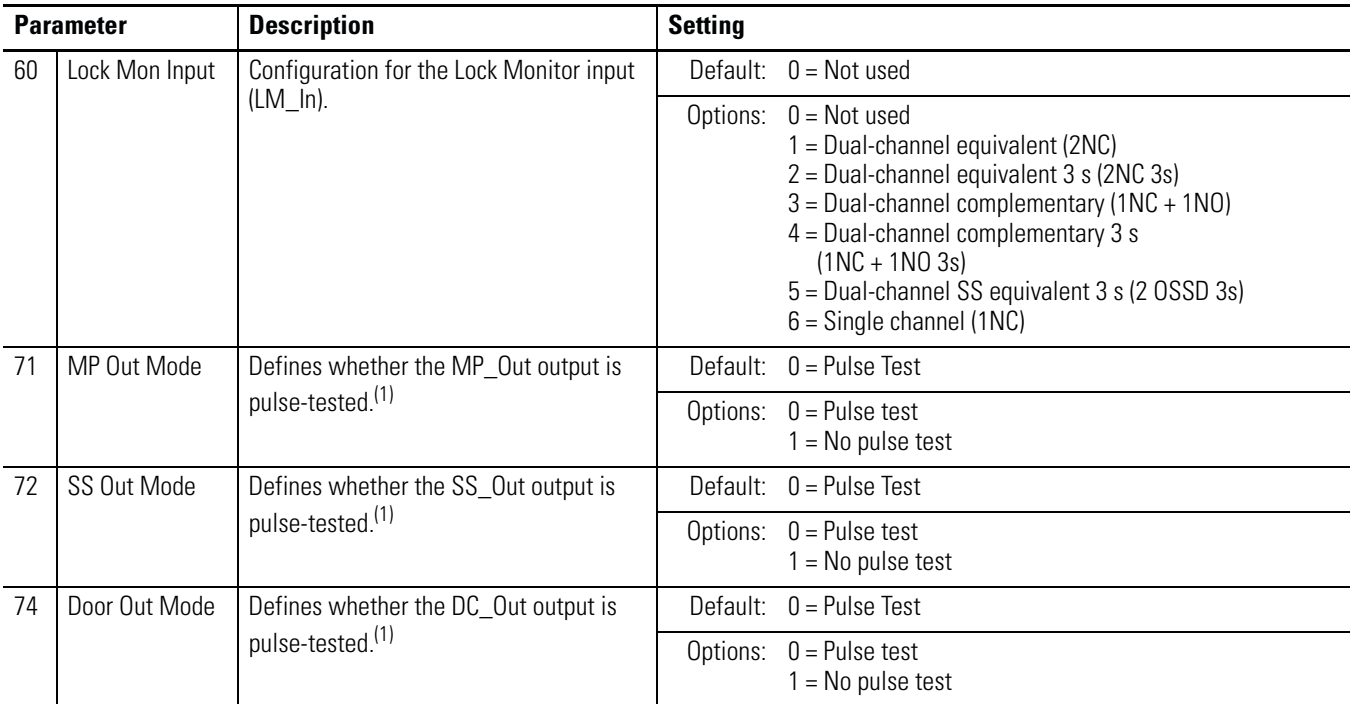

<span id="page-102-0"></span>(1) If pulse-testing is turned off for any output, the SIL, Category, and PL rating is reduced for the entire MSR57P safety system.

# <span id="page-103-1"></span>**Safe Stop Wiring Example** This example illustrates safe stop wiring.

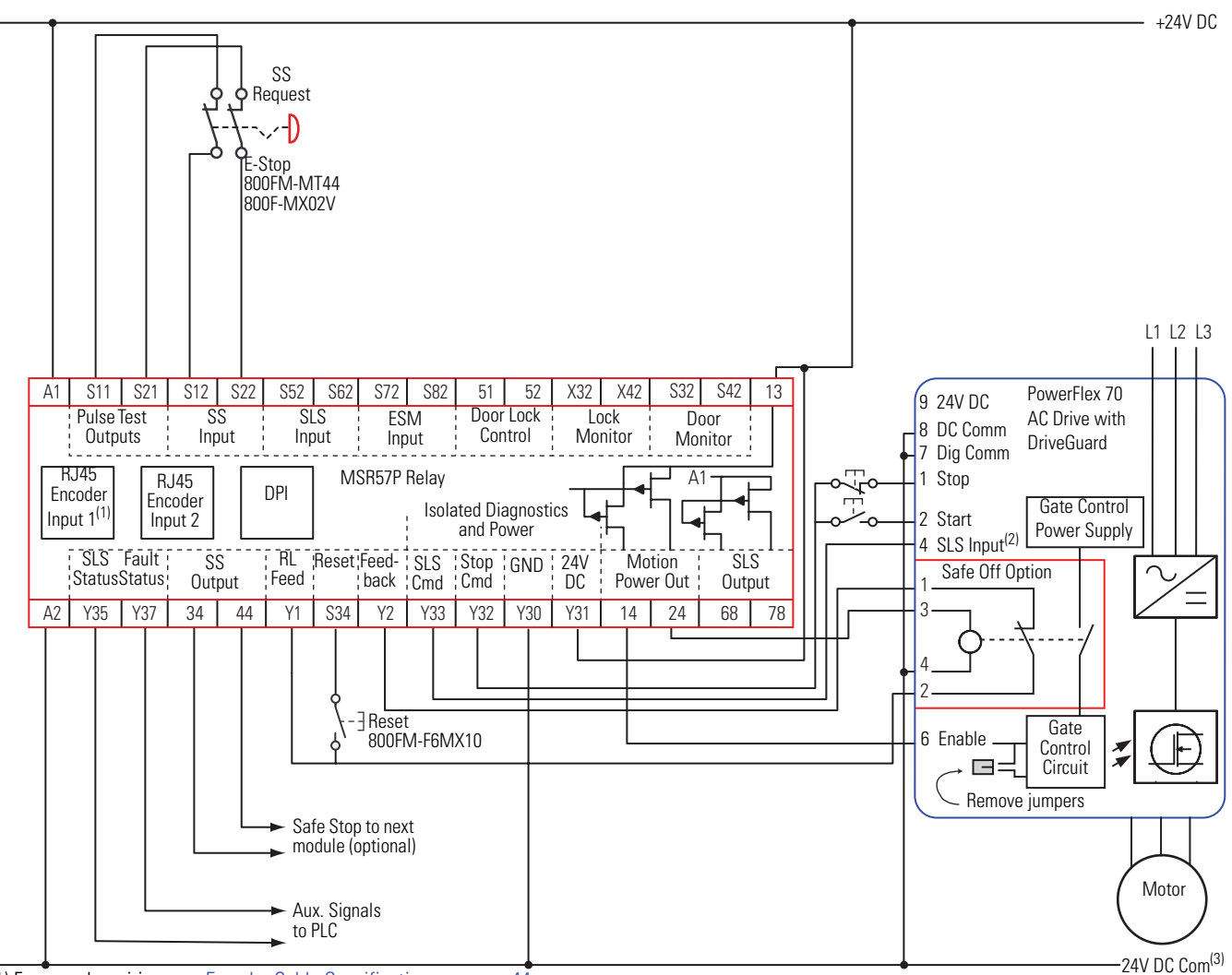

### **Master, Safe Stop (First or Single Unit)**

(1) For encoder wiring, see **Encoder Cable Specifications** on page [44.](#page-43-0)

(2) Digital input 4. Proper configuration is required for inputs 1, 2, 4, and 6 on the PowerFlex 70 Drive.

(3) 24V DC Com must be at the same potential as the drive common because of the encoder signal.

# <span id="page-103-0"></span>**Safe Stop with Door Monitoring Mode**

When properly configured for Safe Stop with Door Monitoring, the relay monitors the Safe Stop input (SS\_In) and initiates the configured Safe Stop Type upon deactivation of the input as described in [Safe](#page-90-2)  [Stop Mode](#page-90-2) on page [91](#page-90-2).

In addition, the speed monitoring relay verifies through monitoring the Door Monitor input (DM\_In) that the device controlled by the Door Control output (DC\_Out) is in an expected state. The DM\_In input is ON when the door is closed and OFF when the door is open. If the door is monitored as opened during Safe Stop monitoring, a

Door Monitoring Fault occurs and the speed monitoring relay initiates the configured Safe Stop Type.

You can monitor the door's status with or without using the Door Control (lock/unlock) function. When door control logic is set to Lock, the MSR57P relay puts the solenoid into the locked state when the machine is not at a safe speed or at Standstill Speed.

# **Lock Monitoring**

If a Safety Mode that includes Door Monitoring is selected and Lock Monitoring is enabled, the Lock Monitor input (LM\_In) signal must be OFF any time that the Door Monitor input (DM\_In) transitions from ON to OFF.

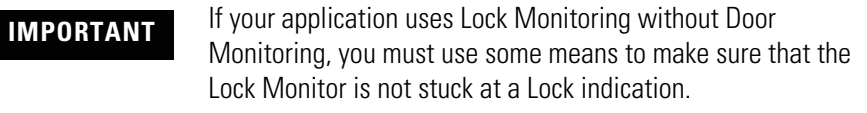

# <span id="page-104-0"></span>**SS Reset**

If the Door Monitor input (DM\_In) is OFF when a Safe Stop (SS) Reset is attempted in any state other than actively monitoring Safe Limited Speed, a Door Monitoring Fault occurs and the speed monitoring relay initiates the configured Safe Stop Type.

# <span id="page-104-1"></span>**Safe Stop with Door Monitoring Parameter List**

To configure the relay for Safe Stop with Door Monitoring, set the DM Input parameter in addition to the Safe Stop parameters listed on page [101.](#page-100-0)

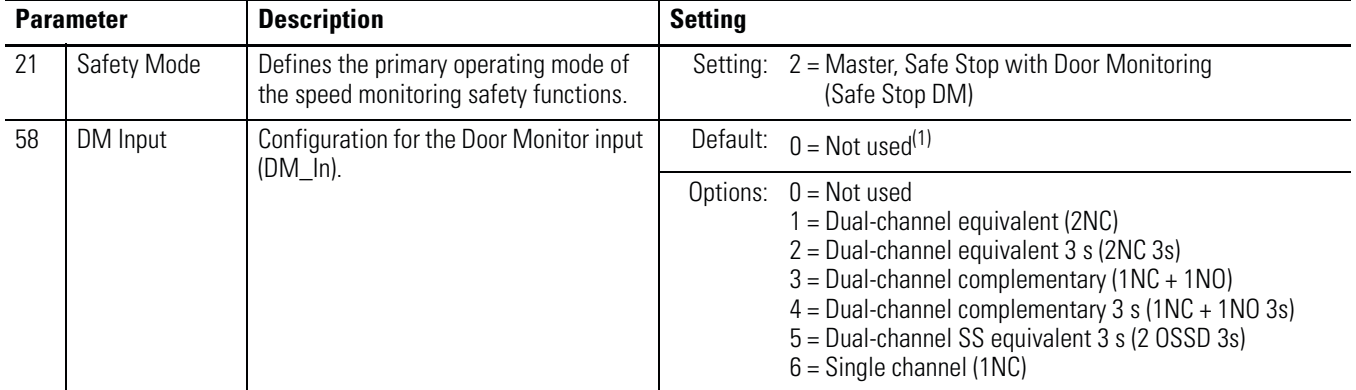

(1) You must configure this parameter with a non-zero value in this mode.

<span id="page-105-0"></span>**Safe Stop with Door** 

This example illustrates wiring for safe stop with door monitoring.

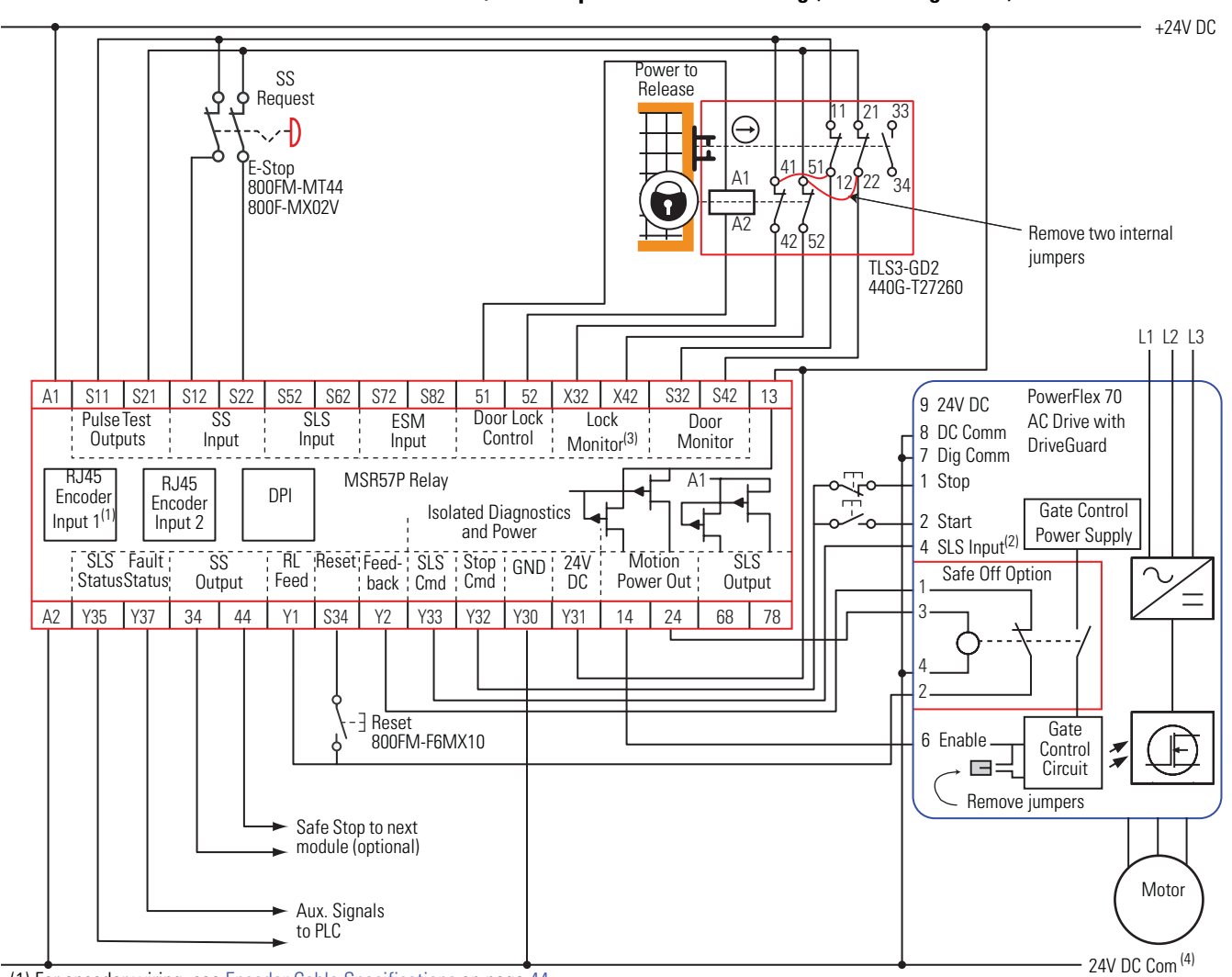

### **Monitoring Wiring Example Master, Safe Stop with Door Monitoring (First or Single Unit)**

(1) For encoder wiring, see **Encoder Cable Specifications** on page [44](#page-43-0).

(2) Digital input 4. Proper configuration is required for inputs 1, 2, 4, and 6 on the PowerFlex 70 Drive.

(3) Lock monitoring connections are not required for Safe Stop with Door Monitoring mode operation.

(4) 24V DC Com must be at the same potential as the drive common because of the encoder signal.

# <span id="page-106-1"></span><span id="page-106-0"></span>**Safe Limited Speed (SLS) Modes**

**Introduction** This chapter describes the Safe Limited Speed (SLS) modes of safety operation and provides a list of configuration parameters along with wiring examples for each mode.

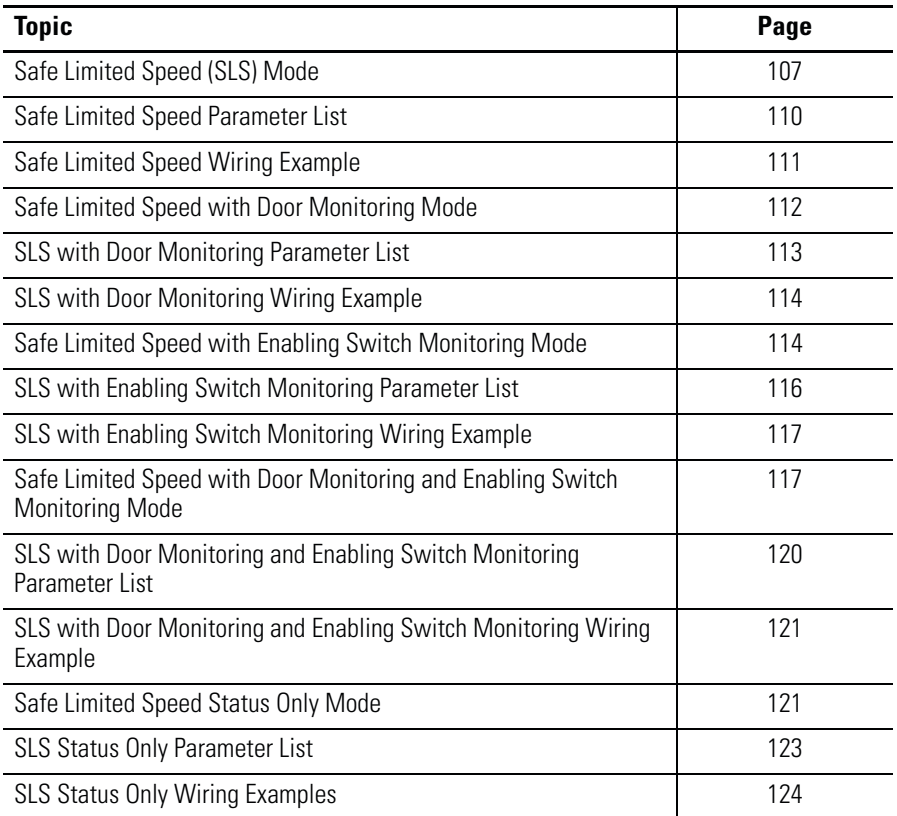

# <span id="page-106-2"></span>**Safe Limited Speed (SLS) Mode**

When properly configured for Safe Limited Speed, the relay performs Safe Limited Speed (SLS) monitoring functions in addition to the Safe Stop function described in [Safe Stop Mode](#page-90-3) on page [91](#page-90-3). When the Safe Limited Speed input (SLS\_In) is OFF, feedback velocity is monitored and compared against a configurable Safe Speed Limit.

If the feedback velocity is below the Safe Speed Limit during Safe Limited Speed monitoring, the Door Control output (DC\_Out) is unlocked after the Safe Limited Speed Monitoring Delay [Lim Spd Mon Delay], if configured, has expired.

**ATTENTION** Make sure that an unlocked door does not result in a hazardous situation. If a Safe Stop Type is initiated or a fault occurs while the relay

is actively monitoring Safe Limited Speed, door control remains unlocked. The safe state of the SLS\_In input may allow the door be unlocked.

If the measured velocity exceeds the Safe Speed Limit, an SLS Fault occurs and the configured Safe Stop Type is initiated. An optional Safe Limited Speed Monitoring Delay [Lim Spd Mon Delay] can be configured to delay the start of Safe Limited Speed monitoring.

Safe Limited Speed monitoring is requested by a transition of the Safe Limited Speed input (SLS\_In) from ON to OFF. When the SLS\_In input is ON, the relay does not monitor for Safe Limited Speed and the measured velocity can be above or below the Safe Speed Limit.

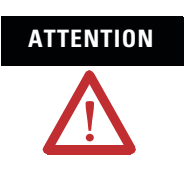

**ATTENTION** If the Reset Type is configured as Automatic, Safe Limited Speed monitoring is disabled when the SLS\_In input is turned ON and the machine operates at its normal run speed. Make sure that the SLS In input cannot transition to ON while someone is in the hazardous area.

If you configure a Safe Limited Speed Monitoring Delay [Lim Spd Mon Delay], the delay begins when Safe Limited Speed monitoring is requested by the SLS\_In transition from ON to OFF. The relay begins monitoring for Safe Limited Speed when the delay times out. If system speed is greater than or equal to the configured Safe Speed Limit during Safe Limited Speed monitoring, an SLS Fault occurs and the relay initiates the configured Safe Stop Type.

### **Timing Diagram for Safe Limited Speed (SLS)**

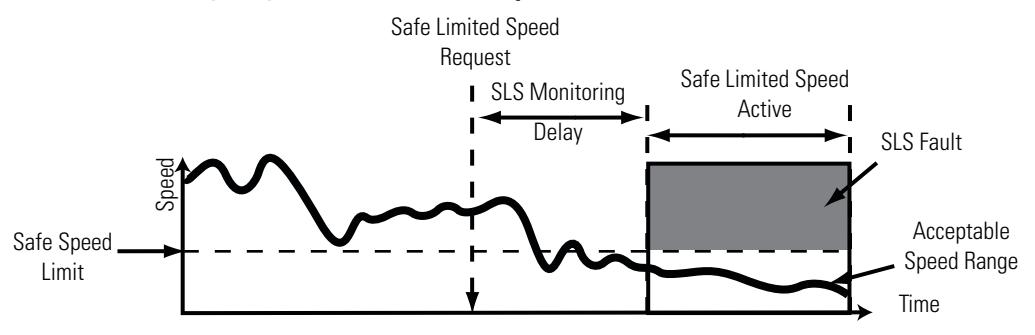
### **Safe Limited Speed Reset**

A Safe Limited Speed (SLS) Reset is a transition out of actively monitoring safe limited speed. It can also occur during a Safe Limited Speed Monitoring Delay [Lim Spd Mon Delay], if one is configured. When an SLS Reset occurs, the relay no longer monitors for safe limited speed and the door is locked. Speed is no longer restricted to the configured Safe Speed Limit.

The SLS Reset function monitors the SLS\_In input. If an SLS Reset is requested, the relay checks that no faults are present and verifies that the SLS\_In input is ON (closed circuit) before the reset is performed.

When the input is OFF, Safe Limited Speed monitoring takes place, after the SLS Monitoring Delay [Lim Spd Mon Delay], if one is configured. An SLS Reset can be requested during active Safe Limited Speed monitoring or during a Safe Limited Speed Monitoring Delay. If a reset is requested during a Safe Limited Speed Monitoring Delay, the reset does not wait for the delay to time out.

#### Automatic

Once the SLS\_In input is ON (closed), the relay lets the drive resume normal operating speed. No reset button is required to re-enter the normal run state.

#### Manual

When the SLS\_In input transitions from OFF to ON and the Reset\_In input is ON, an SLS\_Reset is attempted.

If the SLS\_In transitions from OFF to ON and the Reset\_In input is OFF, the relay stays in its current state, whether it is actively monitoring Safe Limited Speed or is in a Safe Limited Speed Monitoring Delay, and waits for the Reset\_In input to transition to ON, before attempting the SLS\_Reset. If at any time, the SLS\_In input transitions back to OFF, the SLS\_Reset is aborted.

#### Manual Monitored

When the SLS\_In input transitions from OFF to ON, the relay waits for an OFF to ON to OFF transition of the Reset\_In input before an SLS Reset is attempted. If at any time during this period, the SLS In input transitions back to OFF, the SLS\_Reset is aborted.

# <span id="page-109-0"></span>**Safe Limited Speed Parameter List**

To configure the relay for Safe Limited Speed monitoring, set these parameters in addition to the Safe Stop parameters listed beginning on page [101](#page-100-0).

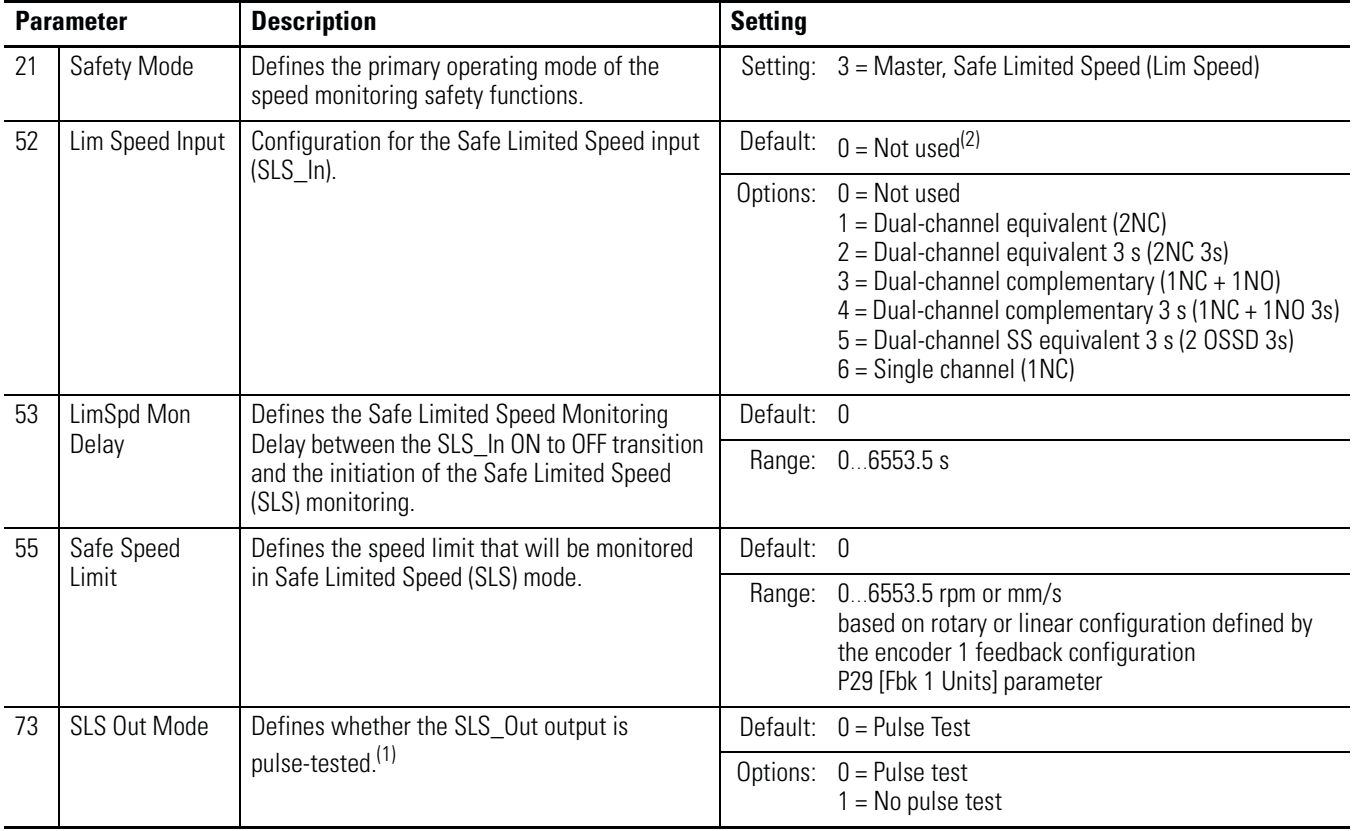

(1) If pulse-testing is turned off for any output, the SIL, Category, and PL rating is reduced for the entire MSR57P safety system.

(2) You must configure this parameter with a non-zero value in this mode.

## **Safe Limited Speed Wiring Example**

This example illustrates safe limited speed wiring.

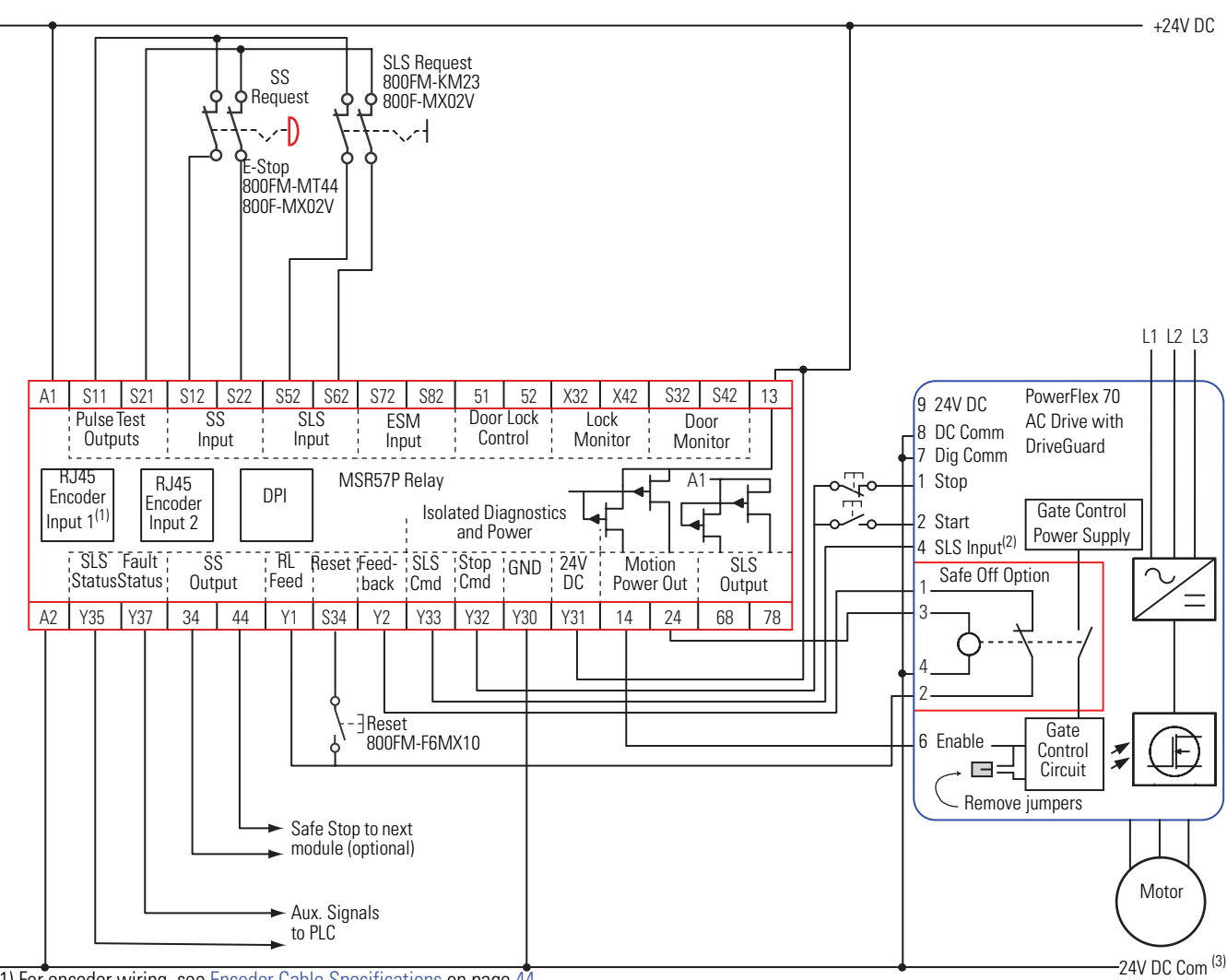

#### **Master, Safe Limited Speed (First or Single Unit)**

(1) For encoder wiring, see [Encoder Cable Specifications](#page-43-0) on page [44](#page-43-0).

(2) Digital input 4. Proper configuration is required for inputs 1, 2, 4, and 6 on the PowerFlex 70 Drive.

# **Safe Limited Speed with Door Monitoring Mode**

When properly configured for Safe Limited Speed with Door Monitoring, the relay performs Safe Limited Speed (SLS) monitoring functions as described in **Safe Limited Speed (SLS)** Mode on page [107](#page-106-0) in addition to the Safe Stop functions as described in [Safe Stop Mode](#page-90-0) on page  $91$ .

In addition, the speed monitoring relay verifies through monitoring the Door Monitor input (DM\_In) that the device controlled by the Door Control output (DC\_Out) is in the expected state. If the door is monitored as opened when it should be closed, the speed monitoring relay initiates the configured Safe Stop Type.

The Door Monitor input (DM\_In) is ON when the door is closed and OFF when the door is open. The DM\_In input must be ON (door closed) whenever Safe Limited Speed monitoring is inactive (SLS\_In is ON, meaning the circuit is closed). The DM\_In input must also be ON (door closed) during a Safe Limited Speed Monitoring Delay [LimSpd Mon Delay]. A Door Monitor Fault is a Stop Category Fault, which initiates the configured Safe Stop Type.

If Safe Limited Speed Monitoring is active (SLS\_In input is OFF) and the relay has verified a safe speed condition, the door can be unlocked and opened.

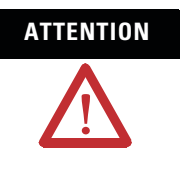

**ATTENTION** Make sure that an unlocked door does not result in a hazardous situation.

> If a Safe Stop Type is initiated or a fault occurs while the relay is actively monitoring Safe Limited Speed, door control remains unlocked. The safe state of the SLS\_In input may allow the door to be unlocked.

You can monitor the door's status with or without the door control (lock/unlock) function. When door control logic is set to lock, it prevents personnel from entering the hazardous area when the machine is not at a safe speed or at Standstill Speed.

## **Safe Limited Speed Reset**

When properly configured for Safe Limited Speed with Door Monitoring, the relay must be monitoring motion (SLS\_In input is OFF) if the door is open (DM\_In is OFF). Make sure the door is closed before requesting an SLS Reset.

A Safe Limited Speed Reset results in a Door Monitoring Fault if the door is open (DM\_In is OFF) when the reset is requested by a transition of the SLS\_In input from OFF to ON. A Door Monitor Fault is a Stop Category Fault, which initiates the configured Safe Stop Type.

## **SLS with Door Monitoring Parameter List**

To configure the relay for Safe Limited Speed with Door Monitoring, set the DM Input parameter in addition to the Safe Stop parameters listed on page [101](#page-100-0) and the Safe Limited Speed parameters listed on page [110](#page-109-0).

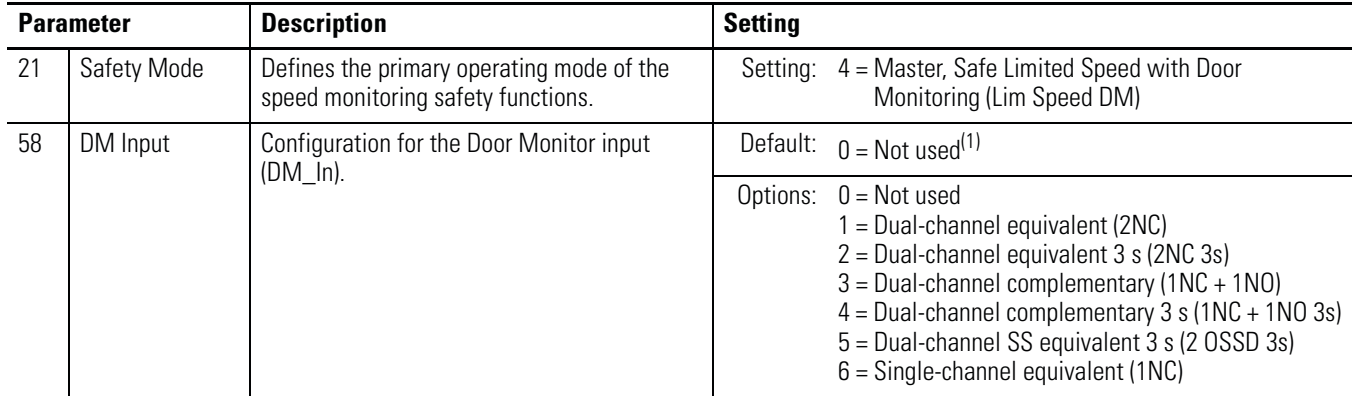

(1) You must configure this parameter with a non-zero value in this mode.

# <span id="page-113-0"></span>**SLS with Door Monitoring Wiring Example**

This example illustrates wiring for SLS with door monitoring.

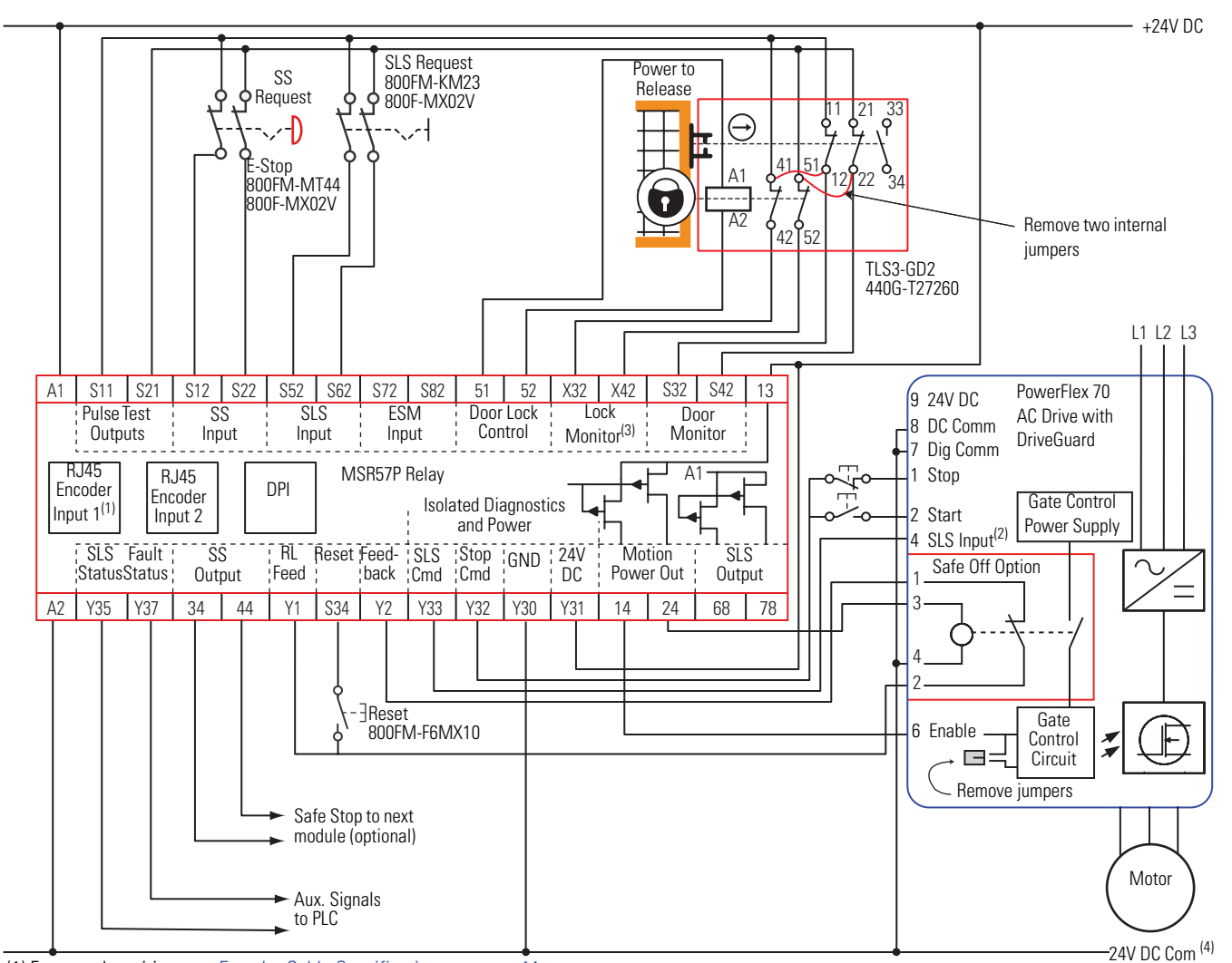

#### **Master, Safe Limited Speed with Door Monitoring (First or Single Unit)**

(1) For encoder wiring, see **[Encoder Cable Specifications](#page-43-0)** on page [44](#page-43-0).

(2) Digital input 4. Proper configuration is required for inputs 1, 2, 4, and 6 on the PowerFlex 70 Drive.

(3) Lock monitoring connections are not required for Safe Limited Speed with Door Monitoring mode operation.

(4) 24V DC Com must be at the same potential as the drive common because of the encoder signal.

## **Safe Limited Speed with Enabling Switch Monitoring Mode**

When properly configured for Safe Limited Speed with Enabling Switch Monitoring, the relay performs Safe Limited Speed (SLS) monitoring functions as described in [Safe Limited Speed \(SLS\) Mode](#page-106-0) on page [107](#page-106-0) in addition to the Safe Stop functions as described in [Safe](#page-90-0)  [Stop Mode](#page-90-0) on page [91](#page-90-0).

In addition, the relay monitors the Enabling Switch Monitor input (ESM\_In) after the Safe Limited Speed Monitoring Delay [LimSpd Mon Delay] times out. The ESM\_In input must be ON when the delay times out and Safe Limited Speed monitoring begins, or an ESM Monitoring Fault occurs. An ESM Monitoring Fault is a Stop Category Fault, which initiates the configured Safe Stop Type.

**IMPORTANT** When Safe Limited Speed Monitoring is inactive, the ESM\_In input is not monitored.

## **Safe Stop Reset (SS Reset) and Safe Limited Speed Reset (SLS Reset)**

If an ESM Monitoring Fault occurs due to the ESM\_In input turning OFF (enabling switch is released), the relay can be reset without cycling the SS\_In input. To perform an SLS Reset, first return the ESM\_In input to ON (grip the enabling switch in the middle position). Then, press and release the reset button. This is the only case where the SS\_In input does not need to be cycled to reset the relay following a fault.

While Safe Limited Speed is being monitored after the SLS Monitoring Delay [LimSpd Mon Delay] times out, if the SLS\_In input is ON and an SLS Reset occurs, the ESM\_In is not monitored.

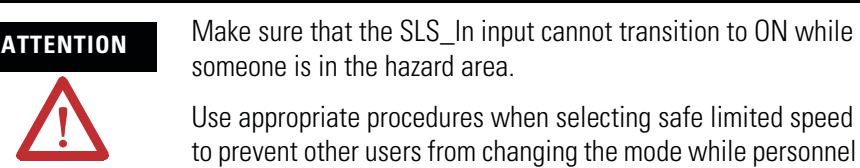

If you attempt an SS Reset when the SLS\_In input is OFF and the ESM\_In input is OFF, an ESM Monitoring Fault occurs. An ESM Monitoring Fault is a Stop Category Fault, which initiates the configured Safe Stop Type.

are in the machine area.

# **SLS with Enabling Switch Monitoring Parameter List**

To configure the relay for Safe Limited Speed with Enabling Switch Monitoring, set the P54 [Enable SW Input] parameter in addition to the Safe Stop parameters listed on page [101](#page-100-0) and the Safe Limited Speed parameters listed on page [110.](#page-109-0)

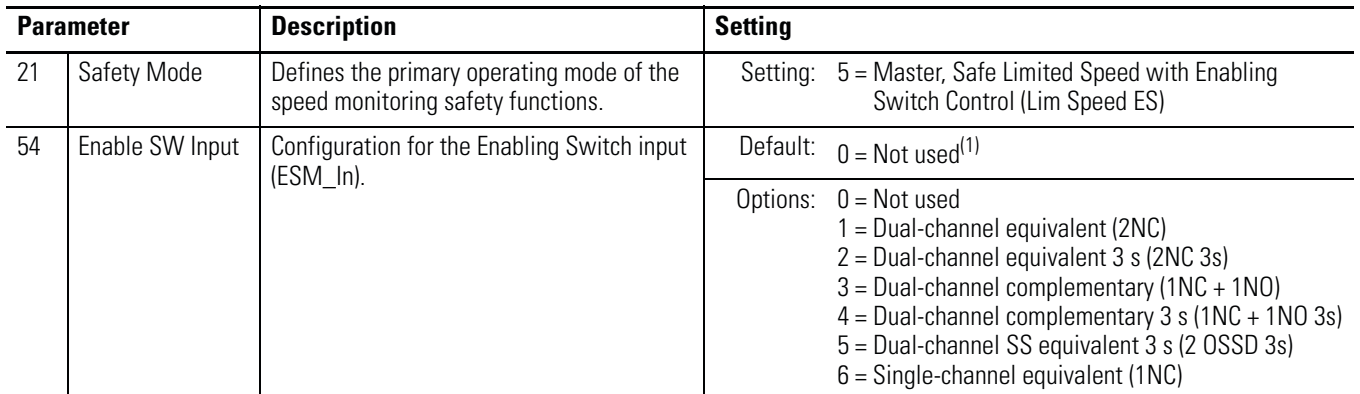

(1) You must configure this parameter with a non-zero value in this mode.

## **SLS with Enabling Switch Monitoring Wiring Example**

This example illustrates wiring for SLS with enabling switch monitoring.

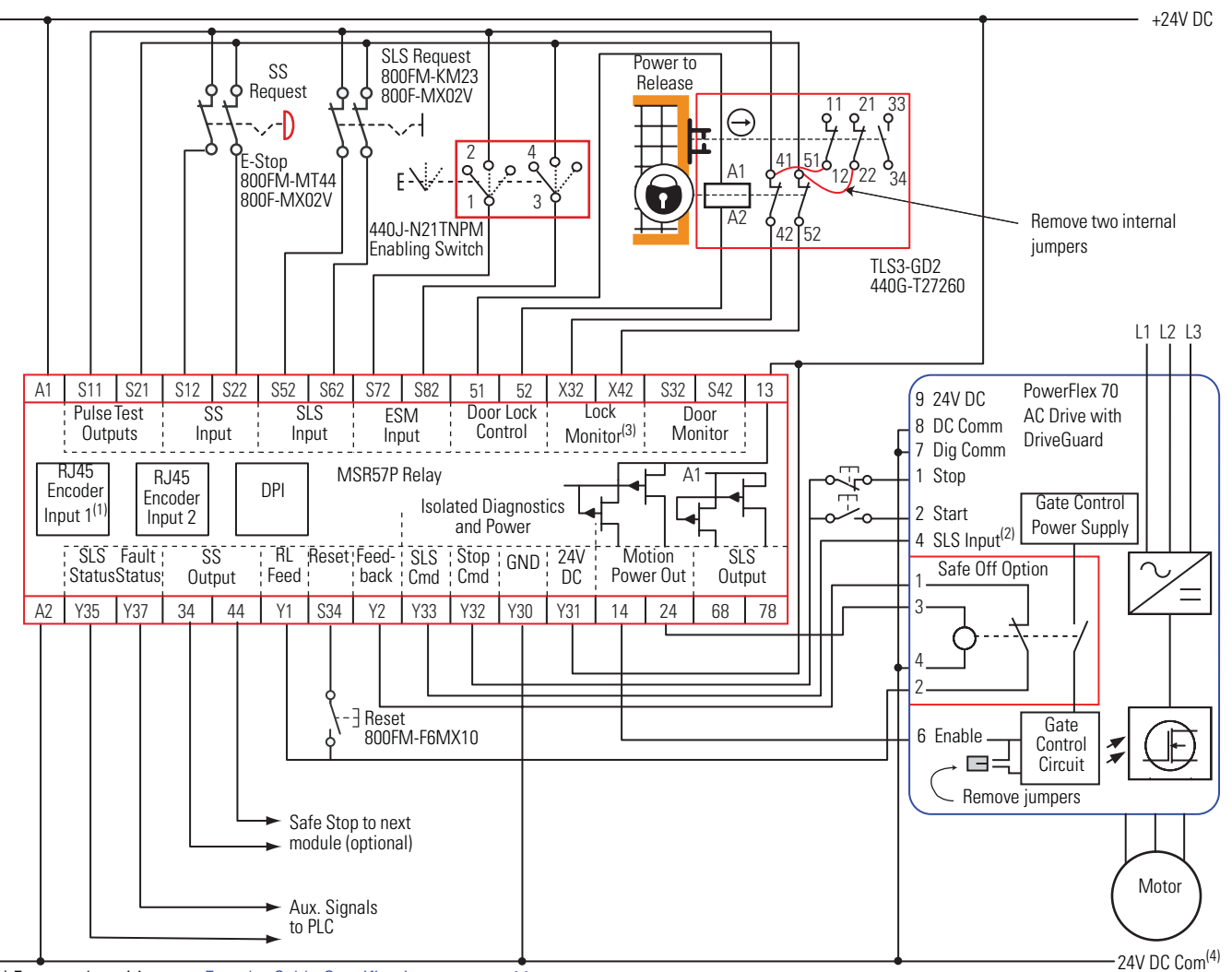

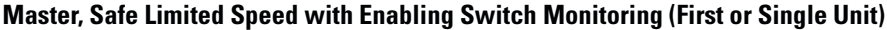

(1) For encoder wiring, see [Encoder Cable Specifications](#page-43-0) on page [44](#page-43-0).

(2) Digital input 4. Proper configuration is required for inputs 1, 2, 4, and 6 on the PowerFlex 70 Drive.

(3) Lock monitoring connections are not required for Safe Limited Speed with Enabling Switch Monitoring mode operation.

(4) 24V DC Com must be at the same potential as the drive common because of the encoder signal.

## **Safe Limited Speed with Door Monitoring and Enabling Switch Monitoring Mode**

When properly configured for Safe Limited Speed with Door Monitoring and Enabling Switch Monitoring, the relay performs Safe Limited Speed (SLS) monitoring functions as described on page [107,](#page-106-0) in addition to the Safe Stop functions as described in [Safe Stop Mode](#page-90-0) on page  $91$ .

The relay also monitors both the Enabling Switch Monitor input (ESM\_In) and the Door Monitor input (DM\_In).

This mode lets you access the hazardous area when the machine is under a Safe Limited Speed condition. The following is a typical procedure for accessing the hazardous area by using this mode.

**1.** Set the SLS\_In input to OFF.

The Safe Speed Limit must not be exceeded after the Safe Limited Speed Monitoring Delay [LimSpd Mon Delay], if configured, times out.

**2.** After the Safe Limited Speed Monitoring Delay has timed out, hold the enabling switch in the middle position.

Once a safe speed is detected and the enabling switch is in the middle position, the relay unlocks the door.

**3.** Continue to hold the enabling switch while you open the door, enter the hazard area, and perform the required maintenance.

Follow these steps to remove the safe speed condition and resume normal run operation.

- **1.** Leave the hazard area while holding the enabling switch.
- **2.** Hold the enabling switch until the door is closed and you have disabled the SLS\_In input by setting it to the ON or closed position.
- **3.** Press the reset button, if manual reset is configured.
- **4.** Release the enabling switch.

The machine resumes normal run operation.

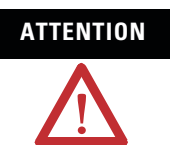

**ATTENTION** Make sure that the SLS\_In input cannot transition to ON while someone is in the hazard area.

> Use appropriate procedures when selecting safe limited speed to prevent other users from changing the mode while personnel are in the machine area.

## **Behavior During SLS Monitoring**

When Safe Limited Speed monitoring is active, door control logic is set to Unlock if the ESM\_In input is ON and the speed is detected at below the Safe Speed Limit.

If the ESM\_In input is ON, the door can be opened (DM\_In transitions from ON to OFF). However, if the ESM\_In input transitions to OFF after the door has been opened, an ESM Monitoring Fault occurs. An ESM Monitoring Fault is a Stop Category Fault, which initiates the configured Safe Stop Type.

If the DM\_In input transitions from ON to OFF (door is opened), while the ESM\_In input is OFF, a Door Monitoring Fault occurs. A Door Monitoring Fault is a Stop Category Fault, which initiates the configured Safe Stop Type.

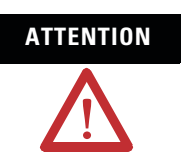

**ATTENTION** While Safe Limited Speed Monitoring is active, the ESM\_In input is not monitored until the DM\_In input is detected as OFF. Make sure that the ESM In input is not relied upon for safety until the DM\_In input has transitioned to OFF.

After the DM\_In input turns OFF, it could turn back ON again if the door is closed behind the operator but the ESM\_In input is still monitored.

### **Behavior While SLS Monitoring is Inactive**

If Safe Limited Speed monitoring is inactive, the DM\_In input must be ON (door closed) or a Door Monitoring Fault occurs and the relay initiates the configured Safe Stop Type. The ESM\_In input can be ON or OFF.

### **Behavior During SLS Monitoring Delay**

The status of the ESM\_In input does not affect the operation of the system during a Safe Limited Speed Monitoring Delay [LimSpd Mon Delay]. However, the DM\_In input must be ON (door closed) during the delay or a Door Monitoring Fault occurs and the relay initiates the configured Safe Stop Type.

## **Safe Stop Reset (SS Reset) and Safe Limited Speed Reset (SLS Reset)**

The door must be closed when an SS Reset or SLS Reset is requested. An SS Reset results in a Door Monitoring Fault if the door is open when the reset is requested by a transition of the SS\_In input from OFF to ON. An SLS Reset also results in a Door Monitoring Fault if the door is open when the reset is requested by a transition of the SLS\_In input from OFF to ON. A Door Monitor Fault is a Stop Category Fault, which initiates the configured Safe Stop Type.

If an SS Reset is attempted while the SLS\_In input is OFF, an ESM Monitoring Fault occurs. An ESM Monitoring Fault is a Stop Category Fault, which initiates the configured Safe Stop Type.

# **SLS with Door Monitoring and Enabling Switch Monitoring Parameter List**

To configure the relay for Safe Limited Speed with Door Monitoring and Enabling Switch Monitoring, set the P58 [DM Input] and P54 [ESM Input] parameters in addition to the Safe Stop parameters listed on page [101](#page-100-0) and the Safe Limited Speed parameters listed on page [110](#page-109-0).

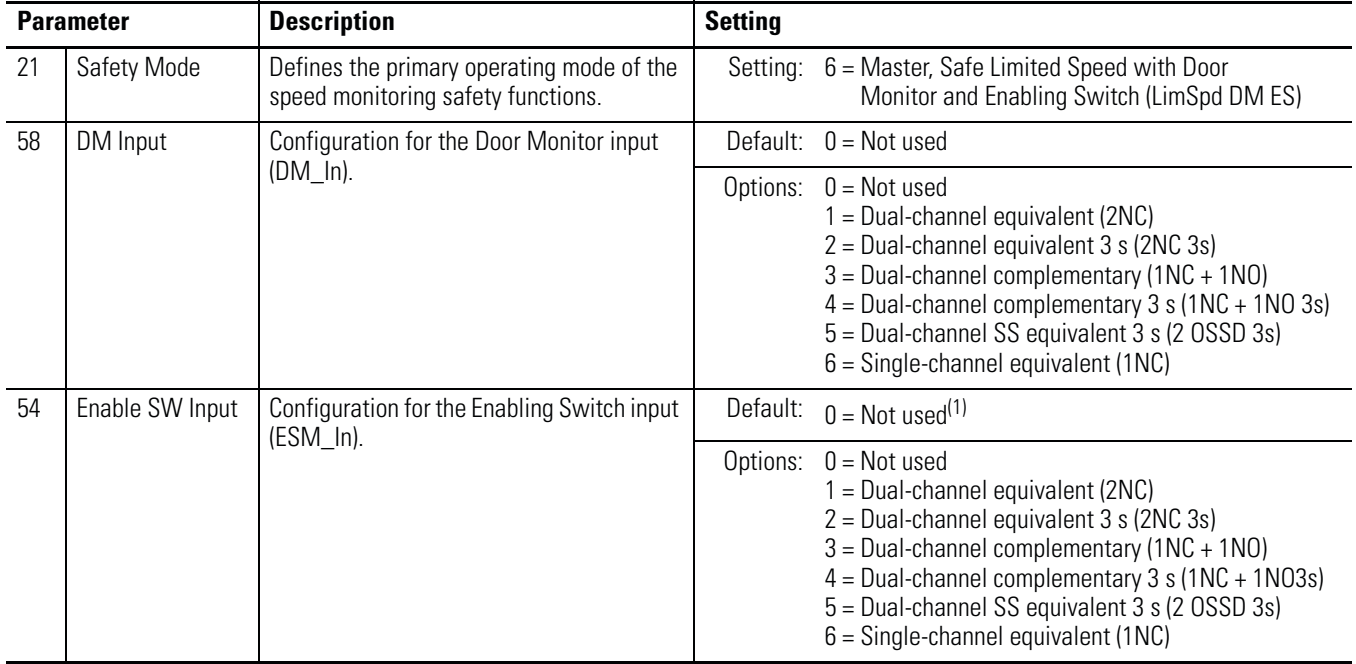

(1) You must configure this parameter with a non-zero value in this mode.

## **SLS with Door Monitoring and Enabling Switch Monitoring Wiring Example**

This example illustrates wiring for SLS with door monitoring and enabling switch monitoring.

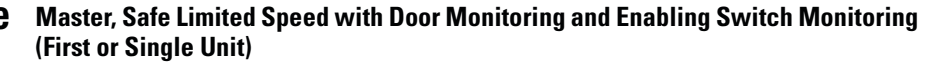

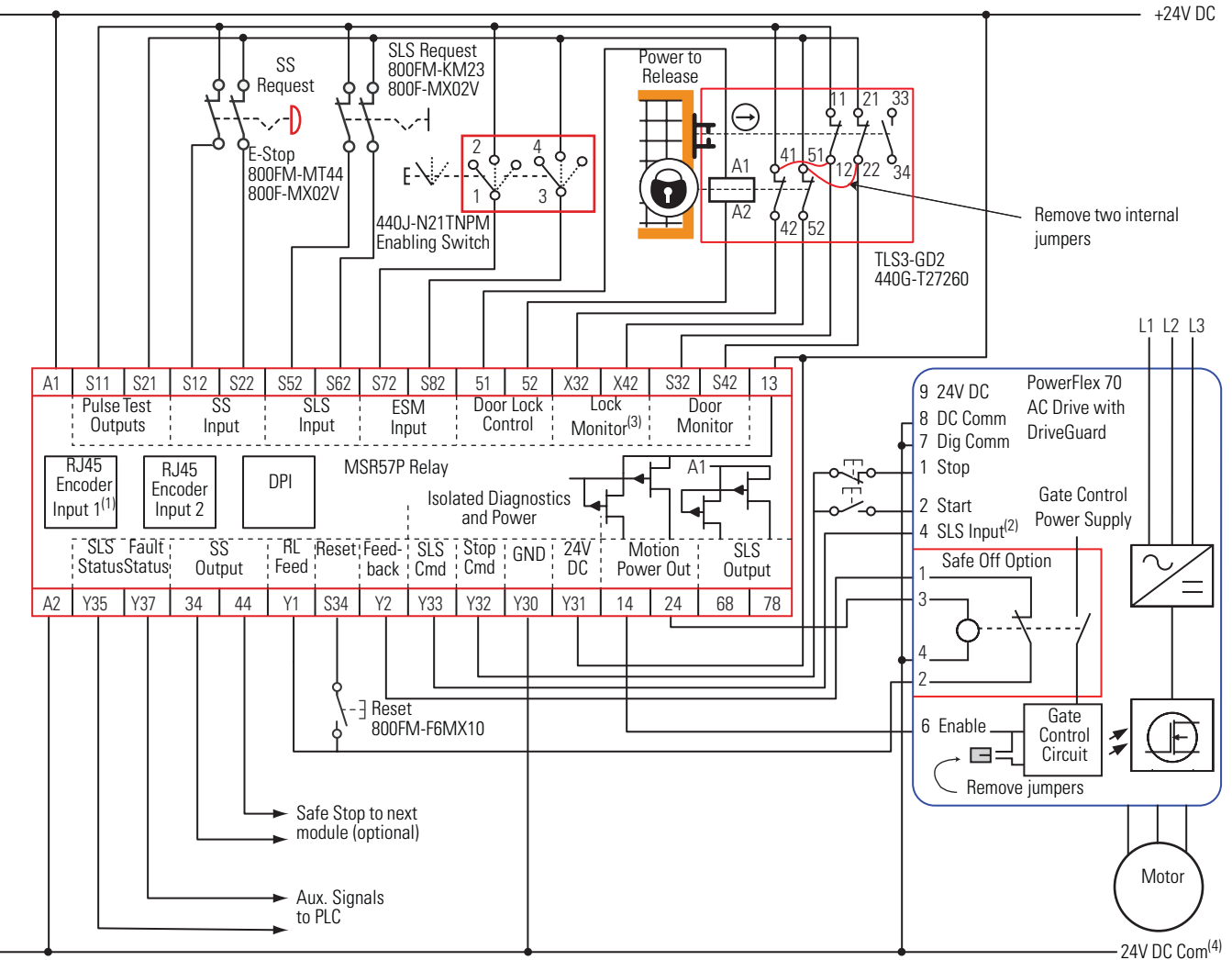

(1) For encoder wiring, see [Encoder Cable Specifications](#page-43-0) on page [44](#page-43-0).

(2) Digital input 4. Proper configuration is required for inputs 1, 2, 4, and 6 on the PowerFlex 70 Drive.

(3) Lock monitoring connections are not required for Safe Limited Speed with Door Monitoring and Enabling Switch Monitoring mode operation.

(4) 24V DC Com must be at the same potential as the drive common because of the encoder signal.

## <span id="page-120-0"></span>**Safe Limited Speed Status Only Mode**

When properly configured for Safe Limited Speed Status Only, the relay provides Safe Limited Speed status information in addition to the Safe Stop functions as described in [Safe Stop Mode](#page-90-0) on page [91](#page-90-0).

When the Safe Limited Speed input (SLS\_In) is OFF, the feedback velocity is monitored and compared against a configurable Safe Speed Limit. If the measured velocity exceeds the limit, no stopping action

takes place. Instead the system status is made available as a safe output intended for a safety programmable logic controller (PLC). You can program an optional Safe Limited Speed Monitoring Delay [Lim Spd Mon Delay] to delay the start of Safe Limited Speed monitoring. In this mode, Door Monitoring and Enabling Switch Monitoring are not available.

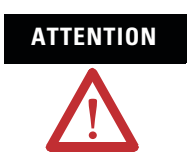

**ATTENTION** When the relay is properly configured for Safe Limited Speed Status Only mode, it will not automatically initiate a Safe Stop in the event of an overspeed condition.

Safe Limited Speed monitoring is requested by a transition of the SLS\_In input from ON to OFF. If you configure a Safe Limited Speed Monitoring Delay, the delay begins when Safe Limited Speed monitoring is requested by the SLS\_In input transition from ON to OFF. The relay begins monitoring for Safe Limited Speed when the delay times out. The SLS\_Out output is ON if Safe Limited Speed monitoring is active and the speed is below the configured Safe Speed Limit, considering hysteresis.

#### **Timing Diagram for Safe Limited Speed Status Only**

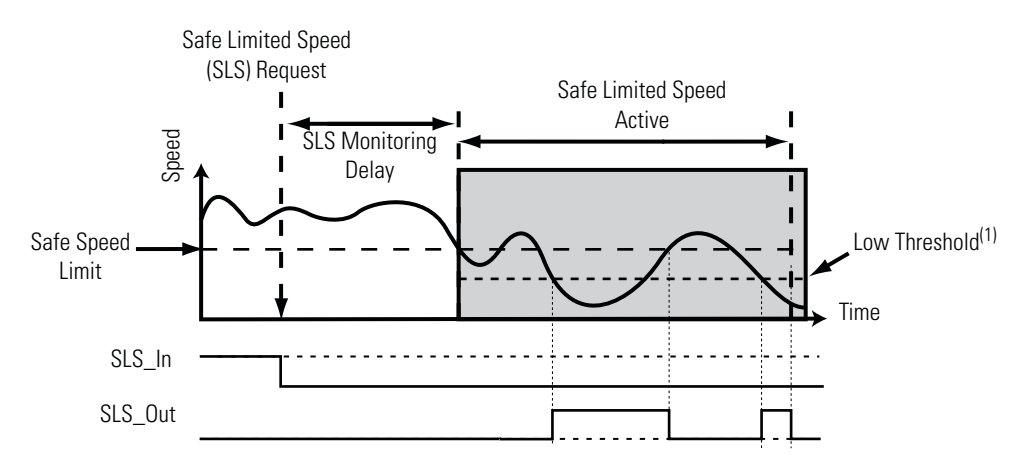

(1) Low Threshold = (Speed Hysteresis/100) x Safe Speed Limit

## **Speed Hysteresis**

The P56 [Speed Hysteresis] parameter provides hysteresis for the SLS Out output when the relay is configured for SLS Status Only and Safe Limited Speed monitoring is active. The SLS\_Out output is turned ON if the speed is less than the Low Threshold, which equals {(Speed Hysteresis/100) x Safe Speed Limit}. The SLS\_Out output is turned OFF when the speed is greater than or equal to the configured Safe Speed Limit.

The SLS\_Out output remains OFF if Safe Limited Speed monitoring begins when the detected speed is less than the configured Safe Speed Limit but greater than or equal to the Low Threshold {(Speed Hysteresis/100) x Safe Speed Limit}.

The SLS\_Out output is held in its last state when the speed is less than the configured Safe Speed Limit and the speed is greater than or equal to the Low Threshold {(Speed Hysteresis/100) x Safe Speed Limit}.

# **SLS Status Only Parameter List**

To configure the relay for Safe Limited Speed Status Only monitoring, set these parameters in addition to the Safe Stop parameters listed on page [101](#page-100-0).

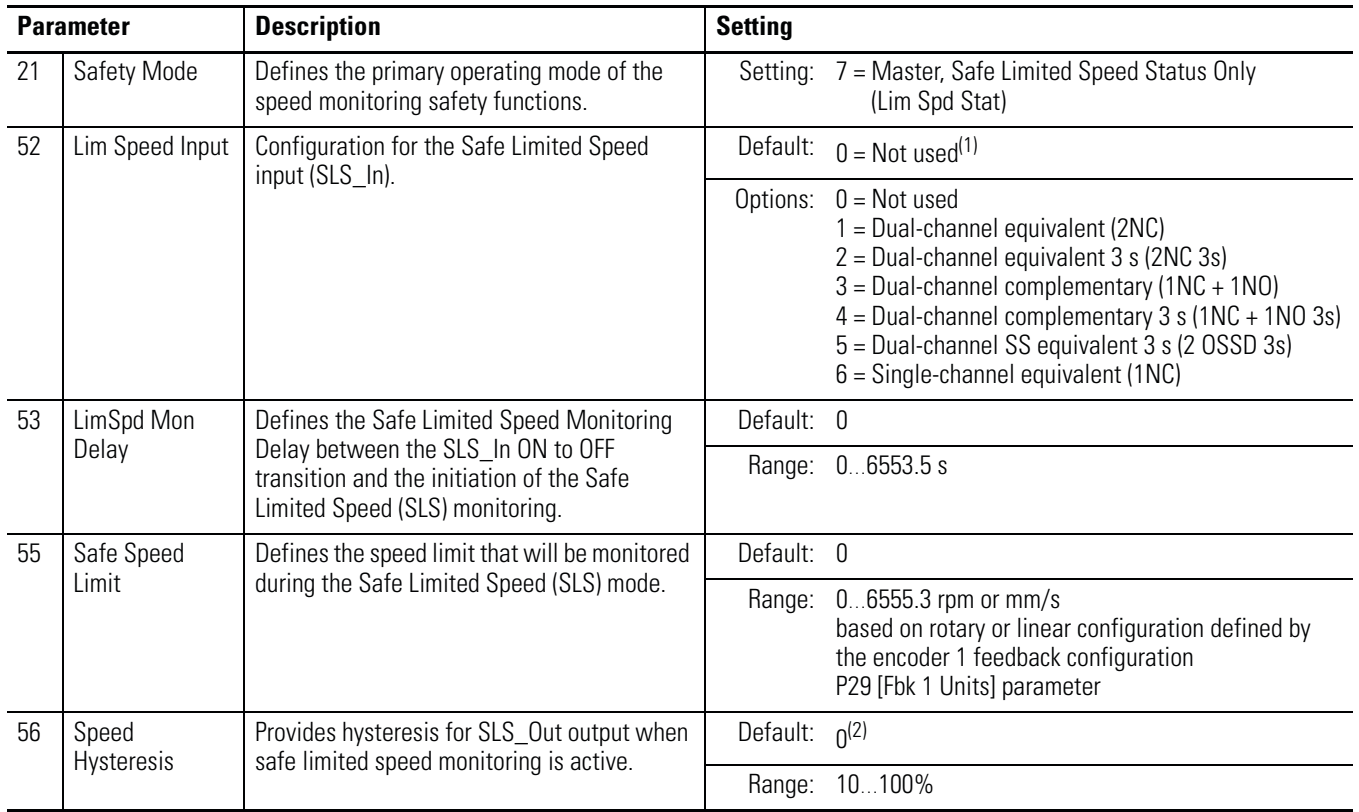

(1) You must configure this parameter with a non-zero value in this mode.

(2) You must configure this parameter with a value in the range from 10…100% in this mode.

# <span id="page-123-0"></span>**SLS Status Only Wiring Examples**

These examples illustrate wiring for SLS Status Only operation.

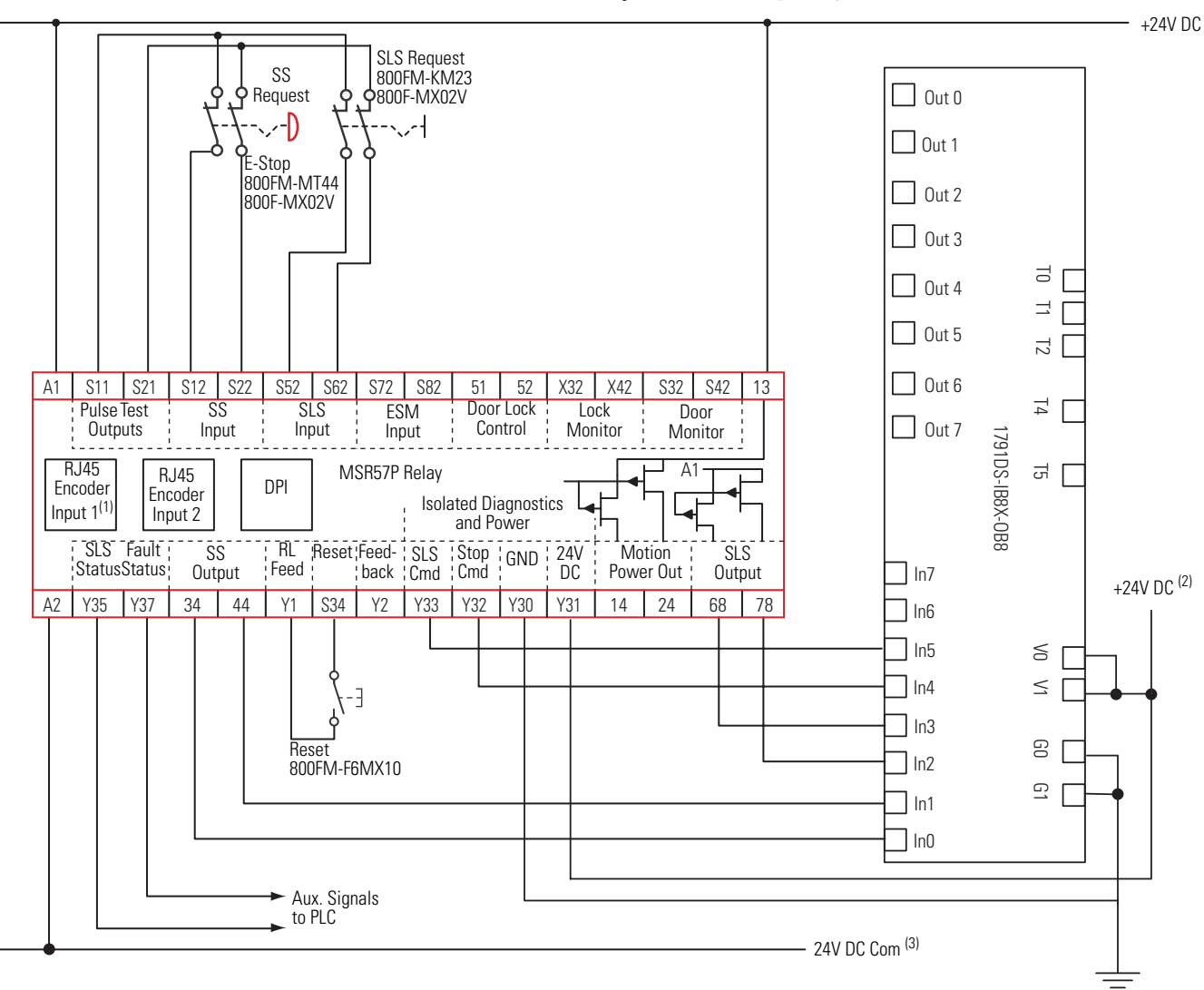

**Master, Safe Limited Speed Status Only (Single Unit)**

(1) For encoder wiring, see **Encoder Cable Specifications** on page [44.](#page-43-0)

(2) Power supply may or may not be isolated.

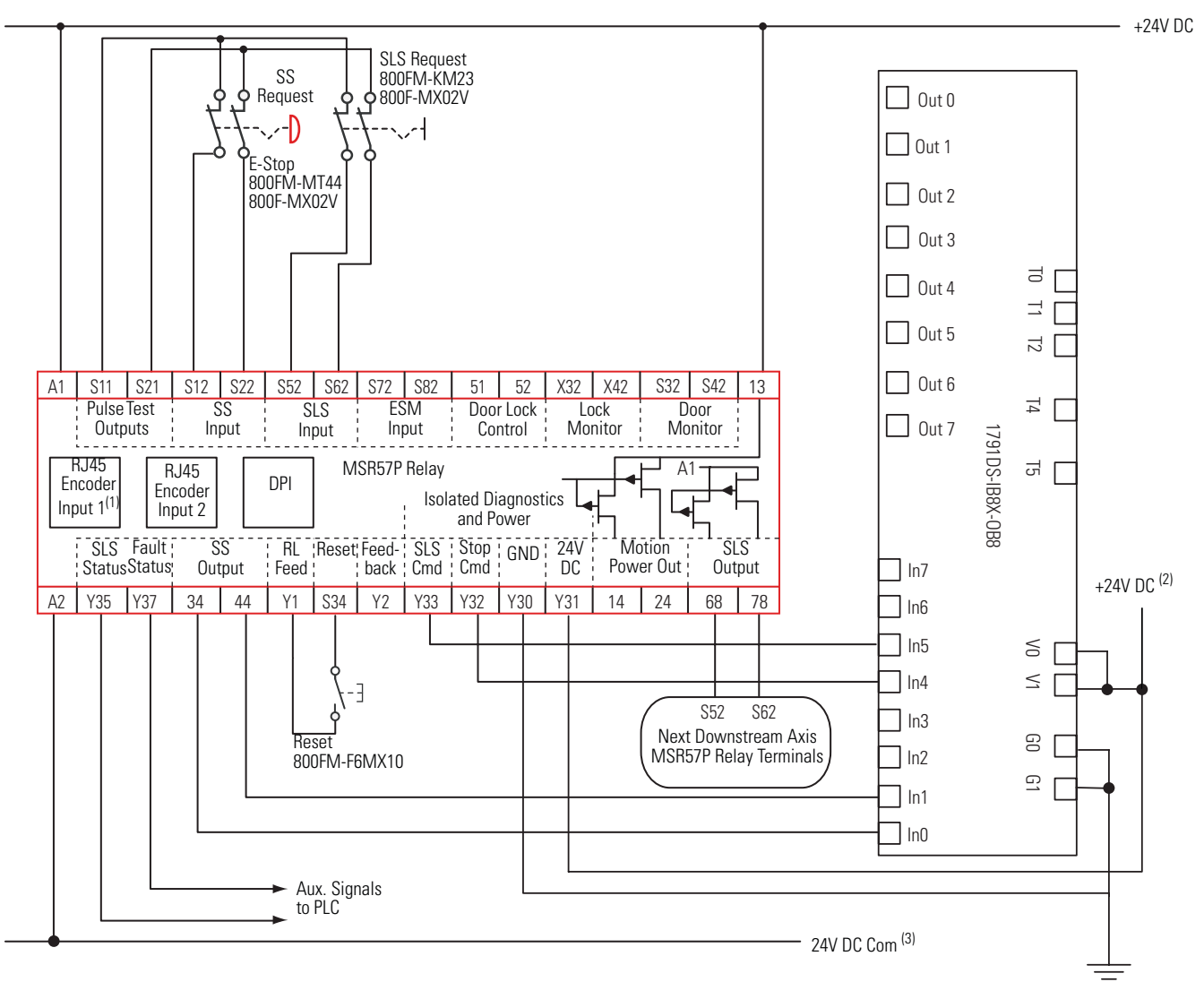

#### **Master, Safe Limited Speed Status Only (First Unit)**

(1) For encoder wiring, see **Encoder Cable Specifications** on page [44](#page-43-0).

(2) Power supply may or may not be isolated.

This example assumes that a programmable safety controller is monitoring all MSR57P relay functions and controlling the relay. The SS\_In and SLS\_In inputs are connected to the I/O module; however, standard safety component inputs could also be used.

These functions are not performed by the MSR57P in the this scenario.

- Guardlocking switch inputs
- Door locking
- Door status (open or closed)
- Enabling switch

#### **Safe Limited Speed Status Only with Programmable Controller Monitoring**

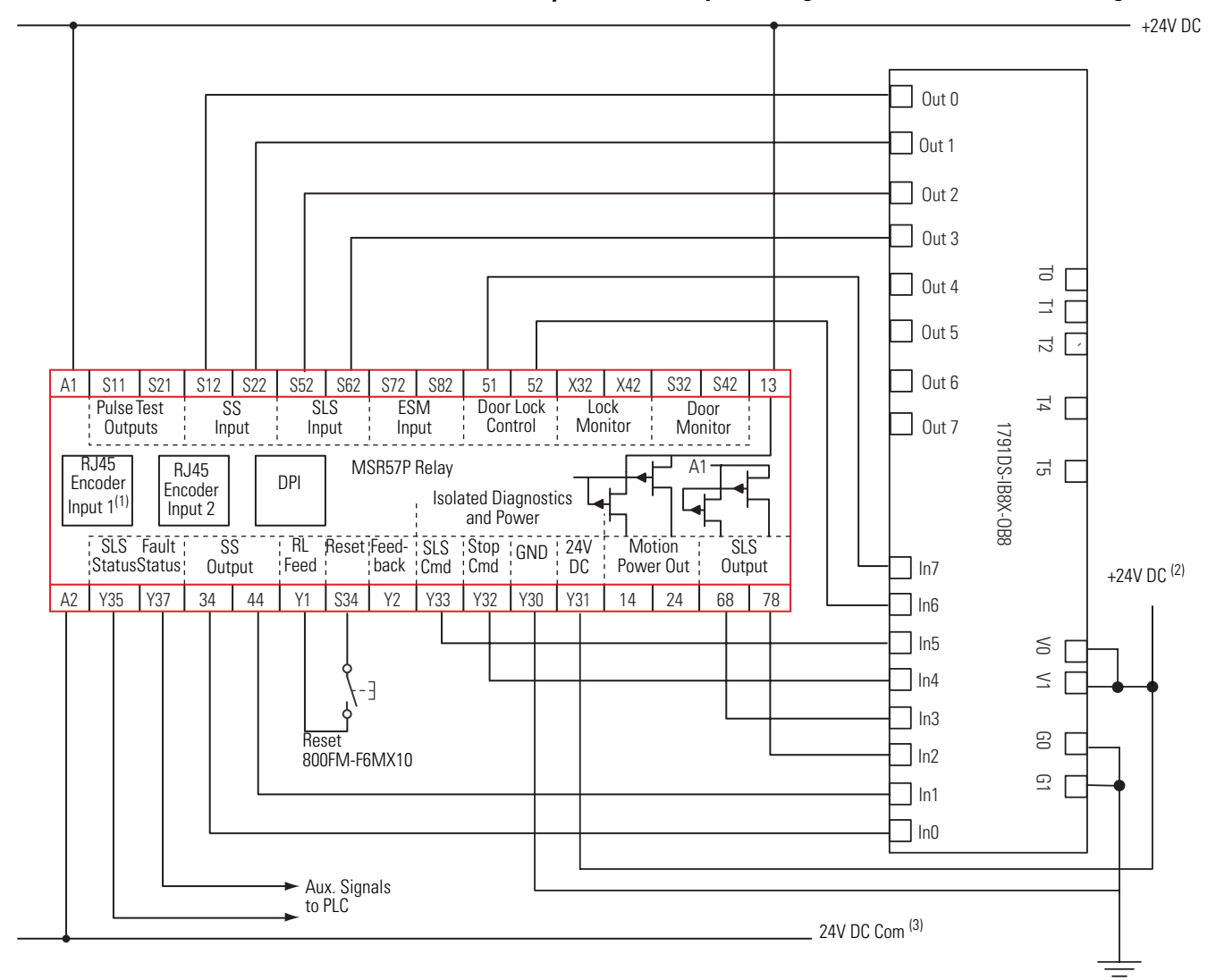

(1) For encoder wiring, see **[Encoder Cable Specifications](#page-43-0)** on page [44](#page-43-0).

(2) Power supply may or may not be isolated.

# **Slave Modes for Multi-axis Cascaded Systems**

## **Introduction**

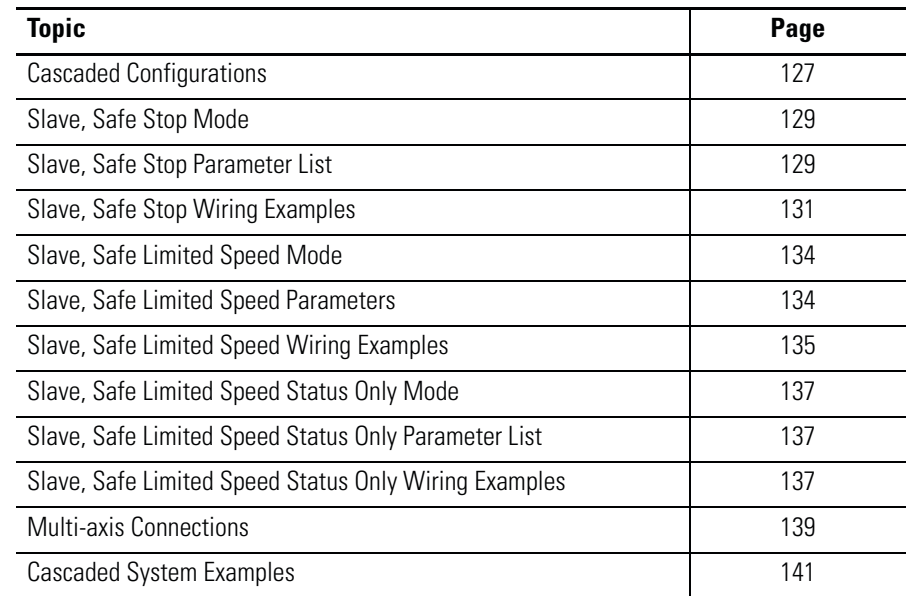

<span id="page-126-0"></span>**Cascaded Configurations** Only the middle or last relays in a multi-axis system can be configured for slave modes. Use the P20 [Cascaded Config] parameter to define the relay's position in the system as Single Unit (Single), Cascaded First Unit (Multi First), Cascaded Middle Unit (Multi Mid), or Cascaded Last Unit (Multi Last).

> For cascaded speed monitoring safety relays, connect the safety switches to the safety inputs (SS\_In, SLS\_In, DM\_In, ESM\_In, and LM\_In) of the first (master) axis only. Each feedback and the Motion Power output (MP\_Out) for Safe Stop functions are connected to their respective axis. The inputs are cascaded from one relay to the next by connecting the outputs from the previous relay to the inputs of the next relay.

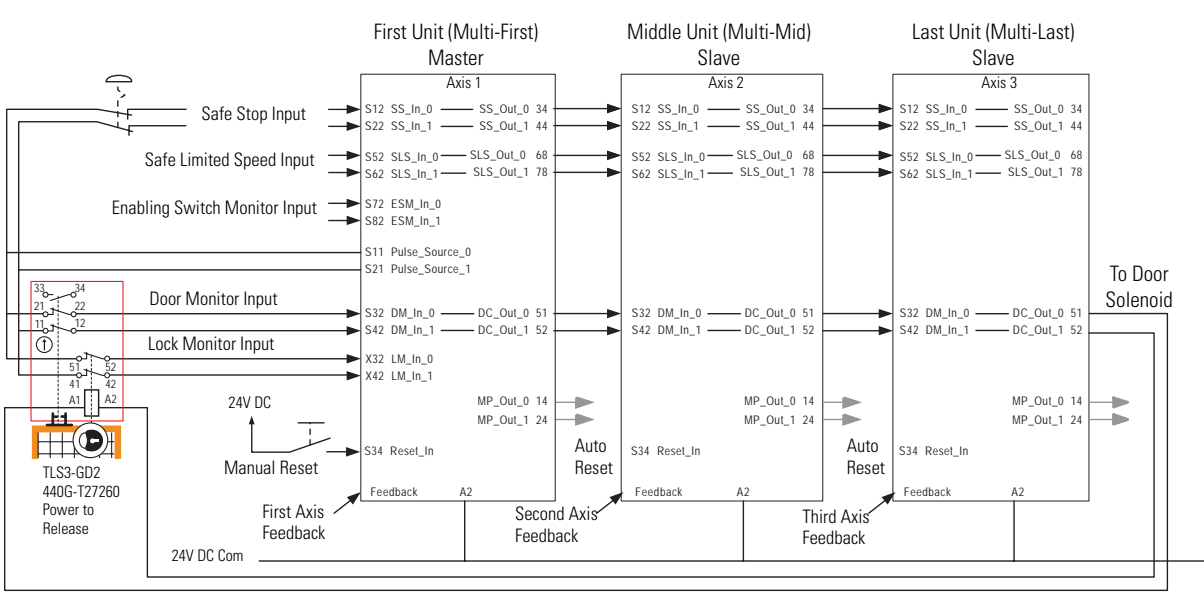

**Cascaded Connections**

The inputs from the safety switches are monitored by the first relay, which is the master. A Safe Limited Speed Reset detected by the first relay is cascaded to the subsequent relays via the SLS\_Out to SLS\_In chain. Although all MSR57P units can be configured for any reset type, we recommend using automatic reset in all slave units to follow the master units reset type.

Any fault or transition of the SS\_In input to OFF is detected by the first relay and initiates the configured Safe Stop Type to all of the relays via the SS\_Out to SS\_In chain.

Any fault in a slave relay initiates the configured Safe Stop Type only to that relay and to slave relays further down the chain.

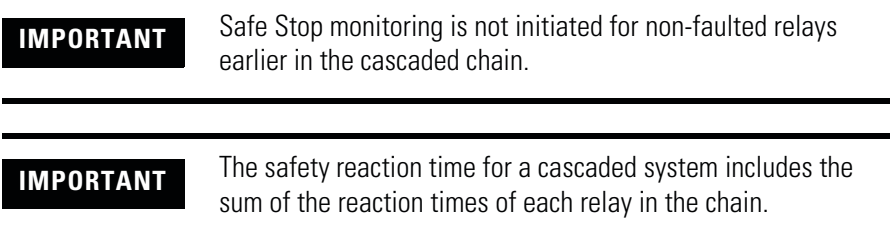

#### <span id="page-128-0"></span>**Slave, Safe Stop Mode** When properly configured for Slave, Safe Stop mode, the speed monitoring safety relay performs the same functions as Safe Stop except that the relay regards the Door Monitor input as a Door Control output from an upstream axis, and performs a logical AND with its internal Door Control signal to form the cascaded Door Control output. This makes sure that the Door Control output only commands the door to unlock if all units command the door to unlock.

## <span id="page-128-1"></span>**Slave, Safe Stop Parameter List**

To configure the relay for a Slave, Safe Stop mode, set these parameters. See [Multi-axis Connections](#page-138-0) on page [139](#page-138-0) for details on configuring slave relays.

#### **Slave, Safe Stop Parameters**

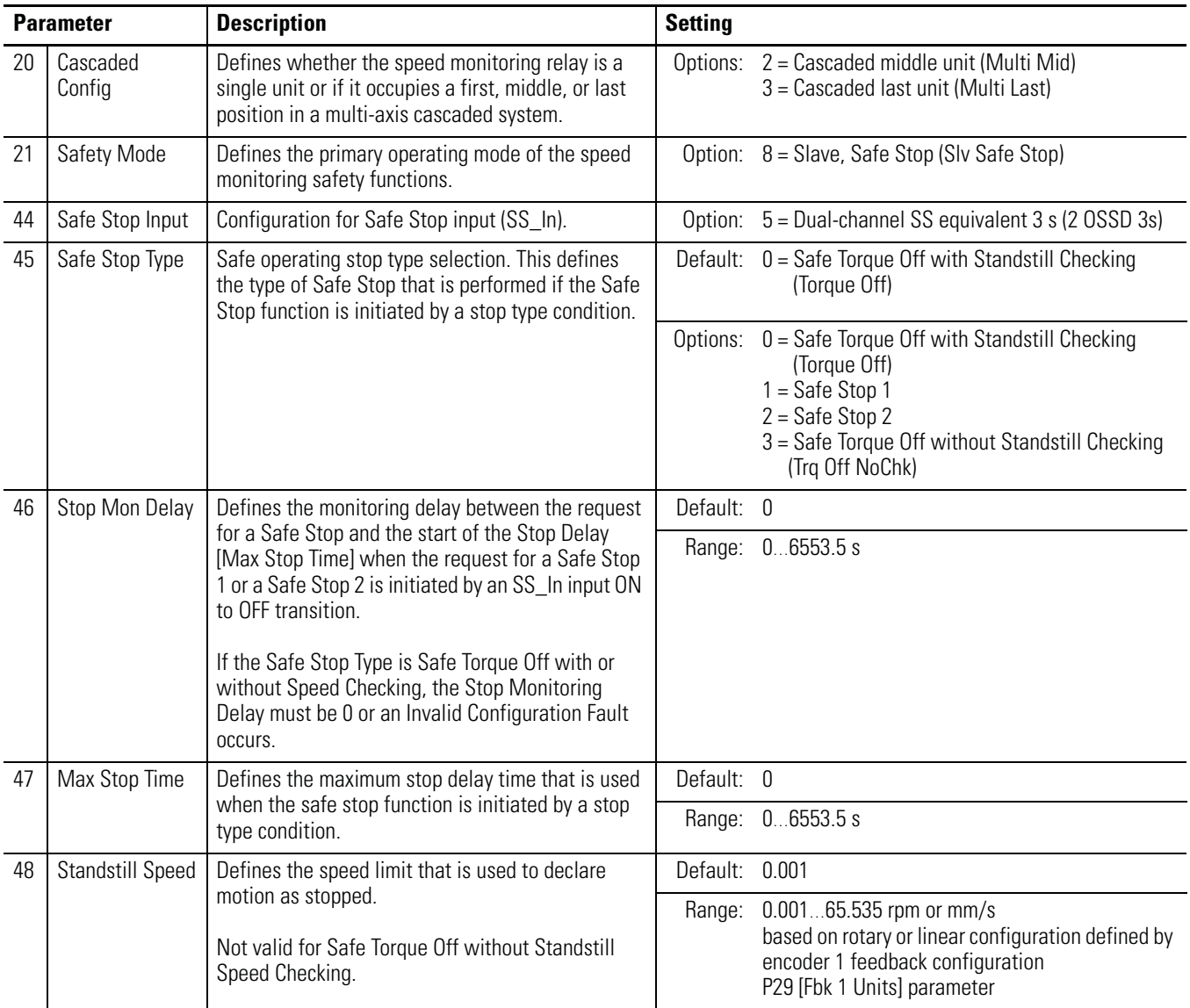

### **Slave, Safe Stop Parameters**

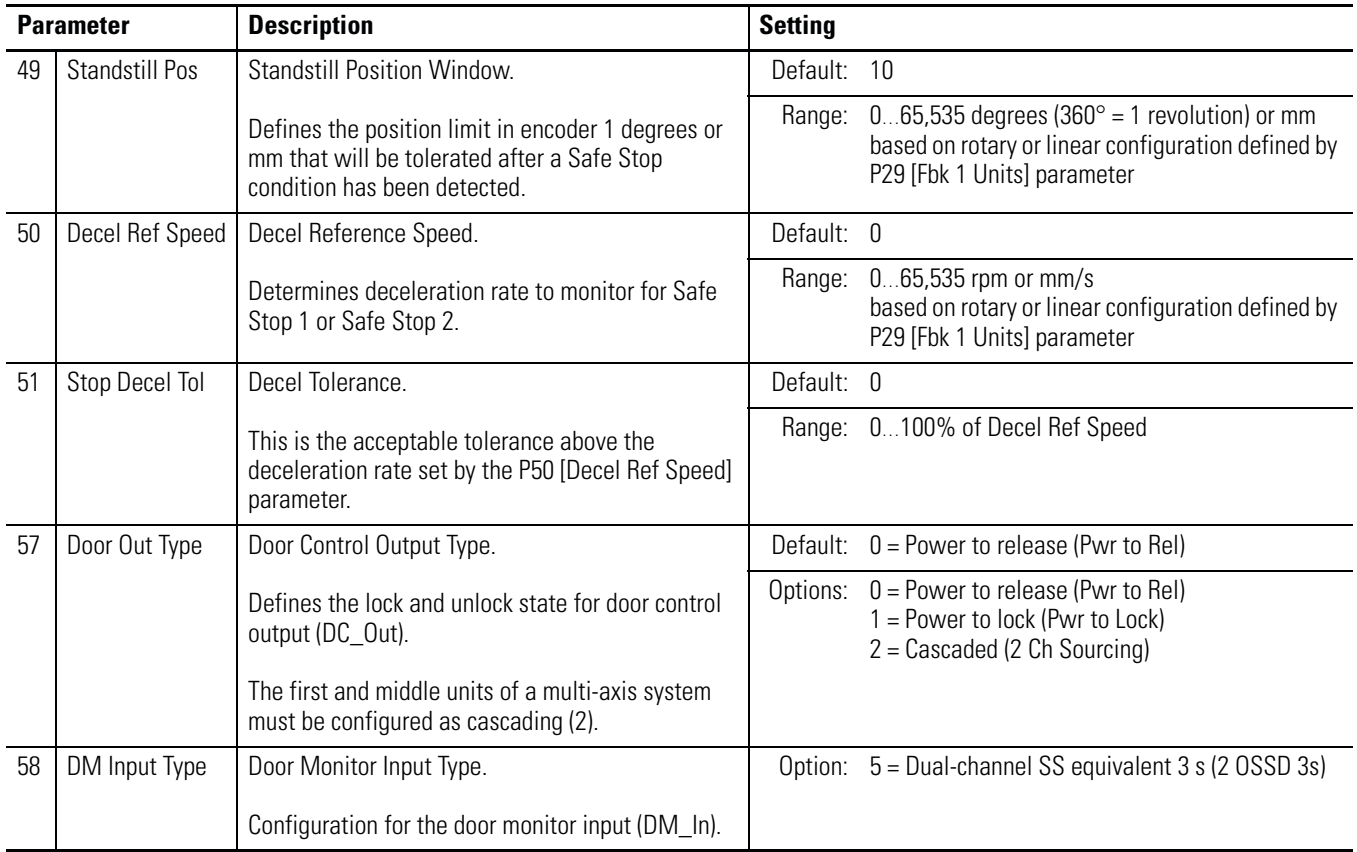

## <span id="page-130-0"></span>**Slave, Safe Stop Wiring Examples**

The examples on the following pages show two different Slave, Safe Stop configurations.

The first example shows an MSR57P configured as a cascaded middle unit via the P20 [Cascaded Config] parameter (Multi Mid). It has SS\_In and DM\_In input connections from the previous upstream MSR57P relay, as well as SS\_Out and DC\_Out output connections to the next downstream MSR57P relay. This unit is configured with automatic reset so it follows the function of the previous axis.

See [Safe Stop with Door Monitoring Wiring Example](#page-105-0) on page [106](#page-105-0) for an example of a first (master) unit.

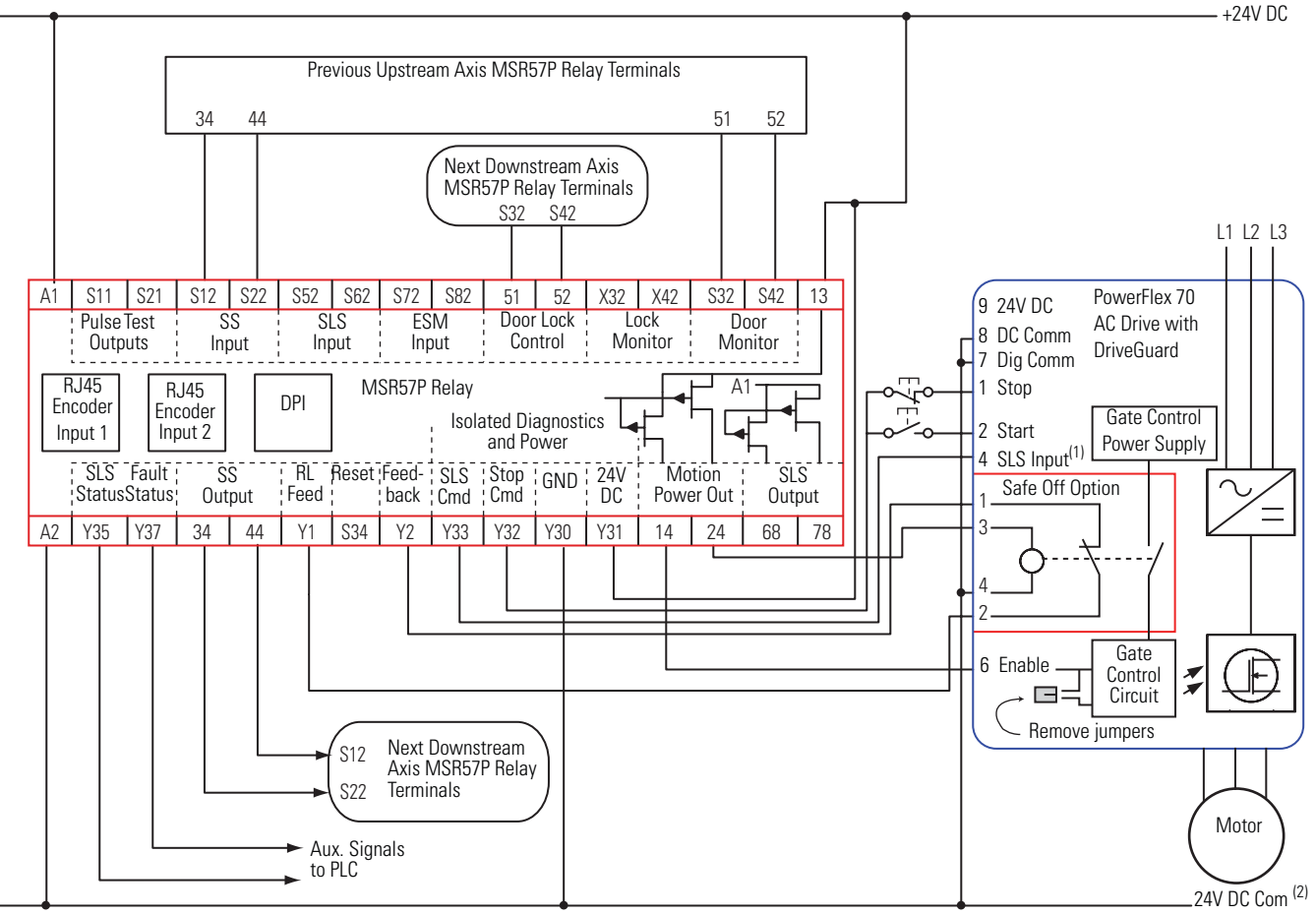

#### **Slave, Safe Stop, Middle Unit**

(1) Digital input 4. Proper configuration is required for inputs 1, 2, 4, and 6 on the PowerFlex 70 Drive.

(2) All cascaded MSR57P units must share a common ground. 24V DC Com must be at the same potential as the drive common because of the encoder signal.

This example shows the last cascaded slave relay in the system. It has SS\_In and DM\_In inputs from the previous upstream MSR57P relay, but its DC\_Out output is connected to a guardlocking interlock switch. This unit is configured with automatic reset so it follows the function of the previous axis.

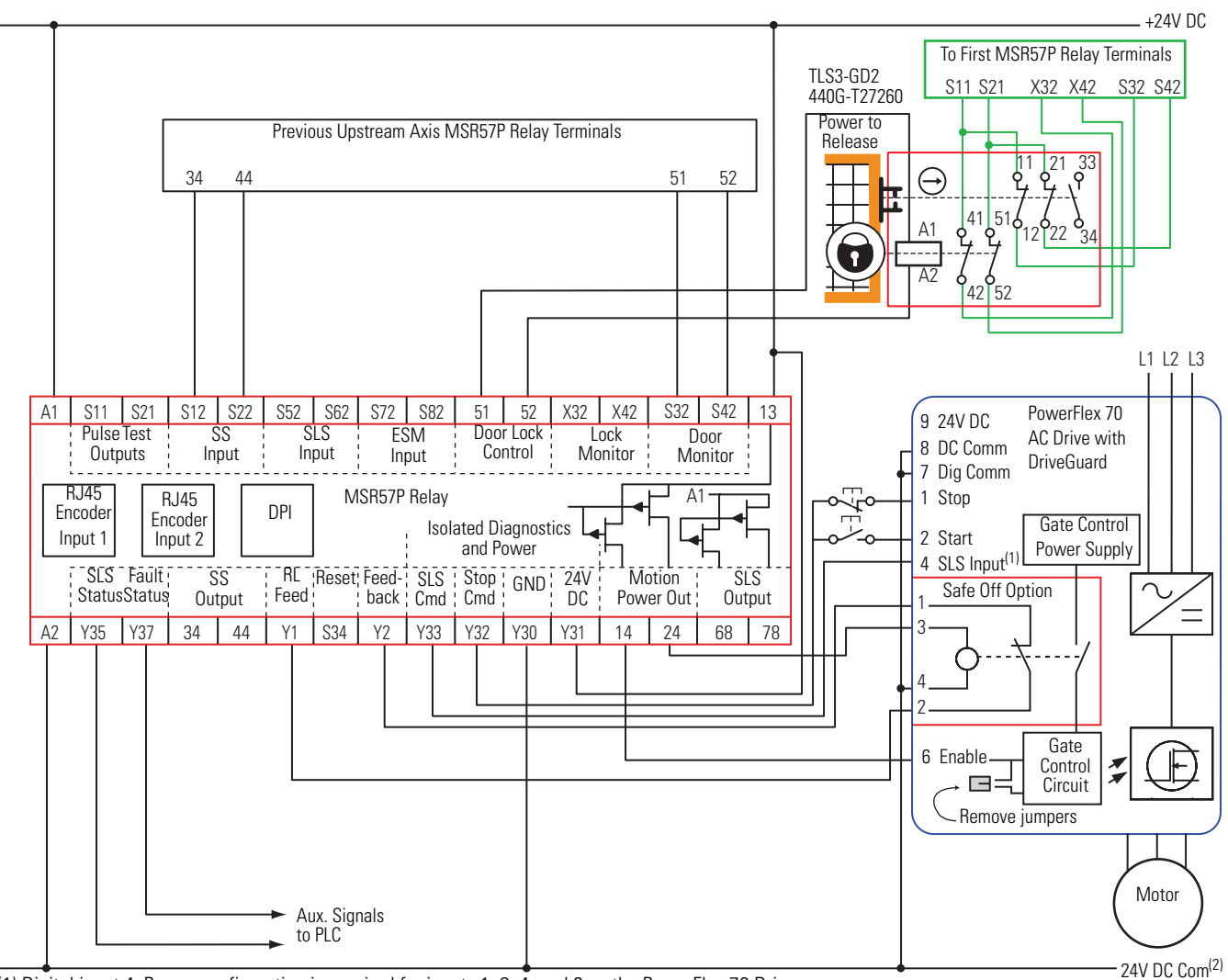

**Slave, Safe Stop, Last Unit**

(1) Digital input 4. Proper configuration is required for inputs 1, 2, 4, and 6 on the PowerFlex 70 Drive.

(2) All cascaded MSR57P units must share a common ground. 24V DC Com must be at the same potential as the drive common because of the encoder signal.

This example shows three relays connected together in a cascaded system. All relays must have a shared common ground.

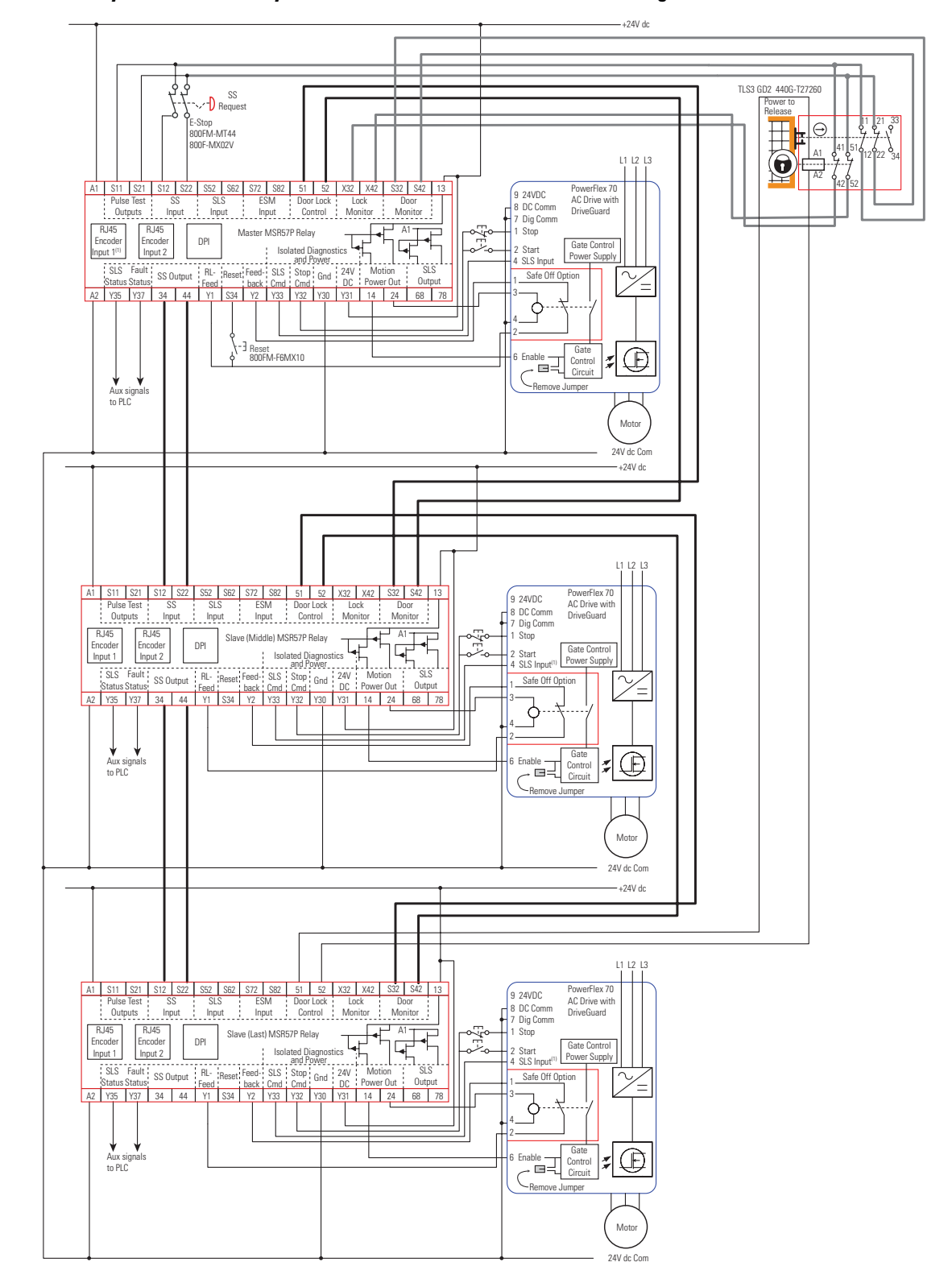

**First, Middle, and Last Relays in a Cascaded System with Door Control and Lock Monitoring**

## <span id="page-133-0"></span>**Slave, Safe Limited Speed Mode**

When properly configured for Slave, Safe Limited Speed mode, the speed monitoring safety relay performs the same functions as Safe Limited Speed mode as described on page [107](#page-106-1).

However, the relay regards the Door Monitor input as a Door Control output from an upstream axis, and performs a logical AND with its internal Door Control signal to form the cascaded Door Control output. Door Monitoring, Enabling Switch Monitoring, and Lock Monitoring functions are not allowed in this mode.

For the door to unlock, all axes must be below safe limited speed.

**TIP** Only the middle and last relays in a multi-axis system can be configured for slave modes.

# <span id="page-133-1"></span>**Slave, Safe Limited Speed Parameters**

To configure the relay for Slave, Safe Limited Speed monitoring, set these parameters in addition to the Slave, Safe Stop parameters listed on page [129](#page-128-1). See [Multi-axis Connections](#page-138-0) on page [139](#page-138-0) for details on configuring slave relays.

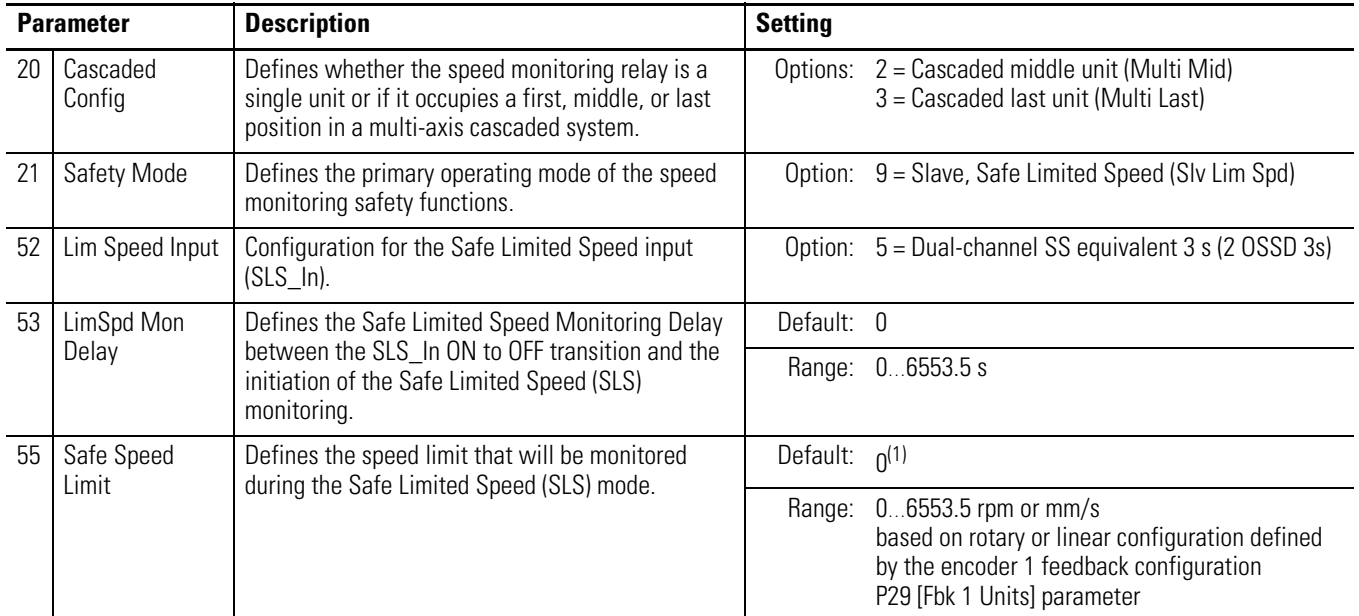

(1) You must configure a value greater than zero for this parameter in this mode.

## <span id="page-134-0"></span>**Slave, Safe Limited Speed Wiring Examples**

These examples shows two different Slave, Safe Limited Speed configurations.

The first example is configured as a cascaded middle unit via the P20 [Cascaded Config] parameter (Multi Mid). It has SS\_In, SLS\_In, and DM\_In input connections from the previous upstream MSR57P relay, as well as SS\_Out, SLS\_Out, and DC\_Out output connections to the next downstream MSR57P relay.

See [SLS with Door Monitoring Wiring Example](#page-113-0) on page [114](#page-113-0) for an example of a first (master) unit.

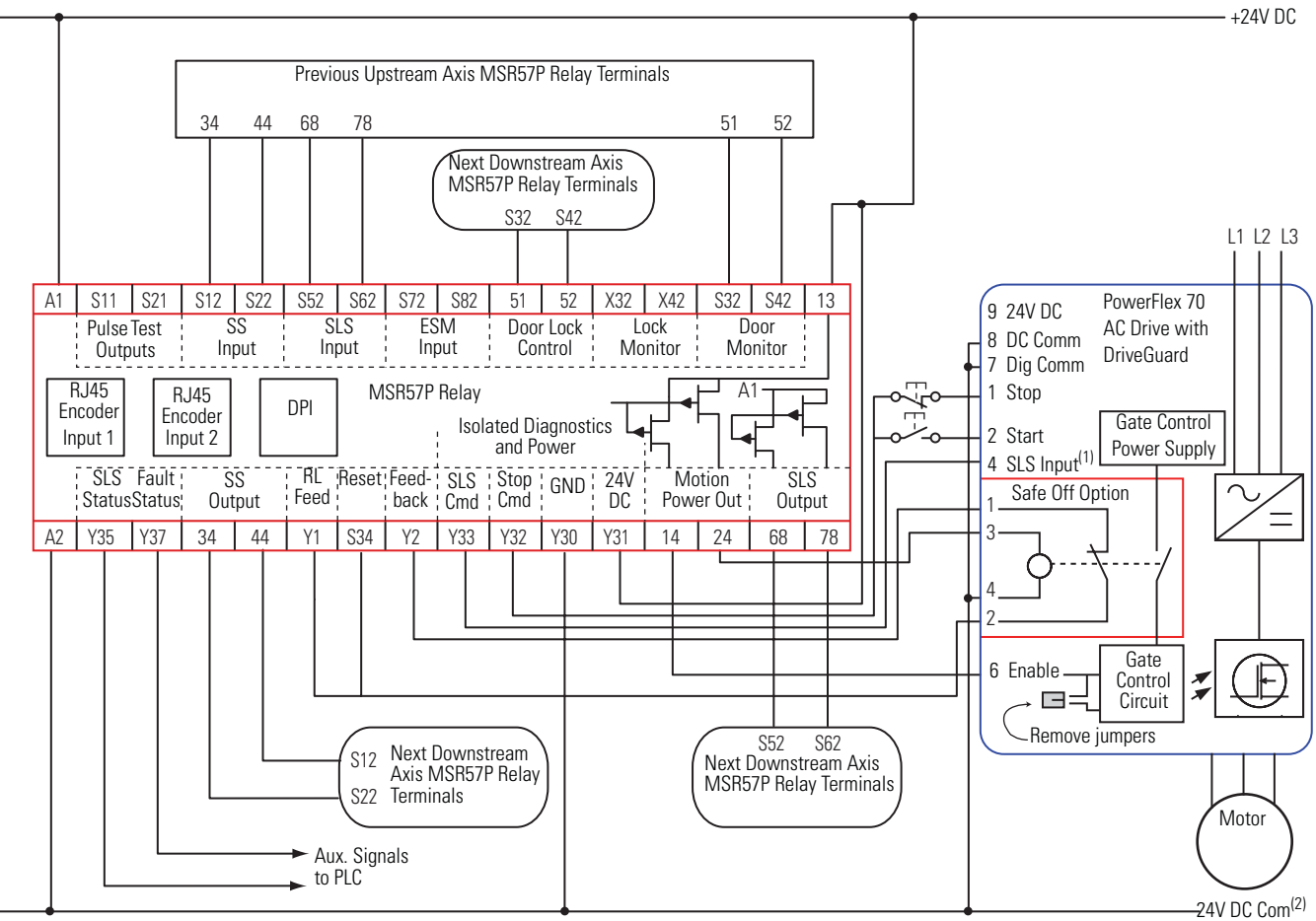

#### **Slave, Safe Limited Speed, Middle Unit**

(1) Digital input 4. Proper configuration is required for inputs 1, 2, 4, and 6 on the PowerFlex 70 Drive.

(2) All cascaded MSR57P units must share a common ground.24V DC Com must be at the same potential as the drive common because of the encoder signal.

This second example is configured as a cascaded last unit via the P20 [Cascaded Config] parameter (Multi Last). It has SS\_In, SLS\_In, and DM\_In input connections from the previous upstream MSR57P relay, but its DC\_Out output is connected to a guardlocking interlock switch.

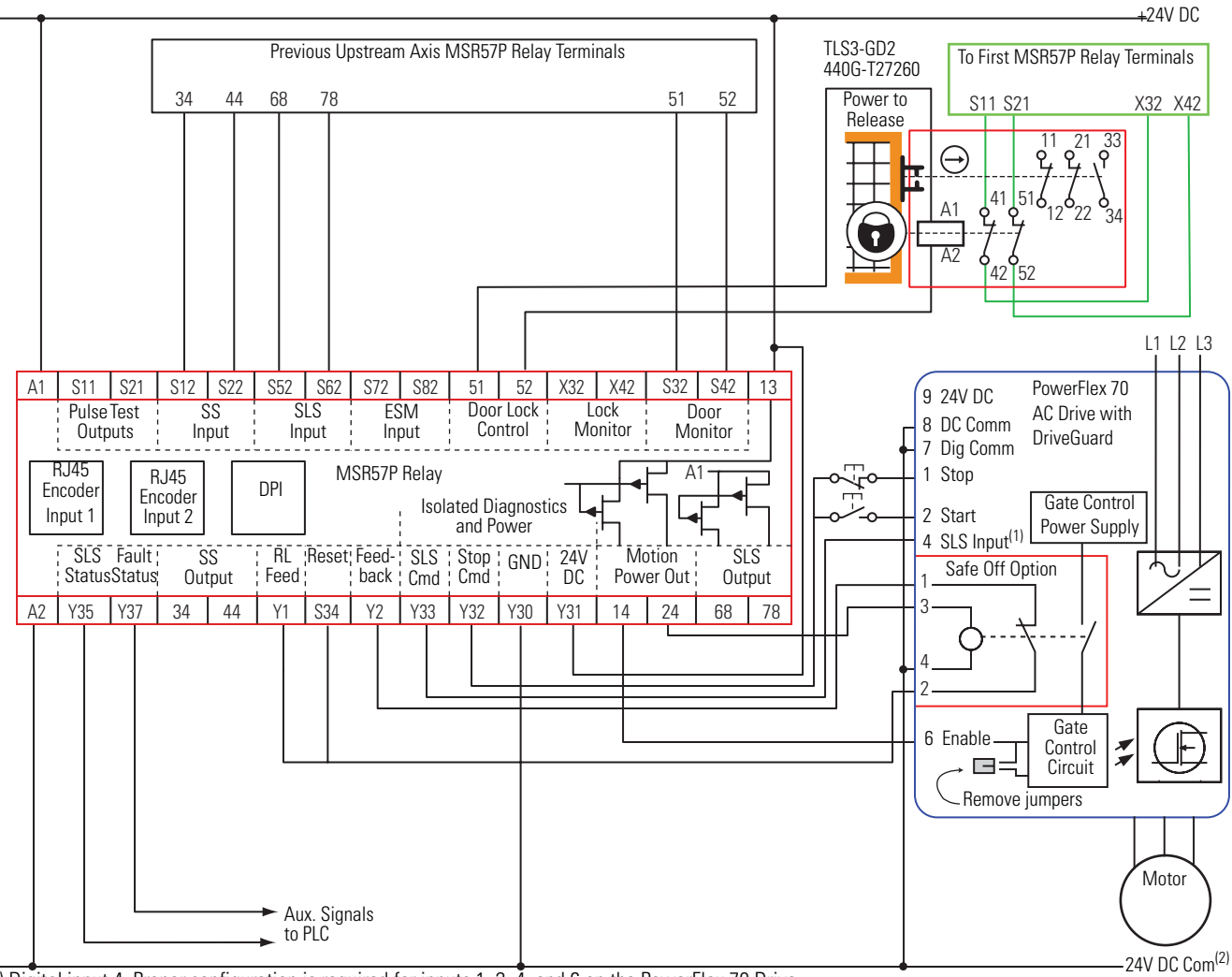

**Slave, Safe Limited Speed, Last Unit**

(1) Digital input 4. Proper configuration is required for inputs 1, 2, 4, and 6 on the PowerFlex 70 Drive.

(2) All cascaded MSR57P units must share a common ground. 24V DC Com must be at the same potential as the drive common because of the encoder signal.

## <span id="page-136-0"></span>**Slave, Safe Limited Speed Status Only Mode**

When properly configured for Slave, Safe Limited Speed Status Only mode, the speed monitoring safety relay performs the same functions as Safe Limited Speed Status Only mode as described on page [121.](#page-120-0) However, the relay regards the Door Monitor input as a Door Control output from an upstream axis, and performs a logical AND with its internal Door Control signal to form the cascaded Door Control output.

The SLS\_Out output of the last MSR57P in a cascaded chain goes high only when all axes are below the Safe Speed Limit. In Safe Limited Speed Status Only mode, each subsequent unit does not enable Safe Limited Speed until the previous unit has reached the Safe Speed Limit.

Door Monitoring and Enabling Switch Monitoring functions are not allowed in this mode.

**TIP** Only the middle and last relays in a multi-axis system can be configured for slave modes.

## <span id="page-136-1"></span>**Slave, Safe Limited Speed Status Only Parameter List**

To configure the relay for Slave, Safe Limited Speed Status Only monitoring, set these parameters in addition to the Slave, Safe Stop parameters listed on page [129](#page-128-1) and the Slave, Safe Limited Speed parameters listed on page [134.](#page-133-1) See [Multi-axis Connections](#page-138-0) on page [139](#page-138-0) for details on configuring slave relays.

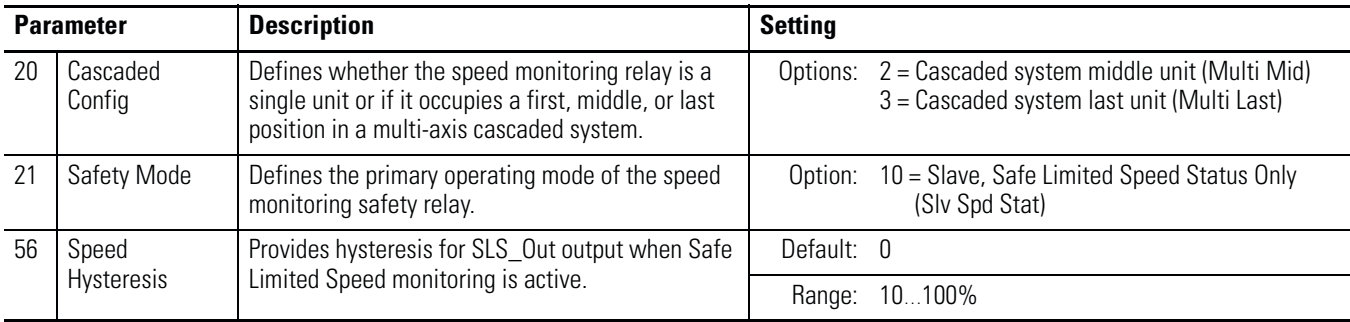

## <span id="page-136-2"></span>**Slave, Safe Limited Speed Status Only Wiring Examples**

These examples show two different Slave, Safe Limited Speed Status Only configurations.

The first example is configured as a cascaded middle unit via the P20 [Cascaded Config] parameter (Multi Mid). It has SS\_In, SLS\_In, and DM\_In input connections from the previous upstream MSR57P relay, as well as SS\_Out, SLS\_Out, and DC\_Out output connections to the

next downstream MSR57P relay. SLS Command and Stop Command outputs are connected to a 1791DS module.

**IMPORTANT** The SLS\_Out signals change state immediately based on the speed relative to the Safe Speed Limit if the Safe Limited Speed Monitoring Delay [Lim Spd Mon Delay] is set to zero.

See [SLS Status Only Wiring Examples](#page-123-0) starting on page [124](#page-123-0) for an example of a first (master) unit.

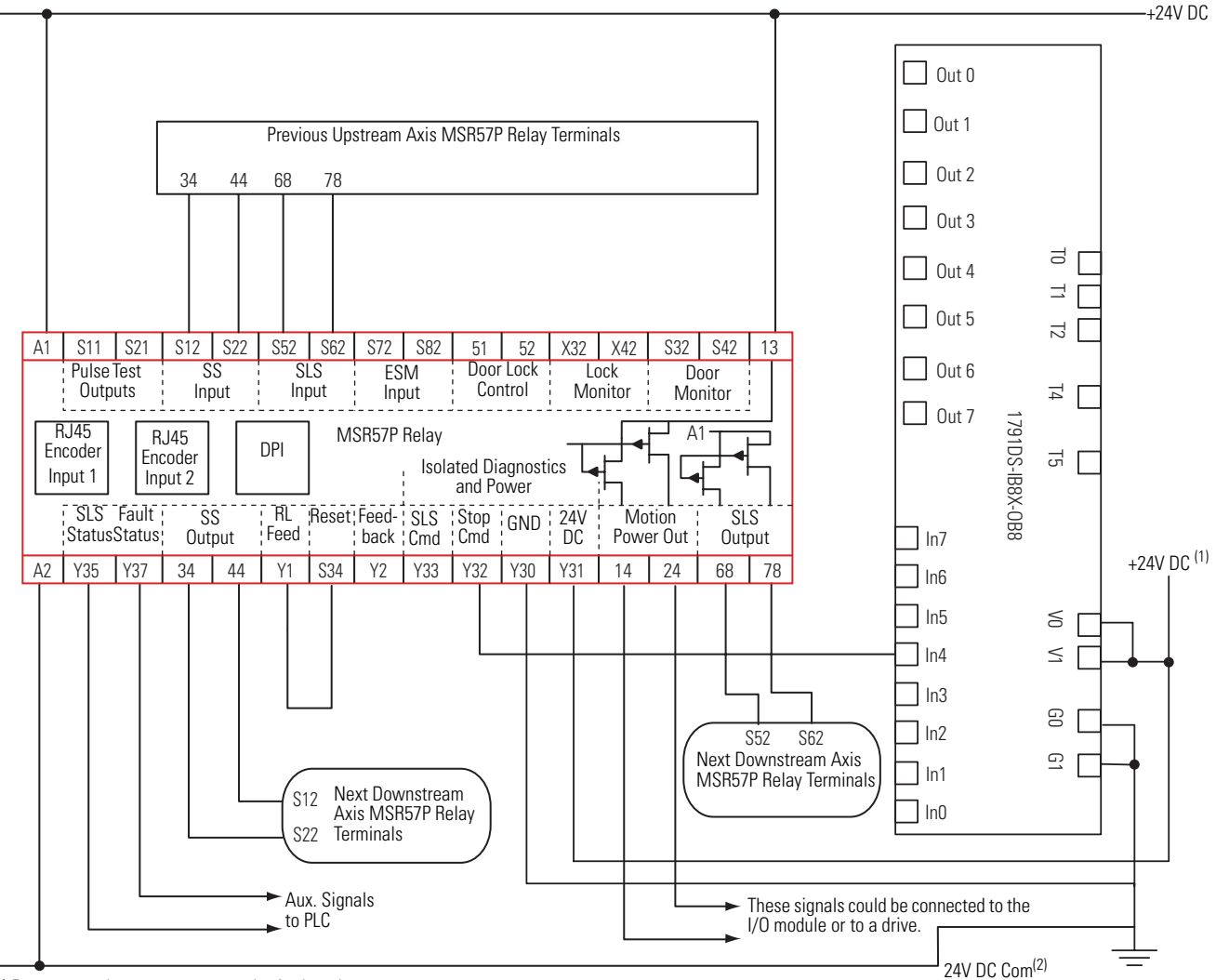

#### **Slave, Safe Limited Speed Status Only, Middle Relay**

(1) Power supply may or may not be isolated.

This second example is configured as a cascaded last unit via the P20 [Cascaded Config] parameter (Multi Last). It has SS\_In, SLS\_In, and DM\_In input connections from the previous upstream MSR57P relay, but its SS\_Out, SLS\_Out, and Door Lock Control outputs are connected to a 1791DS module.

#### **Slave, Safe Limited Speed Status Only, Last relay**

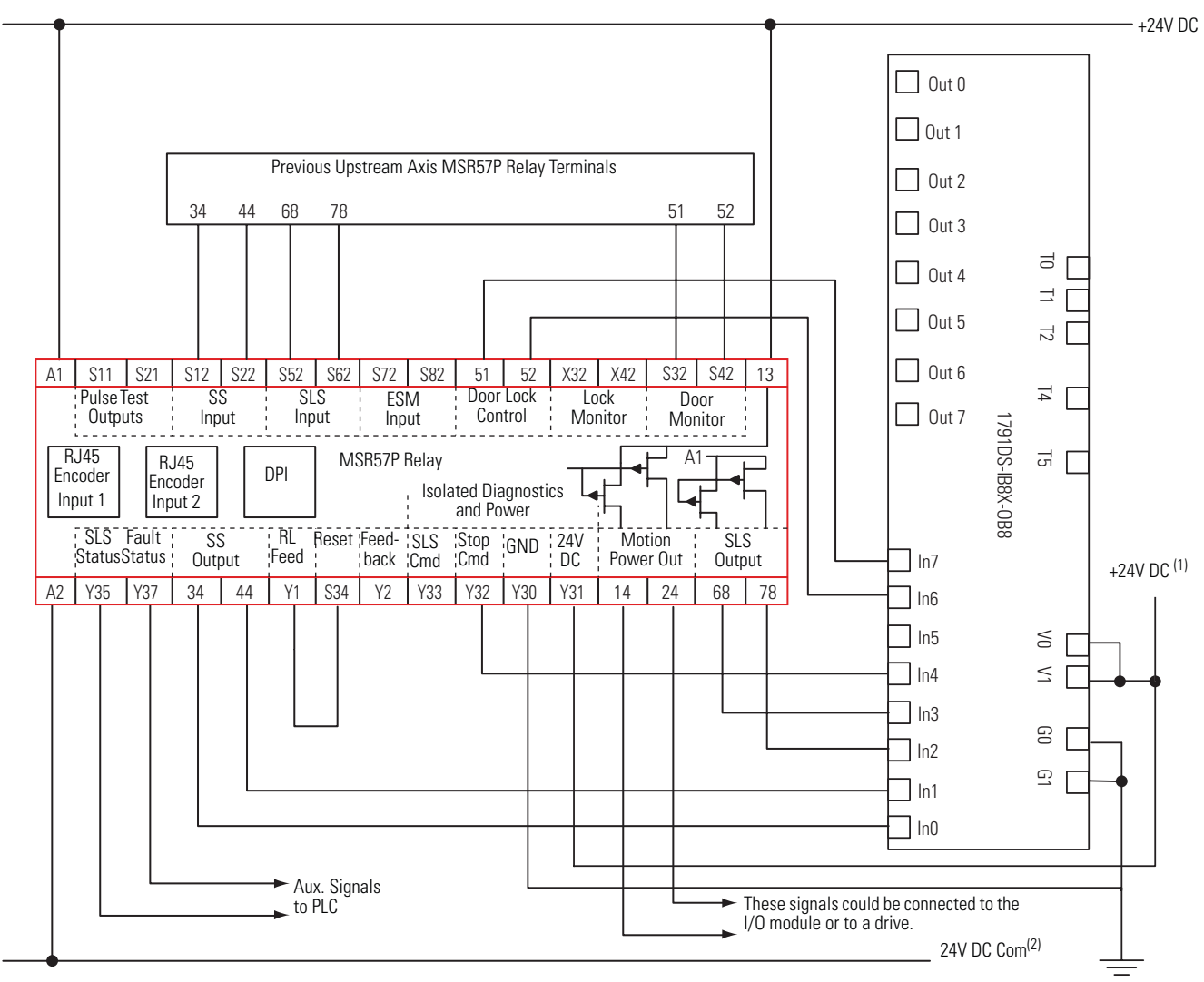

(1) Power supply may or may not be isolated.

(2) 24V DC Com must be at the same potential as the drive common because of the encoder signal.

<span id="page-138-0"></span>**Multi-axis Connections** When configuring a multi-axis system, you need to consider each relay's location in the system. The type of cascaded connections that can be made are dependent upon the Safety Mode configurations of the master and slave relays and their positions in the system.

Middle and last relays in the cascaded chain may be configured for Automatic reset. A single reset by the first unit also resets all following units in the chain. If a fault occurs after the first axis in the cascaded chain, only the subsequent axis enters the safe state. To reset all axes, you must cycle the SS\_In input on the first axis.

For slave relays in a multi-axis system, the SS\_In, SLS\_In, and DM\_In input signal types (if used) must be configured for output switching signal devices (OSSD) because the output from the previous MSR57P is also configured for OSSD.

For middle or last relays in multi-axis systems, the relay regards the Door Monitor input as a Door Control output from an upstream axis, and performs a logical AND with its internal Door Control signal to form the cascaded Door Control output.

For information on door control in the master relay, see [Door Control](#page-98-0) on page  $99$ .

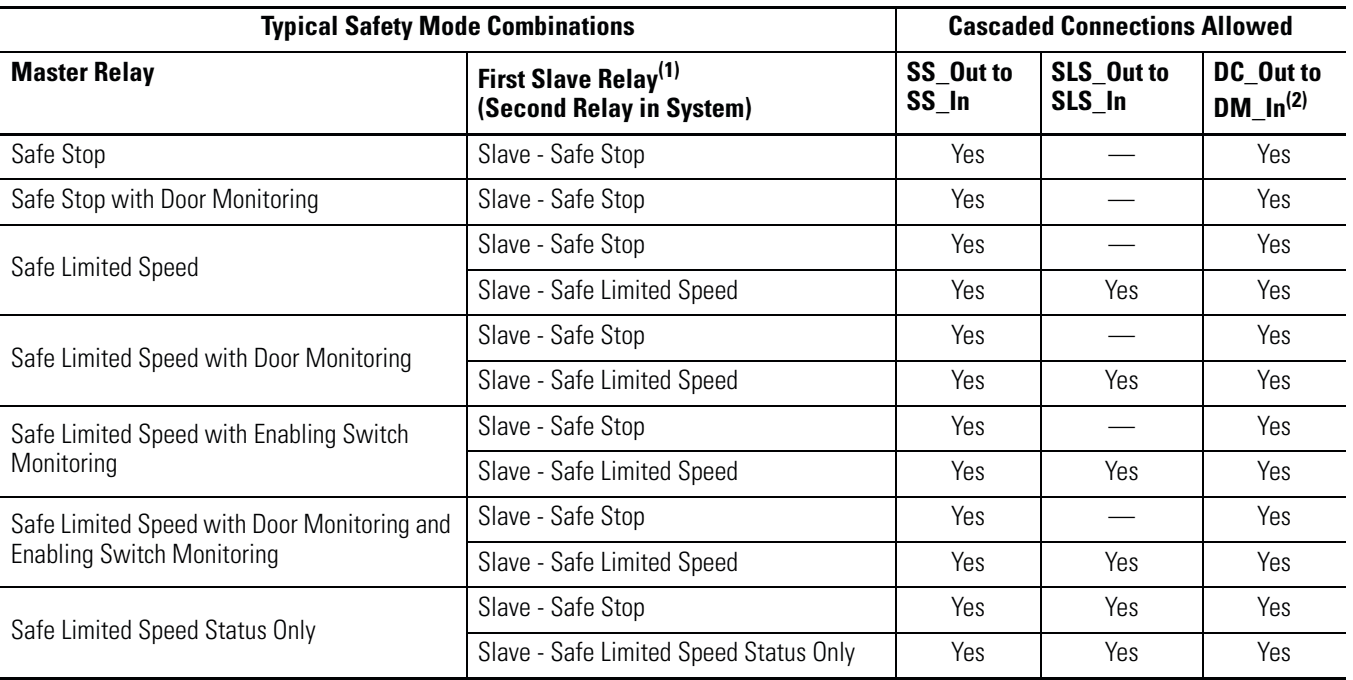

#### **Safety Mode Combinations for Master and First Slave relays**

(1) P20 [Cascaded Config] parameter equals Cascaded Middle Unit (Multi Mid).

(2) DC\_Out to DM\_In connections are only required for systems implementing door control.

The table shows the supported Safety Modes for slave relays  $(n+1)$ cascaded from slaves (n).

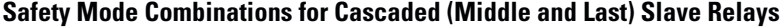

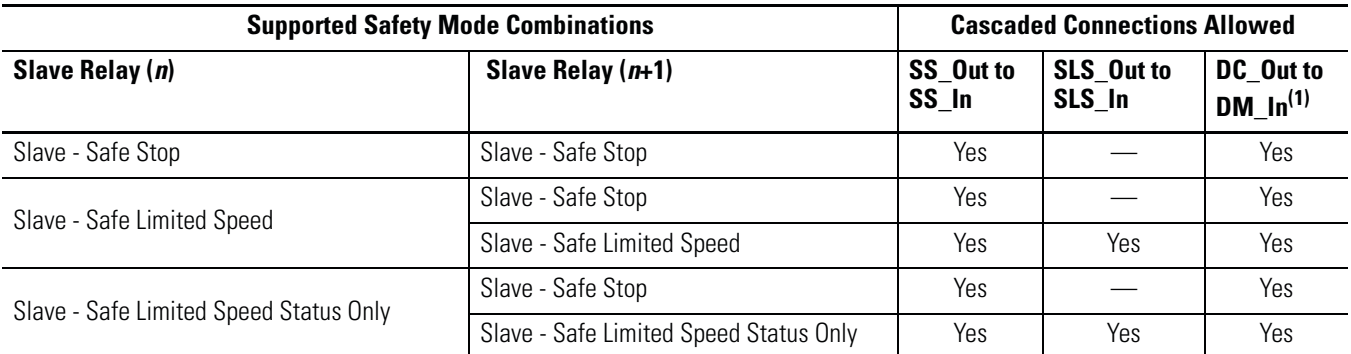

(1) DC\_Out to DM\_In connections are required only for systems implementing door control.

<span id="page-140-0"></span>**Cascaded System Examples** The following illustrations show a variety of possible cascaded configurations.

#### **Safe Stop Only (3-wire) Connections**

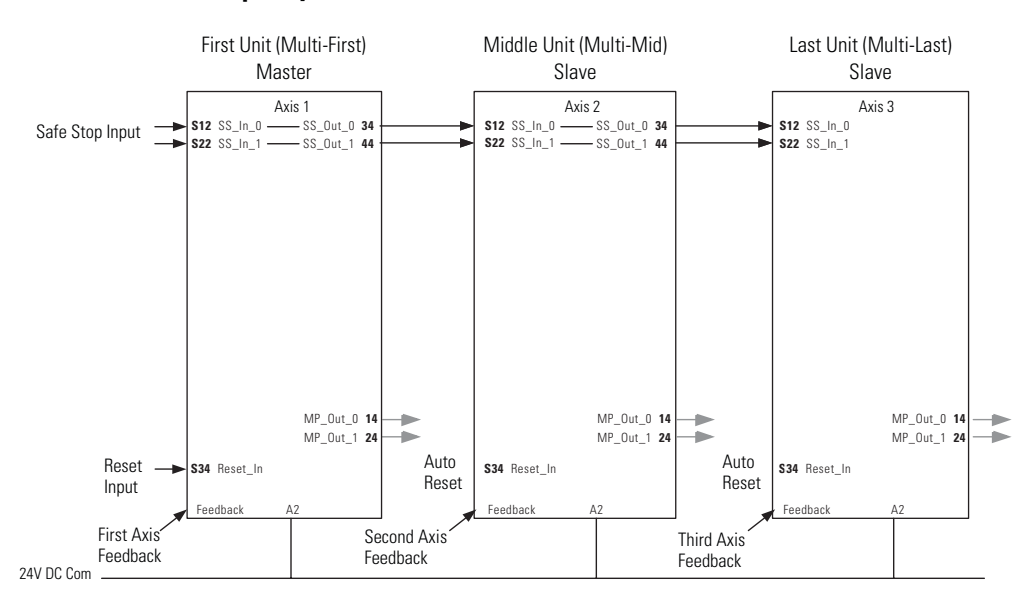

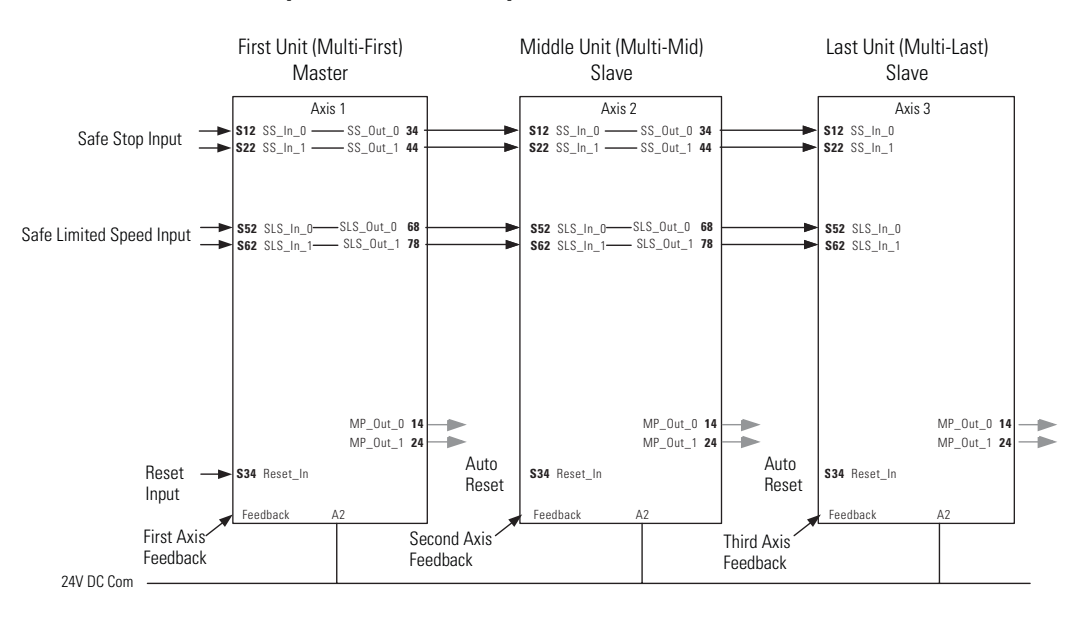

#### **Safe Stop and Safe Limited Speed (5-wire) Connections**

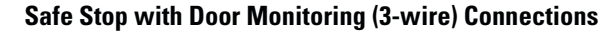

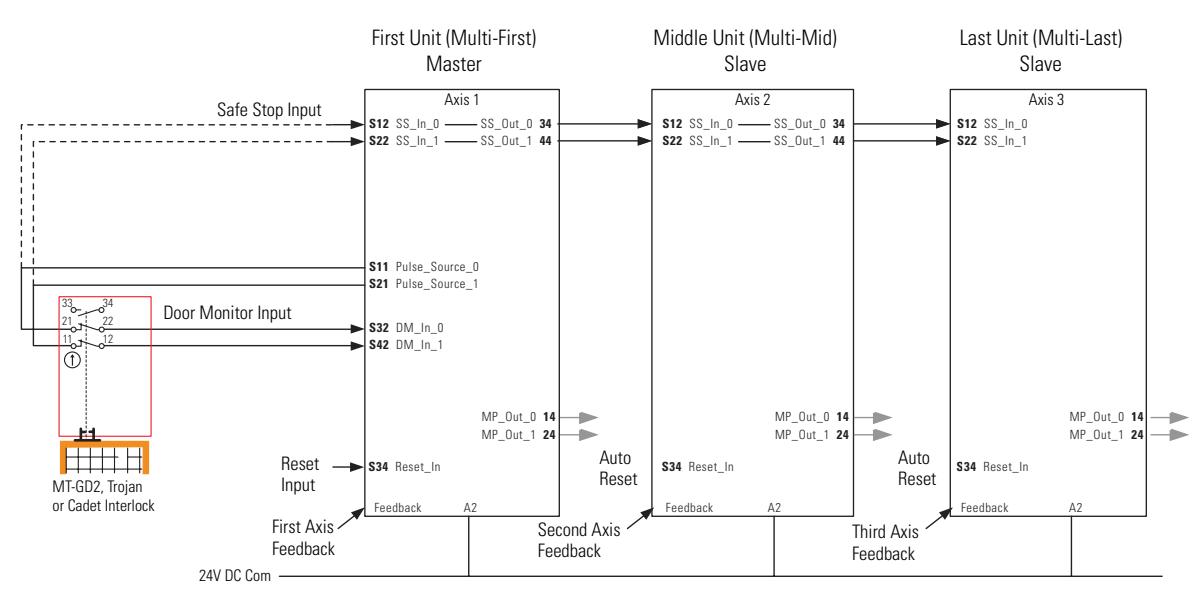

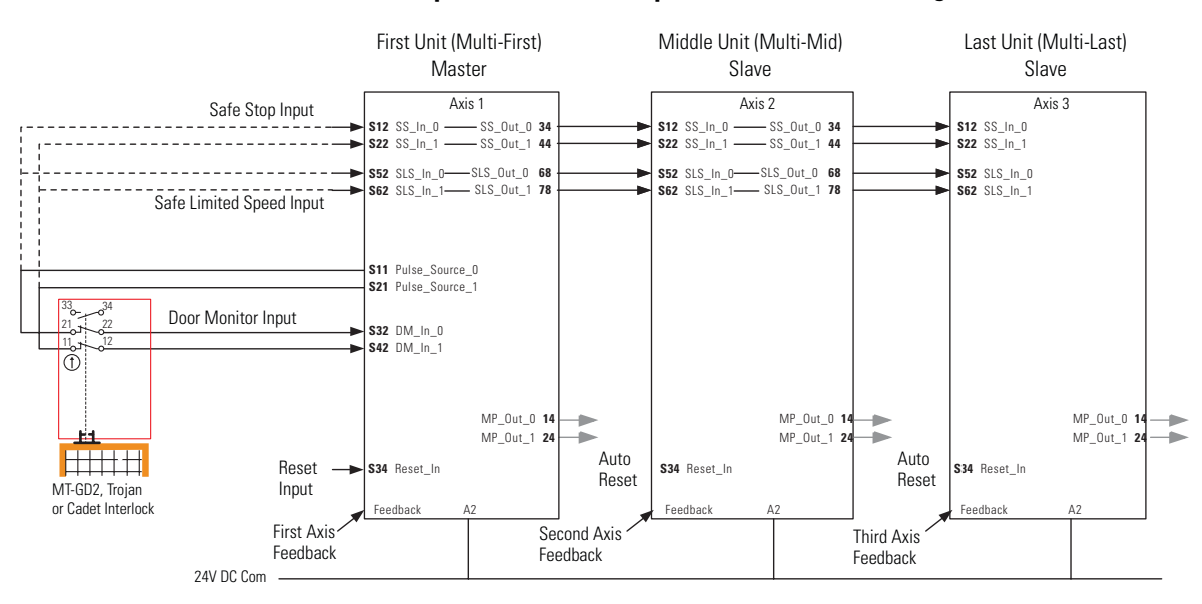

#### **Safe Stop and Safe Limited Speed with Door Monitoring (5-wire) Connections**

#### **Safe Stop, Safe Limited Speed, and Enabling Switch with Door Monitoring (5-wire) Connections**

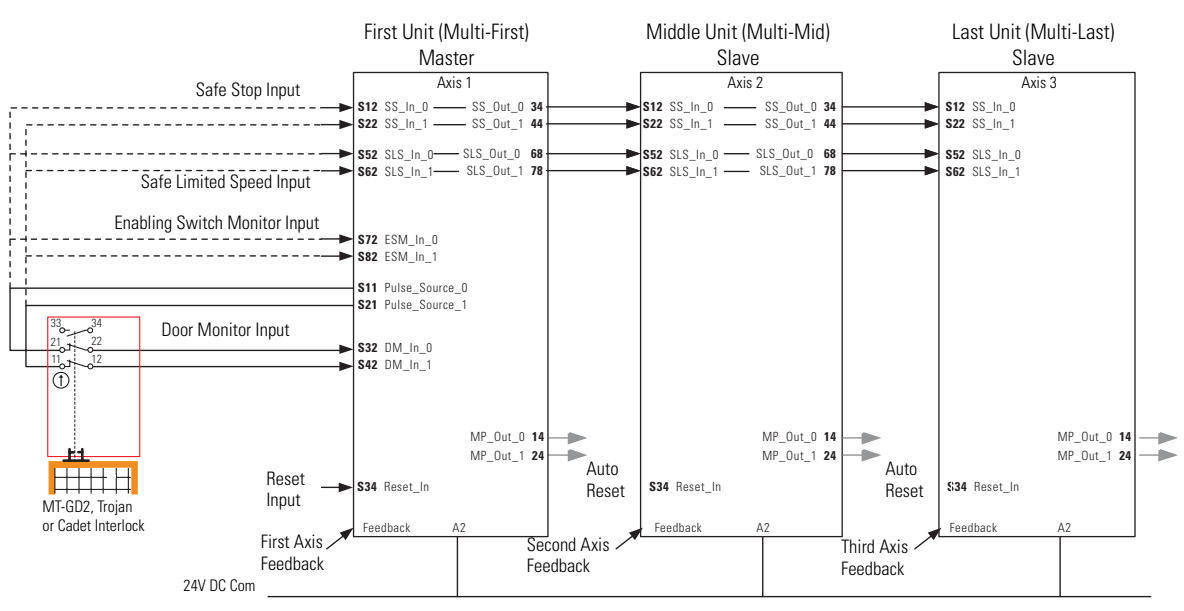

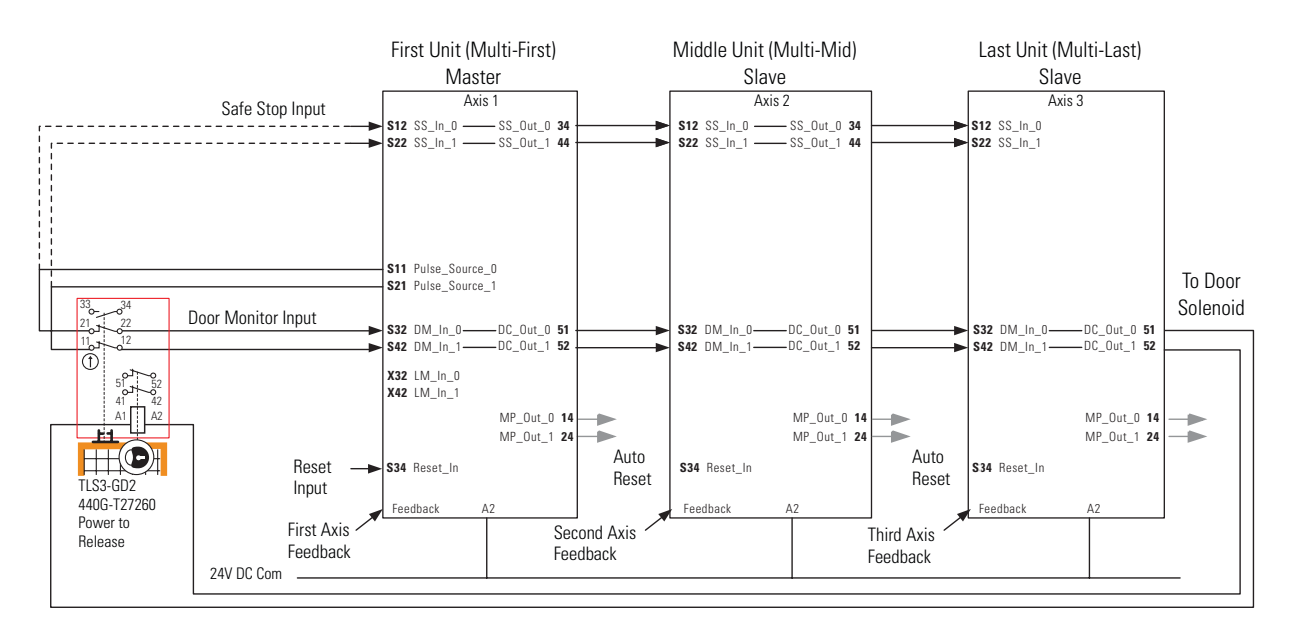

#### **Safe Stop with Door Monitoring and Door Control (5 + 2-wire) Connections**

#### **Safe Stop with Door Monitoring, Door Control, and Lock Monitoring (5+2-wire) Connections**

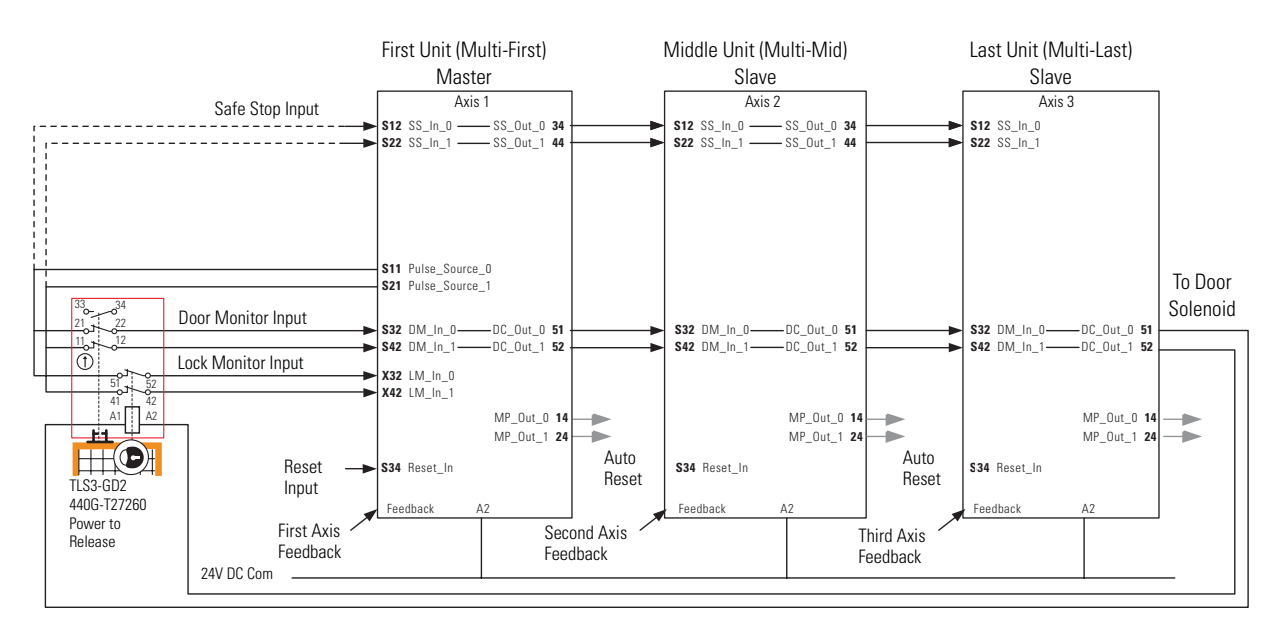
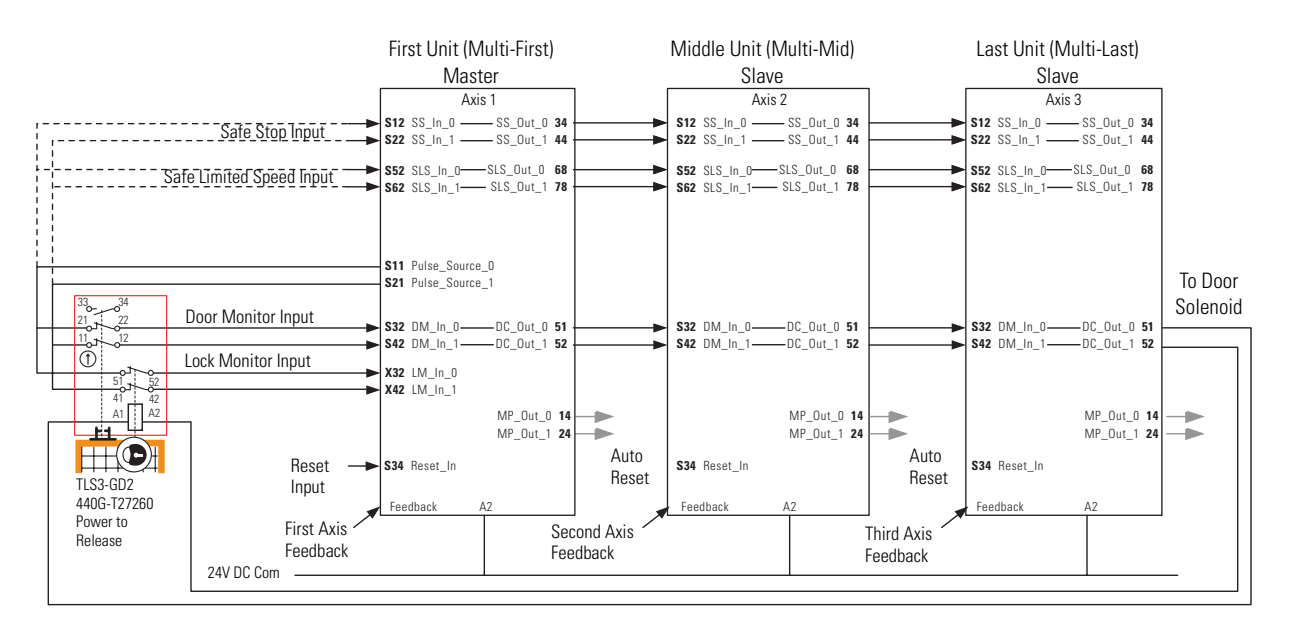

#### **Safe Stop and Safe Limited Speed with Door Monitoring, Door Control, and Lock Monitoring (7 + 2-wire) Connections**

#### **Safe Stop, Safe Limited Speed, and Enabling Switch with Door Monitoring, Door Control and Lock Monitoring (7 + 2-wire) Connections**

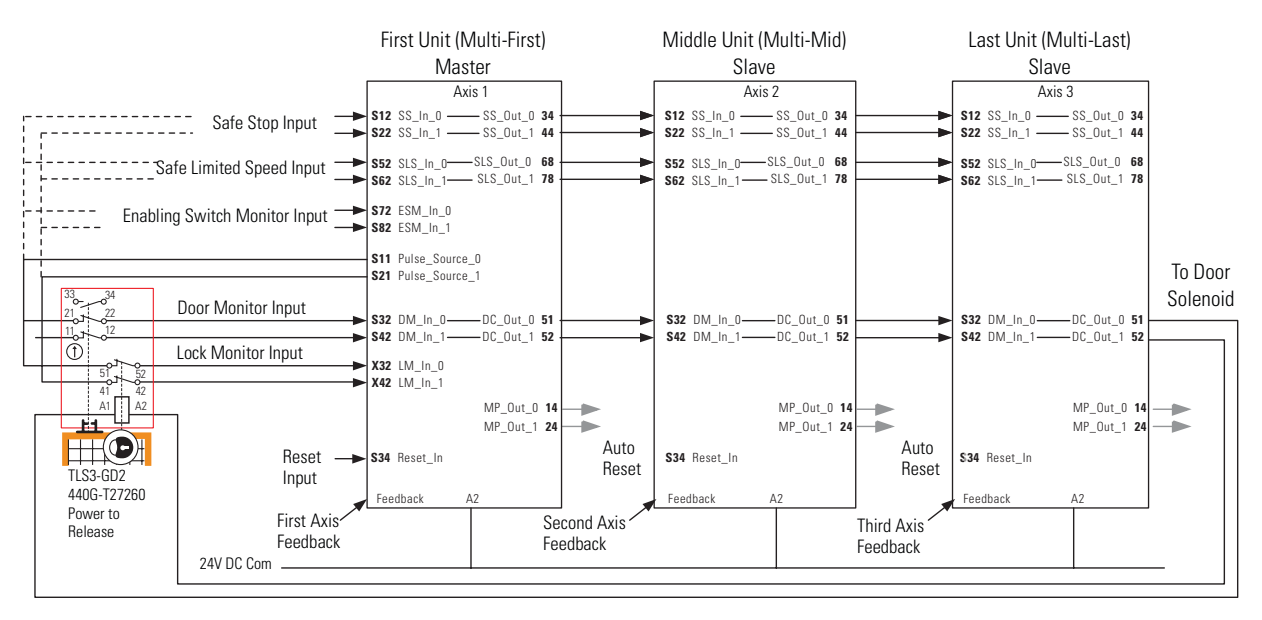

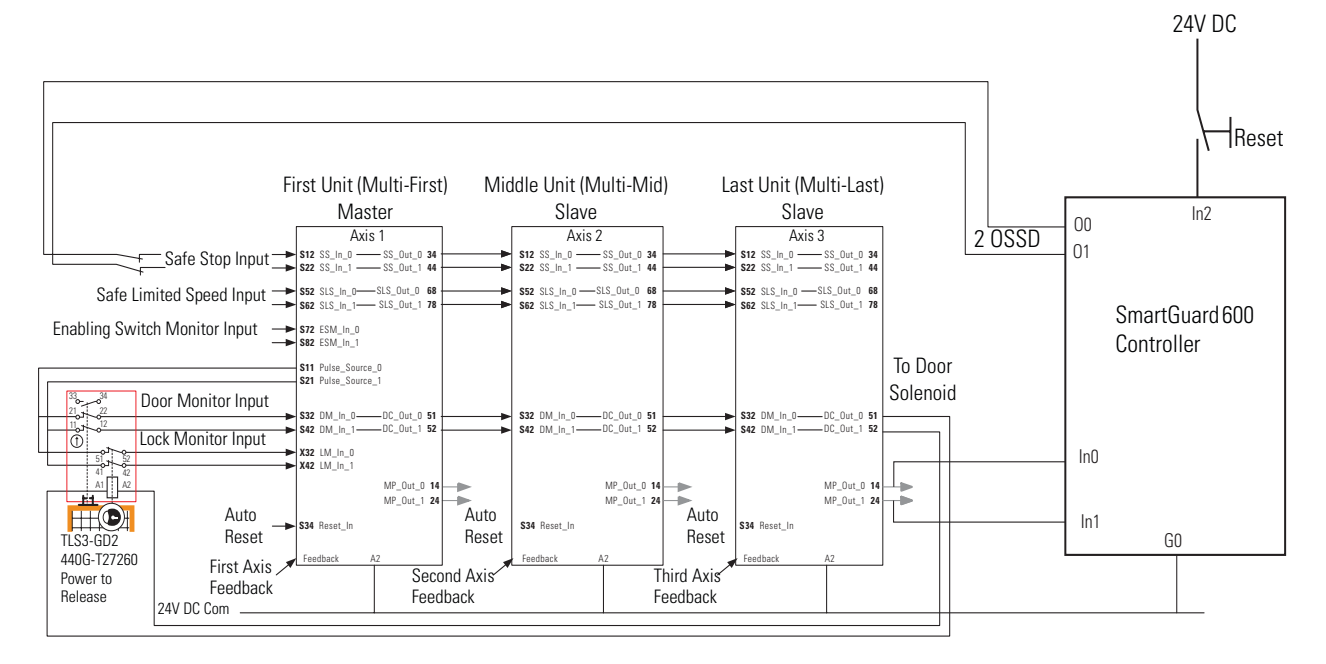

#### **Safe Stop with Door Monitoring, Safe Limited Speed, Lock Monitoring, and Enabling Switch (7 + 2-wire) Connections**

This example shows reset control performed by the SmartGuard 600 controller. Any fault on any axis shuts down the entire system. The reset is controlled by the SmartGuard 600 controller.

# **Safe Maximum Speed and Direction Monitoring**

# **Introduction**

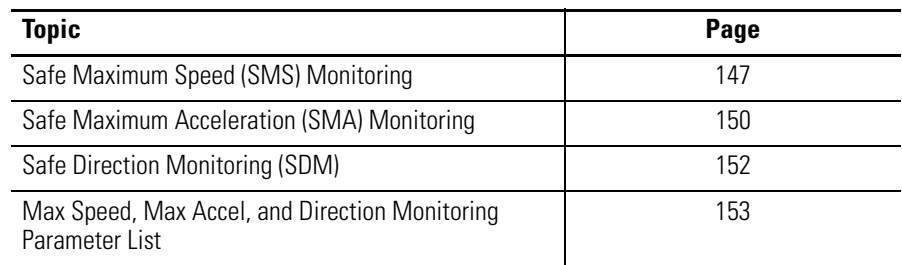

# <span id="page-146-0"></span>**Safe Maximum Speed (SMS) Monitoring**

Configure Safe Maximum Speed monitoring by setting the P61 [Max Speed Enable] parameter to Enable. When configured, Safe Maximum Speed monitoring is active any time the relay configuration is valid and Safety Mode is not Disabled.

When you configure the relay for Safe Maximum Speed, the feedback velocity is monitored and compared against a user-configurable limit.

You set the Safe Max Speed Limit, which is relative to encoder 1. If the monitored speed is greater than or equal to the configured Safe Max Speed Limit, an SMS Speed Fault (Stop Category Fault) occurs.

#### **Safe Max Speed Timing Diagram**

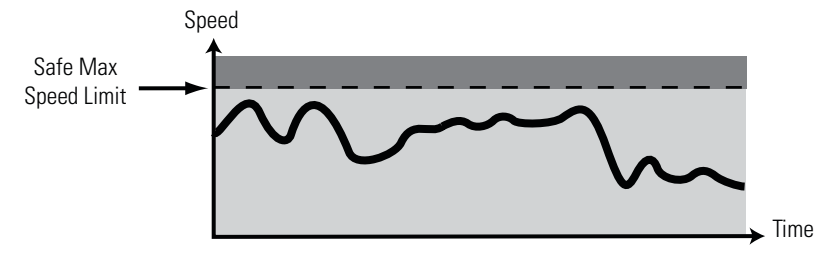

You define the Safe Stop Type initiated by the relay in the event of an SMS Speed Fault by using the P63 [Max Spd Stop Typ] parameter.

**Safe Maximum Speed Monitoring Stop Behavior**

| P63 [Max Spd Stop Typ]<br><b>Parameter</b>                          | <b>Description</b>                                                                                                    |
|---------------------------------------------------------------------|----------------------------------------------------------------------------------------------------|
| $0 = Use$ Safe Torque Off with<br>Check for Standstill (Torque Off) | The speed monitoring relay initiates Safe Torque Off<br>with Check for Standstill any time an SMS Speed Fault<br>is detected while the relay is monitoring motion.    |
| $1 = Use$ Configured Stop Type<br>(Safe Stp Typ)                    | The speed monitoring relay initiates the configured<br>Safe Stop Type (parameter 45) any time an SMS Speed<br>Fault is detected while the relay is monitoring motion. |

If an SMS Speed Fault is detected during a Stop Monitoring Delay, [Stop Mon Delay], the delay ends immediately and the configured Stop Delay [Max Stop Time] begins.

#### **SMS Speed Fault During Stop Monitoring Delay**

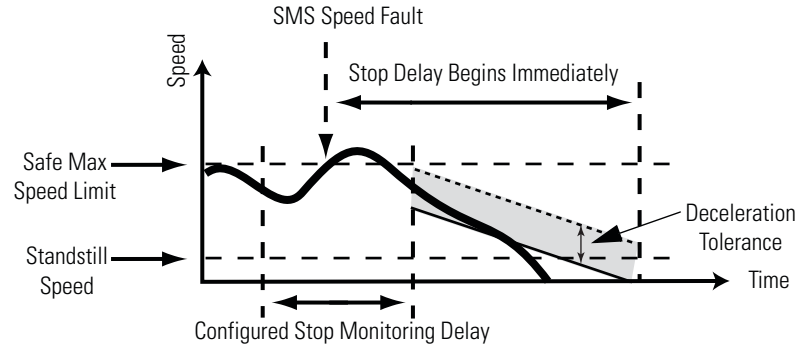

If an SMS Speed Fault is detected during the Stop Delay [Max Stop Time], and the P63 [Max Spd Stop Typ] parameter equals Use Configured Stop Type (Safe Stp Typ), and the feedback signals

indicate less than the maximum frequency<sup>(1)</sup> for your encoder type, the fault is reported, but no further action is taken. Deceleration monitoring performs the safety function during the Stop Delay [Max Stop Time]. That is, if an SMS Speed Fault occurs during the Stop Delay [Max Stop Time], the fault is ignored and the stopping action continues.

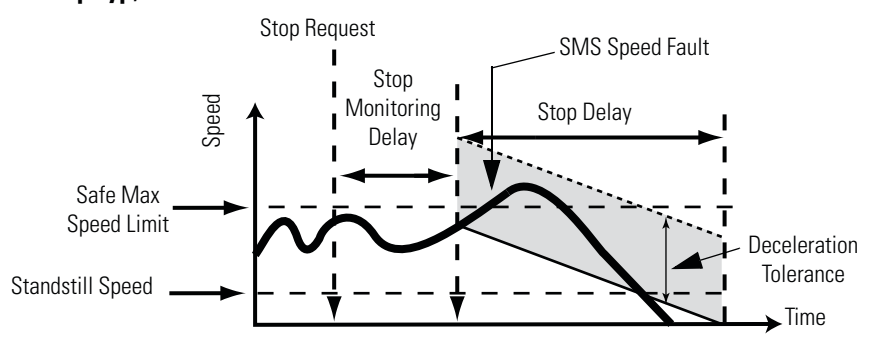

#### **SMS Speed Fault When P63 [Max Spd Stop Typ] Set to 'Use Configured Stop Type (Safe Stp Typ)'**

If an SMS Speed Fault is detected during the Stop Delay [Max Stop Time] and the P63 [Max Spd Stop Typ] parameter equals Use Safe Torque Off with Check for Standstill (Torque Off), the SMS Speed Fault is reported and the MP\_Out output is set to OFF. The Stop Delay [Max Stop Time] continues with standstill checking enabled.

#### **SMS Speed Fault When P63 [Max Spd Stop Typ] Set to 'Use Safe Torque Off with Check for Standstill (Torque OFF)'**

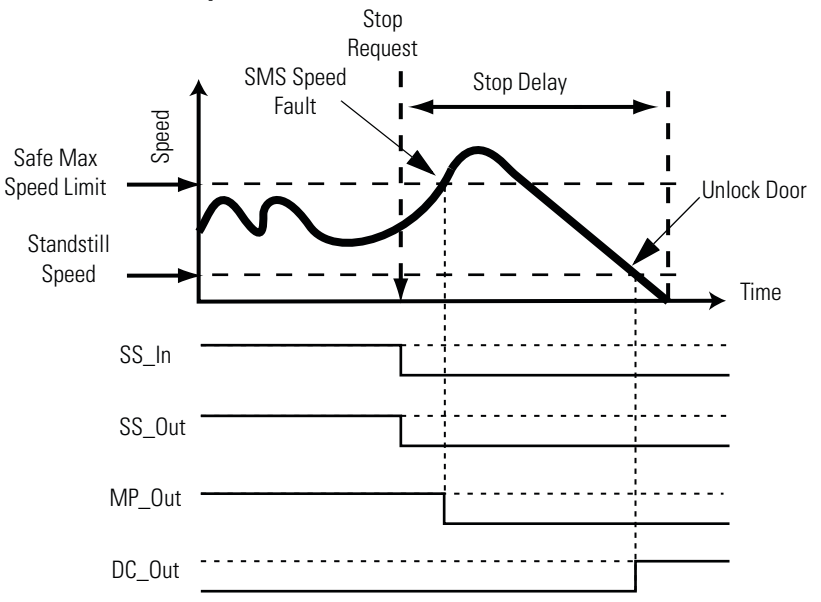

For more information about faults, see [Fault Reactions](#page-191-0) on [page 192](#page-191-0).

# <span id="page-149-0"></span>**Safe Maximum Acceleration (SMA) Monitoring**

Configure Safe Maximum Acceleration monitoring by setting the P64 [Max Accel Enable] parameter to Enable. When configured, Safe Maximum Acceleration Monitoring is active any time the relay configuration is valid and Safety Mode is not set to Disabled.

The resolution accuracy of the acceleration monitoring in revolutions/second<sup>2</sup> is equal to the speed resolution in

 $(RPM \times 2) \div 60$ [(OverSpd Response - 36)/1000] seconds

The resolution accuracy of the acceleration monitoring in

 $mm/second<sup>2</sup>$  is equal to the speed resolution in

(mm/s x 2)

[(OverSpd Response - 36)/1000] seconds

**IMPORTANT** Acceleration is measured within the Overspeed Response Time, P24 [OvrSpd Response].

When you configure the relay for Safe Maximum Acceleration, the relay monitors the acceleration rate and compares it to a configured Safe Maximum Acceleration Limit, P65 [Safe Accel Limit]. If the acceleration is greater than or equal to the configured Safe Maximum Acceleration Limit, an Acceleration Fault (Stop Category Fault) occurs.

#### **Safe Max Acceleration Timing Diagram**

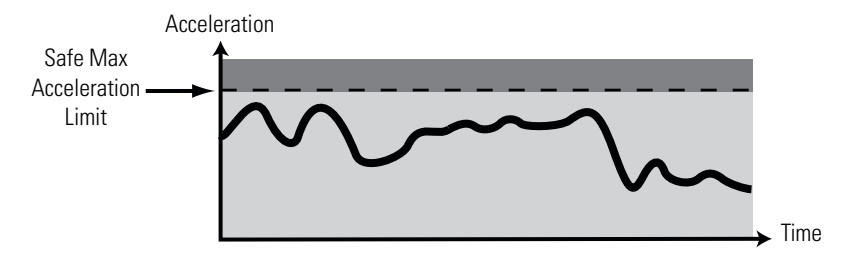

You define the Safe Stop Type initiated by the relay in the event of an Acceleration Fault by using the P66 [Max Acc Stop Typ] parameter.

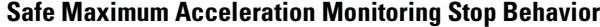

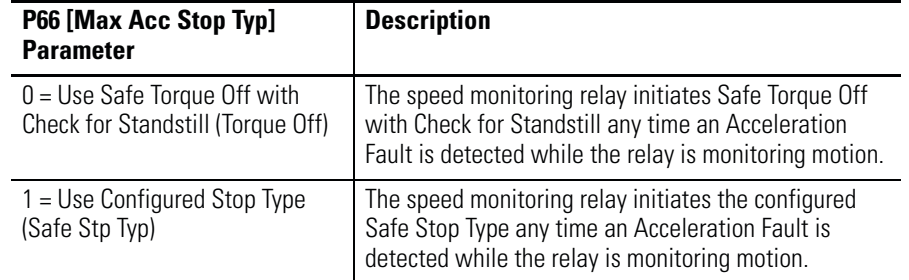

If an Acceleration Fault is detected during a Stop Monitoring Delay [Stop Mon Delay] and the P66 [Max Acc Stop Typ] parameter is configured as Use Safe Torque Off with Check for Standstill (Torque Off), the Stop Monitoring Delay [Stop Mon Delay] ends immediately and Stop Delay [Max Stop Time] begins.

If an Acceleration Fault is detected during the Stop Delay [Max Stop Time], and the P66 [Max Acc Stop Typ] parameter equals Use Configured Stop Type (Safe Stp Typ), and feedback signals indicate less than the maximum frequency<sup>(1)</sup> for your encoder type, then the fault occurs with no further action. Deceleration Monitoring performs the safety function during the Stop Delay [Max Stop Time]. That is, if an Acceleration Fault occurs during the Stop Delay [Max Stop Time], the fault is ignored and the stopping action continues.

#### **Acceleration Fault When P66 [Max Acc Stop Typ] Set to 'Use Configured Stop Type (Safe Stp Typ)'**

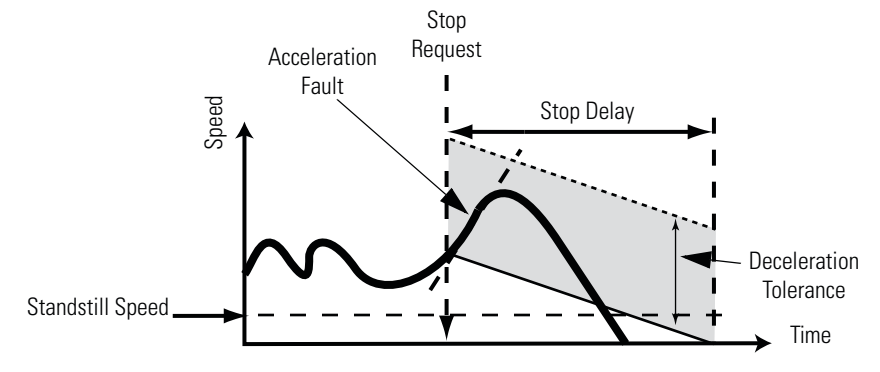

If an Acceleration Fault is detected during the Stop Delay [Max Stop Time] and the P66 [Max Acc Stop Typ] parameter equals Use Safe Torque Off with Check for Standstill (Torque Off), the Acceleration Fault is reported and the MP\_Out output is set to OFF. The Stop Delay [Max Stop Time] continues with standstill checking enabled.

(1) 100 kHz for Sin/Cos or 200 kHz for Incremental

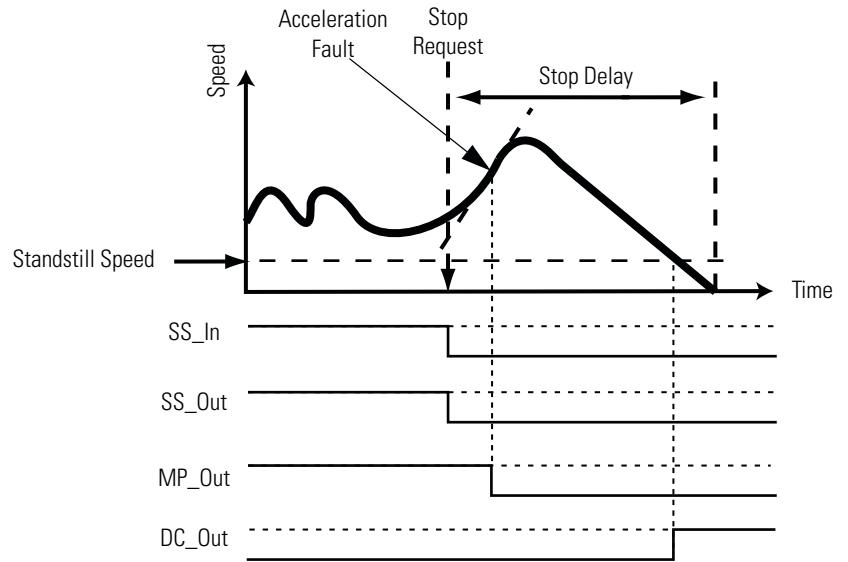

#### **Acceleration Fault When P66 [Max Acc Stop Typ] Set to 'Use Safe Torque Off with Check for Standstill (Torque OFF)'.**

For more information about faults, see [Fault Reactions](#page-191-0) on [page 192](#page-191-0).

# <span id="page-151-0"></span>**Safe Direction Monitoring (SDM)**

When configured for Safe Direction Monitoring, the relay monitors the feedback direction and initiates the configured Safe Stop Type when motion in the illegal direction is detected. You configure Safe Direction Monitoring using the P42 [Direction Mon] parameter. This parameter also determines the direction, positive or negative, in which motion is allowed.

#### **Enable Safe Direction Monitoring**

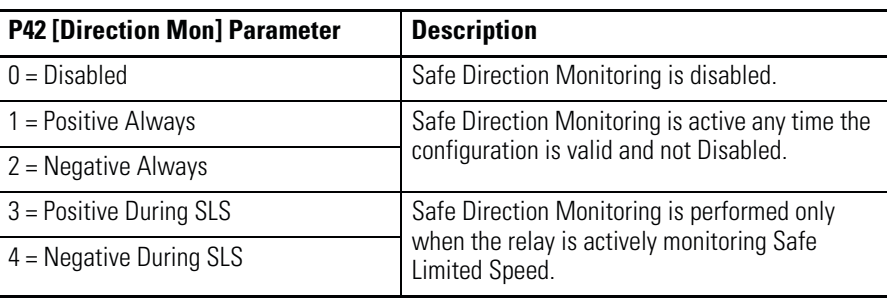

**IMPORTANT** Be sure to set the P30 [Fbk 1 Polarity] and P35 [Fbk 2 Polarity] configuration parameters properly for a consistent direction between encoder 1 and encoder 2.

You may configure a position limit, in encoder units, tolerated in the wrong direction before a Direction Fault occurs, by using the P43 [Direction Tolerance] parameter.

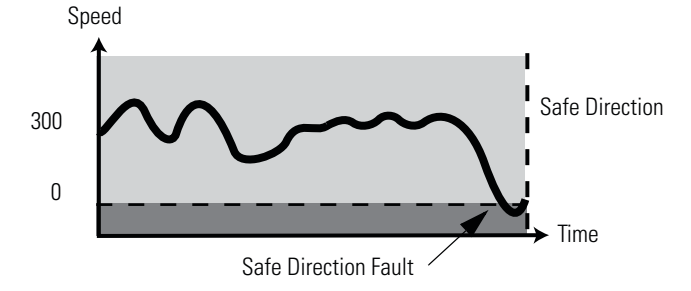

#### **Positive Safe Direction Monitoring Diagram**

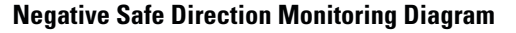

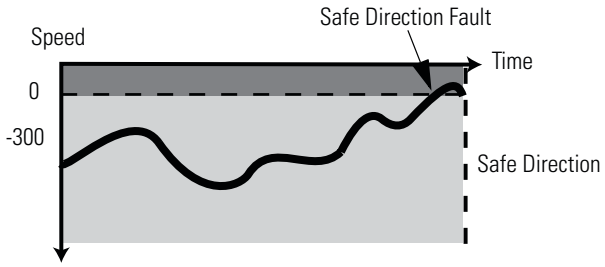

If motion is detected in the incorrect direction while Safe Direction Monitoring is active, a Direction Fault occurs. If a Direction Fault is detected while the relay is monitoring motion, the configured Safe Stop Type is initiated and direction monitoring is not performed during the safe stop. If a Direction Fault is first detected after the initiation of the safe stop, then all outputs go to their faulted state.

For more information about faults, see [Fault Reactions](#page-191-0) on [page 192](#page-191-0).

Set these parameters to configure Safe Maximum Speed, Safe Maximum Acceleration, and Safe Direction Monitoring.

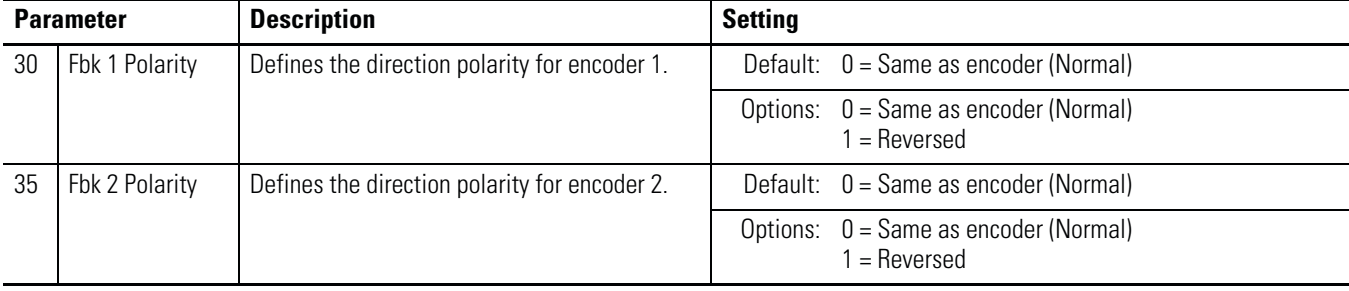

# <span id="page-152-0"></span>**Max Speed, Max Accel, and Direction Monitoring Parameter List**

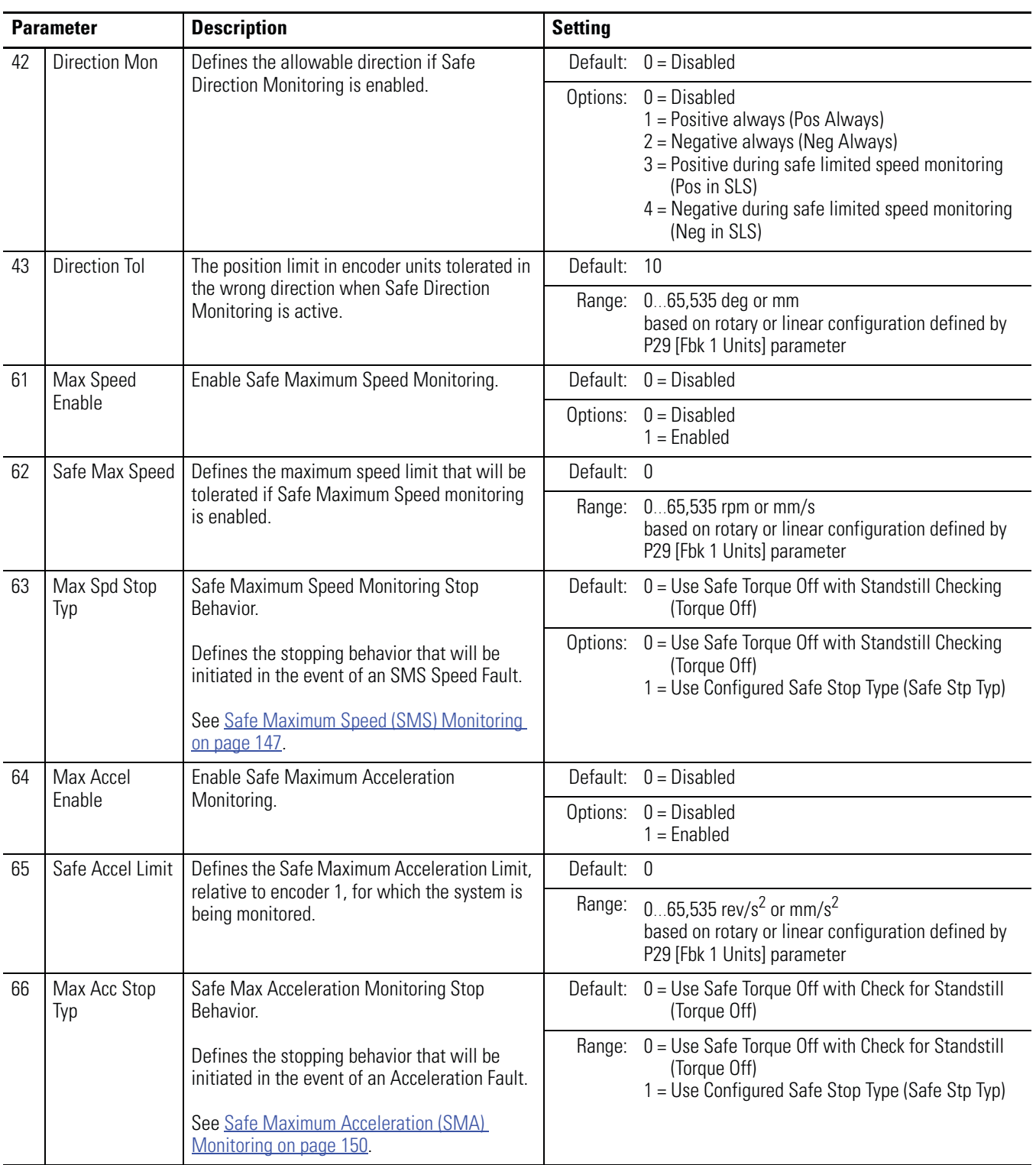

# <span id="page-154-2"></span><span id="page-154-1"></span>**Safety Configuration and Verification**

# **Introduction**

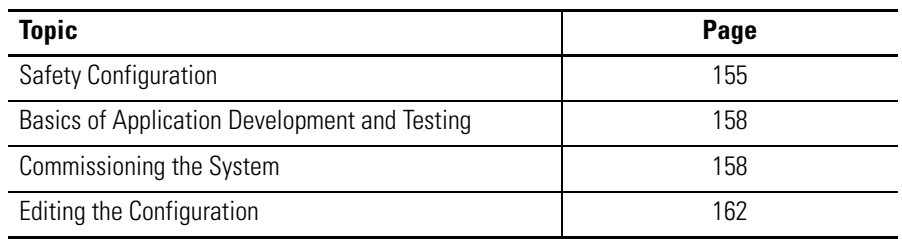

<span id="page-154-0"></span>**Safety Configuration** When you configure a speed monitoring safety system, you must record and verify the configuration signature, and set the safety-lock status of the system configuration. An optional password can be configured to help protect the system configuration from unauthorized modifications.

# **Configuration Signature ID**

The configuration Signature ID is an identification number that uniquely identifies a specific configuration for a safety device. Each time the system is configured or reconfigured, a new configuration signature is generated to identify that specific configuration.

You can view the configuration Signature ID by accessing the P10 [Signature ID] parameter.

# **Safety-lock**

When you have verified the operation of the system and recorded the configuration Signature ID, you must lock the configuration to protect it from modification.

**IMPORTANT** If you do not safety-lock the configuration, untested or unintentional changes can be made to the device configuration, which could result in unexpected system behavior.

You lock the configuration by using the P5 [Lock State] parameter.

The Config Lock status indicator on the relay illuminates solid yellow when the configuration is locked. The Config Lock status indicator flashes yellow when the configuration is unlocked.

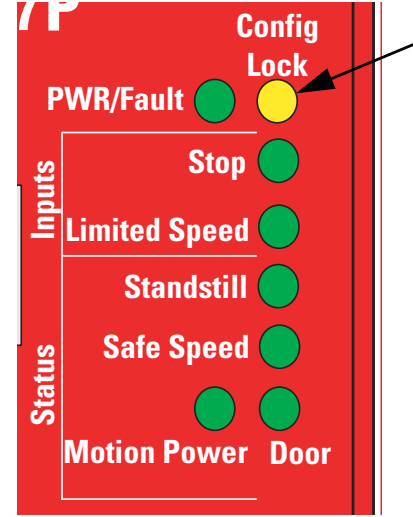

You can also check the safety-lock status of the system by viewing the Configuration Lock bit (bit 1) in the P68 [Guard Status] parameter. If the bit equals 1, the configuration is locked. If it equals 0, the configuration is unlocked.

# **Set a Password**

You can protect the system configuration by using an optional password. If you set a password, edits to the configuration, as well as safety-locking and relay reset operations require the password to be entered. You can set a password when the relay is not safety-locked and the P6 [Operating Mode] parameter value equals 0 (Program).

Follow these steps to set a new password.

- **1.** If you previously configured a password, enter the password by using the P1 [Password] parameter.
- **2.** Enter the new password by using the P13 [New Password] parameter.
- **3.** Set the P17 [Password Command] parameter to 1, which equals Change Password.

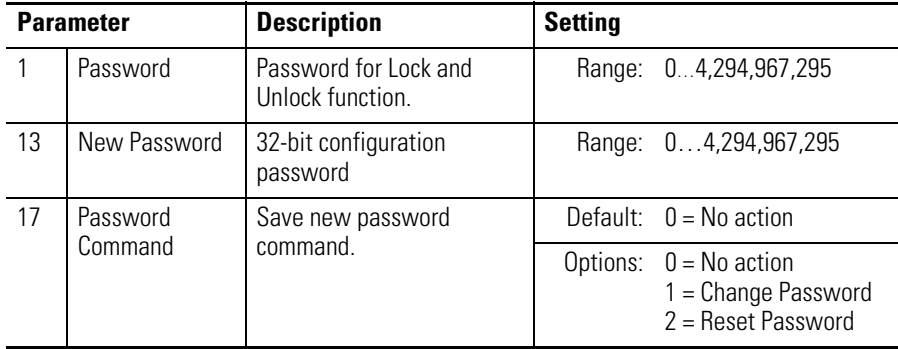

## **Reset the Password**

If you forget the password and need to reset it, follow these steps.

- **1.** Read the contents of the P18 [Security Code] parameter.
- **2.** Contact Rockwell Automation Technical Support (440-646-5800) and provide the Security Code value and the serial number of the relay.

A technical support representative will use the security code to calculate a Vendor Password value.

- **3.** Enter the value provided by your Rockwell Automation Technical Support representative into the P19 [Vendor Password] parameter.
- **4.** Set the P17 [Password Command] parameter to 2, which equals Reset Password.
- **5.** Enter the new password using the P13 [New Password] parameter.
- **6.** Set the P17 [Password Command] parameter to 1, which equals Change Password.

## **Reset the Relay**

When the relay is unlocked and the P6 [Operating Mode] parameter equals 0 (Program), you can reset the relay's configuration parameters to their factory default settings, by setting the P7 [Reset Defaults] parameter to 1. The reset parameters are sent to the relay when the P6 [Operating Mode] parameter is changed to 1 (Run).

# <span id="page-157-0"></span>**Basics of Application Development and Testing**

Configuration for the intended SIL CL3, PLe, or Cat 4 system should be carried out by the system integrator or a user trained and experienced in safety applications. The developer must follow good design practices.

- Use functional specifications, including flow charts, timing diagrams and sequence charts.
- Perform a configuration review.
- Perform configuration validation.

<span id="page-157-1"></span>**Commissioning the System** The flowchart shows the steps required for commissioning a Speed Monitoring safety system. The items in bold are explained in the following sections.

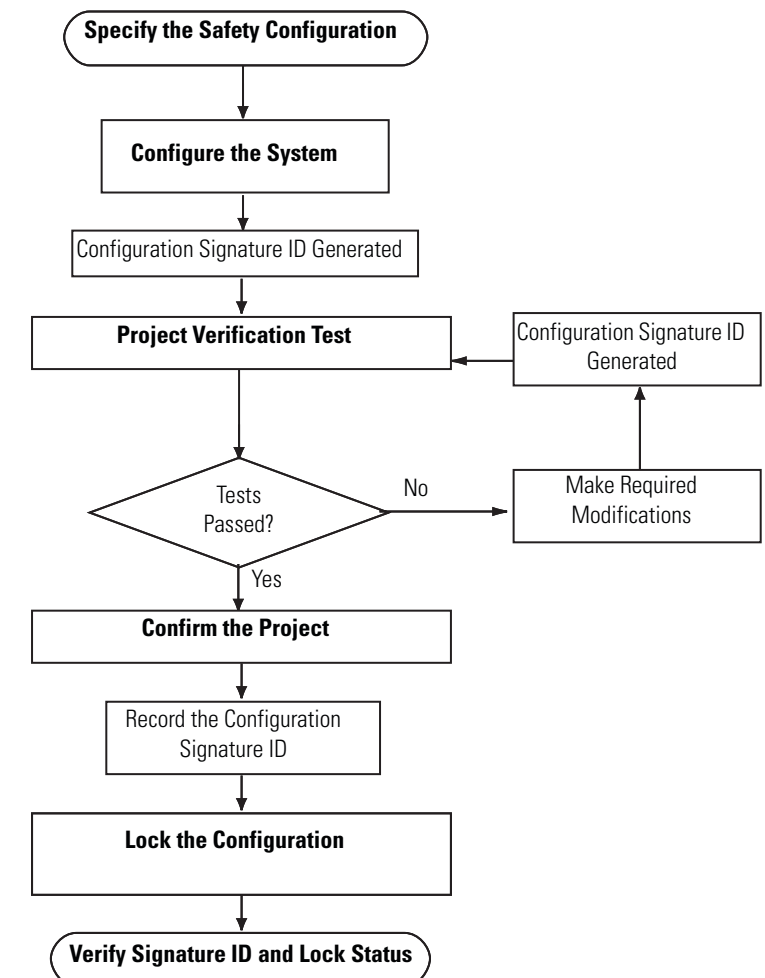

## **Specify the Safety Configuration**

You must create a specification for the system configuration that addresses the safety requirements identified by a risk assessment of your application. Use the specification to verify that the configuration is selected correctly and that it fully addresses your application's functional and safety control requirements. The specification must be a detailed description that may include (if applicable):

- a sequence of operations.
- flow and timing diagrams.
- sequence charts.
- a configuration description of each parameter.
- documented descriptions of the steps with step conditions and actuators to be controlled.
- input and output definitions.
- I/O wiring diagrams and references.
- a theory of operation.
- a matrix or table of stepped conditions and the actuators to be controlled, including sequence and timing diagrams.
- a definition of marginal conditions, for example, operating modes.

The I/O portion of the specification must contain the analysis of field circuits, that is, the type of sensors and actuators.

- Sensors (Digital or Analog)
	- **–** Signal in standard operation (dormant current principle for digital sensors, sensors OFF means no signal)
	- **–** Determination of redundancies required for SIL levels
	- **–** Discrepancy monitoring and visualization, including your diagnostic logic
- Actuators
	- **–** Position and activation in standard operation (normally OFF)
	- **–** Safe reaction/positioning when switching OFF or power failure.
	- **–** Discrepancy monitoring and visualization, including your diagnostic logic.

# <span id="page-159-0"></span>**Configure the Speed Monitoring Relay**

You configure the relay using a HIM (catalog number 20-HIM-A3) to set the configuration parameters. You can also use DriveExplorer software, version 5.02 or later, or DriveExecutive software, version 4.01 or later.

The relay is configured in the Safe State. The relay must be unlocked to be configured. If a password exists, you must provide the password to unlock the relay.

Follow these steps to configure the relay.

- **1.** Unlock the relay configuration, if it is locked, by setting the P5 [Lock State] parameter to 0 (Unlock).
- **2.** If an error occurs, you need to enter the password, by using the P1 [Password] parameter.
- **3.** Place the relay in Program mode by setting the P6 [Operating Mode] parameter to 0.

If you are using DriveExplorer or DriveExecutive software, you will see the P10 [Signature ID] parameter value change to 0.

**IMPORTANT** When the relay is in Program mode, the P69 [IO Diag Status] parameter is not updated or refreshed.

- **4.** Edit parameters to meet your system configuration specification and risk assessment requirements.
- **5.** When you are finished editing parameters, set the P6 [Operating Mode] parameter to 1, which puts the relay into Run mode.

A configuration Signature ID is generated.

- **6.** Record the configuration Signature ID from the contents of the P10 [Signature ID] parameter.
- **7.** Enter the password, if required.
- **8.** Set the P5 [Lock State] parameter to 1 (Lock).

For a complete list of parameters and settings for the MSR57P relay, see [Appendix B](#page-202-0).

# **Project Verification Test**

To check that the speed monitoring relay's configuration adheres to the application specification, you must generate a suitable set of test cases covering the application. The set of test cases must be filed and retained as the test specification. You must include a set of tests to prove the validity of the safety configuration parameters.

You must perform a complete functional test of the entire system before the operational startup of a safety-related system.

# **Confirm the Project**

You must check each parameter to make sure it is set to the correct value according to your system configuration specification.

# **Safety Validation**

An independent, third-party review of the safety system may be required before the system is approved for operation. An independent, third-party certification is required for IEC 61508 SIL CL3.

## **Verify the Signature and Lock at the Speed Monitoring Relay**

To meet SIL CL3, PLe, Cat 4 requirements, you must verify that the correct configuration is locked in the speed monitoring relay.

To verify the configuration Signature ID, view the contents of the P10 [Signature ID] parameter and make sure that it matches the configuration Signature ID you recorded as part of the configuration process on page  $160$ .

To verify the lock status, you can view the Config Lock status indicator on the speed monitoring relay. The Config Lock indicator is solid yellow when the configuration is locked and flashing yellow when it is unlocked.

To verify the lock status, you can view the status of the P5 [Lock State] parameter as well as the status of the Configuration Lock bit (bit 1) of the P68 [Guard Status] parameter. If the bit equals 1, the configuration is locked. If the bit equals 0, the configuration is unlocked.

<span id="page-161-0"></span>**Editing the Configuration** Only authorized, specially-trained personnel can make edits to the configuration. These personnel should use all supervisory methods available, for example, using the software password protections.

> When authorized, specially-trained personnel make edits, they assume the central safety responsibility while the changes are in progress. These personnel must also maintain safe application operation.

You must sufficiently document all edits, including:

- authorization.
- impact analysis.
- execution.
- test information.
- revision information.

The flowchart shows the steps necessary to edit the speed monitoring relay's configuration.

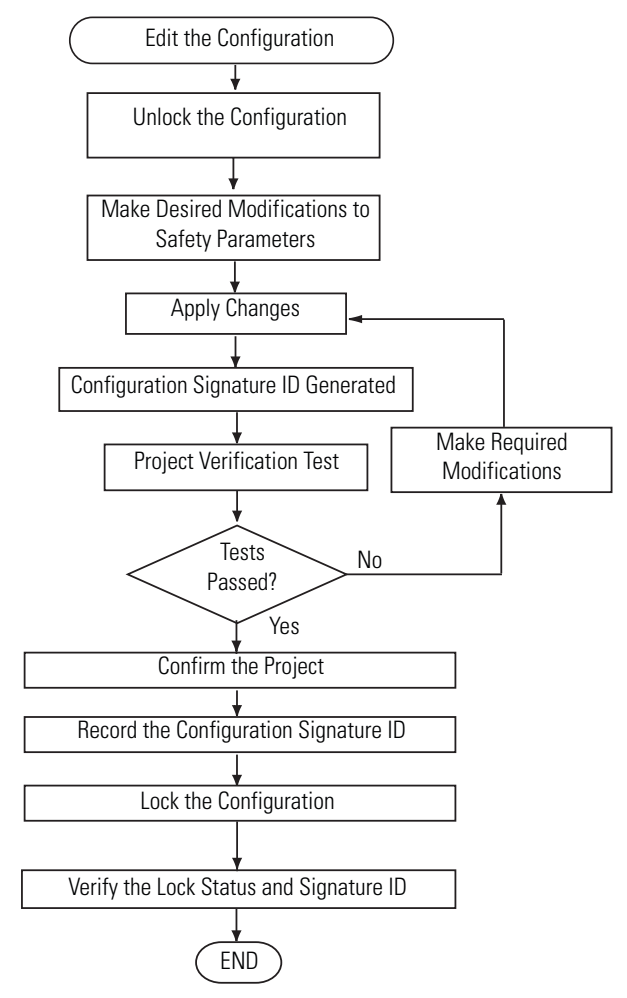

# **Configuration Examples**

**Introduction** These examples guide you through the basic steps required to program an application that uses some of the safety functions of the MSR57P Relay. The remaining chapters of this manual provide detailed information on the operation of each safety function.

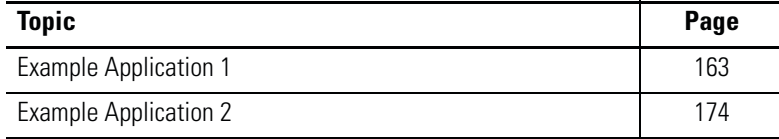

<span id="page-162-0"></span>**Example Application 1** This example application uses the following basic configuration in a single-axis system.

- Safe Stop (SS) enabled with an E-stop button.
- Safe Limited Speed (SLS) initiated with a 2NC contact switch.
- Door Monitoring (DM) of a guardlocking switch (TLS-3 GD2) configured as Power to Release.
- A Reset button with 1 NO contact.
- One encoder connected with Sin/Cos output signal and resolution of 1024.
- A configured Safe Maximum Speed (SMS) limit.

Each of the following sections describes the settings you need to enter for each parameter group. You can use a HIM, or DriveExplorer or DriveExecutive software to configure the relay.

For information on connecting and using a HIM, see [Appendix C](#page-214-0). For information on connecting to a personal computer and using software for configuration, see [Appendix D.](#page-218-0)

# **Example 1: Initial Security Group Settings**

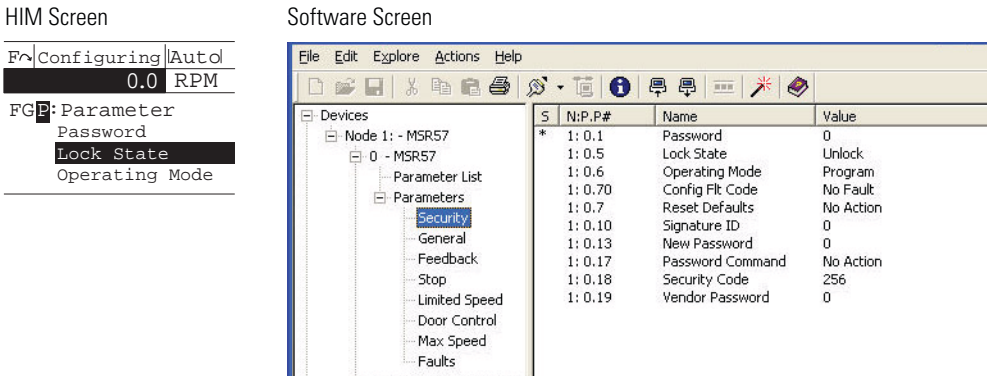

#### **Security Group Parameters**

Follow these steps to put the relay into Program mode for configuration.

**1.** From the Security group, choose the P5 [Lock State] parameter.

The default value of the Lock State parameter is 0 or unlocked. The locked or unlocked state is also indicated by the Config Lock status indicator on the front of the relay. Flashing yellow is unlocked; solid yellow is locked.

**2.** If the relay is locked (Lock State parameter value equals 1), set the P5 [Lock State] parameter value to 0.

If an error occurs, a password has been configured to protect the relay configuration.

- **3.** Choose the P1 [Password] parameter.
- **4.** Type the password.
- **5.** Choose the P6 [Operating Mode] parameter.

The default value is 0, which equals Program.

- **6.** If the relay is in Run mode (Operating Mode parameter equals 1), set the P6 [Operating Mode] parameter to 0 to enable you to enter a new configuration.
- **7.** If you want to configure a password or change the password, choose the P13 [New Password] parameter.

The default value is 0. Enter a value from 0…4,294,967,295.

**8.** Type the new password value.

Ш

- **9.** Choose the P17 [Password Command] parameter.
- **10 .** Set the P17 [Password Command] parameter value to 1, which equals Change Password (Change PW).
- **11 .** Go to the next section to set the parameters found in the General parameters group.

# **Example 1: General Group Settings**

#### **General Group Parameters**

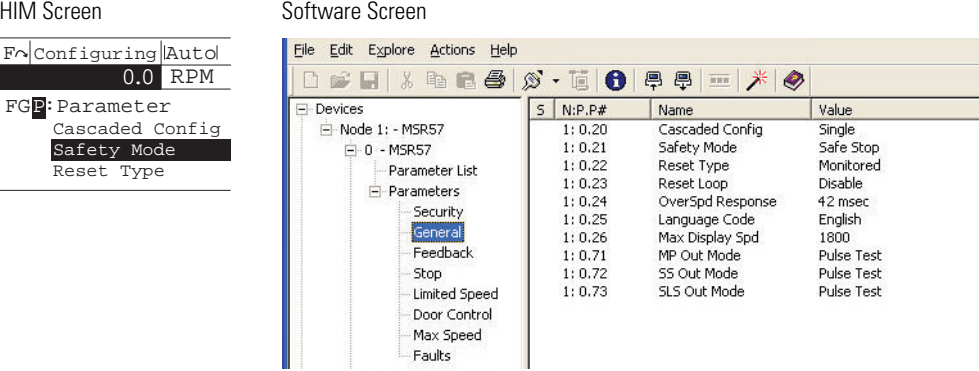

Follow these steps to configure the general operation of the relay.

- **1.** From the General group, choose the P20 [Cascaded Config] parameter.
- **2.** Set the P20 [Cascaded Config] parameter to 0 (default) to configure the relay as a Single unit.
- **3.** Choose the P21 [Safety Mode] parameter.

The default setting is 1, which equals Safe Stop.

**4.** Set the P21 [Safety Mode] parameter value to 4 for Master, Safe Limited Speed with Door Monitoring mode (Lim Speed DM).

In this mode, the door is locked when the machine speed is above a configured Safe Speed Limit. The door can be unlocked when the machine is at Standstill Speed or is at or below the Safe Speed Limit and the SLS\_In input is OFF.

**5.** Choose the P22 [Reset Type] parameter.

H.

ш

П

Ш

**6.** Set the P22 [Reset Type] parameter value to 2 (default), which equals Manual Monitored (Monitored).

The Manual Monitored setting requires a closing and opening of the reset circuit for a reset.

- **7.** Choose the P23 [Reset Loop] parameter.
- **8.** Set the P23 [Reset Loop] parameter value to 0 (default) to disable reset qualification monitoring.

This setting assumes that there are no external contactors or devices connected to the system which require monitoring.

**9.** Choose the P24 [OverSpd Response] parameter.

The default Overspeed Response time is 42 ms.

**10.** Set the P24 [OverSpd Response] parameter value to 1, which equals 48 ms.

See [Overspeed Response Time](#page-76-0) on page [77](#page-76-0) for details.

**11.** Go to the next section to configure the type of feedback using the Feedback parameters group.

# **Example 1: Feedback Group Settings**

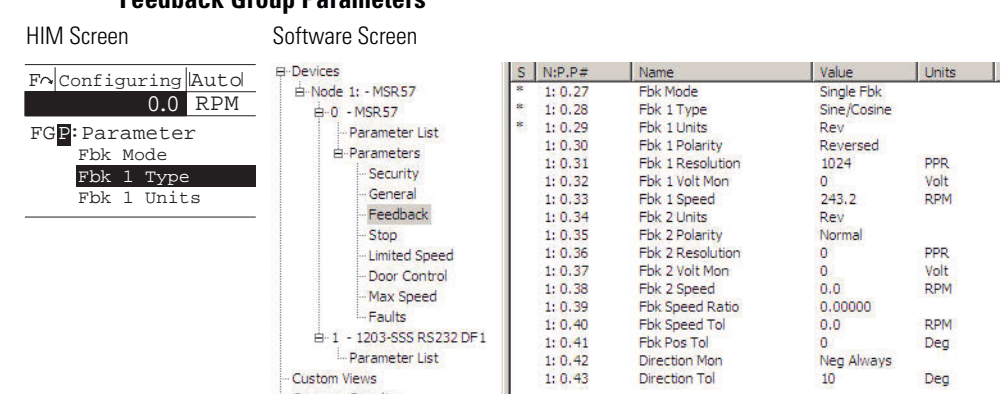

#### **Feedback Group Parameters**

Follow these steps to configure the type of feedback used by the relay.

- **1.** From the Feedback group, choose the P27 [Fbk Mode] parameter.
- **2.** Set the P27 [Fbk Mode] parameter value to 0 (default) for redundant processing and cross-checking of the single encoder input in a 1oo2 architecture.
- **3.** Choose the P28 [Fbk 1 Type] parameter.

The default value is 1 for incremental encoder input.

- **4.** Set the P28 [Fbk 1 Type] parameter value to 0 for Sine/Cosine and internal monitoring of the single encoder input.
- **5.** Choose the P29 [Fbk 1 Units] parameter.
- **6.** Set the P29 [Fbk 1 Units] parameter to 0 (default), which equals Rotary feedback.
- **7.** Choose the P30 [Fbk 1 Polarity] parameter.
- **8.** Set the P30 [Fbk 1 Polarity] parameter to 0 (default) to set up the direction for monitoring to be the same as the encoder direction (Normal).
- **9.** Choose the P31 [Fbk 1 Resolution] parameter.
- **10 .** Choose 1024 (default) or enter value between 1…65,535 pulses/revolution based on the encoder's specifications.
- **11 .** Choose the P32 [Fbk 1 Volt Mon] parameter.
- **12 .** Enter 5, 9, 12, or 14V to monitor voltage in accordance with the encoder's specifications, or enter 0 (default) to disable encoder voltage monitoring
- **TIP** The P33 [Fbk 1 Speed] parameter displays the output speed of the encoder as a value between -214,748,364.8…214,748,364.8 rpm based on the encoder's configuration. You do not need to enter a setting or value for this parameter.
- **13 .** Choose the P42 [Direction Mon] parameter.

**14.** Set the P42 [Direction Mon] parameter value to 0 (default), which equals Disabled.

You may disable Safe Direction Monitoring if only one direction of rotation is possible or there is no safety-related restriction on the direction of rotation.

**15.** Go to the next section to set the parameters found in the Stop parameters group.

## **Example 1: Stop Group Settings**

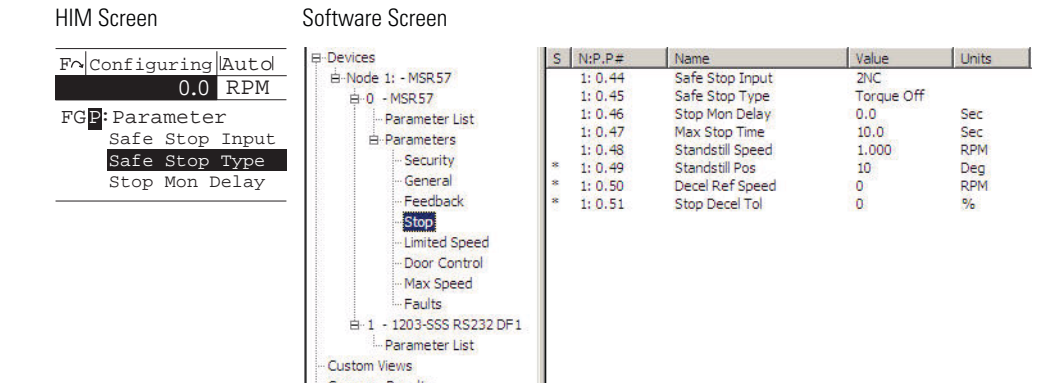

#### **Stop Group Parameters**

Follow these steps to configure the Stop operation of the relay.

- **1.** From the Stop group, choose the P44 [Safe Stop Input] parameter.
- **2.** Set the P44 [Safe Stop Input] parameter value to 1 (default) for 2NC (dual-channel equivalent) operation.

In this example application, the Safe Stop input (SS\_In) monitors an E-Stop button with two normally-closed (2NC) contacts.

- **3.** Choose the P45 [Safe Stop Type] parameter.
- **4.** Set the P45 [Safe Stop Type] parameter value to 0 (default), which equals Safe Torque Off with Standstill Speed Checking (Torque Off).

Safe Torque Off with Standstill Speed Checking (Torque Off) switches off motion power immediately after an E-Stop command and sets door control to Unlock when the Standstill Speed is detected.

**5.** Choose the P47 [Max Stop Time] parameter.

The default value is 10 s, but you can enter a value from  $0...6553.5$  s.

**6.** Type the value of the expected coast-to-stop time plus a reasonable tolerance after the Safe Stop command is initiated.

If the machine's speed is not below the Standstill Speed within the Stop Delay [Max Stop Time] you entered, a Stop Speed Fault occurs and door control remains set to Lock until the Standstill Speed is reached.

**7.** Choose the P48 [Standstill Speed] parameter.

The default value is 0.001 rpm, but you can enter a value from 0.001…65,535 rpm. The Standstill Speed is measured in revolutions per minute, because the P29 [Fbk 1 Units] parameter is configured for Rotary feedback.

- **8.** Enter a value in the P48 [Standstill Speed] parameter field to define the speed at which the relay determines standstill has been reached.
- **9.** Choose the P49 [Standstill Pos] parameter.

The default value is 10 degrees, but you can enter a value from 0…65,535 degrees. The Standstill Position is measured in degrees because the P29 [Fbk 1 Units] parameter is configured for Rotary feedback.

- **10 .** Enter the value to define the position limit in encoder units that is tolerated after standstill has been reached.
- **11 .** Go to the next section to set the parameters found in the Limited Speed parameters group.

# **Example 1: Limited Speed Group Settings**

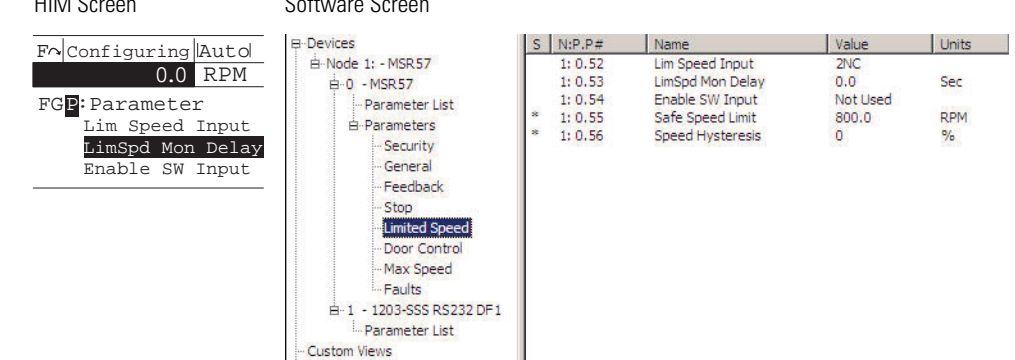

#### **Limited Speed Group Parameters**  $H = \begin{bmatrix} 1 & 0 & 0 \\ 0 & 0 & 0 \end{bmatrix}$

Follow these steps to configure the Safe Limited Speed operation.

**1.** From the Limited Speed group, choose the P52 [Lim Speed Input] parameter.

The default value is 0 (Disabled), for applications without Safe Limited Speed control.

**2.** Set the P52 [Lim Speed Input] parameter value to 1 for 2NC (dual-channel equivalent) operation.

In this example application, the Safe Limited Speed input (SLS\_In) monitors a switch with two normally-closed (2NC) contacts. If the NC contacts are open and speed exceeds the configured Safe Limited Speed, the relay initiates the configured Safe Stop Type.

When the relay is actively monitoring Safe Limited Speed and the machine's speed is at or below the configured Safe Speed Limit, the gate interlock is released and the door can be opened.

**3.** Choose the P55 [Safe Speed Limit] parameter.

The default value is 0 rpm or mm/s. The valid range is from  $0...6553.5.$ 

**4.** Type the maximum allowable rpm value for safe (reduced) velocity.

The speed is calculated in rpm, based on the P29 [Fbk 1 Units] parameter setting (0 = Rotary feedback) entered previously.

**5.** Go to the next section to set the parameters that configure Door Control operation.

# **Example 1: Door Control Group Settings**

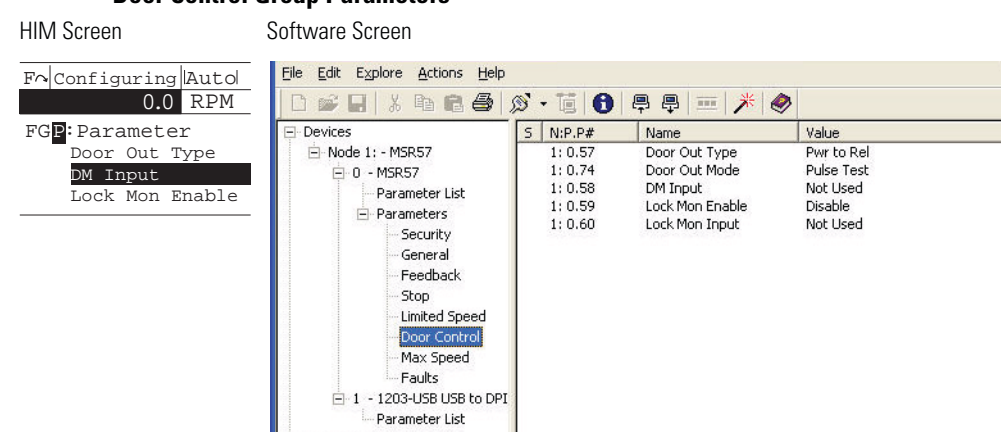

#### **Door Control Group Parameters**

Follow these steps to configure Door Control operation for the relay.

- **1.** From the Door Control group, choose the P57 [Door Out Type] parameter.
- **2.** Set the P57 [Door Out Type] parameter to 0 (default), which equals Power to Release (Pwr to Rel).

This setting was chosen because power must be applied to the solenoid inside the TLS-3 GD2 gate switch to release the gate interlock.

**3.** Choose the P58 [DM Input] parameter.

The default setting is 0 for applications that do not use an interlock switch.

**4.** Set the P58 [DM Input] parameter value to 1 for 2NC (dual-channel equivalent) operation.

In this example application, the DM Input (DM\_In) monitors the TLS-3 GD2 switch, which has two normally-closed (2NC) safety contacts.

**5.** Choose the P59 [Lock Mon Enable] parameter.

The default value is 0 (Disabled) for applications without an interlock switch.

**6.** Set the P59 [Lock Mon Enable] parameter value to 1 (Enabled) because this application uses the TLS-3 GD2 interlock switch.

L

п

**7.** Choose the P60 [Lock Mon Input] parameter.

The default value is 0 (Not Used) for applications that do not use an interlock switch.

**8.** Set the P60 [Lock Mon Input] parameter value to 1 for 2NC (dual-channel equivalent) operation.

In this example application, the Lock Monitor Input (LM\_In) monitors the TLS-3 GD2 switch, which has two normally-closed (2NC) interlock monitoring contacts.

**9.** Go to the next section to set the parameters that configure Safe Maximum Speed monitoring.

## **Example 1: Max Speed Group**

#### **Max Speed Group Parameters**

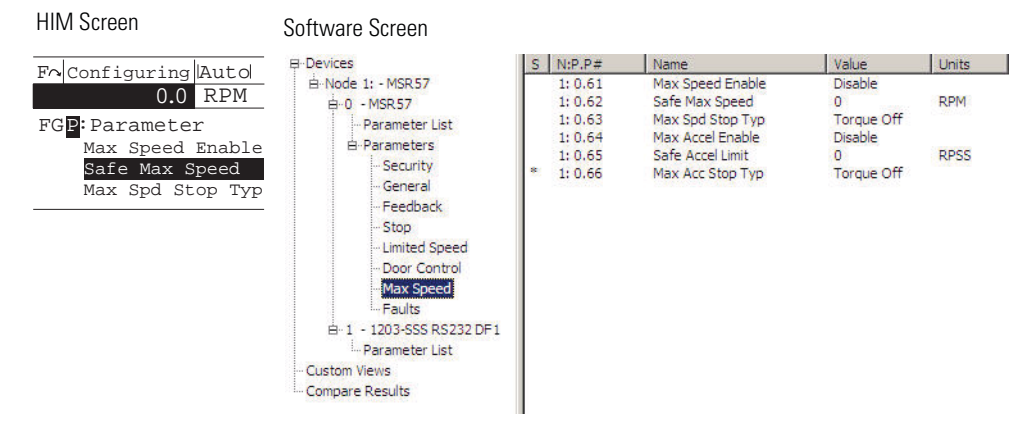

Follow these steps to configure Maximum Speed monitoring for the relay.

**1.** From the Max Speed group, choose the P61 [Max Speed Enable] parameter.

The default value is 0 (Disabled) for no maximum speed limitation.

**2.** Set the P61 [Max Speed Enable] parameter value to 1 (Enabled), which monitors that the encoder feedback signal does not exceed the velocity configured by using the Safe Max Speed parameter.

**3.** Choose the P62 [Safe Max Speed] parameter.

The default value is 0 rpm or mm/s. Enter a value from  $0...6553.5.$ 

**4.** Type the maximum allowable rpm value for velocity.

The speed is calculated in rpm, based on the P29 [Fbk 1 Units] parameter setting (0 = Rotary feedback) entered previously.

- **5.** Choose the P63 [Max Spd Stop Typ] parameter.
- **6.** Set the P63 [Max Spd Stop Typ] parameter value to 0 (default), which equals Use Safe Torque Off with Standstill Checking (Torque Off).

With this configuration, if speed exceeds the configured Safe Max Speed, the relay initiates a Safe Torque Off with Standstill Checking type of Safe Stop, regardless of the configured Safe Stop Type.

**7.** Go on to the next section to put the relay into Run mode and lock the configuration.

#### **Example 1: Final Security Group Settings**

This example includes only the steps for entering a configuration by using the HIM module or software program. You must also follow the requirements described in [Chapter 10,](#page-154-1) [Safety Configuration and](#page-154-2)  [Verification](#page-154-2).

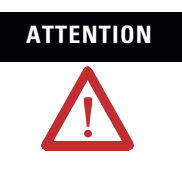

**ATTENTION** You must verify the configuration and validate the entire system, including a complete functional test, before the operational startup of any safety-related system.

> Only authorized, specially-trained personnel, experienced in the commissioning and operation of safety-related systems may configure, test, and confirm the project.

Follow these steps to put the relay into Run mode, generate a configuration signature, and lock the configuration.

**1.** From the Security group, choose the P6 [Operating Mode] parameter.

П

<span id="page-173-0"></span>П

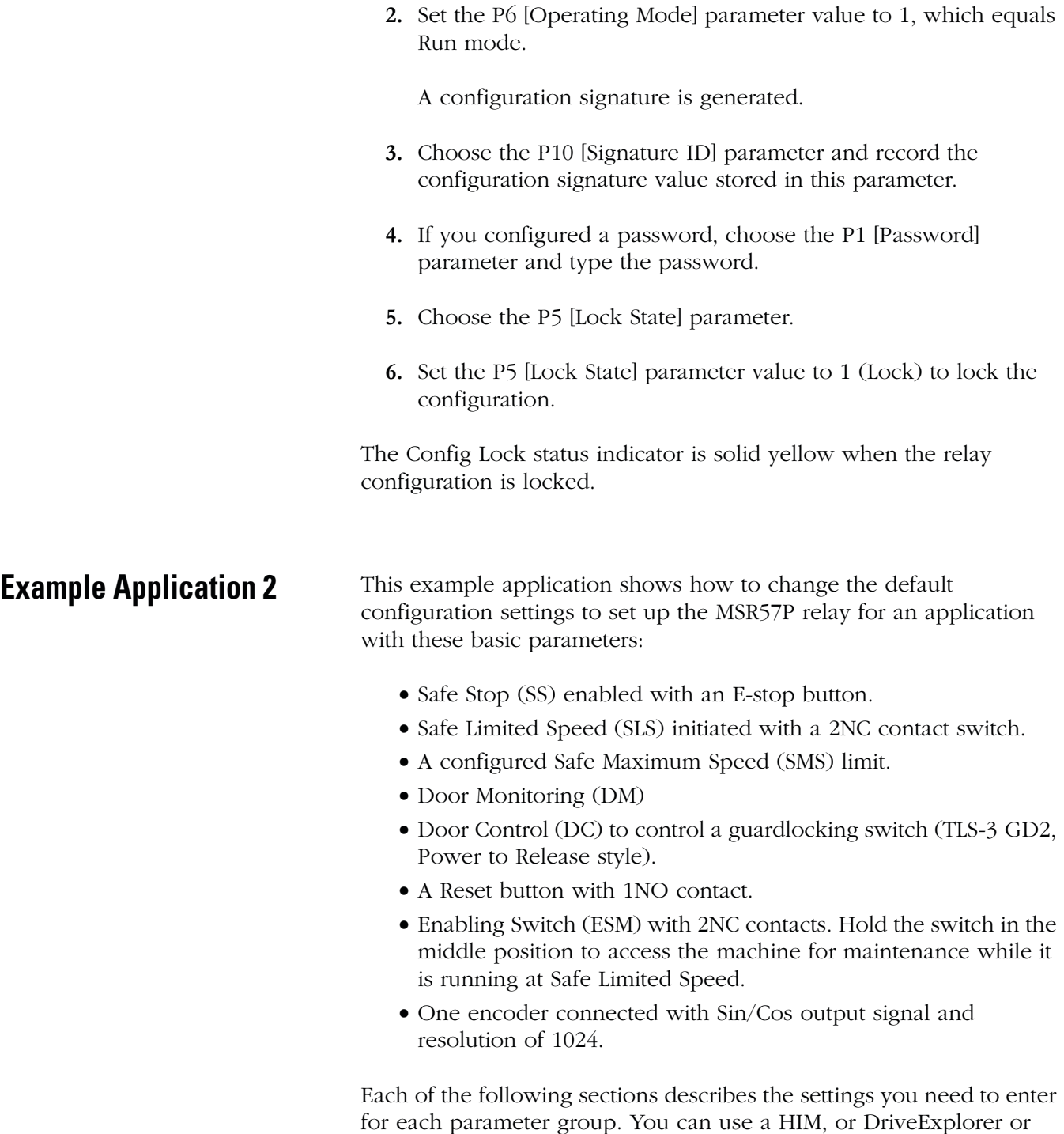

For information on connecting and using a HIM, see [Appendix C](#page-214-0). For information on connecting to a personal computer and using software for configuration, see [Appendix D.](#page-218-0)

DriveExecutive software to configure the relay.

# **Example 2: Initial Security Group Settings**

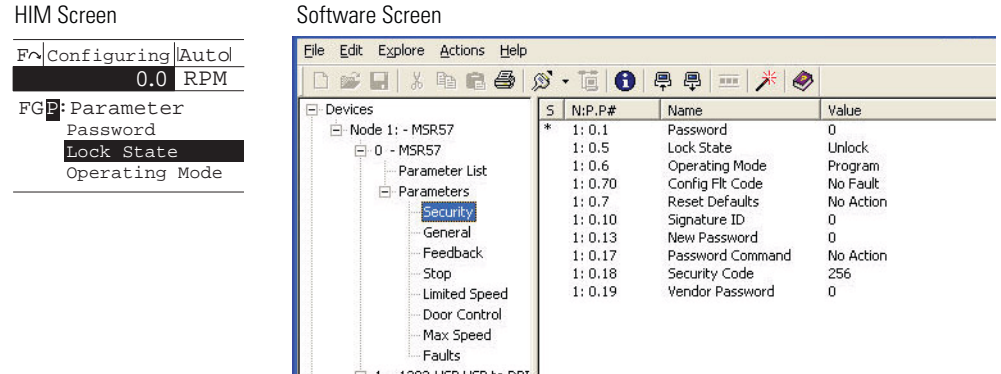

#### **Security Group Parameters**

Follow these steps to put the relay into Program mode for configuration.

**1.** From the Security group, choose the P5 [Lock State] parameter.

The default value of the Lock State parameter is 0 or unlocked. The locked or unlocked state is also indicated by the Config Lock status indicator on the front of the relay. Flashing yellow is unlocked; solid yellow is locked.

**2.** If the relay is locked (Lock State parameter value equals 1), set the P5 [Lock State] parameter value to 0.

If an error occurs, a password has been configured to protect the relay configuration.

- **3.** Choose the P1 [Password] parameter.
- **4.** Type the password.
- **5.** Choose the P6 [Operating Mode] parameter.

The default value is 0, which equals Program.

- **6.** If the relay is in Run mode (Operating Mode parameter equals 1), set the P6 [Operating Mode] parameter to 0 to enable you to enter a new configuration.
- **7.** If you want to configure a password or change the password, choose the P13 [New Password] parameter.

The default value is 0. Enter a value from 0…4,294,967,295.

**8.** Type the new password value.

п

- **9.** Choose the P17 [Password Command] parameter.
- **10.** Set the P17 [Password Command] parameter value to 1, which equals Change Password (Change PW).
- **11.** Go to the next section to set the parameters found in the General parameters group.

## **Example 2: General Group Settings**

#### **General Group Parameters**

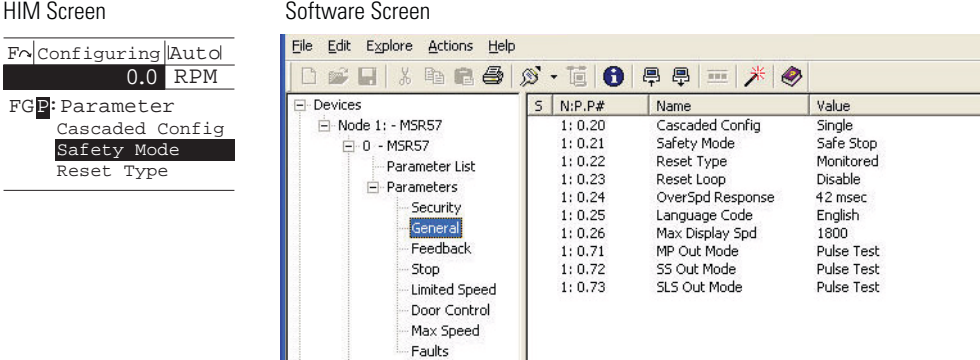

Follow these steps to configure the general operation of the relay.

- **1.** From the General group, choose the P20 [Cascaded Config] parameter.
- **2.** Set the P20 [Cascaded Config] parameter to 0 (default) to configure the relay as a Single unit.
- **3.** Choose the P21 [Safety Mode] parameter.

The default setting is 1, which equals Safe Stop.

**4.** Set the P21 [Safety Mode] parameter value to 6 for Master, Safe Limited Speed with Door Monitoring and Enabling Switch Monitoring mode (Lim Speed DM ES).

In this mode, the door is locked when the machine speed is above a configured Safe Speed Limit. The door can be unlocked when a stop has been requested and the machine is at Standstill Speed. The door can also be unlocked when Safe Limited Speed monitoring (SLS\_In input = OFF) and the speed is below the configured Safe Speed Limit. When the enabling switch is held in the middle position, the door can be opened while the machine is running below the Safe Speed Limit.

Ш

- **5.** Choose the P22 [Reset Type] parameter.
- **6.** Set the P22 [Reset Type] parameter value to 2 (default), which equals Manual Monitored (Monitored).

The Manual Monitored setting requires an closing and opening of the reset circuit for a reset.

- **7.** Choose the P23 [Reset Loop] parameter.
- **8.** Set the P23 [Reset Loop] parameter value to 0 (default) to disable reset qualification monitoring.

This setting assumes that there are no external contactors or devices connected to the system which require monitoring.

**9.** Choose the P24 [OverSpd Response] parameter.

The default Overspeed Response time is 42 ms.

**10 .** Set the P24 [OverSpd Response] parameter value to 0, which equals 42 ms.

See <u>Overspeed Response Time</u> on page [77](#page-76-0) for details.

**11 .** Go to the next section to configure the type of feedback by using the Feedback parameters group.

# **Example 2: Feedback Group Settings**

#### **Feedback Group Parameters**

HIM Screen Software Screen File Edit Explore Actions Help F Configuring Auto 0.0 RPM  $\mathbf{F} = \begin{bmatrix} 1 & 1 & 1 \\ 0 & 1 & 1 \end{bmatrix}, \quad \mathbf{F} = \begin{bmatrix} 1 & 1 & 1 \\ 0 & 1 & 1 \end{bmatrix}, \quad \mathbf{F} = \begin{bmatrix} 1 & 1 & 1 \\ 0 & 1 & 1 \end{bmatrix}, \quad \mathbf{F} = \begin{bmatrix} 1 & 1 & 1 \\ 0 & 1 & 1 \end{bmatrix}, \quad \mathbf{F} = \begin{bmatrix} 1 & 1 & 1 \\ 0 & 1 & 1 \end{bmatrix}, \quad \mathbf{F} = \begin{bmatrix} 1 & 1 & 1 \\ 1 & 1 & 1$ FGP:Parameter  $S \mid N \cdot P \cdot P \#$ **F**-Devices Name Value Units Fbk Mode Él-Node 1: - MSR57 Single Fbk  $1:0.27$ Fbk Mode Fbk 1 Type Fbk 1 Type Sine/Cosine  $-0$  - MSR57  $1:0.28$ Fbk 1 Units  $1:0.29$ Fbk 1 Units Rev - Parameter List  $1:0.30$ Fbk 1 Polarity Reversed  $\stackrel{\text{i}}{\Box}$  Parameters  $1:0.31$ Fhk 1 Resolution 1024 **PPR** Security  $\frac{1}{2}$  $1: 0.32$ Fbk 1 Volt Mon 12 Volt General  $\mathbb{R}$  $1: 0.33$ Fbk 1 Speed 105.5 RPM  $1:0.34$ Fbk 2 Units Rev  $1:0.35$ Fbk 2 Polarity Normal Stop PPR Limited Speed  $1:0.36$ Fbk 2 Resolution  $\mathbf 0$  $1:0.37$ Fbk 2 Volt Mon Volt Door Control  $0.0$  $1:0.38$ Fbk 2 Speed RPM Max Speed  $1:0.39$ Fbk Speed Ratio  $0.00000$ Faults  $1:0.40$ Fbk Speed Tol  $_{0.0}$ RPM È⊵1 → 1203-LISB USB to DPT  $1: 0.41$ Fbk Pos Tol 0 Deg - Parameter List Neg Always  $1:0.42$ Direction Mon Deg Custom Views  $1:0.43$ Direction Tol 360

Follow these steps to configure the type of feedback used by the relay.

- **1.** From the Feedback group, choose the P27 [Fbk Mode] parameter.
- **2.** Set the P27 [Fbk Mode] parameter value to 0 (default) for redundant processing and cross-checking of the single encoder input in a 1oo2 architecture.
- **3.** Choose the P28 [Fbk 1 Type] parameter.

The default value is 1 for incremental encoder input.

- **4.** Set the P28 [Fbk 1 Type] parameter value to 0 for Sine/Cosine and internal monitoring of the single encoder input.
- **5.** Choose the P29 [Fbk 1 Units] parameter.
- **6.** Set the P29 [Fbk 1 Units] parameter to 0 (default), which equals Rotary feedback.
- **7.** Choose the P30 [Fbk 1 Polarity] parameter.
- **8.** Set the P30 [Fbk 1 Polarity] parameter to 0 (default) to set up the direction for monitoring to be the same as the encoder direction (Normal).
- **9.** Choose the P31 [Fbk 1 Resolution] parameter.
- **10.** Choose 1024 (default) or enter value between 1…65,535 pulses/revolution based on the encoder's specifications.
- **11.** Choose the P32 [Fbk 1 Volt Mon] parameter.
- **12.** Enter 5, 9, 12, or 14V to monitor voltage in accordance with the encoder's specifications, or enter 0 (default) to disable encoder voltage monitoring
- **TIP** The P33 [Fbk 1 Speed] parameter displays the output speed of the encoder as a value between -214,748,364.8…214,748,364.8 rpm based on the encoder's configuration. You do not need to enter a setting or value for this parameter.
- **13.** Choose the P42 [Direction Mon] parameter.
- **14.** Set the P42 [Direction Mon] parameter value to 2, to set up the normal monitored direction as Negative Always.

Н

- **15 .** Choose the P43 [Direction Tol] parameter.
- **16 .** Enter value between 0…65,535 degrees based on the encoder's specifications.

The default value is 10 degrees.

This sets the position limit tolerated in the wrong direction when Safe Direction Monitoring is enabled. Entering 360 equals one revolution in the forward direction before a Direction Fault occurs.

**17 .** Go to the next section to set the parameters found in the Stop parameters group.

#### **Example 2: Stop Group Settings**

#### **Stop Group Parameters** HIM Screen Software Screen File Edit Explore Actions Help F Configuring Auto 0.0 RPM  $\textbf{A} = \mid \textbf{A} \text{ is the } \textbf{A} \mid \textbf{A} \text{ is the } \textbf{A} \mid \textbf{A} \mid \textbf$ FG<mark>P</mark>:Parameter El-Devices  $S$  N:P.P# Name Value Units Safe Stop Input Fi-Node 1: - MSR57  $1: 0.44$ Safe Shop Input  $2N<sub>C</sub>$ Safe Stop Type Safe Stop 1 Safe Stop Type  $1:0.45$  $-0$  - MSR57  $1: 0.46$ Stop Mon Delay  $0.7$ Sec<br>Sec<br>RPM Stop Mon Delay - Parameter List  $1:0.47$ Max Stop Time  $10.0$ ⊟ Parameters  $1:0.48$ Standstill Speed 1.000 - Security  $1:0.49$ Standstill Pos 4096 Deg General Decel Ref Speed  $1:0.50$  $\,0$ RPM Feedback  $1:0.51$ Stop Decel Tol  $\Omega$  $\%$ Stop Limited Speed .<br>Door Control

Follow these steps to configure the Stop operation of the relay.

- **1.** From the Stop group, choose the P44 [Safe Stop Input] parameter.
- **2.** Set the P44 [Safe Stop Input] parameter value to 1 (default) for 2NC (dual-channel equivalent) operation.

In this example application, the Safe Stop input (SS\_In) monitors an E-Stop button with two normally-closed (2NC) contacts.

**3.** Choose the P45 [Safe Stop Type] parameter.

**4.** Set the P45 [Safe Stop Type] parameter value to 1, which equals Safe Stop 1.

Safe Stop 1 monitors deceleration profiles. When Standstill Speed is detected within the Stop Delay [Max Stop Time], the relay switches off Motion Power and sets door control logic to Unlock.

**5.** Choose the P47 [Max Stop Time] parameter.

The default value is 0 s, but you can enter a value from  $0...6553.5$  s.

**6.** Type the value of the expected ramp to stop time plus a reasonable tolerance after the Safe Stop command is initiated.

If the machine's speed is not below the Standstill Speed within the Stop Delay [Max Stop Time] you entered, a Stop Speed Fault occurs and door control logic remains set to Lock until Standstill Speed is reached.

**7.** Choose the P48 [Standstill Speed] parameter.

The default value is 0.001 rpm, but you can enter a value from 0.001…65,535 rpm. The Standstill Speed is measured in revolutions per minute, because the P29 [Fbk 1 Units] parameter is configured for Rotary feedback.

- **8.** Enter a value in the P48 [Standstill Speed] parameter field to define the speed at which the relay determines standstill has been reached.
- **9.** Choose the P49 [Standstill Pos] parameter.

The default value is 10 degrees, but you can enter a value from 0…65,535 degrees. The Standstill Position is measured in degrees because the P29 [Fbk 1 Units] parameter is configured for Rotary feedback.

- **10.** Enter the value to define the position limit in encoder units that is tolerated after standstill has been reached.
- **11.** Choose the P50 [Decel Ref Speed] parameter.

The default value is 0 RPM, but you can enter a value from 0…65,535 RPM. The Decel Ref Speed parameter is used to verify that the speed is decelerating at the desired rate.

**12.** Enter a number greater than the Max Speed (2000 in this example).
**13 .** Choose the P51 [Stop Decel Tol] parameter.

The Stop Decel Tol parameter determines the total percentage of the Decel Ref Speed that is used as the upper limit of deceleration speed.

- **14 .** Enter 100% for this example.
- **15 .** Go to the next section to set the parameters found in the Limited Speed parameters group.

### **Example 2: Limited Speed Group Settings**

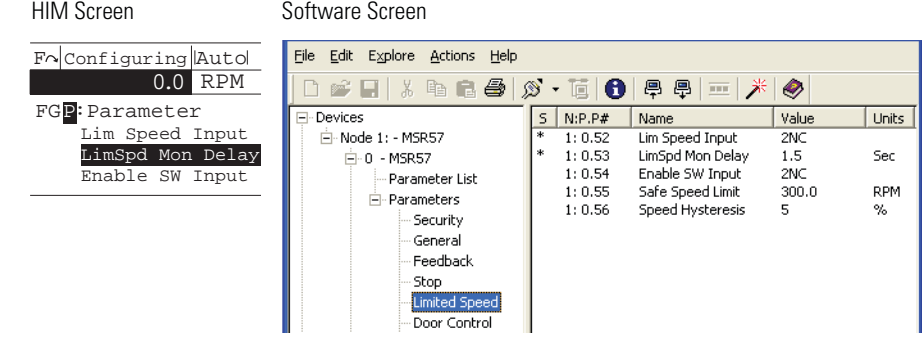

#### **Limited Speed Group Parameters**

Follow these steps to configure the Safe Limited Speed operation.

**1.** From the Limited Speed group, choose the P52 [Lim Speed Input] parameter.

The default value is 0 (Disabled), for applications without Safe Limited Speed control.

**2.** Set the P52 [Lim Speed Input] parameter value to 1 for 2NC (dual-channel equivalent) operation.

In this example application, the Safe Limited Speed input (SLS\_In) monitors a switch with two normally-closed (2NC) contacts. If the NC contacts are open and speed exceeds the configured Safe Limited Speed, the relay initiates the configured Safe Stop Type.

When the relay is actively monitoring Safe Limited Speed and the machine's speed is at or below the configured Safe Speed Limit, the gate interlock is released and the door can be opened. **3.** Choose the P53 [LimSpd Mon Delay] parameter.

The default value is 0 s. The valid range is from  $0...6553.5$  s.

Type a value to define the desired delay between the SLS\_In input ON to OFF transition and the start of Safe Limited Speed monitoring.

**4.** Choose the P54 [Enable SW Input] parameter.

The default value is 0 (Not Used) for applications without an enabling switch.

**5.** Set the P54 [Enable SW Input] parameter value to 1 for 2NC (dual-channel equivalent) operation.

In this example application, the ESM\_In input monitors an enabling switch with two normally-closed (2NC) contacts. As long as the enabling switch is held in the middle position, the safety gate can be opened during Safe Limited Speed monitoring.

**6.** Choose the P55 [Safe Speed Limit] parameter.

The default value is 0 rpm or mm/s. Enter a value from 0…6553.5.

**7.** Type the maximum allowable rpm value for safe (reduced) velocity.

The speed is calculated in rpm, based on the P29 {Fbk 1 Units] parameter setting (0 = Rotary feedback) entered previously.

**8.** Go to the next section to set the parameters that configure Door Control operation.

П

П

### **Example 2: Door Control Group Settings**

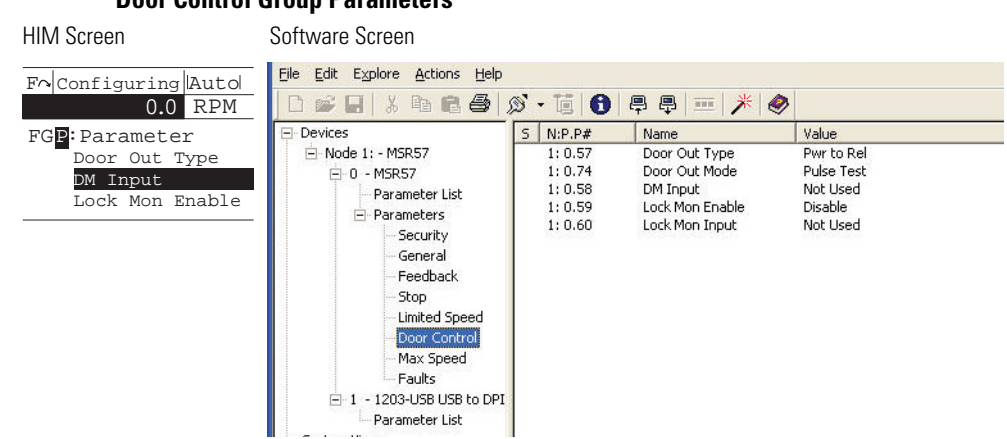

### **Door Control Group Parameters**

Follow these steps to configure Door Control operation for the relay.

- **1.** From the Door Control group, choose the P57 [Door Out Type] parameter.
- **2.** Set the P57 [Door Out Type] parameter to 0 (default), which equals Power to Release (Pwr to Rel).

This setting was chosen because power must be applied to the solenoid inside the TLS-3 GD2 gate switch to release the gate interlock.

**3.** Choose the P58 [DM Input] parameter.

The default setting is 0 for applications that do not use an interlock switch.

**4.** Set the P58 [DM Input] parameter value to 1 for 2NC (dual-channel equivalent) operation.

In this example application, the DM Input (DM\_In) monitors the TLS-3 GD2 switch, which has two normally-closed (2NC) safety contacts.

**5.** Choose the P59 [Lock Mon Enable] parameter.

The default value is 0 (Disabled) for applications without an interlock switch.

**6.** Set the P59 [Lock Mon Enable] parameter value to 1 (Enabled) because this application uses the TLS-3 GD2 interlock switch.

L

п

**7.** Choose the P60 [Lock Mon Input] parameter.

The default value is 0 (Not Used) for applications that do not use an interlock switch.

**8.** Set the P60 [Lock Mon Input] parameter value to 1 for 2NC (dual-channel equivalent) operation.

In this example application, the Lock Monitor Input (LM\_In) monitors the TLS-3 GD2 switch, which has two normally-closed (2 NC) interlock monitoring contacts.

**9.** Go to the next section to set the parameters that configure Safe Maximum Speed monitoring.

### **Example 2: Max Speed Group**

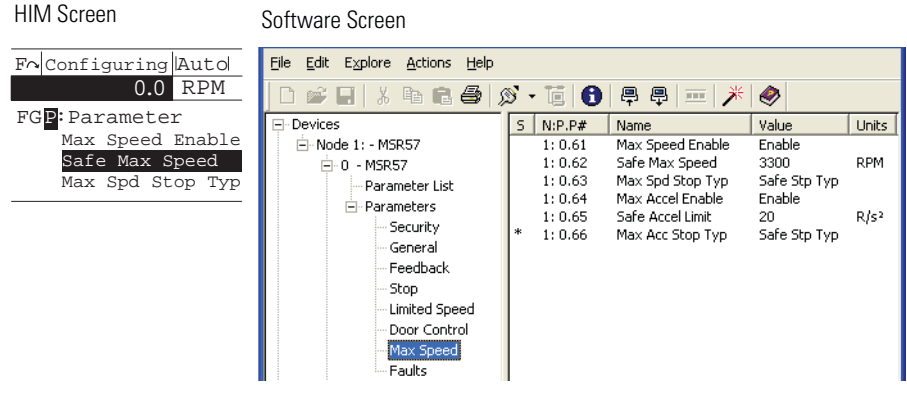

Follow these steps to configure Maximum Speed monitoring for the relay.

**1.** From the Max Speed group, choose the P61 [Max Speed Enable] parameter.

The default value is 0 (Disabled) for no maximum speed limitation.

**2.** Set the P61 [Max Speed Enable] parameter value to 1 (Enabled), which monitors that the encoder feedback signal does not exceed the velocity configured using the Safe Max Speed parameter.

#### **Max Speed Group Parameters**

Ш

**3.** Choose the P62 [Safe Max Speed] parameter.

The default value is 0 rpm or mm/s. Enter a value from  $0...6553.5.$ 

**4.** Type the maximum allowable rpm value for velocity.

The speed is calculated in rpm, based on the Fbk 1 Units parameter setting (0 = Rotary feedback) entered previously.

- **5.** Choose the P63 [Max Spd Stop Typ] parameter.
- **6.** Set the P63 [Max Spd Stop Typ] parameter value to 1, which equals Use Configured Safe Stop Type (Safe Stp Typ).

With this configuration, if speed exceeds the configured Safe Max Speed, the relay initiates the configured Safe Stop Type.

**7.** Go on to the next section to put the relay into Run mode and lock the configuration.

### **Example 2: Final Security Group Settings**

This example includes only the steps for entering a configuration by using the HIM module or software program. You must also follow the requirements described in [Chapter 10,](#page-154-0) [Safety Configuration and](#page-154-1)  [Verification](#page-154-1).

**ATTENTION** You must verify the configuration and validate the entire system, including a complete functional test, before the operational startup of any safety-related system. Only authorized, specially-trained personnel, experienced in the commissioning and operation of safety-related systems may configure, test, and confirm the project.

Follow these steps to put the relay into Run mode, generate a configuration signature, and lock the configuration.

- **1.** From the Security group, choose the P6 [Operating Mode] parameter.
- **2.** Set the P6 [Operating Mode] parameter value to 1, which equals Run mode.

A configuration signature is generated.

г

П

- **3.** Choose the P10 [Signature ID] parameter and record the configuration signature value stored in this parameter.
- **4.** If you configured a password, choose the P1 [Password] parameter and type the password.
- **5.** Choose the P5 [Lock State] parameter.
- **6.** Set the P5 [Lock State] parameter value to 1 (Lock) to lock the configuration.

The Config Lock status indicator is solid yellow when the relay configuration is locked.

# **Troubleshoot the MSR57P Relay**

# **Introduction**

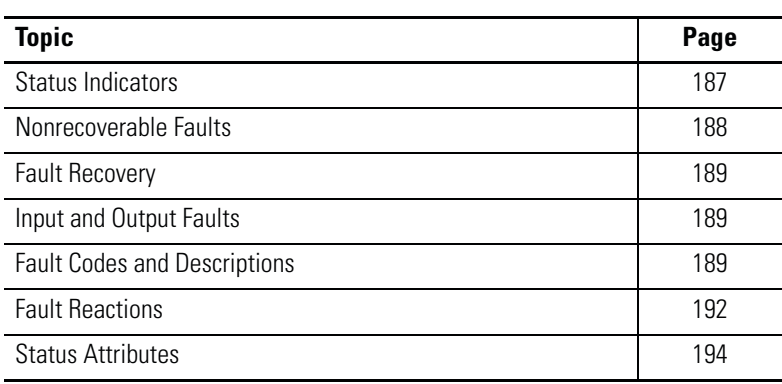

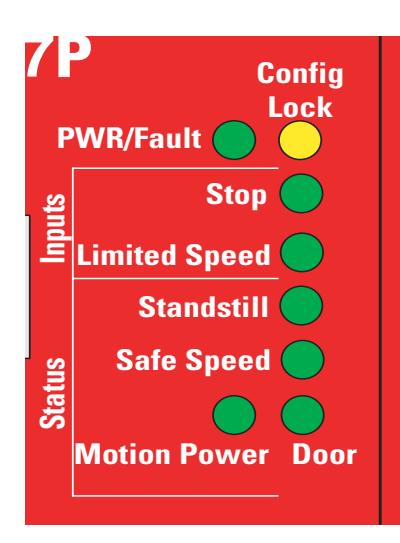

<span id="page-186-0"></span>**Status Indicators** The MSR57P relay features eight indicators to provide status information.

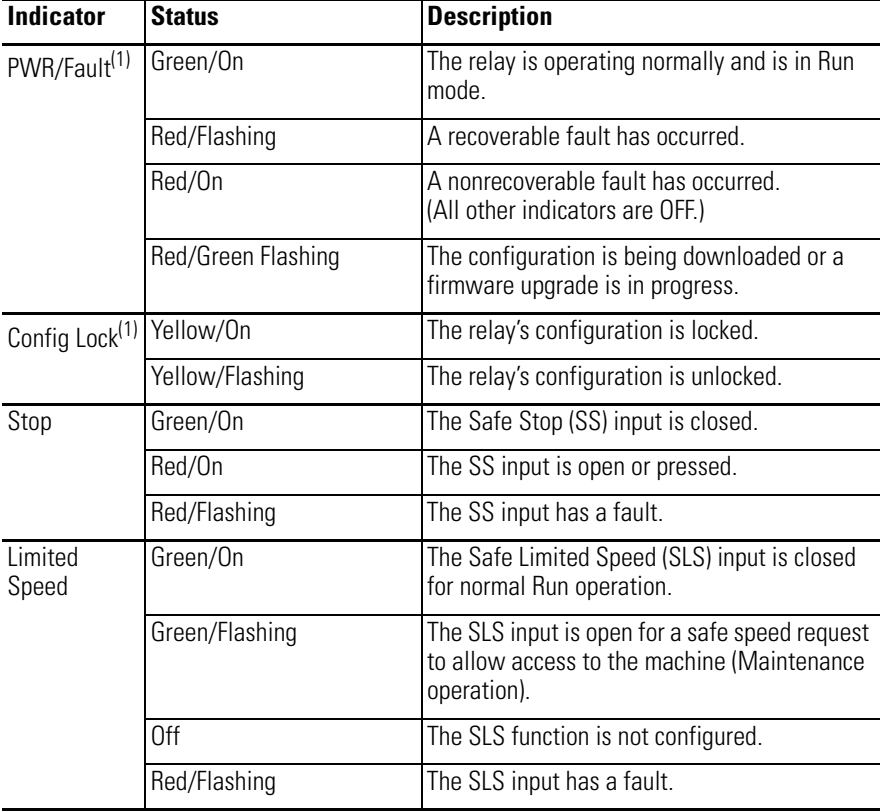

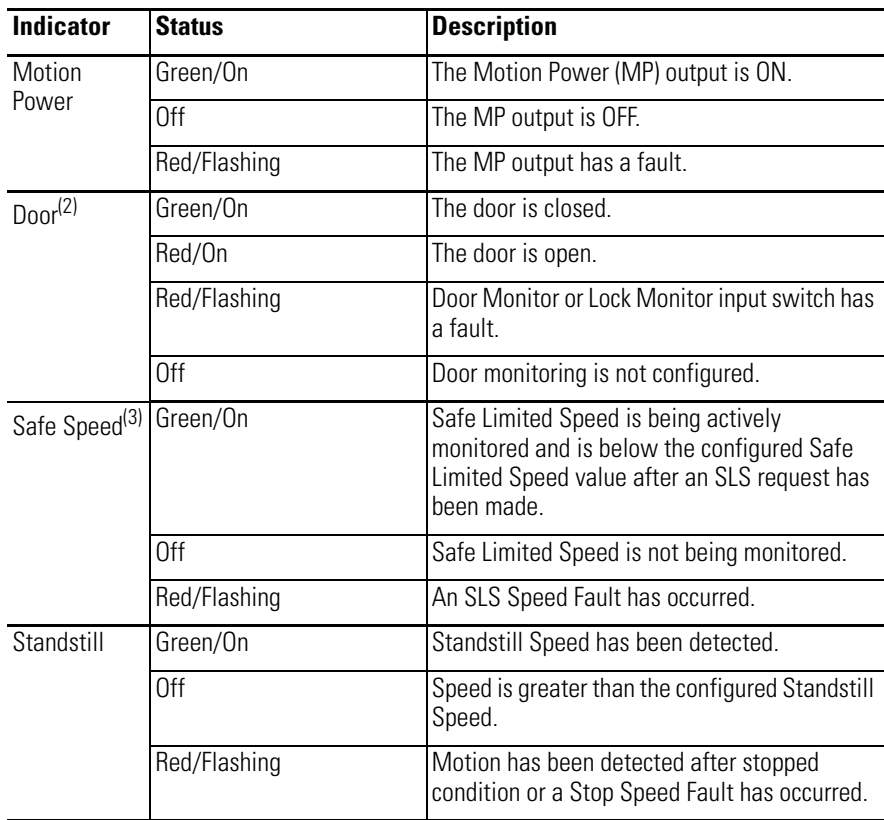

<span id="page-187-1"></span>(1) PWR/Fault green indicator and Config Lock indicator flash in synch when the relay is in Program mode.

(2) In cascading applications, the status of the door is indicated only by the Door indicator on the master unit. The

Door status indicators on middle and last units remain OFF. (3) When the relay is configured for Slave, SLS Status Only mode, the Safe Speed indicator is solid green when

the monitored speed of an individual MSR57P unit is below the Safe Speed Limit, following hysteresis. The Safe Speed indicator is OFF when the monitored speed is above the configured safe speed limit. In this mode, the SLS\_In value does not affect the state of the Safe Speed indicator.

When you apply power to the relay, the red/green indicators flash alternate colors and the Config Lock indicator flashes on and off twice before all indicators except for the PWR/Fault indicator turn off. The PWR/Fault indicator remains flashing until the relay enters Run or Program mode.

<span id="page-187-0"></span>**Nonrecoverable Faults** In addition to the reportable faults described in this chapter, the relay also generates nonrecoverable faults when an anomaly with the relay hardware is detected. These faults are Safe State Faults. If a Safe State Fault occurs, all safety control outputs are set to their safe state.

> To clear a nonrecoverable fault, cycle power. If the nonrecoverable fault persists, the relay may need to be replaced.

<span id="page-188-0"></span>**Fault Recovery** If the fault is no longer present, the fault condition may be cleared by a successful SS Reset, except in the case of an Invalid Configuration Fault, MP Out Fault, or Reset On At PwrUp Fault. An Invalid Configuration Fault is cleared by a successful reconfiguration. An MP Out Fault or Reset On At PwrUp Fault is cleared at power down or by a successful reconfiguration.

<span id="page-188-2"></span>**Input and Output Faults** An input or output fault indication can be caused by several wiring fault conditions during commissioning or normal operation. If an input fault occurs, check for the following:

- One of the channels may have shorted to a 24V DC source.
- One of the channels may have shorted to a GND source.
- Two input channels have shorted together.
- One or both output channels have an overcurrent condition.

An input fault may also occur if only one of the channels in a dual-channel system changed state after a 3-second discrepancy time interval, if the inputs are configured with one of the following settings.

- 2 = Dual-channel equivalent 3 s (2NC 3s)
- $\bullet$  4 = Dual-channel complementary 3 s (1NC + 1NO 3s)
- 5 = Dual-channel SS equivalent 3 s (2 OSSD 3s)

Faults fall into one of three categories: Stop Category Fault, Fault While Stopping Fault, and Safe State Fault. Stop Category Faults can be Motion Faults, Monitor Faults, or I/O Faults.

The HIM module or configuration software can display a fault history queue, which provides a record of the faults detected by the relay. The fault history queue stores the fault codes and timestamps for the last 10 faults that occurred. To avoid confusion about when faults occurred, a power-up marker (code 32) is placed between faults in the queue if the relay is powered up or reset when the queue is not empty. Code 0 equals No Entry.

The following tables list the faults, fault codes, and display text for the faults. These faults can be viewed by accessing the P67 [Fault Status] parameter.

See  $\Delta$ ppendix  $\Delta$  for information on using a HIM to access the fault history queue. See  $\Delta$ ppendix  $\overline{D}$  for information on using DriveExplorer software to access the fault history queue.

## <span id="page-188-1"></span>**Fault Codes and Descriptions**

#### **Safe State Faults**

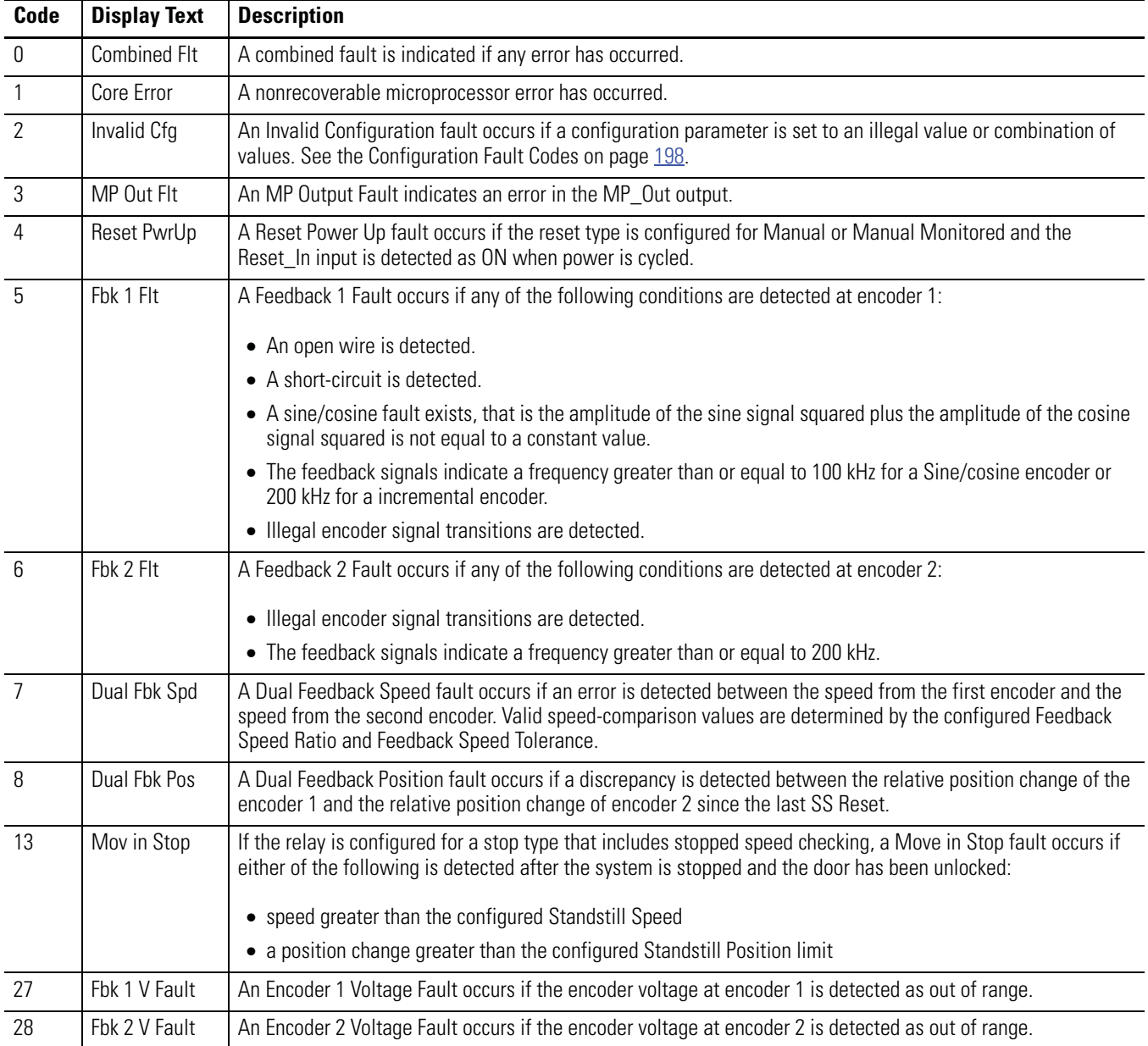

### **Fault While Stopping Faults**

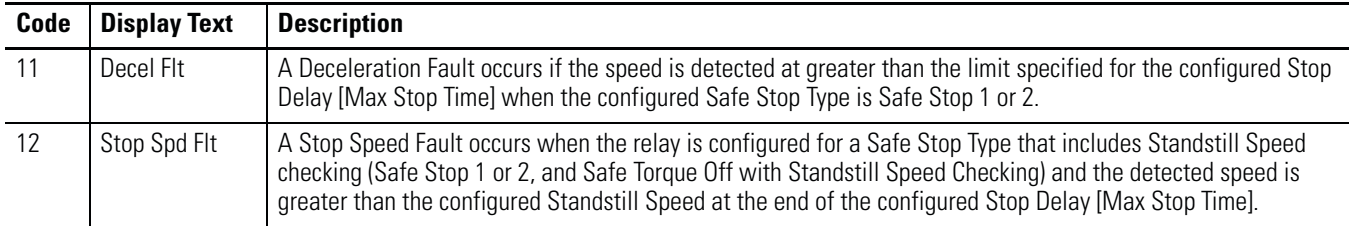

### **Stop Category Fault Descriptions**

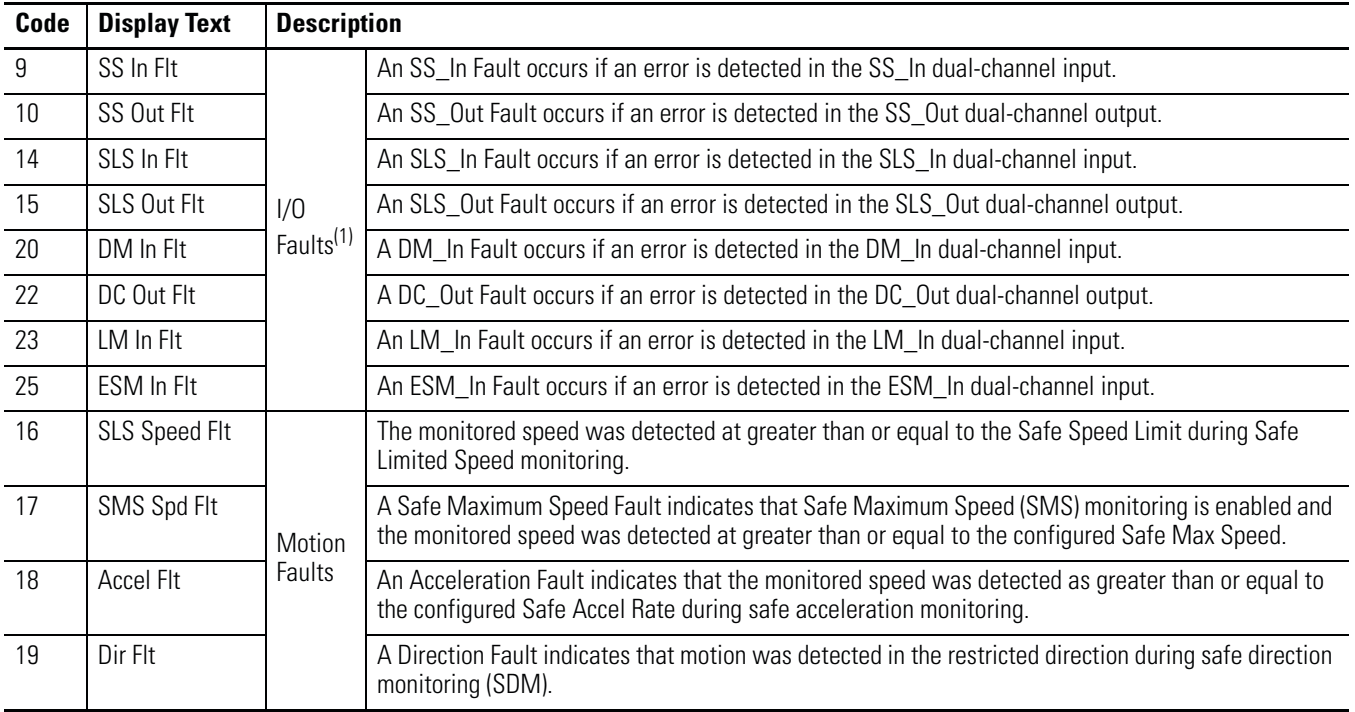

### **Stop Category Fault Descriptions**

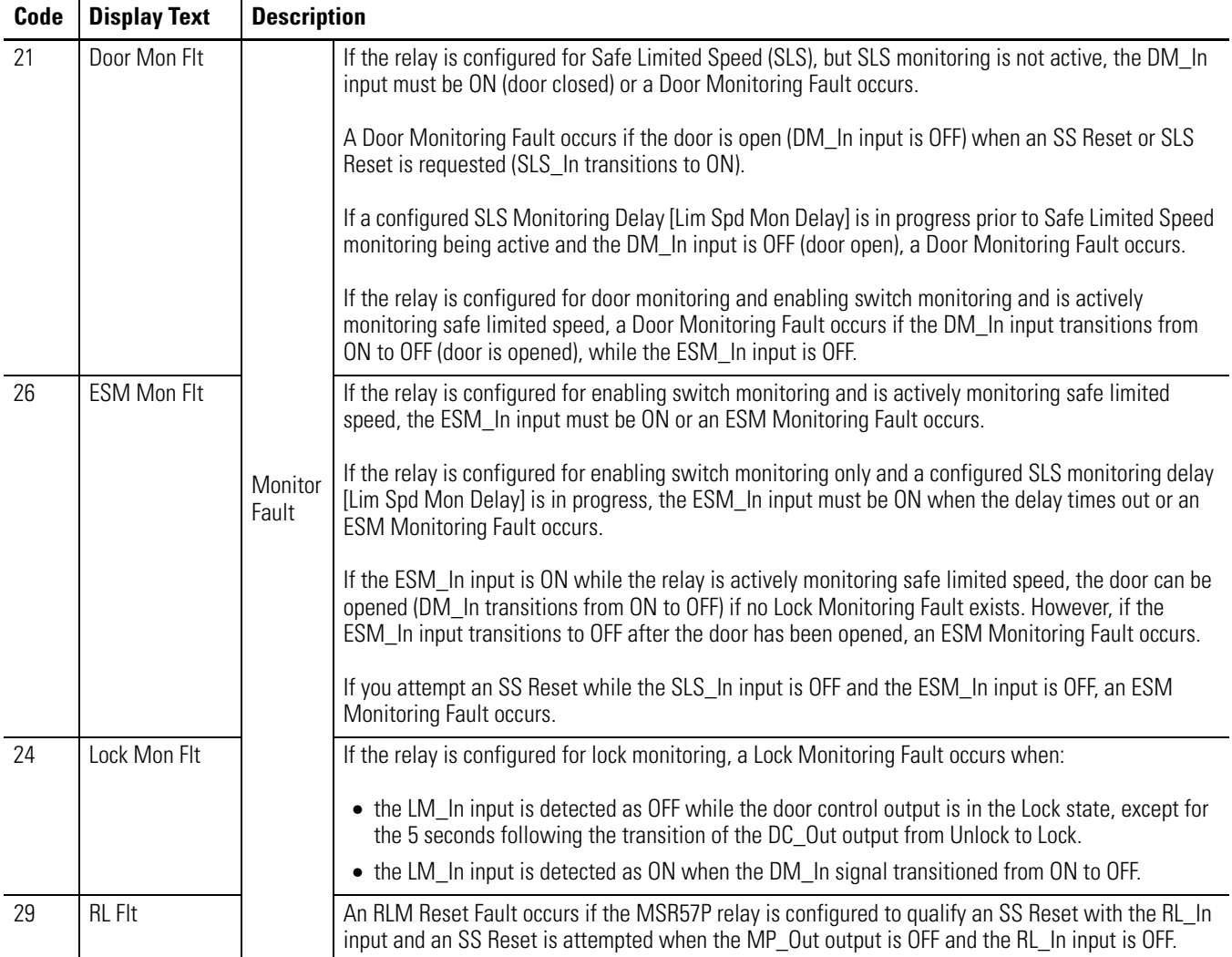

(1) For more information on these faults see [Input and Output Faults](#page-188-2) on [page 189.](#page-188-2)

<span id="page-191-0"></span>**Fault Reactions** When a fault occurs, the type of fault and the status of the system determine the resulting state of the system.

### **Safe State Faults**

If a Safe State Fault occurs in any operational state including the Disabled state, the relay goes to the Safe State. In the Safe State, all safety outputs are in their safe states.

### **Stop Category Faults and Fault While Stopping Faults**

If a Stop Category Fault or Fault While Stopping Fault occurs while the relay is monitoring motion, the relay initiates the configured Safe Stop Type.

The type of fault detected determines the relay's response when the fault occurs while the relay is executing the configured Safe Stop Type.

#### **Faults Detected While Executing a Safe Stop**

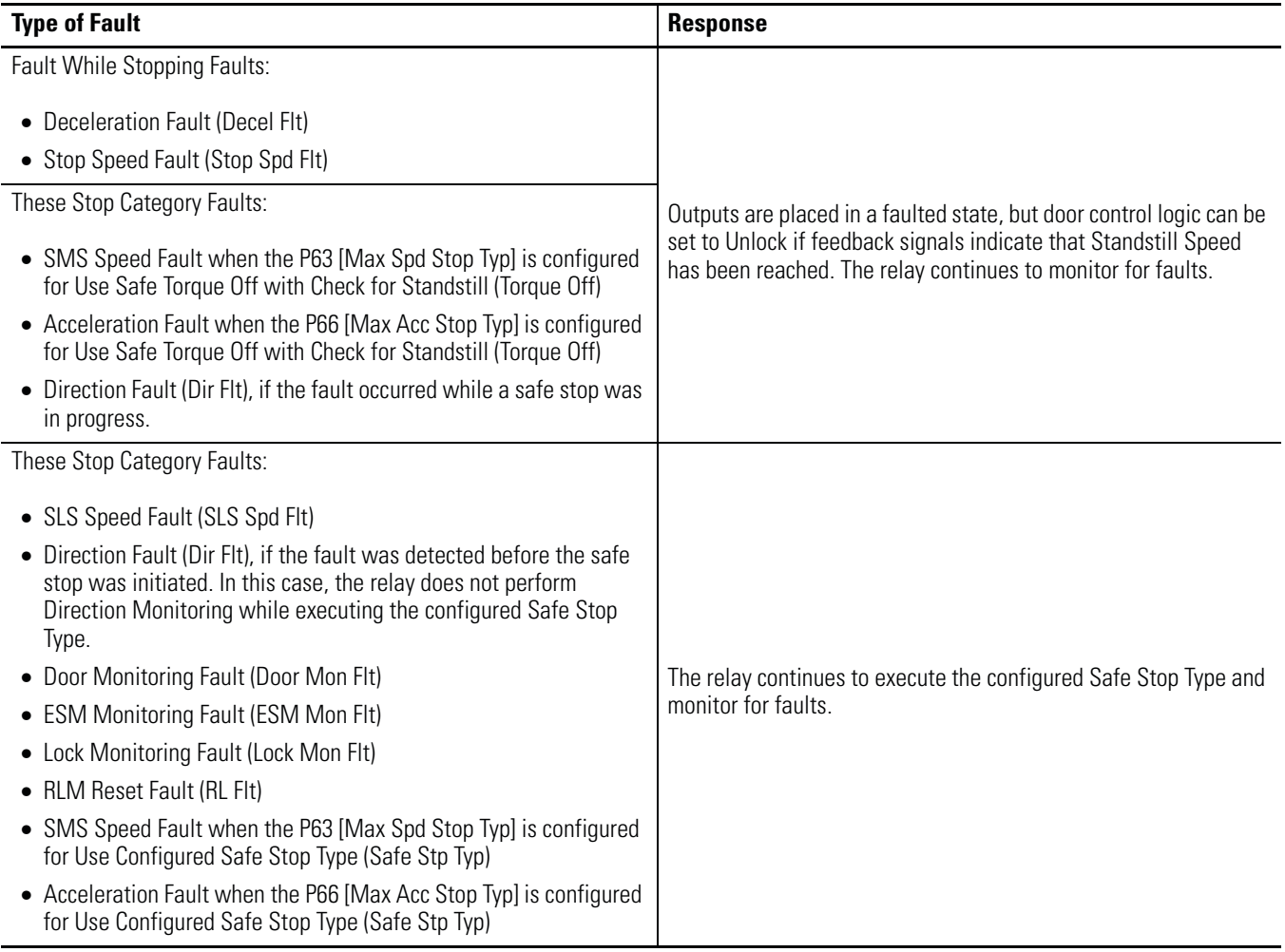

If outputs are already in a faulted state due to a previous fault, and a subsequent Stop Category Fault or Fault While Stopping Fault occurs, outputs remain in a faulted state, door control logic can be set to Unlock if feedback signals indicate that Standstill Speed has been reached, and the relay continues to monitor for faults.

If a Stop Category Fault or Fault While Stopping Fault occurs after Standstill Speed has been reached and the relay has set door control logic to Unlock, the relay goes to the Safe State.

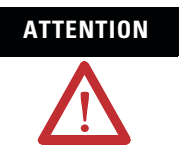

**ATTENTION** If a fault occurs after Standstill Speed has been reached, door control logic may remain unlocked.

> A Safe State Fault may set the Door Control output (DC\_Out) to OFF.

<span id="page-193-0"></span>**Status Attributes** For diagnostic purposes only, you can view status attributes by accessing the P68 [Guard Status] parameter and the P69 [IO Diag Status] parameter from a HIM or via DriveExplorer or DriveExecutive software.

> The status attributes are valid only when the MSR57P relay is in Run mode. If the MSR57P relay is in Program mode or has an Invalid Configuration Fault, the status attributes are not updated.

### **Guard Status Attributes**

These attributes are stored in the P68 [Guard Status] parameter. Each bit corresponds to a different attribute.

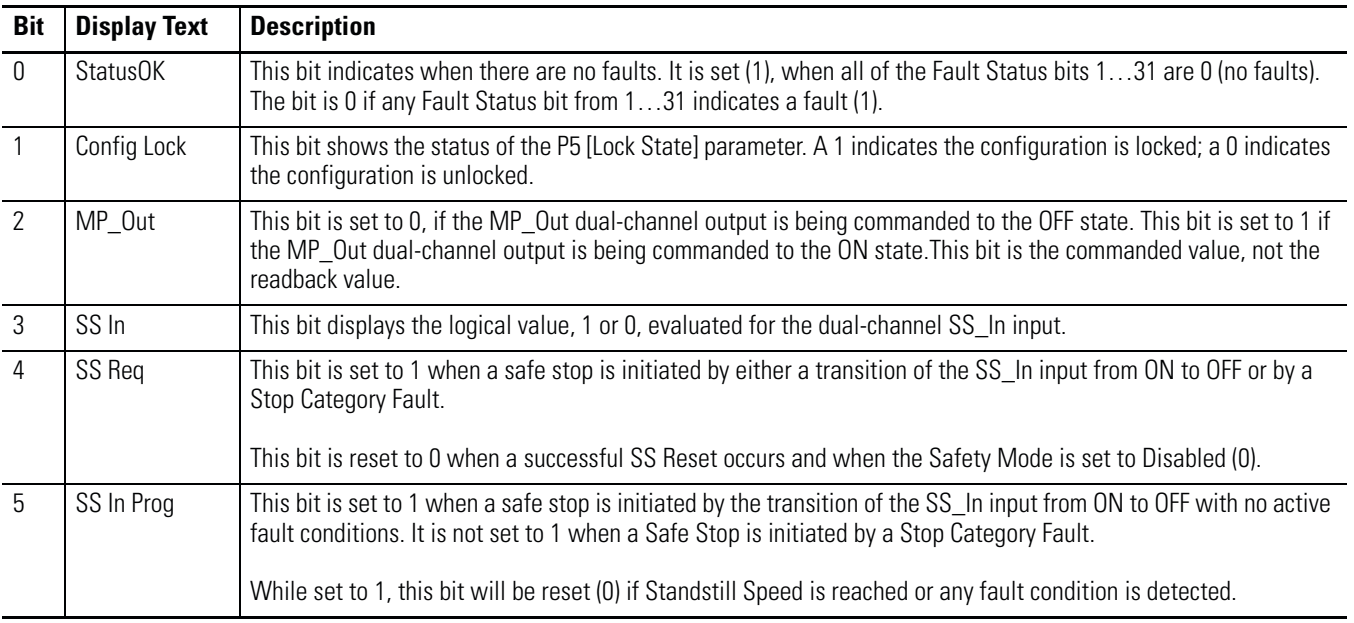

### **Guard Status**

### **Guard Status**

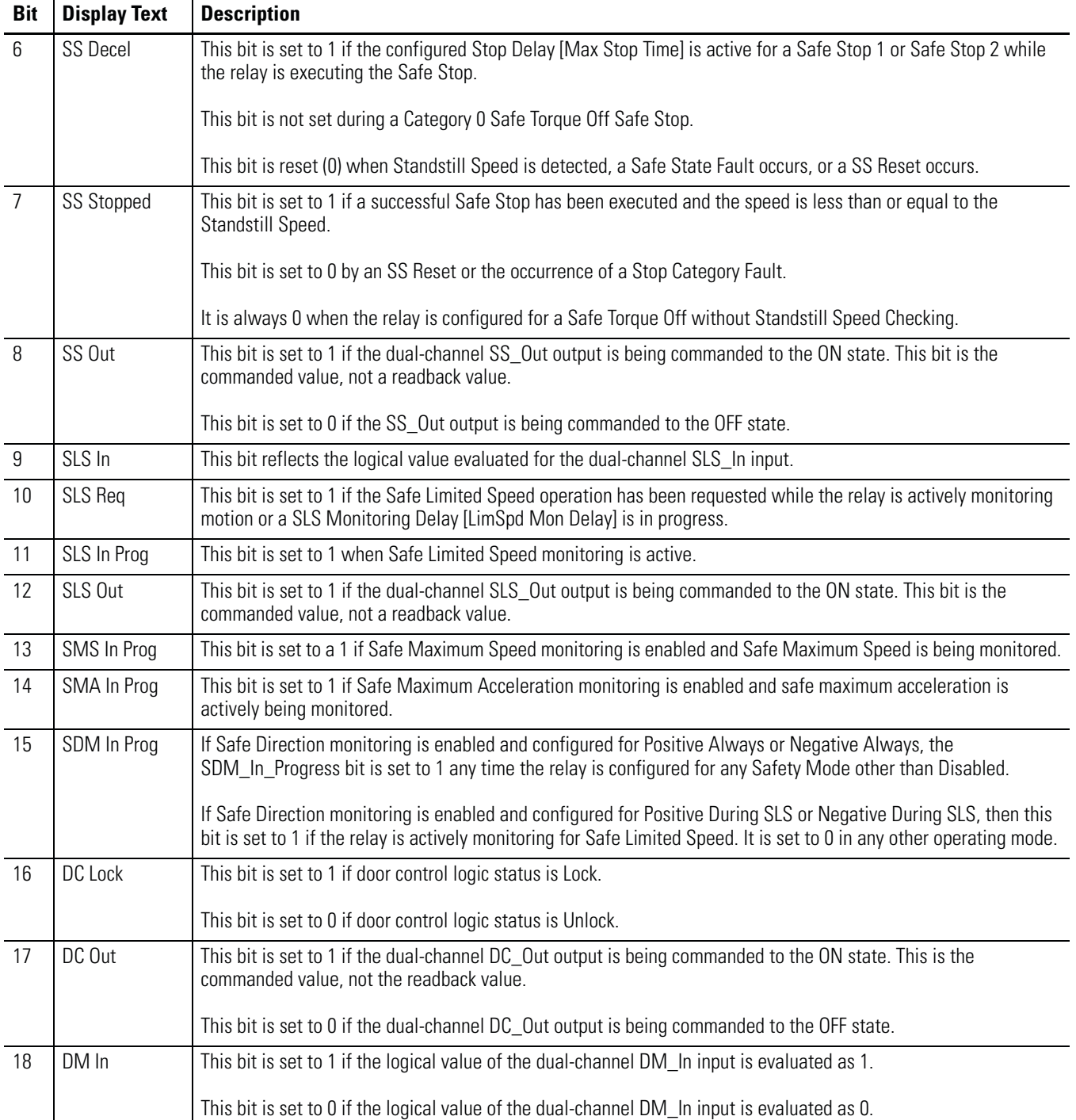

### **Guard Status**

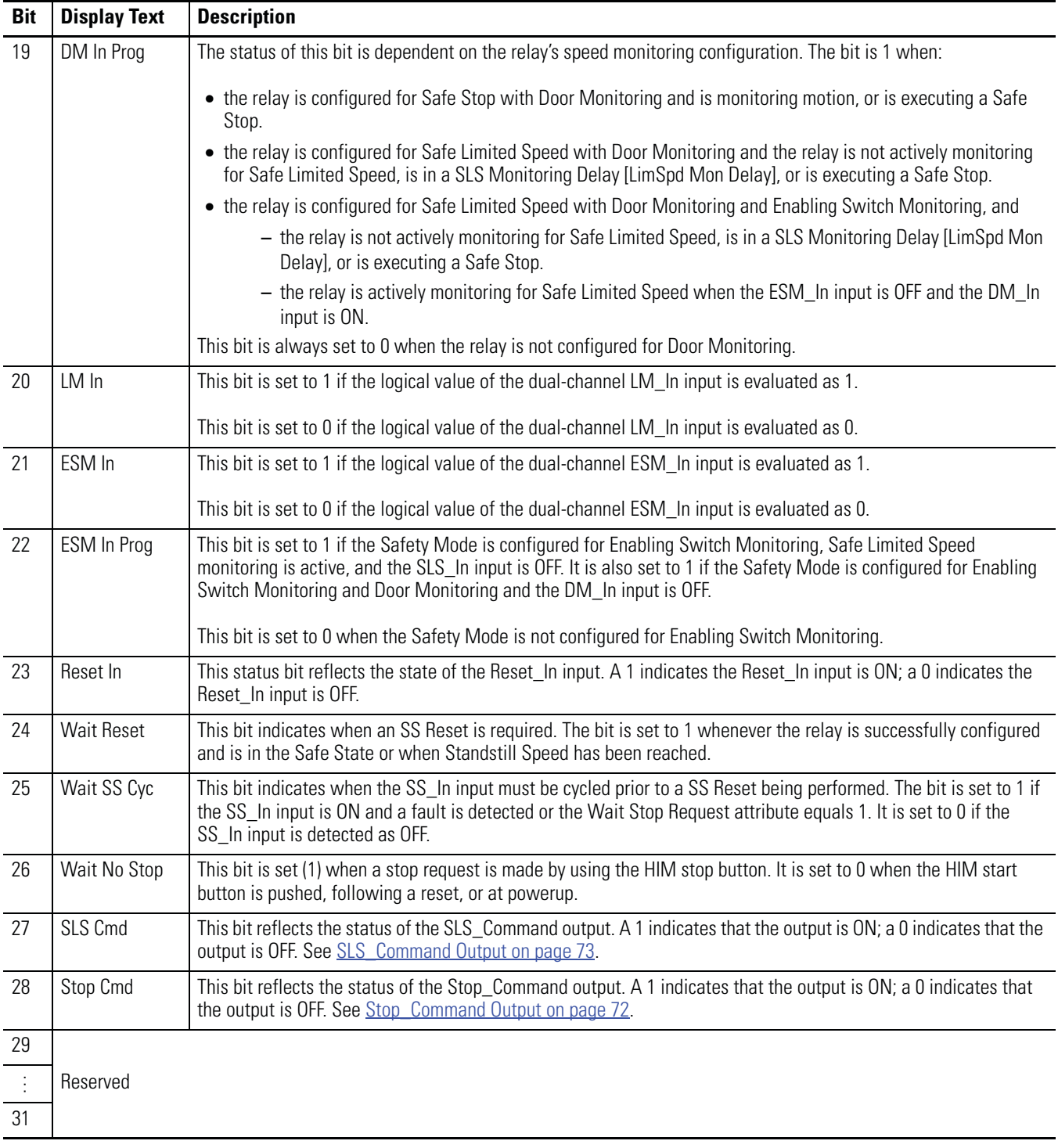

### **I/O Diagnostic Status Attributes**

These attributes are stored in the P69 [I/O Diagnostic Status] parameter. Each bit reflects the present state of I/O signal and is used for diagnostics:  $0 =$  open;  $1 =$  closed.

## **I/O Diag Status**

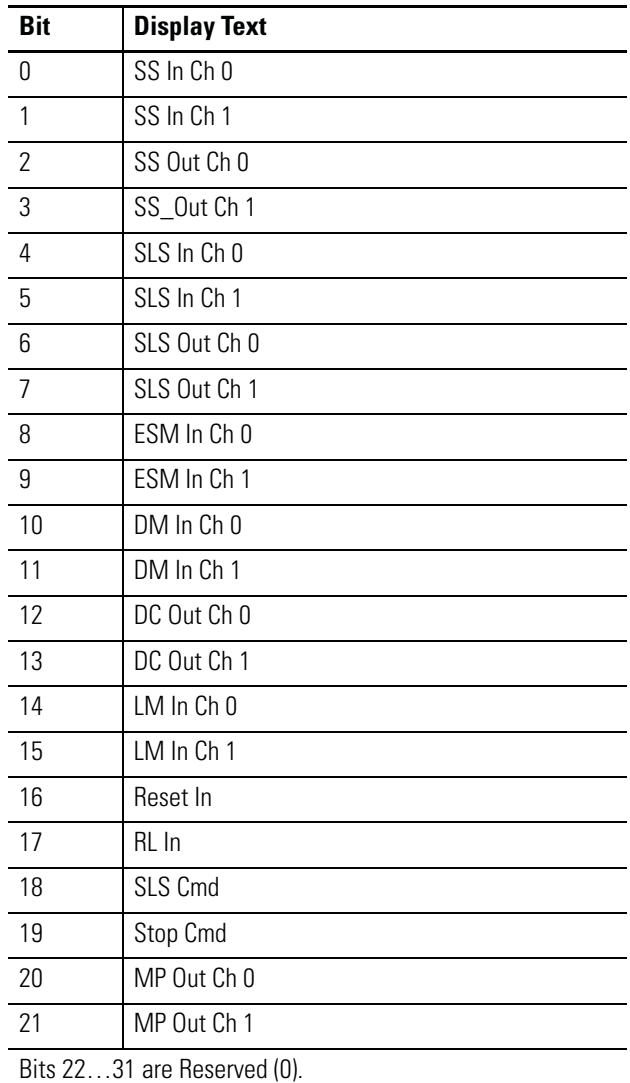

**IMPORTANT** When the MSR57P relay is not in Run mode, the P69 [I/O Diagnostic Status] parameter is not updated.

<span id="page-197-0"></span>**Configuration Fault Codes** Use these fault codes, stored in P70 [Config Flt Code], to identify the reason for an Invalid Configuration Fault.

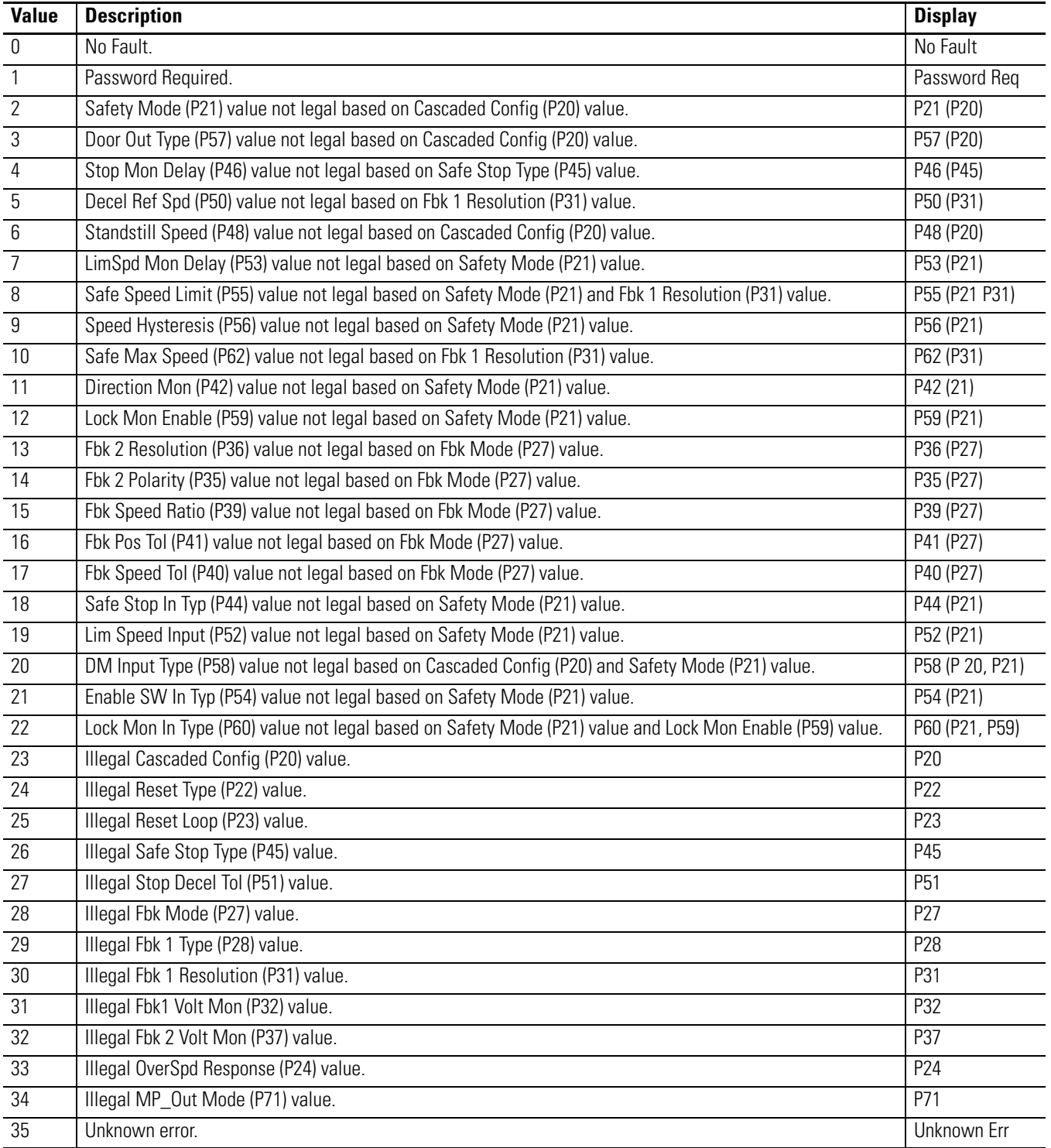

# **Specifications**

# **Introduction**

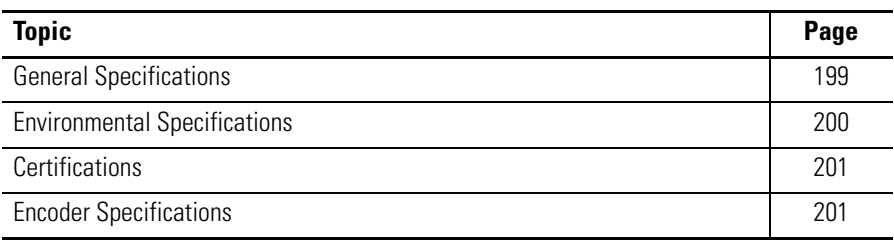

# <span id="page-198-0"></span>**General Specifications**

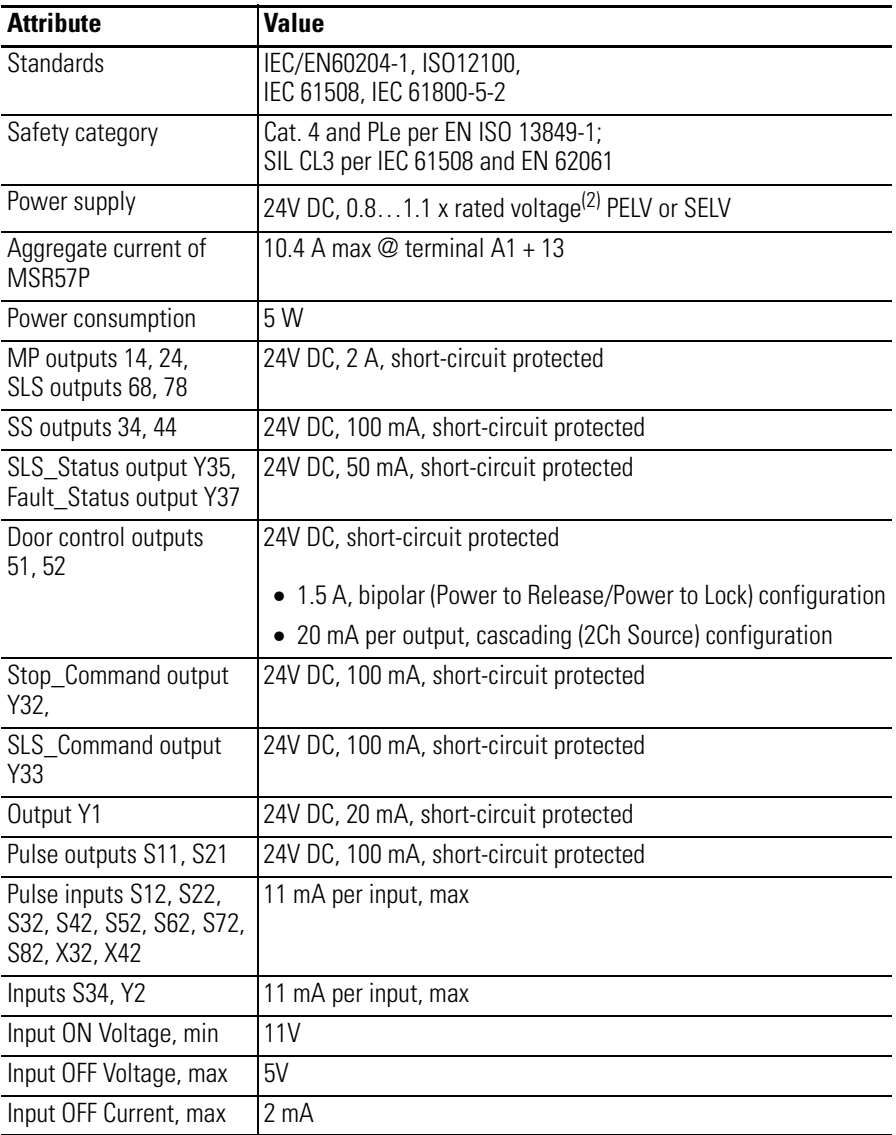

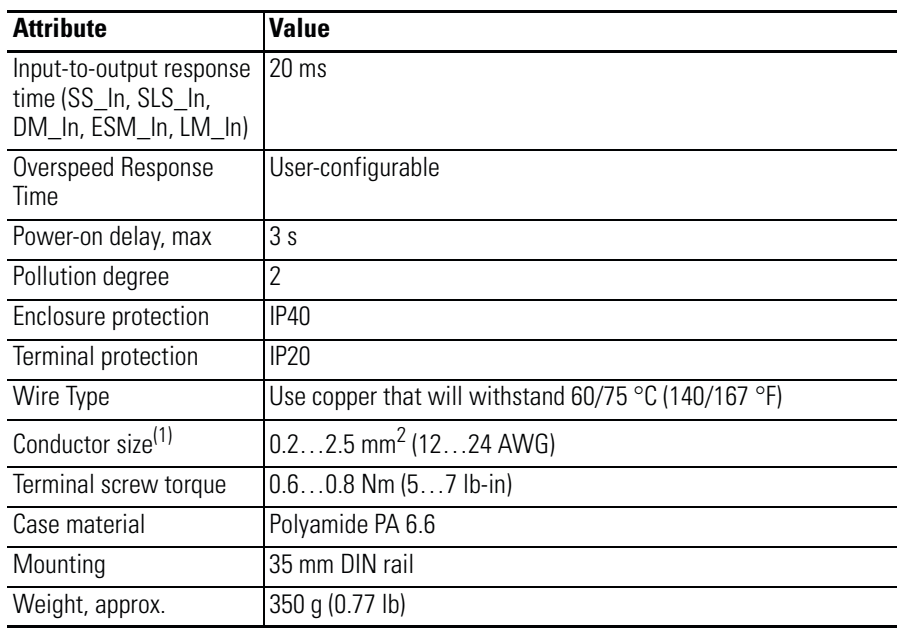

(1) Refer to Industrial Automation Wiring and Grounding Guidelines, publication [1770-4.1.](http://literature.rockwellautomation.com/idc/groups/literature/documents/in/1770-in041_-en-p.pdf)

(2) Safety outputs need additional fuse for reverse voltage protection of the control circuit. Install a 6 A slow-blow or 10 A fast-acting fuse.

# <span id="page-199-0"></span>**Environmental Specifications**

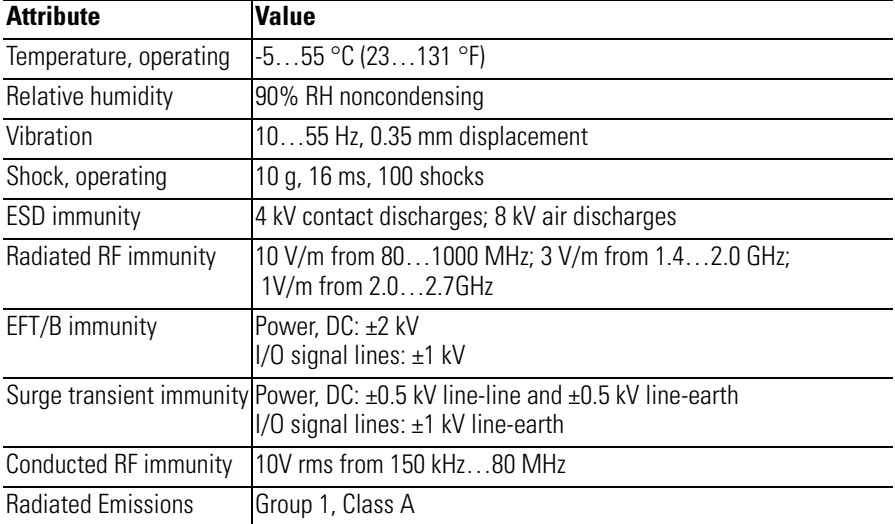

П

# <span id="page-200-0"></span>**Certifications**

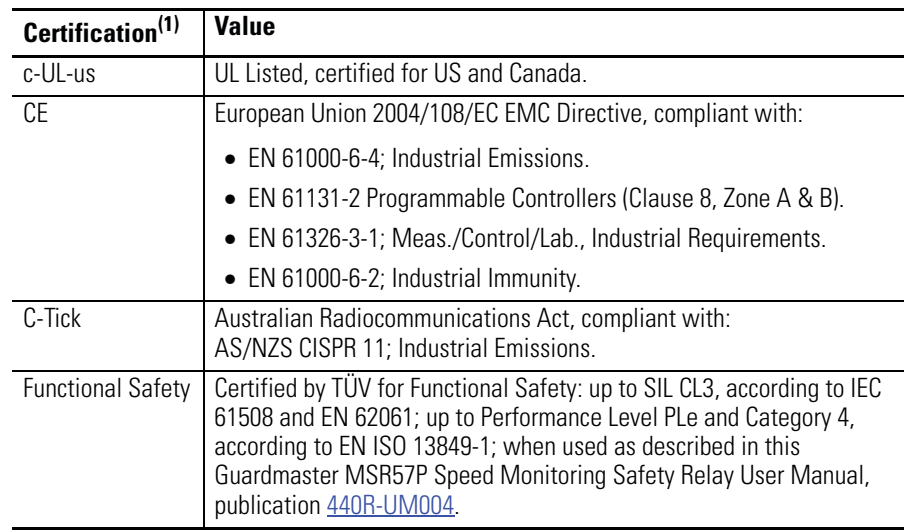

(1) When product is marked.

See the Product Certification link at <http://ab.com>for Declarations of Conformity, Certificates, and other certifications details.

# <span id="page-200-1"></span>**Encoder Specifications**

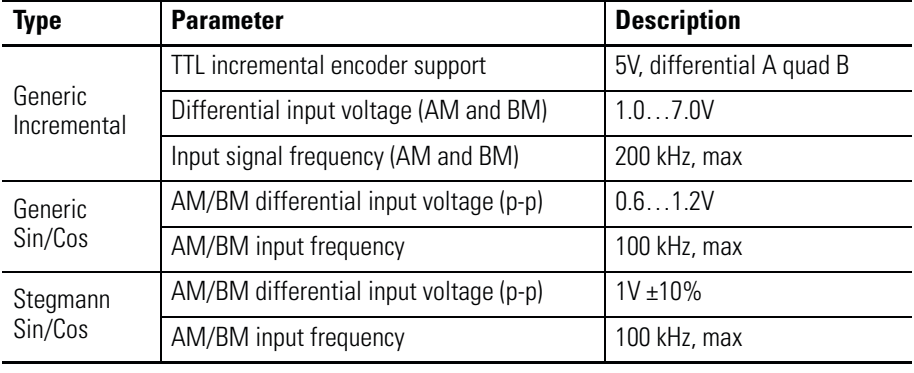

## **Notes:**

# **Parameter Data**

Parameters are organized into both a linear list by parameter number, and into device-specific files and groups.

Parameters

**Parameter Groups** Parameters for the speed monitoring safety relay appear in the groups Security, General, Feedback, Stop, Limited Speed, Door Control, Max Speed, and Faults.

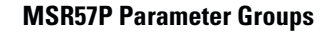

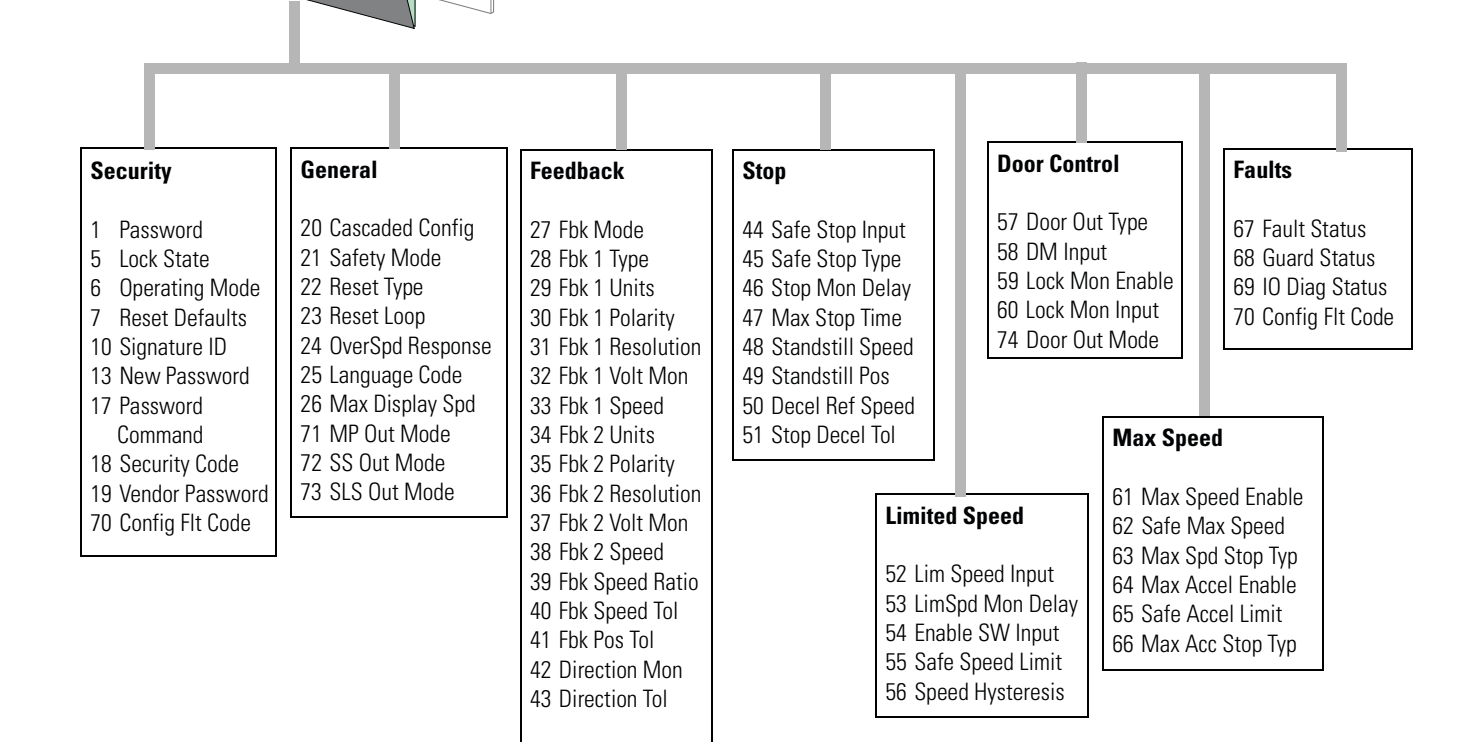

## **Parameters and Settings in a Linear List**

The table lists the configurable parameters and their valid settings in numerical order. If any values other than those listed in the table are configured for any of the parameters, an Invalid Configuration Fault occurs.

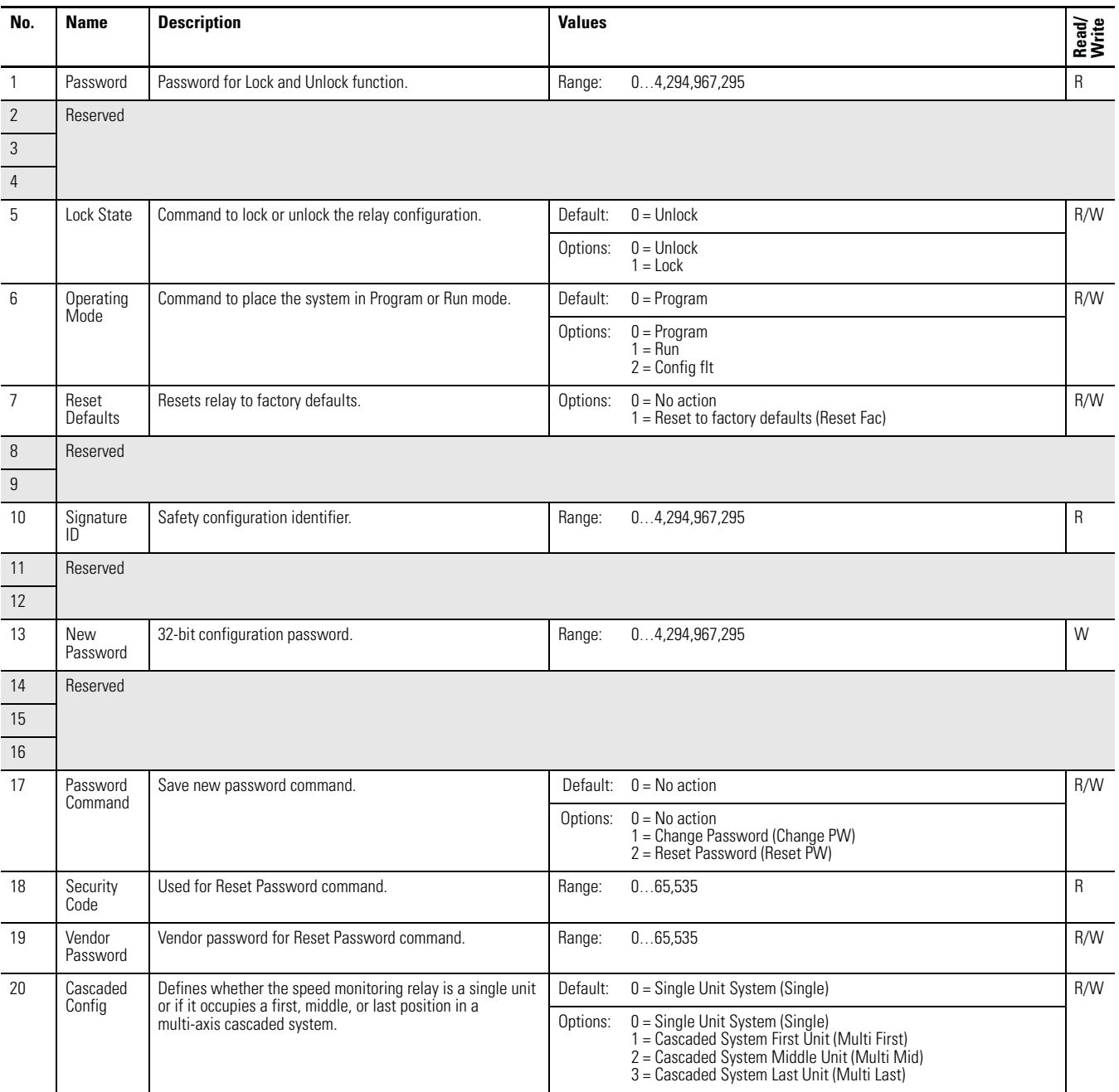

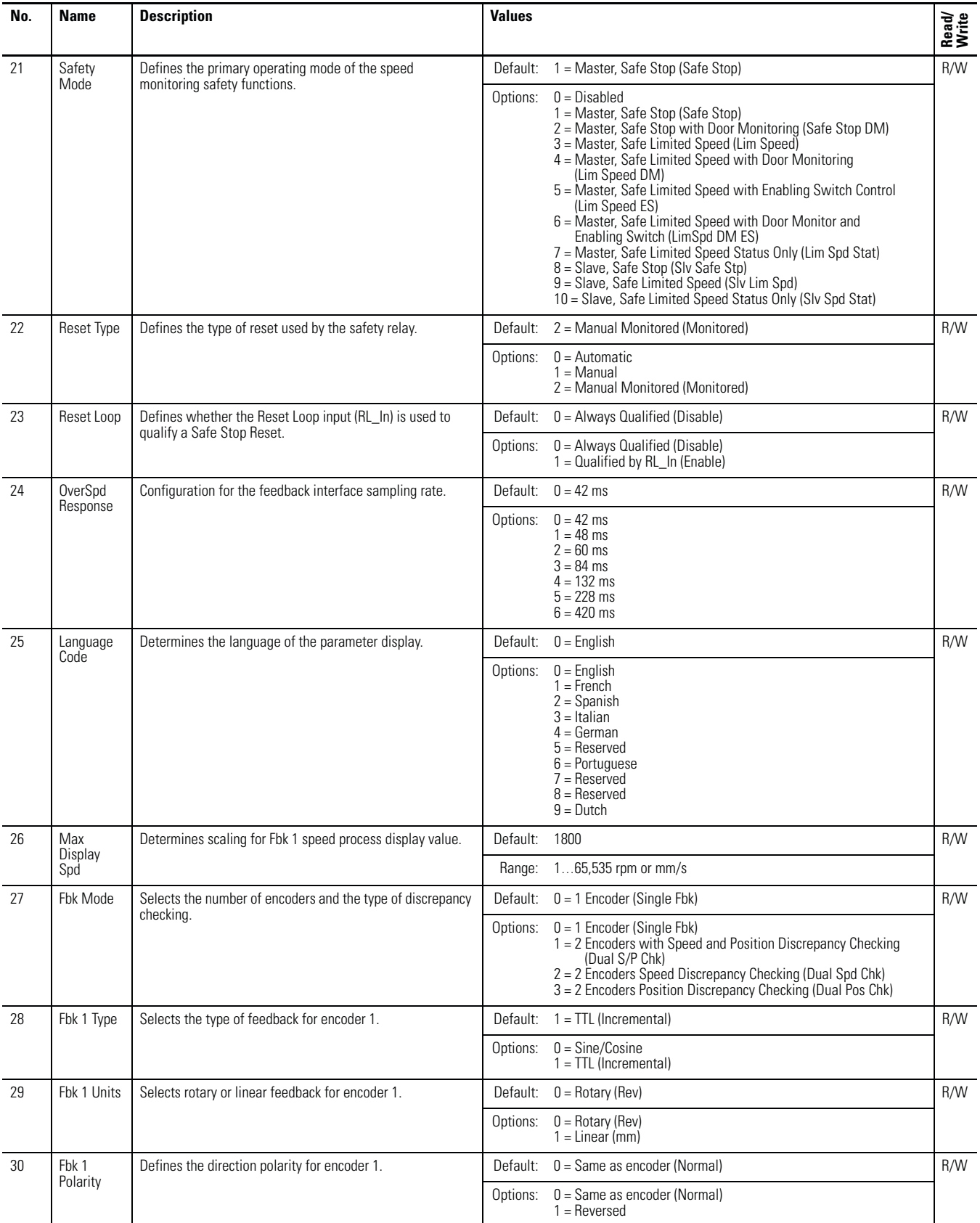

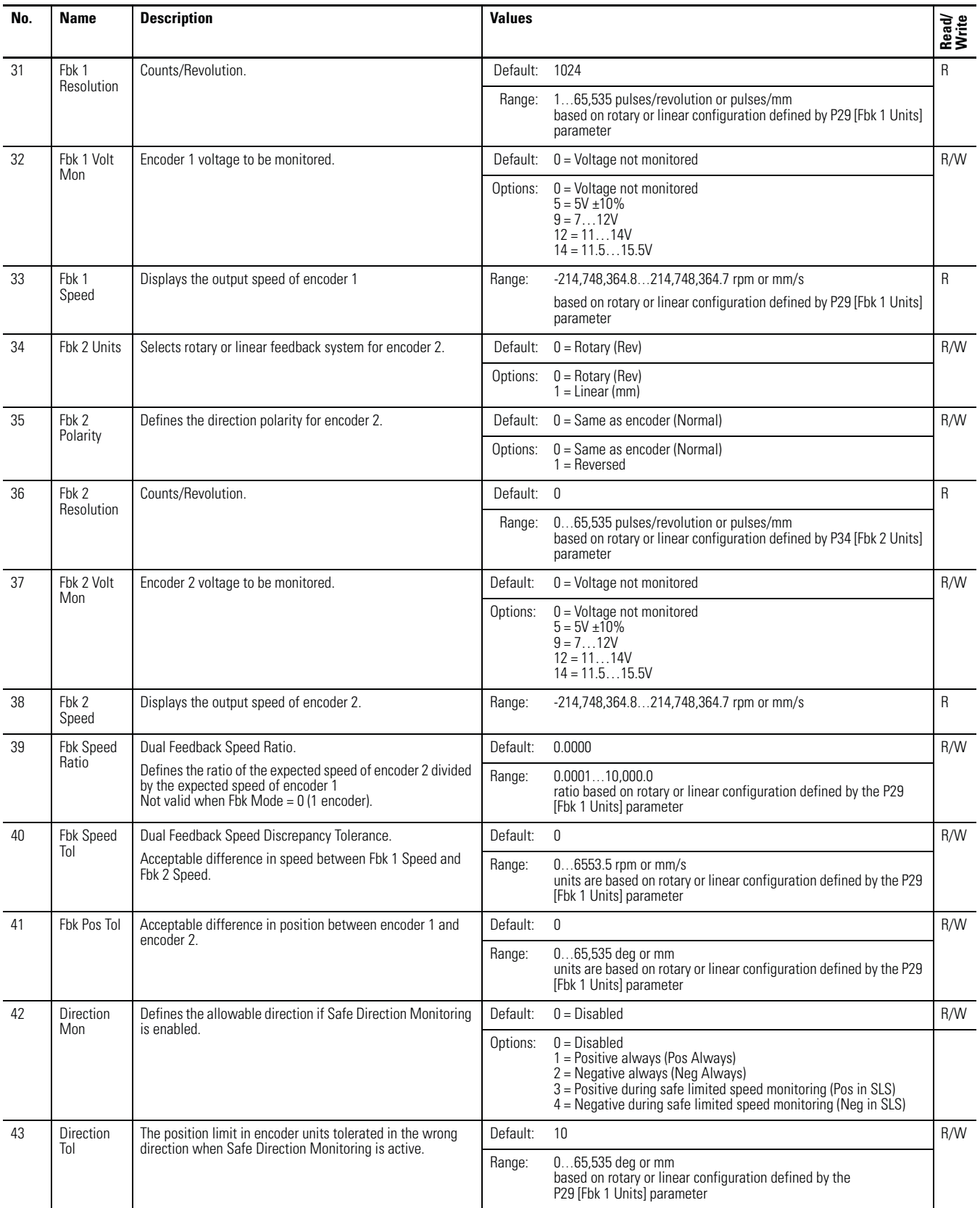

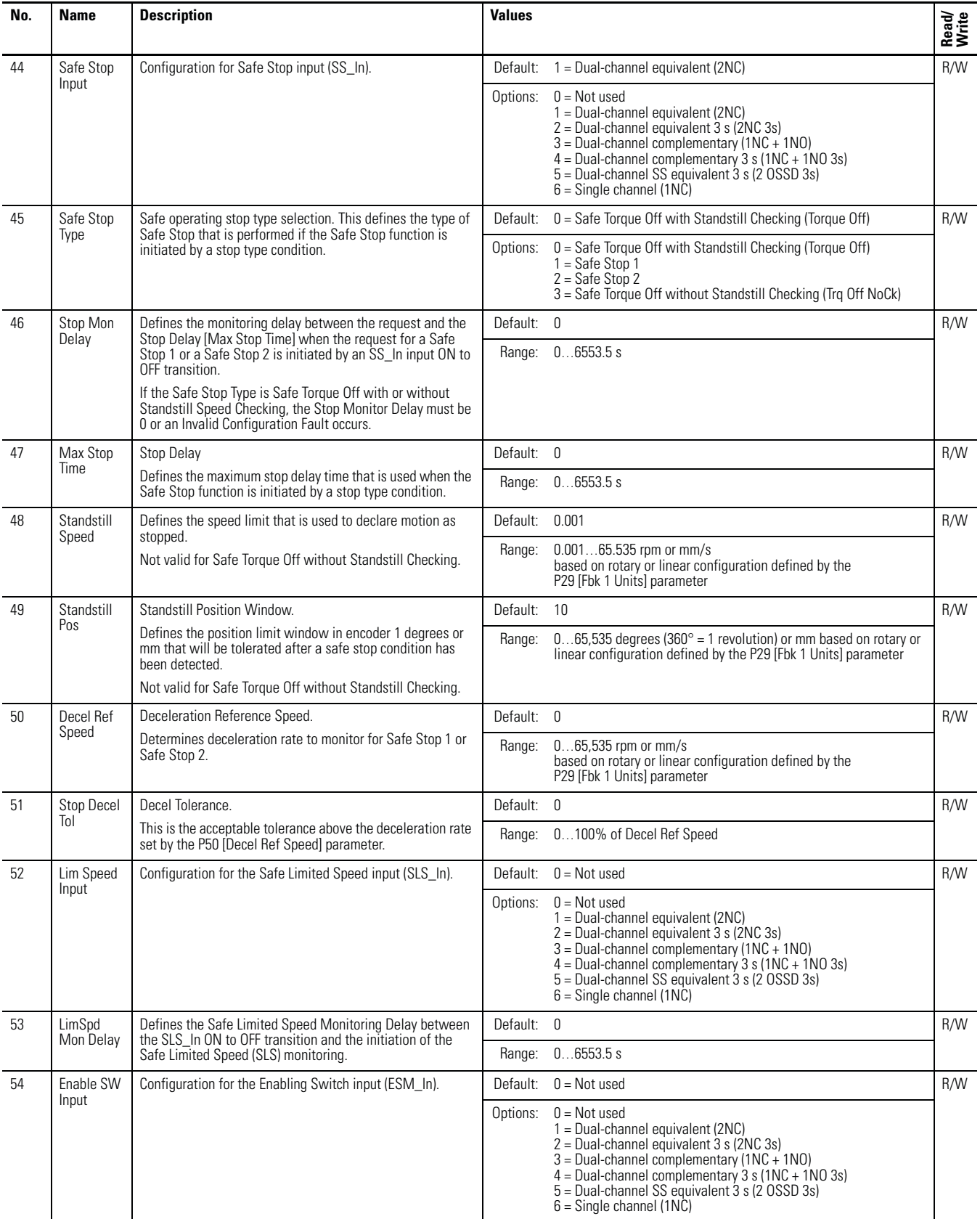

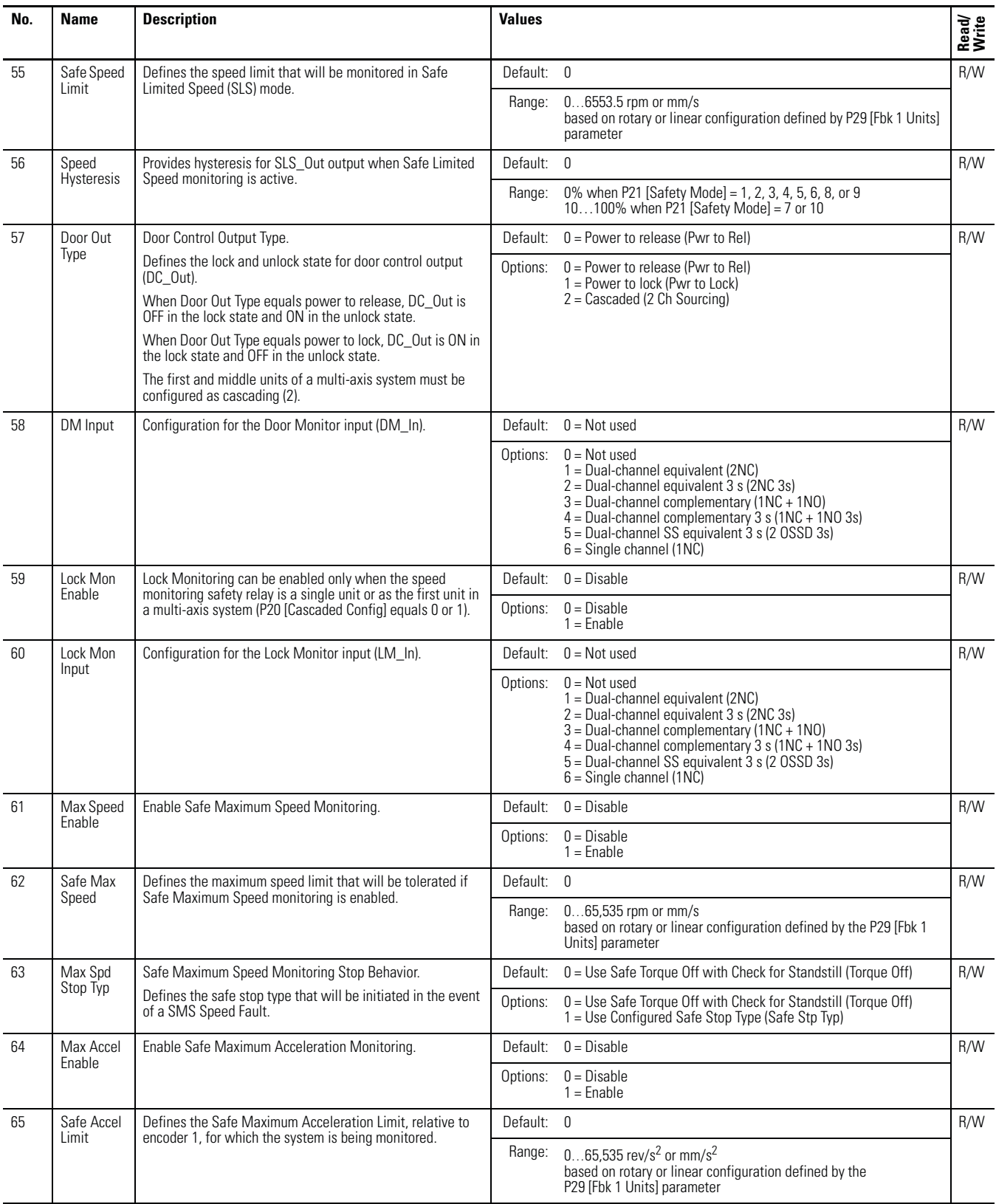

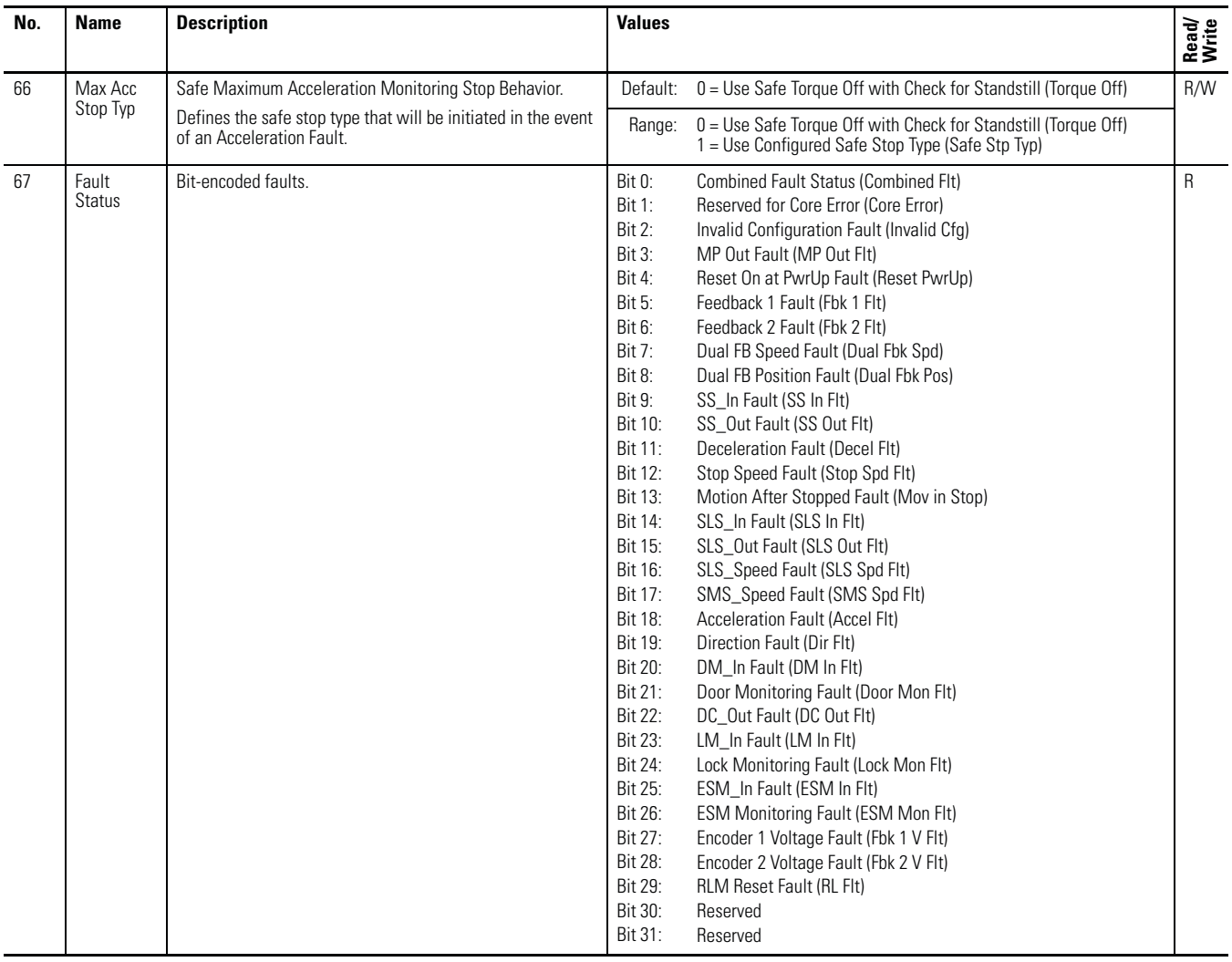

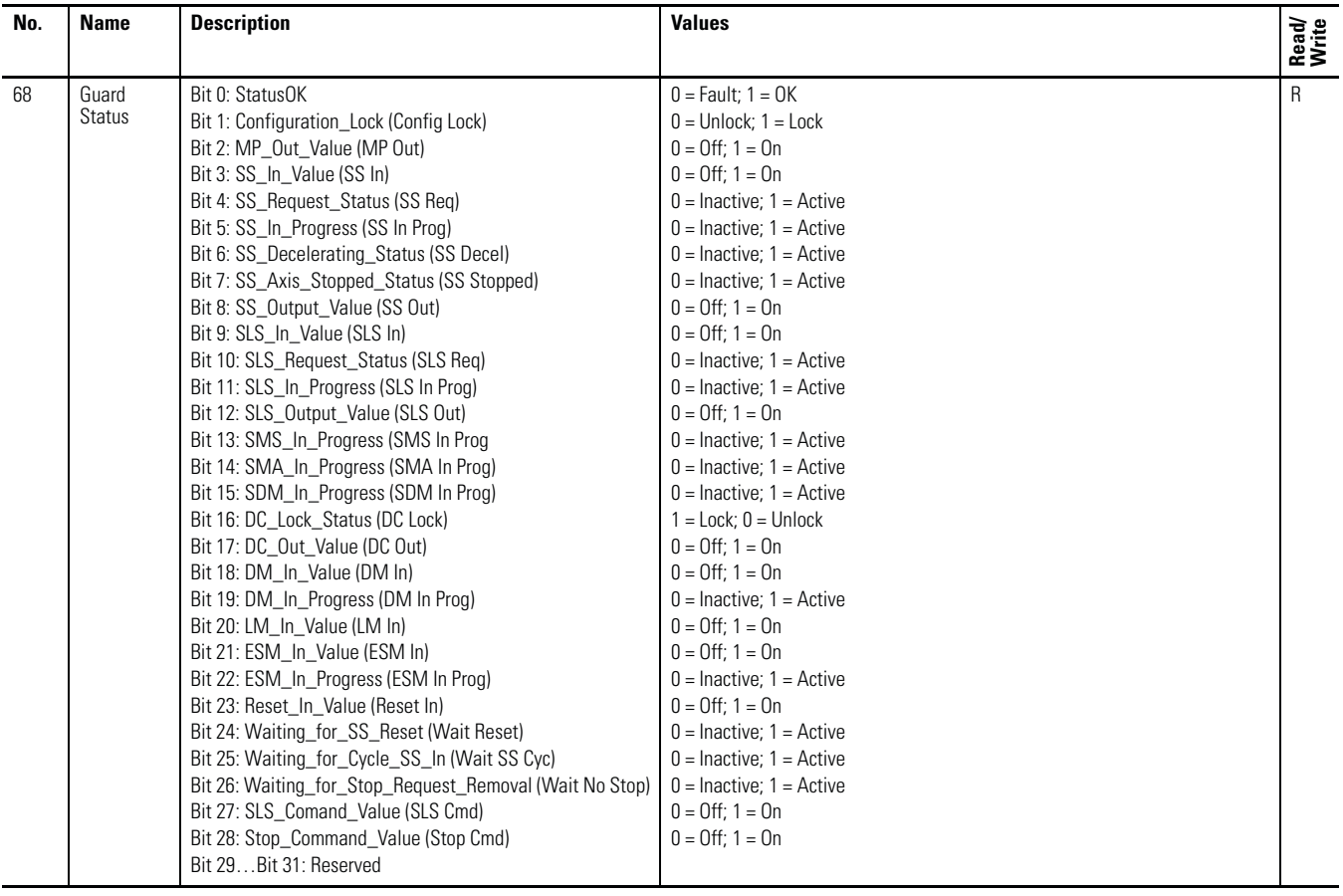

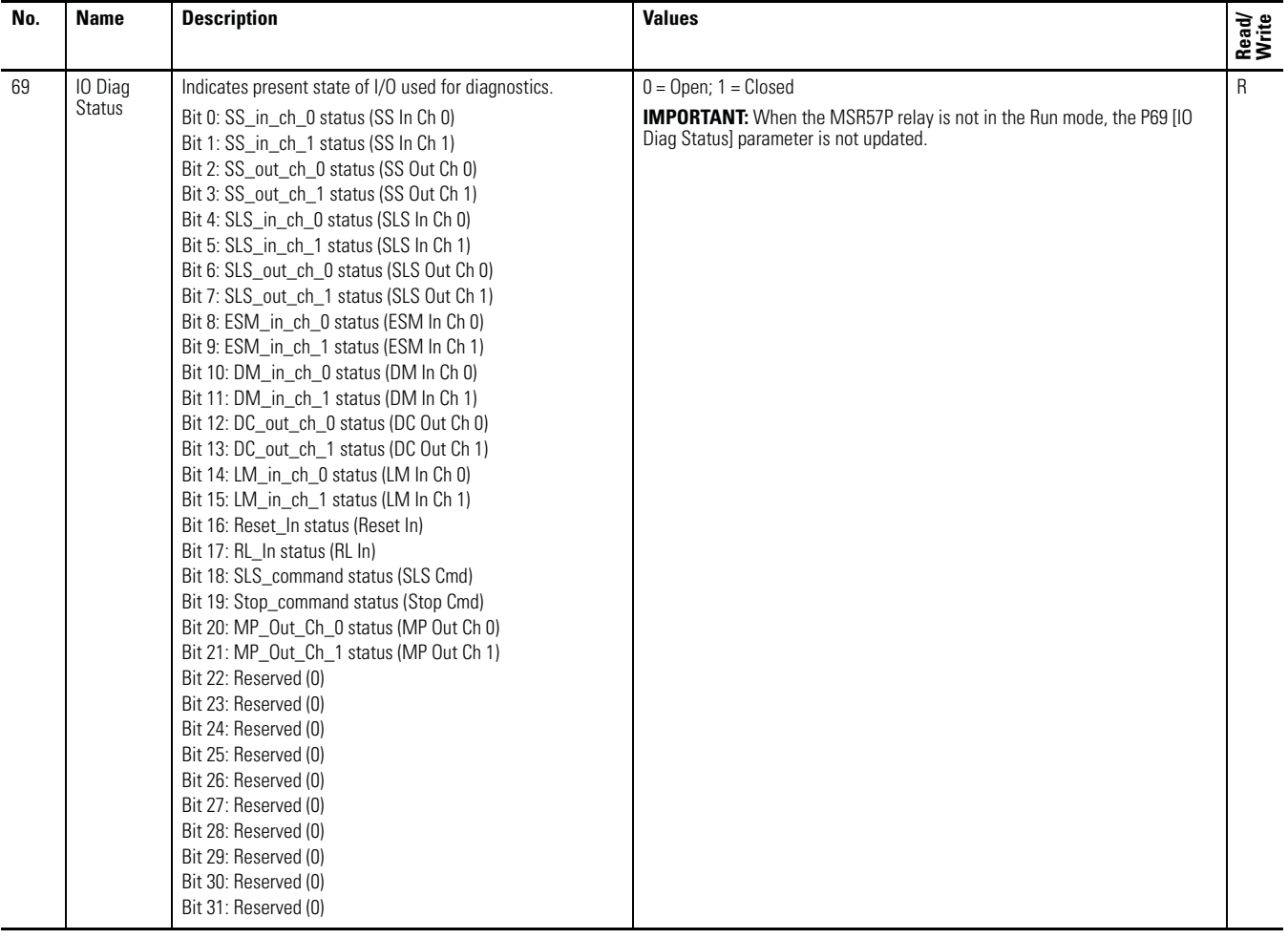

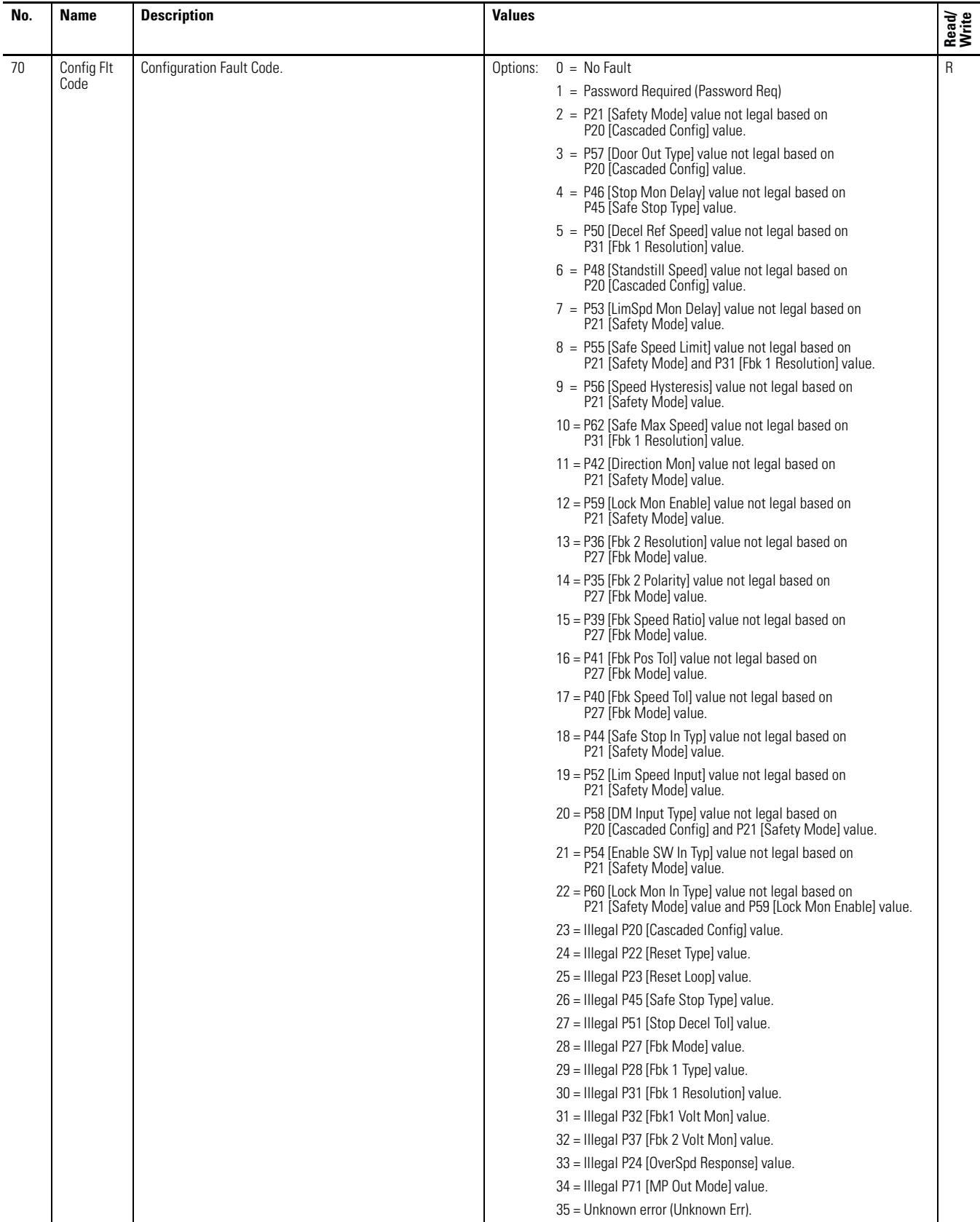

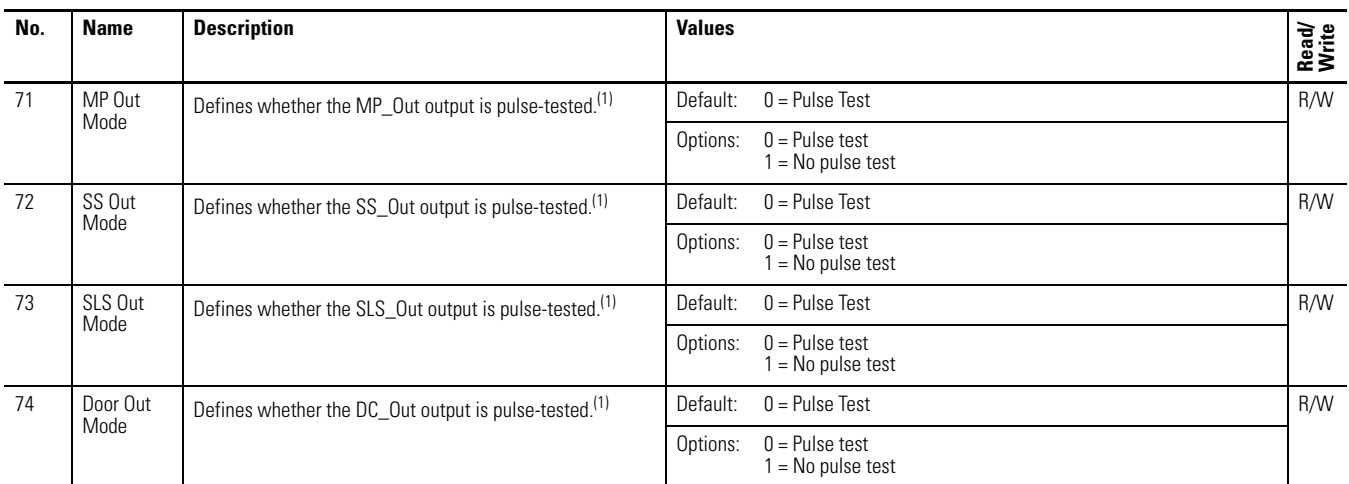

(1) If pulse-testing is turned off for any output, the SIL, Category, and PL rating is reduced for the entire MSR57P safety system.

## **Notes:**

# <span id="page-214-0"></span>**Using a HIM**

## **Introduction**

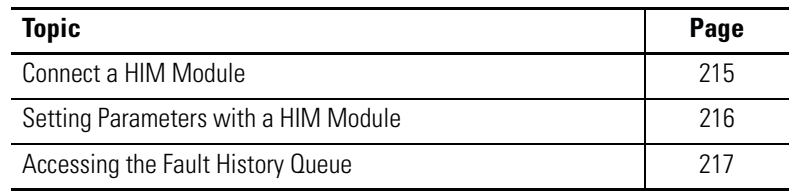

<span id="page-214-1"></span>**Connect a HIM Module** You can set the MSR57P parameters by using a HIM module or a personal computer running DriveExplorer or DriveExecutive software.

> Connect the 20-HIM-A3 module to the relay by using a 20-HIM-H10 cable.

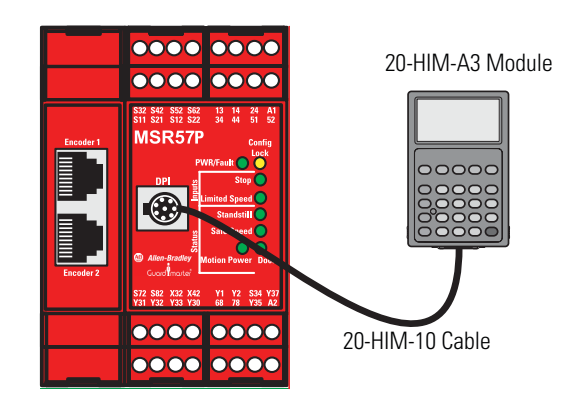

## <span id="page-215-0"></span>**Setting Parameters with a HIM Module**

A HIM module displays only one parameter at a time. The keypad lets you scroll through the HIM menu structure to find the parameters you need to set.

Once the HIM module is connected to the safety relay, follow these steps to set parameters.

**1.** If necessary, configure the HIM module to display parameters by logical groups.

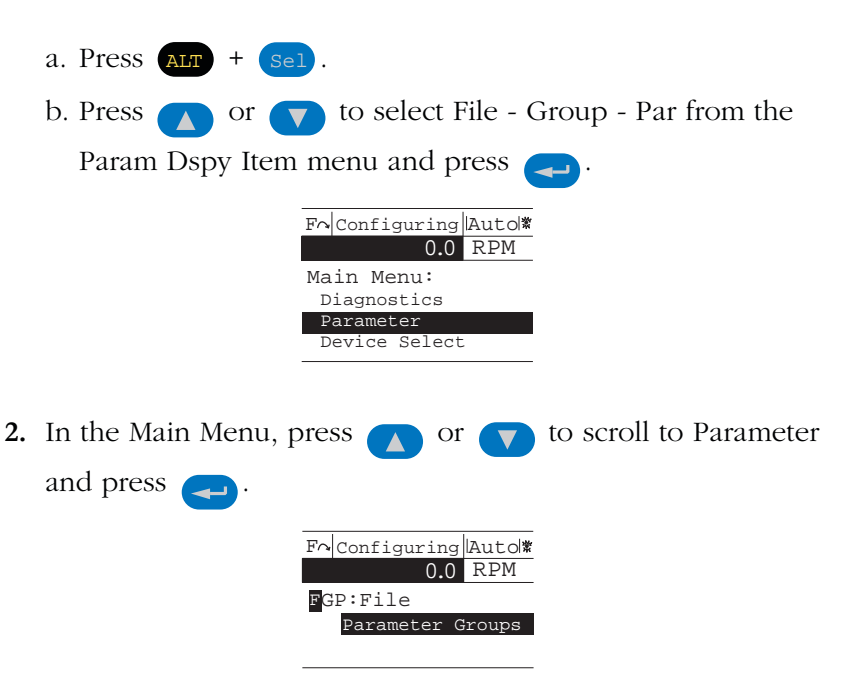

**3.** Press **the Parameter file and display the groups** in that file.

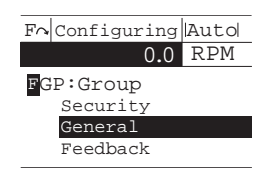

**4.** Scroll to the desired group and press **the design of the display the** parameters in that group.

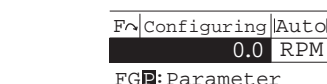
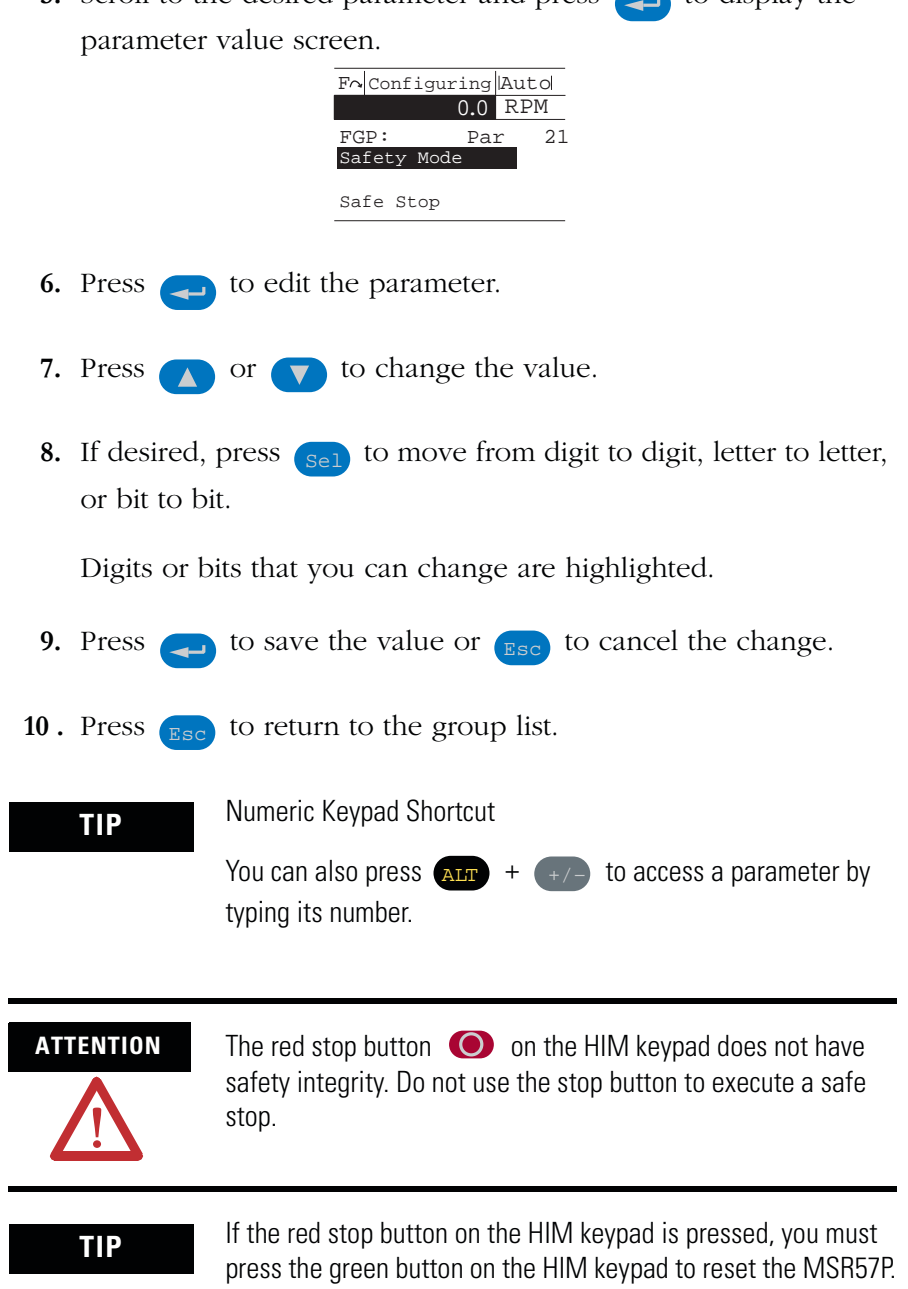

**5.** Scroll to the desired parameter and press to display the

# **Accessing the Fault History Queue**

<span id="page-216-1"></span><span id="page-216-0"></span>To view the contents of the fault history queue, choose Diagnostics>Faults>View Fault Queue from the top-level menu.

# **Notes:**

# <span id="page-218-11"></span>**Use DriveExplorer or DriveExecutive Software**

### **Introduction**

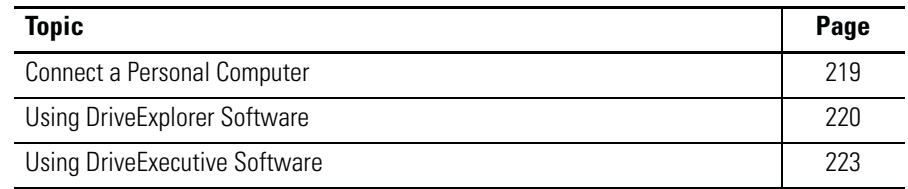

### <span id="page-218-0"></span>**Connect a Personal Computer**

<span id="page-218-8"></span><span id="page-218-6"></span><span id="page-218-3"></span>You must have either DriveExplorer or DriveExecutive software installed on your personal computer and an serial or USB converter.

<span id="page-218-9"></span><span id="page-218-7"></span><span id="page-218-5"></span>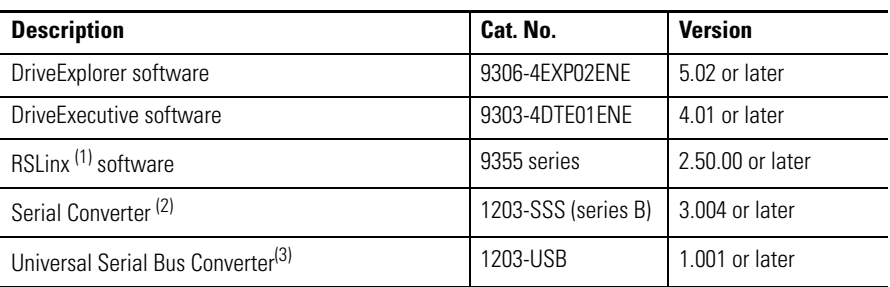

<span id="page-218-12"></span><span id="page-218-10"></span><span id="page-218-2"></span><span id="page-218-1"></span>(1) RSLinx software is required by DriveExecutive software, but it is not required by DriveExplorer software.

(2) The serial converter, catalog number 1203-SSS (series B), contains: 1203-SFC cable from personal computer serial to the converter, 1202-C10 cable from the converter to DPI port, and a serial converter body.

(3) Catalog number 1203-USB contains the converter body, a 20-HIM-H10 cable to connect to the DPI port, and a type A to type B USB cable to connect the 1203-USB converter to a personal computer.

A free version of DriveExplorer Lite software is available for download at [http://www.ab.com/drives/driveexplorer/free\\_download.html](http://www.ab.com/drives/driveexplorer/free_download.html).

Follow these steps to connect the personal computer to the DPI port on the front of the relay.

<span id="page-218-4"></span>**1.** Connect the appropriate cable between the COM port on your personal computer and the communication port on the serial or USB converter.

- **Using USB Converter Using Serial Converter**  $\overline{\bullet\bullet\bullet\bullet}$ 20-HIM-H10 Cable**.... ....** 1202-C10 Cable poor Power Status Power Status Indicator Indicator 1203-SFC Cable Type A to Type B USB Cable **DriveExplorer DriveExplorer** or DriveExecutive Software or DriveExecutive Software
- <span id="page-219-5"></span><span id="page-219-4"></span><span id="page-219-2"></span>**2.** Connect the appropriate cable between the serial or USB converter and the DPI connector on the relay.

- **3.** Observe the status indicator to verify that the serial or USB converter has power.
- **4.** Configure communication following the steps in [Using](#page-219-0)  [DriveExplorer Software](#page-219-0) on page [220](#page-219-0) or [Using DriveExecutive](#page-222-0)  [Software](#page-222-0) on page [223.](#page-222-0)

### <span id="page-219-0"></span>**Using DriveExplorer Software**

You need to configure communication between DriveExplorer software and the DPI port on the relay before you can use the software to edit the relay's parameters.

#### **Configure Serial Communication**

<span id="page-219-3"></span>Follow these steps to configure communication between DriveExplorer software on your personal computer, the serial or USB communication converter, and the DPI port on the relay.

<span id="page-219-1"></span>If you are using the 1203-USB converter, you must install the USB drivers on your personal computer. The drivers are provided on the DriveExplorer Lite CD supplied with the converter.

For information on installing drivers, refer to the USB Converter User Manual, publication [DRIVES-UM001.](http://literature.rockwellautomation.com/idc/groups/literature/documents/um/drives-um001_-en-p.pdf)

**1.** Launch DriveExplorer software.

- **2.** From the Explore menu, choose Connect and Configure Communication.
- **3.** On the Configure Communication dialog box, choose the serial port to which you are connected and type the baud rate.

<span id="page-220-0"></span>If you are using the USB converter, the communication port must match the port that was mapped when you installed the USB drivers and the communication rate must be set to 115,200 bps.

When communication is established, DriveExplorer software maps your relay.

Successful uploading of your relay parameters results in an MSR57P relay parameter display.

#### **Edit Parameters in DriveExplorer Software**

<span id="page-220-2"></span>In DriveExplorer software, you can choose parameters from the linear list or by using the file and group.

<span id="page-220-1"></span>The left pane of the DriveExplorer software interface shows the connected devices and the right pane lists the parameters available.

**DriveExplorer MSR57P Parameter Display**

| $\begin{picture}(10,10) \put(0,0){\line(1,0){10}} \put(10,0){\line(1,0){10}} \put(10,0){\line(1,0){10}} \put(10,0){\line(1,0){10}} \put(10,0){\line(1,0){10}} \put(10,0){\line(1,0){10}} \put(10,0){\line(1,0){10}} \put(10,0){\line(1,0){10}} \put(10,0){\line(1,0){10}} \put(10,0){\line(1,0){10}} \put(10,0){\line(1,0){10}} \put(10,0){\line(1$ |                             | 三米<br>$\bullet$  |                |
|----------------------------------------------------------------------------------------------------|-----------------------------|------------------|----------------|
| - Devices                                                                                                    | $N: P.P.$ #<br>$\mathsf{S}$ | Name             | Value          |
| F-Node 1: - MSR57                                                                                                    | 1:0.20                      | Cascaded Config  | Single         |
| $-0 - MSRS7$                                                                                                    | 1:0.21                      | Safety Mode      | Safe Stop      |
| Parameter List                                                                                                    | 1:0.22                      | Reset Type       | Monitored      |
| <b>E</b> -Parameters                                                                                                    | 1:0.23                      | Reset Loop       | <b>Disable</b> |
|                                                                                                    | 1:0.24                      | OverSpd Response | 42 msec        |
| Security                                                                                                    | 1:0.25                      | Language Code    | English        |
| General                                                                                                    | 1:0.26                      | Max Display Spd  | 1800           |
| Feedback                                                                                                    | 1:0.71                      | MP Out Mode      | Pulse Test     |
| <b>Stop</b>                                                                                                    | 1:0.72                      | SS Out Mode      | Pulse Test     |
| <b>Limited Speed</b>                                                                                                    | 1:0.73                      | SLS Out Mode     | Pulse Test     |
| Door Control                                                                                                    |                             |                  |                |
| 1171                                                                                                    |                             |                  |                |

**DriveExplorer Software Parameter Information**

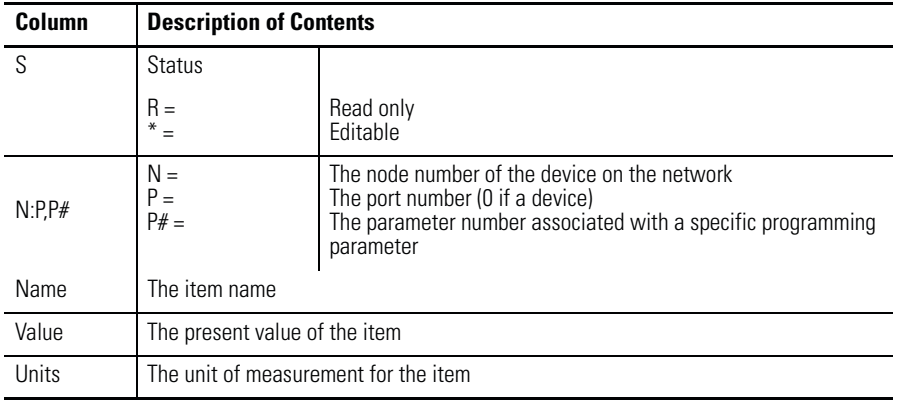

Follow these steps to edit a parameter.

- **1.** Expand the MSR57P relay.
- **2.** Choose either Parameter List or expand the Parameter file to display the parameter groups.
	- **TIP** The configuration can be edited only when the MSR57P relay is unlocked and in Program mode.
- **3.** You can edit a parameter by double-clicking it and entering the new value.
- **4.** Follow the procedure in [Configure the Speed Monitoring Relay](#page-159-0) on page  $160$  to configure the MSR57P relay.

After you edit parameters, you can upload them and save them to a file on you personal computer. The file can be used as a backup, printed, or downloaded to another MSR57P relay.

For detailed information on using DriveExplorer software, consult online help.

#### **Access the Fault History Queue**

Follow these steps to view the contents of the fault history queue.

- **1.** From the DriveExplorer menu, choose Explore>Device Properties.
- **2.** Click the Faults tab on the device dialog box.

<span id="page-221-0"></span>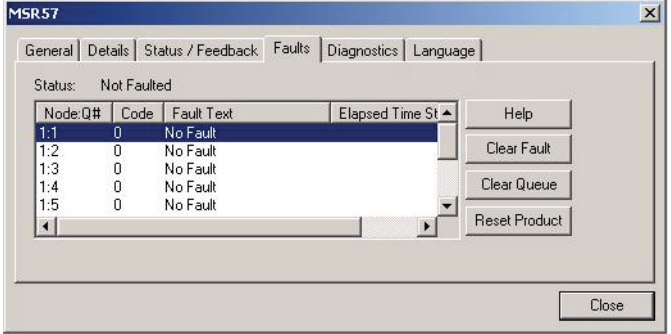

### <span id="page-222-0"></span>**Using DriveExecutive Software**

<span id="page-222-1"></span>You need to configure communication between DriveExecutive software and the DPI port on the relay before you can use the software to edit the relay's parameters.

#### **Configure Serial Communication**

<span id="page-222-4"></span>Follow these steps to configure communication between DriveExecutive software on your personal computer, the AnaCANda or USB communication converter, and the DPI port on the relay.

<span id="page-222-3"></span>**1.** Open RSLinx software.

**IMPORTANT** DriveExecutive software must exchange information via RSLinx software. This requires serial communication between the DPI port on the relay and your personal computer. The Ethernet network, or other communication standards are not compatible.

- **2.** In RSLinx software, configure a communication driver to interface between your personal computer and the DPI port on the relay.
	- a. Click Add New.

<span id="page-222-2"></span>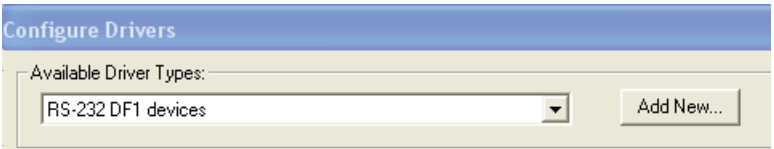

- b. From the Available Driver Types pull-down menu, choose RS-232 DF1.
- c. Click OK.

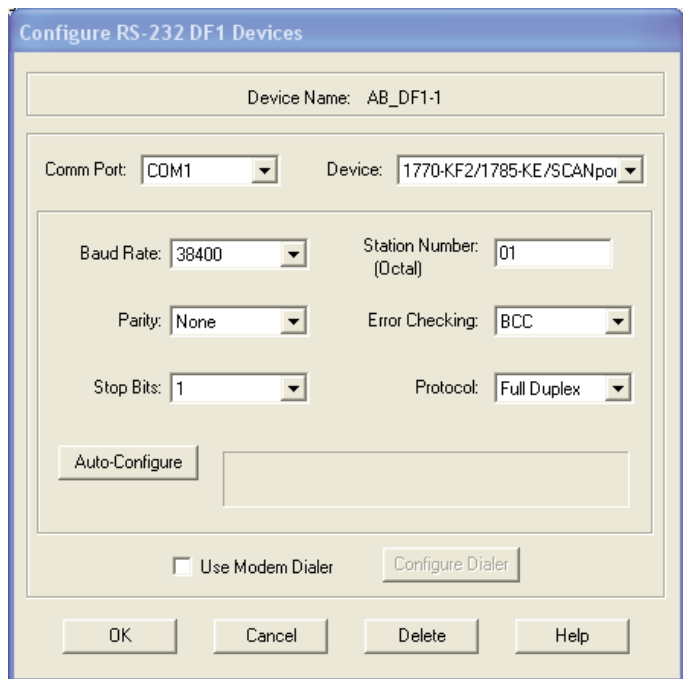

**3.** Configure the RS232 DF1 device as shown.

a. Choose the Comm Port to which you are connected.

If you are using the USB converter, the comm port must be the port that was mapped when you installed the USB drivers.

b. Choose the correct baud rate for the relay.

If you are using the USB converter the correct communication rate is 115,200 bps.

- c. Close any conflicting programs that might be using this port at this time.
- d. From the Device pull-down menu, choose the SCANport device.
- e. In the Station Number box, type 01.
- **5.** Click OK.

**6.** Open RSWho in RSLinx software to verify that the new driver is recognized.

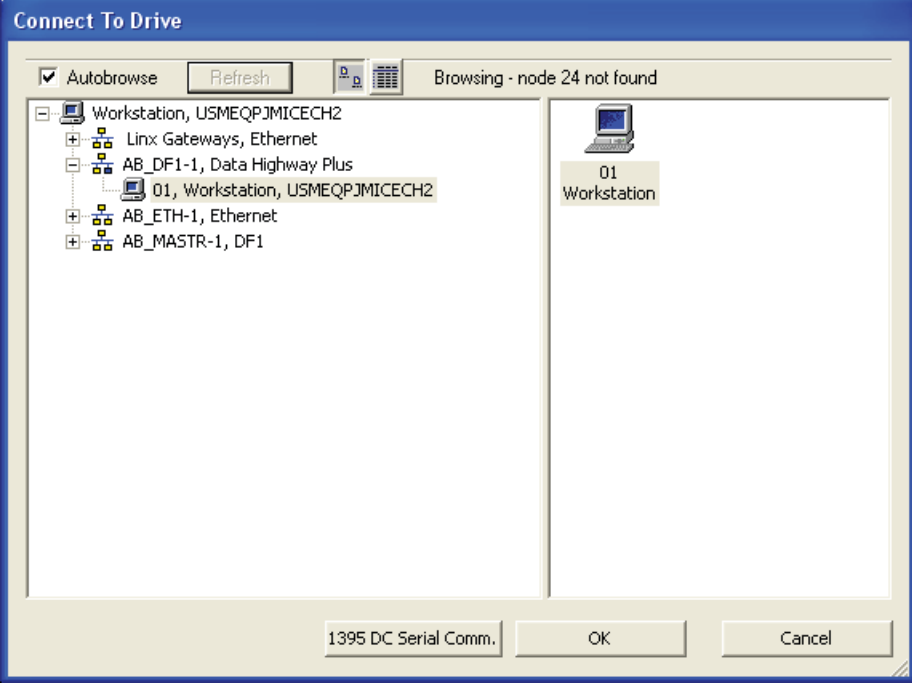

- **7.** Close RSLinx software.
- **8.** Open DriveExecutive software.
- **9.** Advance to Drive Selection and choose Connect to Drive.
- **10 .** Choose your workstation (01 in the preceding diagram) and click OK.

DriveExecutive software connects with the relay and begins to upload its parameters. A parameter upload initially occurs, followed by a file group upload. Each upload displays in a separate dialog.

#### **Edit Parameters**

In DriveExecutive software, you can choose parameters from the linear list or by using the file and group.

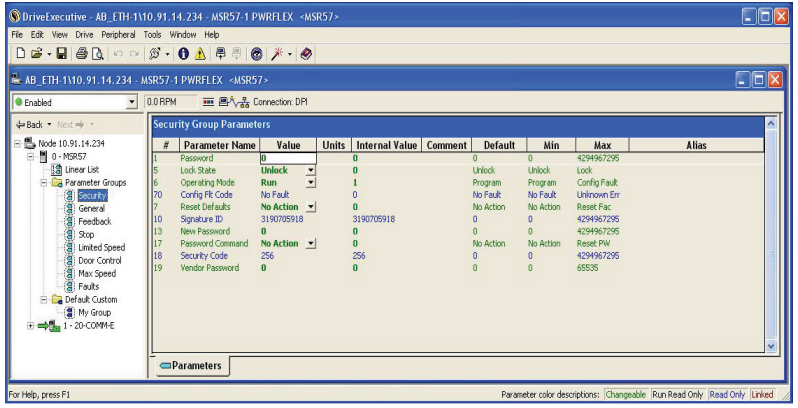

<span id="page-225-1"></span>The left pane of the DriveExecutive software dialog shows the connected devices and the right pane lists the parameters available.

<span id="page-225-0"></span>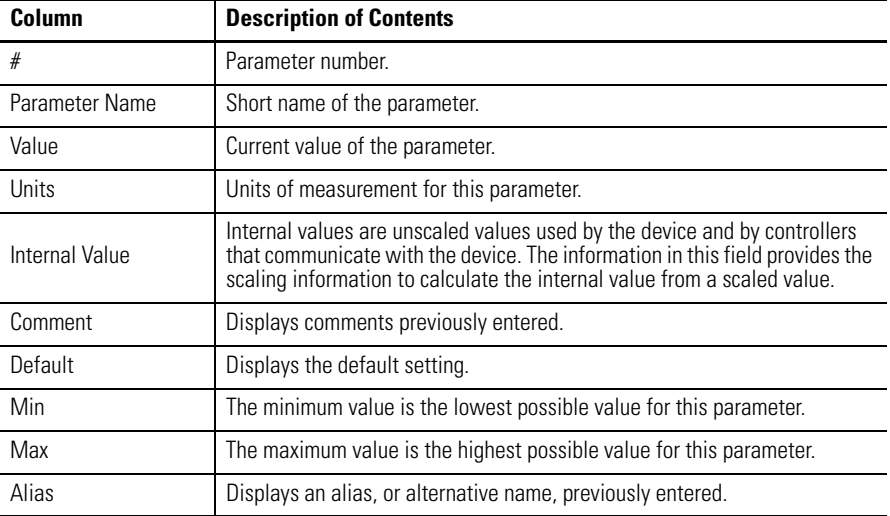

#### **DriveExecutive Parameter Information**

Follow these steps to edit a parameter.

- **1.** Expand the MSR57P relay.
- **2.** Choose either Parameter List or expand the Parameter file under the MSR57P relay to display the parameter groups.
- **3.** Edit a parameter by double-clicking it and typing the new value.
- **4.** Follow the procedure in [Configure the Speed Monitoring Relay](#page-159-0) on page [160](#page-159-0) to configure the MSR57P relay.

After you edit parameters, you can upload them and save them to a file on you personal computer. You can then use this file as a backup, print it, or download it to another MSR57P relay.

For detailed information on using DriveExecutive software, consult online help.

# **Notes:**

# **Application Examples**

### **Introduction**

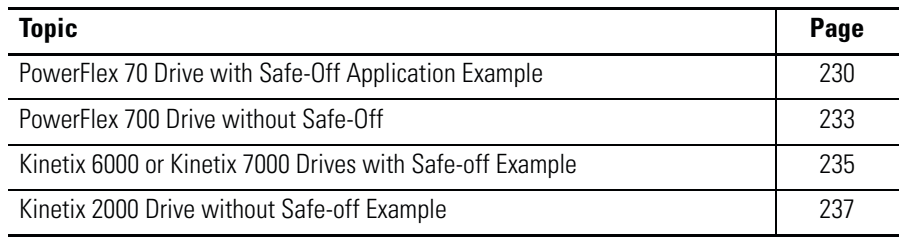

This application appendix provides examples of relay and drive combinations. Refer to the manuals listed in the [Additional Resources](#page-12-0) on page [13](#page-12-0) for important information on installing, grounding, wiring, and operating the devices shown in the appendix.

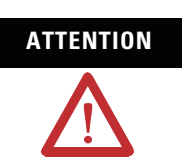

**ATTENTION** Implementation of safety circuits and risk assessment is the responsibility of the machine builder.

# <span id="page-229-0"></span>**PowerFlex 70 Drive with Safe-Off Application Example**

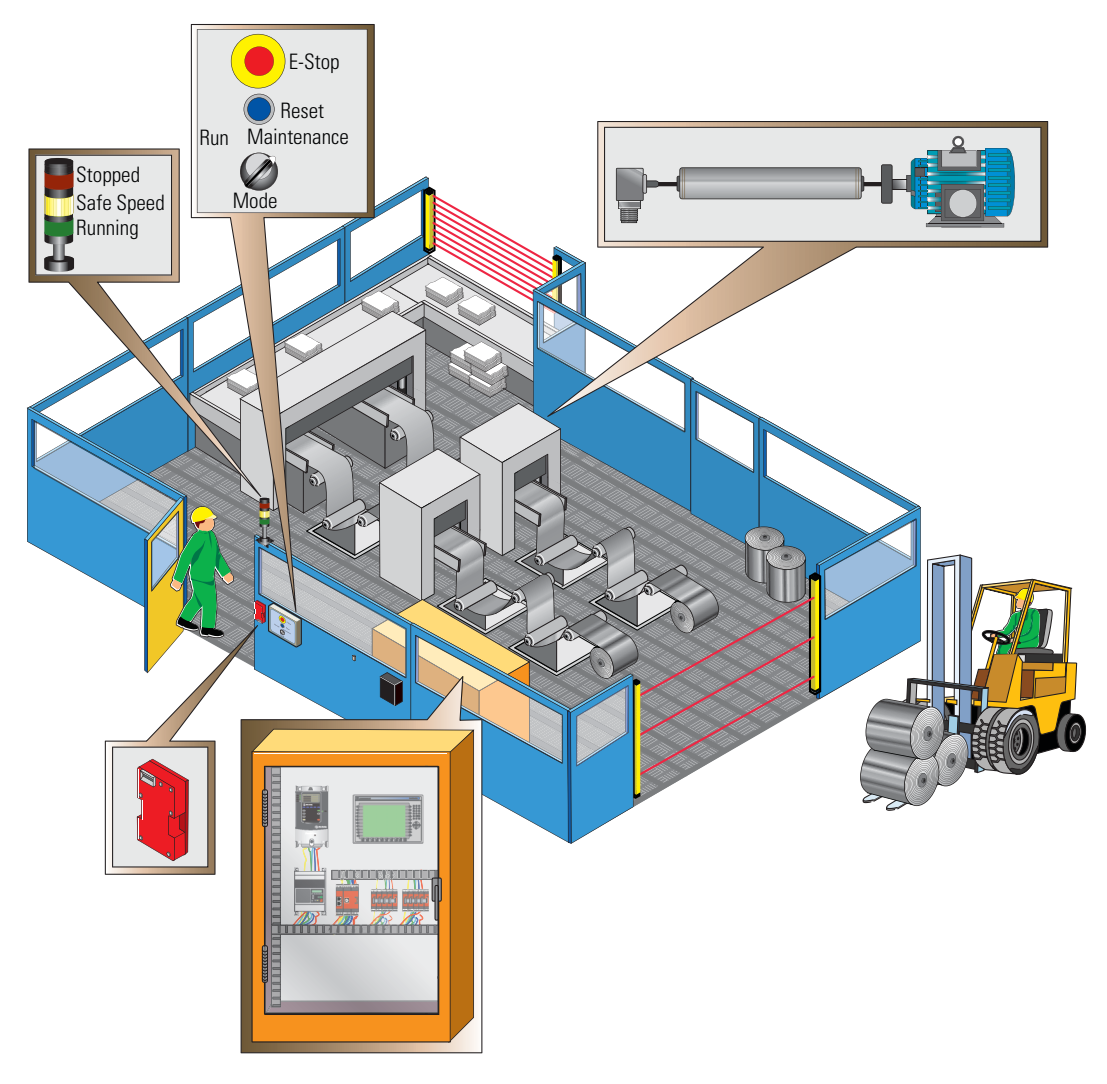

This example is configured for Safe Stop 1. The control cabinet contains an MSR57P relay, a PowerFlex 70 AC Drive with Safe-Off function, as well as a PanelView terminal. The MSR57P relay monitors speed via an incremental encoder connected to the PowerFlex 70 drive.

The control panel lets the operator select Run or Maintenance speeds. The door has an interlock switch with guardlocking to limit access to the machine when the machine is operating at normal Run speed.

A towerlight indicates machine status.

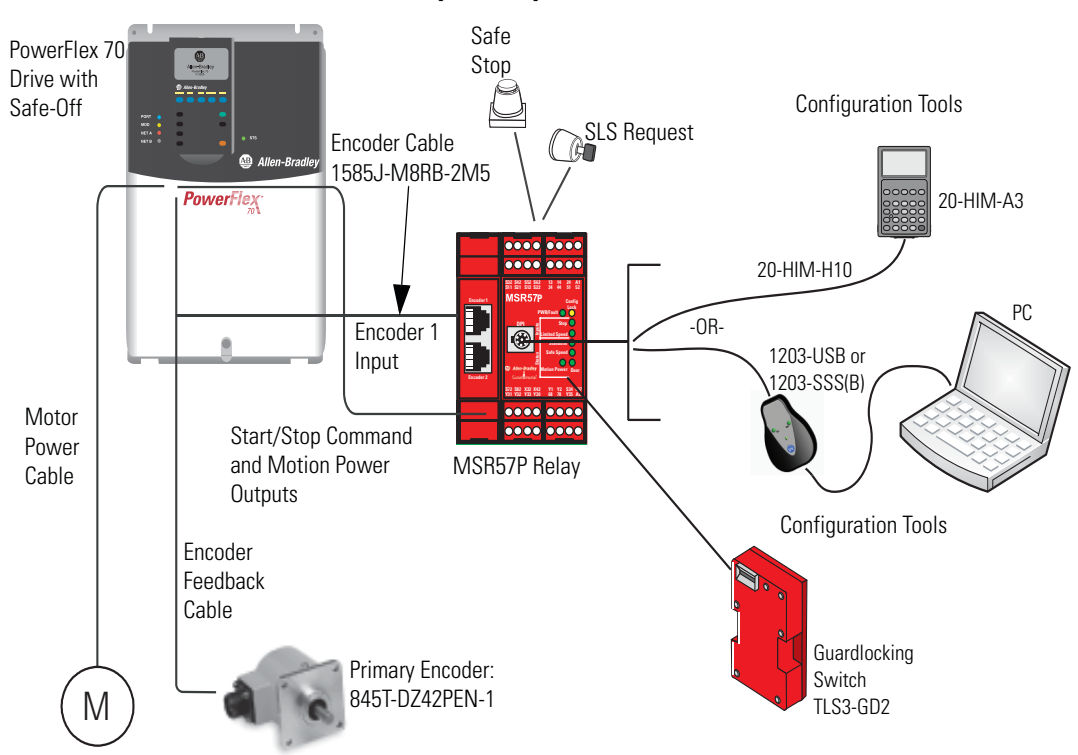

**PowerFlex 70 Drive System Layout**

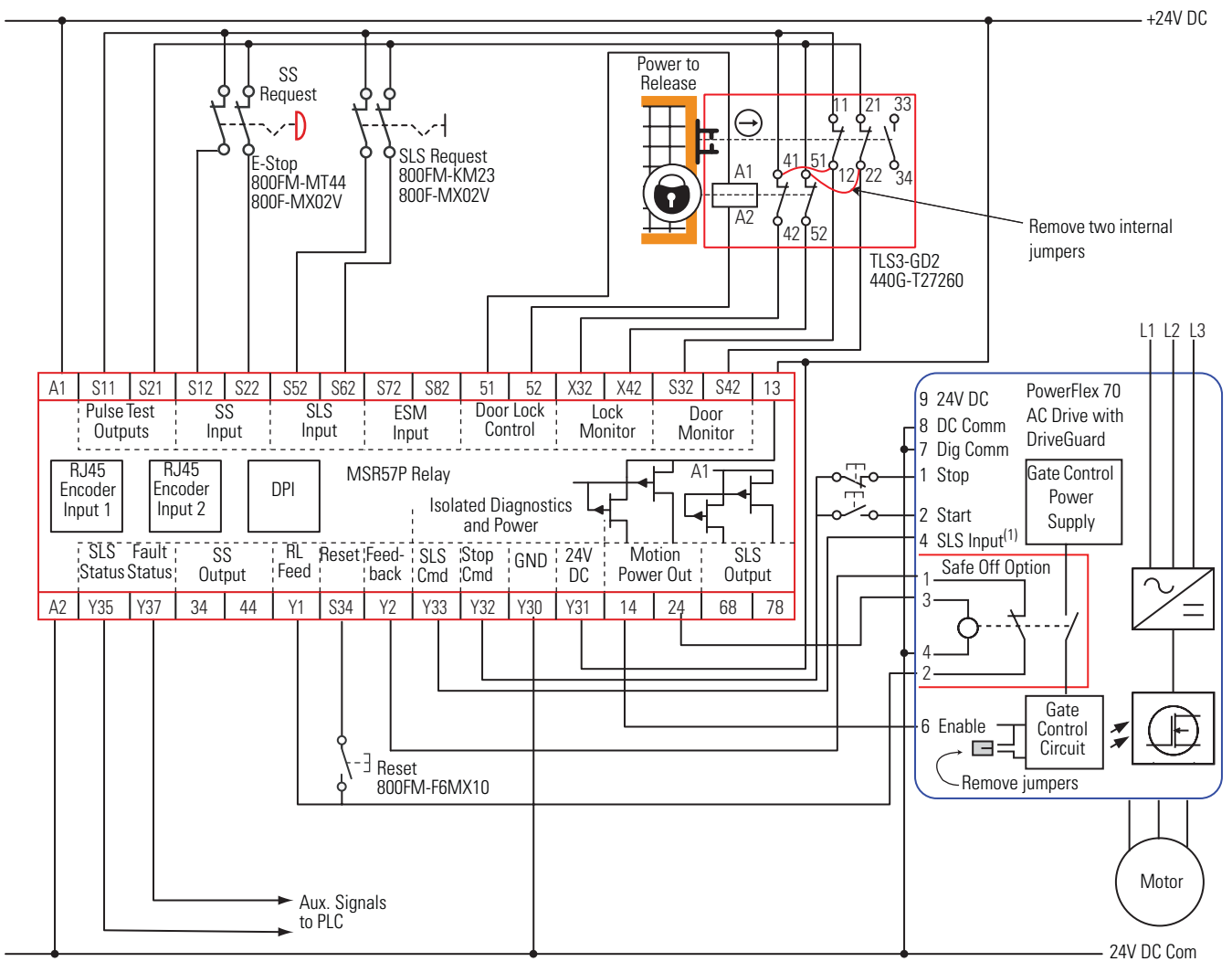

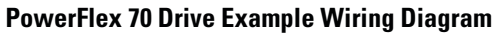

(1) Digital input 4.

Proper configuration is required for inputs 1, 2, 4, and 6 on the PowerFlex 70 Drive.

<span id="page-232-0"></span>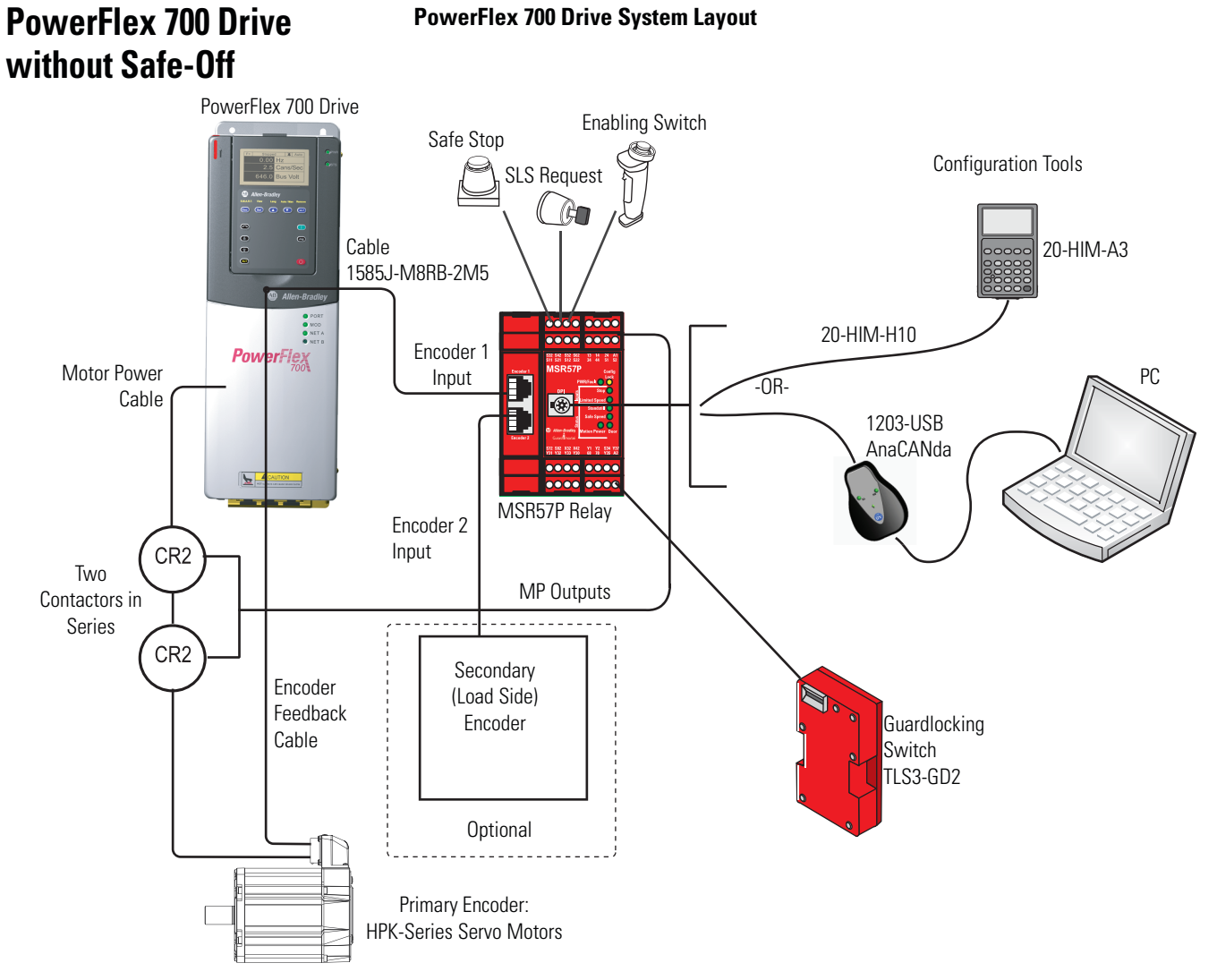

#### **PowerFlex 700 Drive System Layout**

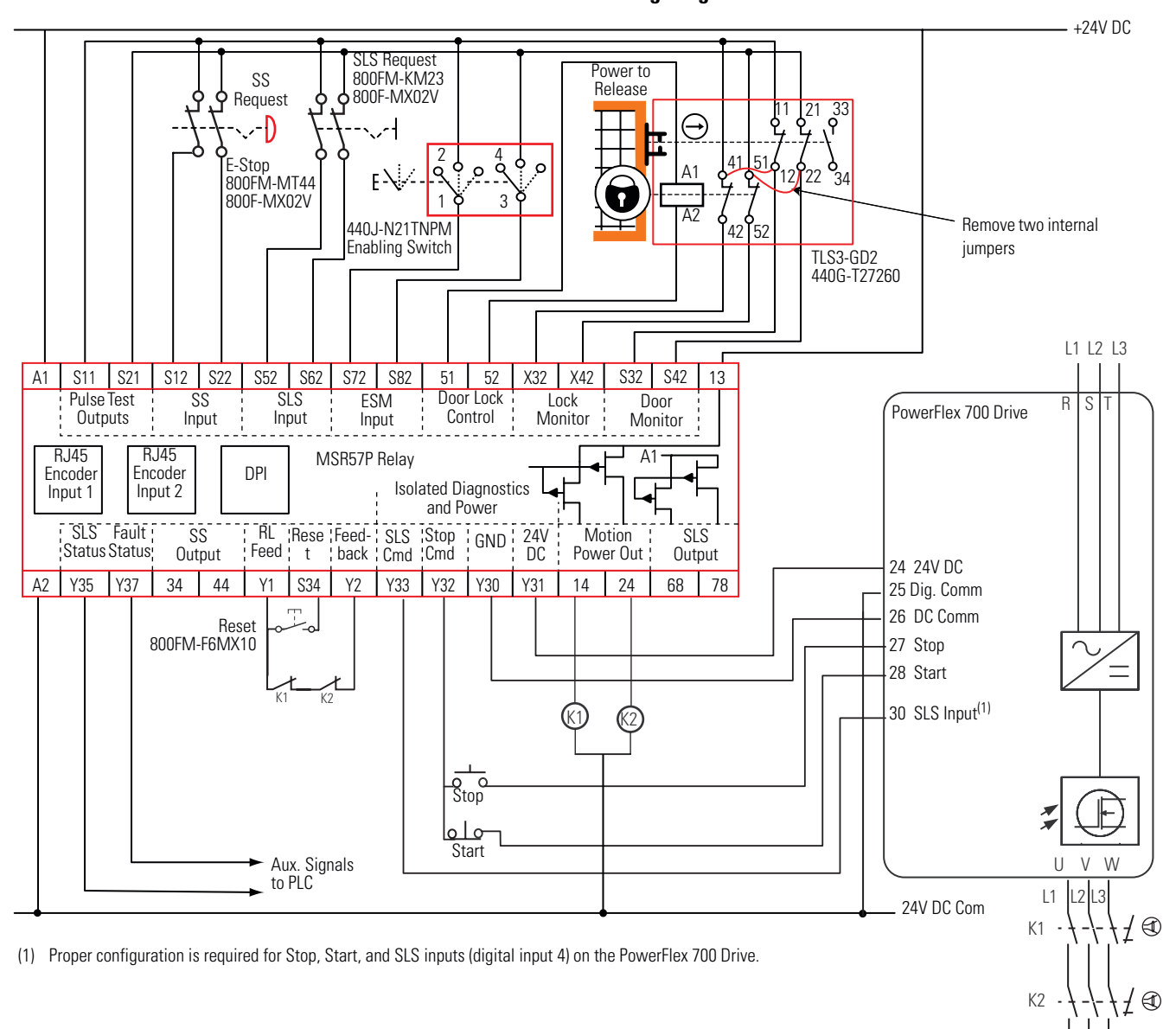

#### **PowerFlex 700 Drive Wiring Diagram**

I٧

### <span id="page-234-0"></span>**Kinetix 6000 or Kinetix 7000 Drives with Safe-off Example**

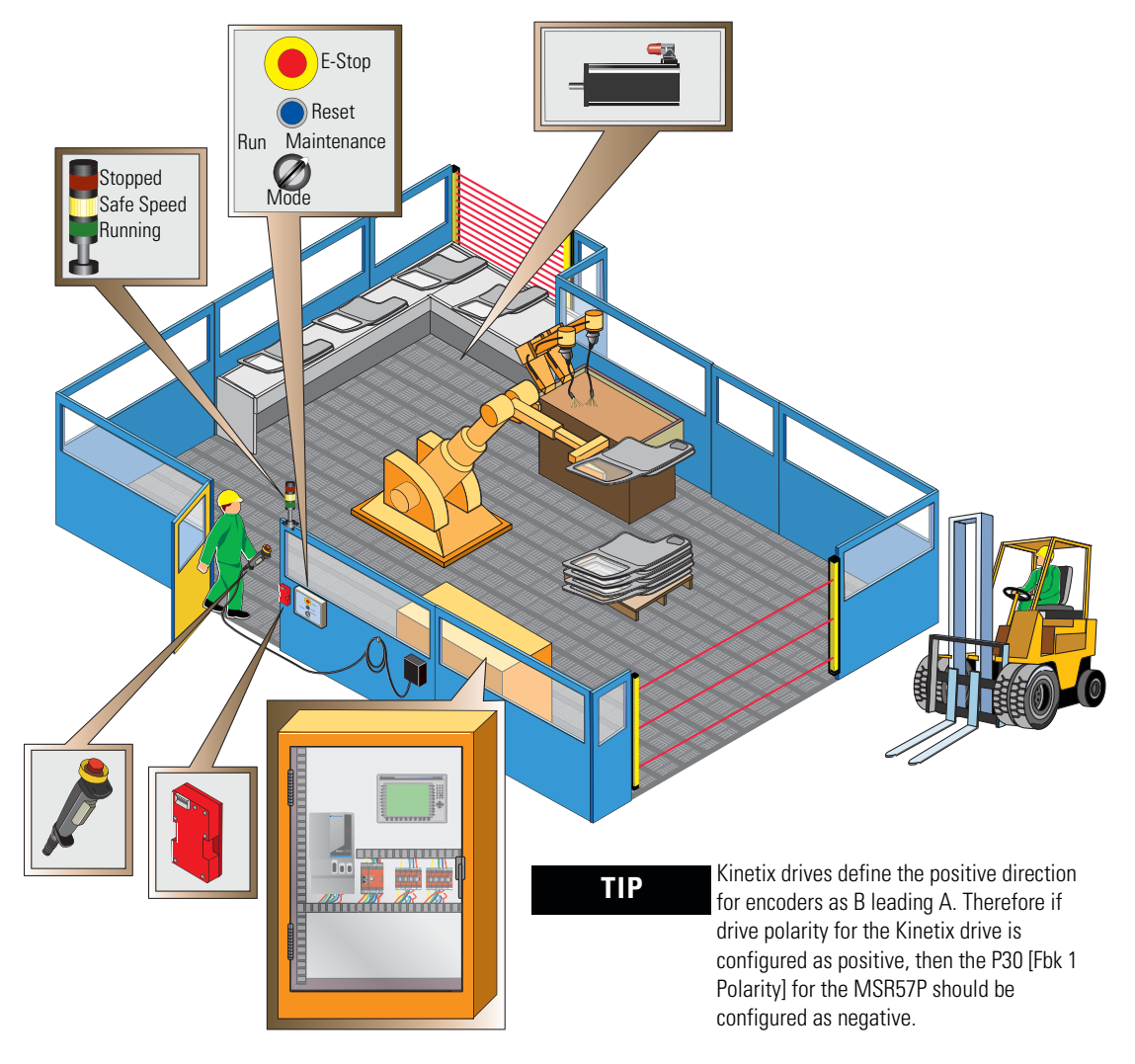

This example is configured for Safe Stop 1. The control cabinet contains an MSR57P relay, a Kinetix 6000 drive with Safe-off function, as well as a PanelView terminal. The MSR57P relay monitors speed via a Sin/Cos encoder connected to the Kinetix 6000 drive.

The control panel lets the operator select Run or Maintenance speeds. The door has an interlock switch with guardlocking to limit access to the machine when the machine is operating at normal Run speed. In addition, an enabling switch is required to be held in the middle position while operators are within the machine environment to keep the machine running at safe speed.

A towerlight indicates machine status.

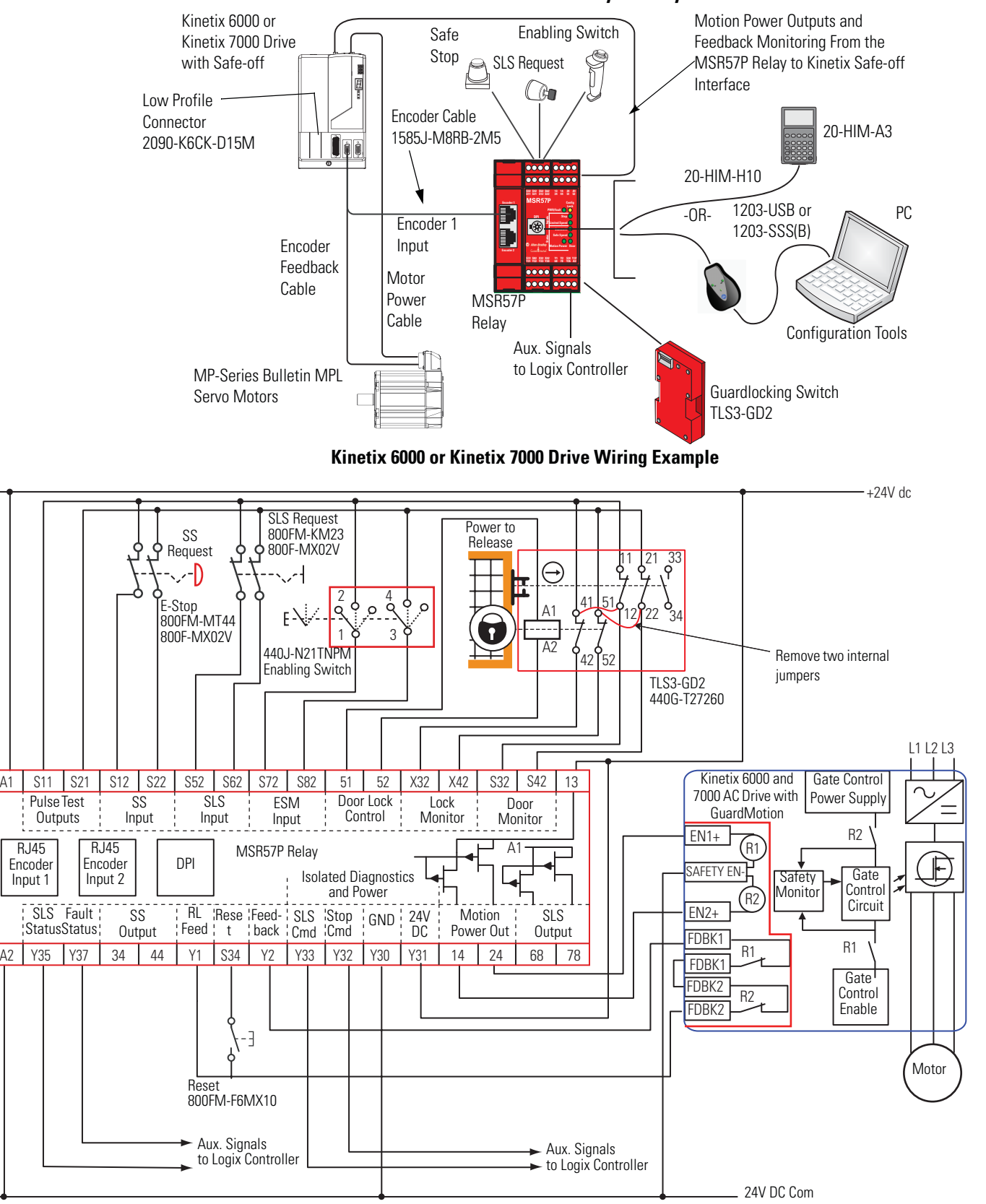

**Kinetix 6000 or Kinetix 7000 Drive System Layout**

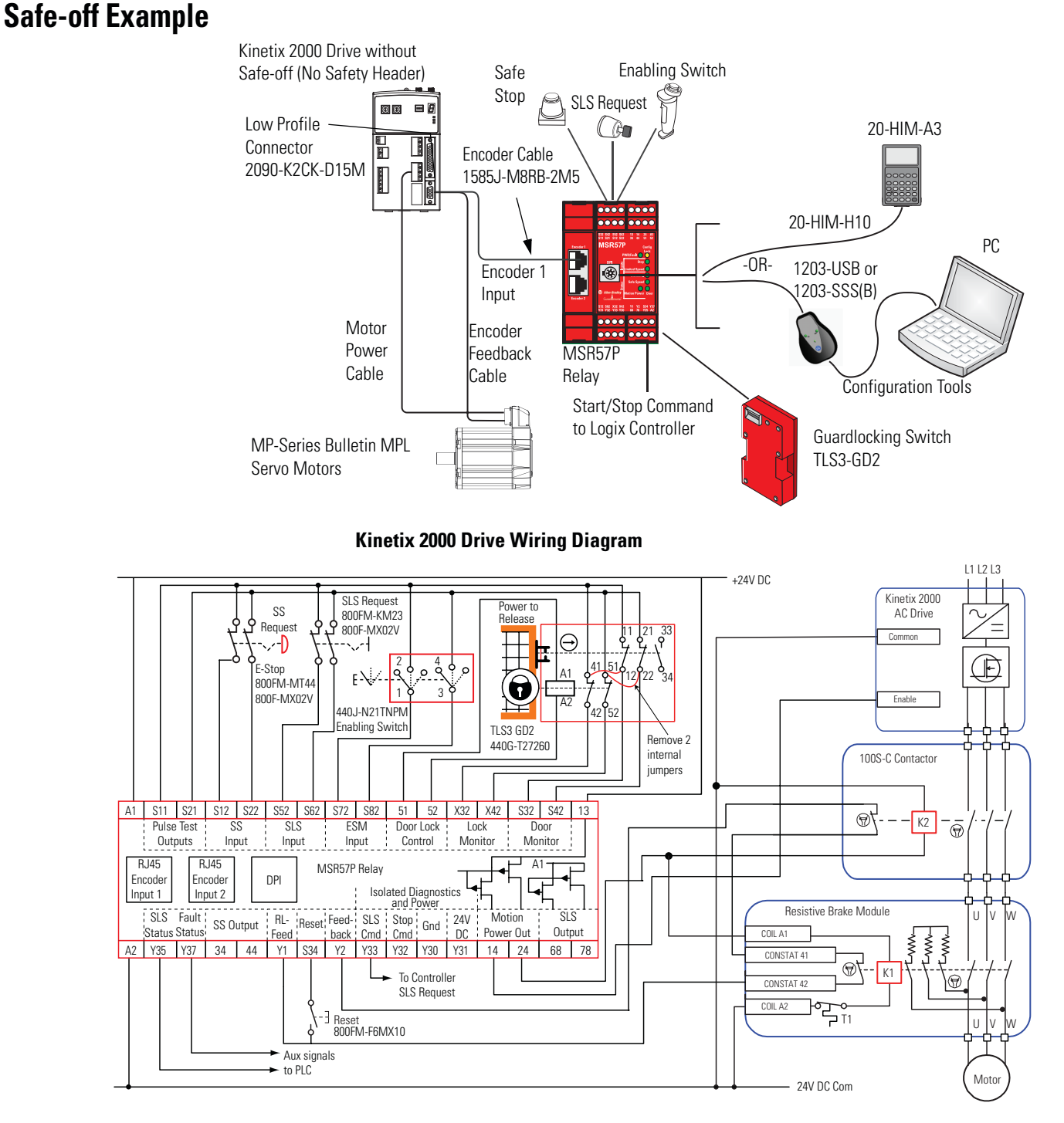

<span id="page-236-0"></span>**Kinetix 2000 Drive without Kinetix 2000 Drive System Layout**

> Proper configuration in RSLogix 5000 software is required. To enable safety functions, choose Drive Enable Input Checking on the Drive/Motor tab in the Axis Properties dialog of the drive.

> For more information, refer to the Kinetix 2000 Multi-axis Servo Drive User Manual, publication [2093-UM001](http://literature.rockwellautomation.com/idc/groups/literature/documents/um/2093-um001_-en-p.pdf).

# **Notes:**

#### **Symbols**

**(PL)e** [18](#page-17-0)

#### **Numerics**

**1203-SSS** [219](#page-218-1) **1203-USB** [219](#page-218-2) **1203-USB converter** configure communication [220](#page-219-1) **1585J-M8RB-2M5 cable** [44](#page-43-0) **2 Channel Sourcing** [99](#page-98-0) **20-HIM-A3 module** [29,](#page-28-0) [215](#page-214-0) **20-HIM-H10 cable** [215](#page-214-1)

### **A**

**access** hazardous area [118](#page-117-0) **automatic reset** [76](#page-75-0) SLS Reset [109](#page-108-0) SS reset [98](#page-97-0)

### **C**

**cable** pinout [44](#page-43-1) **cascaded config** [75,](#page-74-0) [127,](#page-126-0) [140](#page-139-0) **cascaded connections** [66,](#page-65-0) [67,](#page-66-0) [70](#page-69-0) **CAT 4** [15](#page-14-0) **Cat 4** [11](#page-10-0) performance definition [17](#page-16-0) **certifications** [201](#page-200-0) **clearance** [34](#page-33-0) **commission the system** [158-](#page-157-0)[161](#page-160-0) **commutation** [23](#page-22-0) **Config Lock indicator** [156](#page-155-0), [161](#page-160-1) **configuration** lock [155](#page-154-0) [signature. See Signature ID.](#page-154-1) specification [159](#page-158-0) **Configuration Lock bit** [156](#page-155-1), [161](#page-160-2) **configure** parameters [160](#page-159-1) **confirm the configuration** [161](#page-160-3) **connect** feedback cable [44](#page-43-2) HIM module [215](#page-214-2)

personal computer [219](#page-218-3)

#### **D**

**DC\_Out output** [68](#page-67-0) wiring [69,](#page-68-0) [70](#page-69-1) **deceleration monitoring** [93](#page-92-0), [96](#page-95-0), [97](#page-96-0) **dimensions** [33](#page-32-0) **DIN rail** [34](#page-33-1) **Disabled mode** [26](#page-25-0) **discrepancy checking** encoders [84](#page-83-0) **DM\_In input** [62](#page-61-0) **Door Control** [99](#page-98-1)[-100](#page-99-0) multi-axis systems [140-](#page-139-1)[141](#page-140-0) wiring [69](#page-68-0) **Door Control output** fault conditions [100](#page-99-1) [See also DC\\_Out output](#page-99-2) **Door Monitoring Fault** [120](#page-119-0) **DPI port** [215,](#page-214-0) [219,](#page-218-4) [220,](#page-219-2) [223](#page-222-1) **DriveExecutive software** catalog number [219](#page-218-5) configure communication [223](#page-222-2) connect to [219](#page-218-6) interface [226](#page-225-0) set parameters [226](#page-225-1) version [29,](#page-28-1) [219](#page-218-5) **DriveExplorer software** catalog number [219](#page-218-7) configure communication [221](#page-220-0) connect to [219](#page-218-8) interface [221](#page-220-1) set parameters [221](#page-220-2) version [29,](#page-28-2) [219](#page-218-7) **dual channel operation** [59](#page-58-0) **dual encoder** configurations [84](#page-83-1) resolution [84](#page-83-2) **dual feedback position discrepancy tolerance** definition [85](#page-84-0) **dual feedback speed discrepancy tolerance** definition [86](#page-85-0) **dual feedback speed ratio** definition [85](#page-84-1)

### **E**

**edit the configuration** [160,](#page-159-2) [162](#page-161-0) **emergency shutdown systems** [15](#page-14-1) **EN 60204-1** [17](#page-16-1) **EN 62061** [15,](#page-14-2) [18,](#page-17-1) [199,](#page-198-0) [201](#page-200-1) **enclosure** [33](#page-32-1)

#### **encoder**

connecting [38](#page-37-0) [-42](#page-41-0) resolution [77](#page-76-0) specifications [201](#page-200-2) **ESM\_In input** [63](#page-62-0), [115](#page-114-0) **European norm.** definition [11](#page-10-1)

### **F**

**failure** contact information [24](#page-23-0) **fault** Door Monitoring [120](#page-119-0) **fault codes** configuration faults [198](#page-197-0) Fault While Stopping Faults [191](#page-190-0) Safe State Faults [190](#page-189-0) Stop Category Faults [191](#page-190-1) **fault history queue** [189](#page-188-0) DriveExplorer software [222](#page-221-0) HIM [217](#page-216-0) **fault recovery** [189](#page-188-1) **Fault While Stopping Faults** [191,](#page-190-2) [193](#page-192-0) **Fault\_Status output** [72](#page-71-0) **features** [28](#page-27-0) **feedback** device types [83](#page-82-0) fault [88](#page-87-0) parameters [88](#page-87-1) polarity [84](#page-83-3) resolution [83](#page-82-1) type [83](#page-82-2) **feedback monitoring** [83](#page-82-3) -[89](#page-88-0)

#### **G**

**Guard Status attributes** [194](#page-193-0)

### **H**

**HIM module** catalog number [29](#page-28-3) set parameters [216](#page-215-0) **hold last state** SLS Out output [123](#page-122-0)

### **I**

**I/O Diagnostic Status attributes** [197](#page-196-0) **IEC 61508** [15,](#page-14-3) [18,](#page-17-2) [199,](#page-198-1) [201](#page-200-3) **inputs** [59](#page-58-1) **ISO 13849-1** [15,](#page-14-4) [17,](#page-16-2) [18,](#page-17-3) [199,](#page-198-2) [201](#page-200-4)

### **K**

**keypad** [217](#page-216-1)

#### **L**

**language** display options [81](#page-80-0) **LED Indicators** [187](#page-186-0) **LM\_In input** [63](#page-62-1) **Lock Monitoring** [27](#page-26-0), [101](#page-100-0) wiring [69](#page-68-1) **lock status** [155](#page-154-2) **low profile connector kits** wiring [53](#page-52-0) **low threshold** [122,](#page-121-0) [123](#page-122-1) [See also Speed Hysteresis.](#page-121-0)

#### **M**

**manual monitored reset** [76](#page-75-0) SLS Reset [109](#page-108-1) SS Reset [98](#page-97-1) **manual reset** [76](#page-75-0) SLS Reset [109](#page-108-2) SS Reset [98](#page-97-2) **Max Display Speed** [82](#page-81-0) **Max Stop Time** definition [91](#page-90-0) **motors** feedback pin-outs [46](#page-45-0) **mounting** [34](#page-33-2) **MP\_Out output** [71](#page-70-0) wiring [71](#page-70-1), [72](#page-71-1) **multi-axis** configuration [139](#page-138-0) -[141](#page-140-1) connections ??-[128](#page-127-0), [140](#page-139-2), [141](#page-140-2) Door Control [140](#page-139-1) [-141](#page-140-0) wiring [66](#page-65-0), [67](#page-66-0)

### **O**

**outputs** [65](#page-64-0) **OverSpd Response** [77](#page-76-1)

#### **P**

**parameter list** all parameters [204](#page-203-0) -[212](#page-211-0) feedback [88](#page-87-1) general [82](#page-81-1) Max Speed and Direction Monitoring [153](#page-152-0) Safe Limited Speed [110](#page-109-0)

Safe Limited Speed Status Only [123](#page-122-2) Safe Stop [101](#page-100-1) Safe Stop with Door Monitoring [105](#page-104-0) Slave, Safe Limited Speed [134](#page-133-0) Slave, Safe Limited Speed Status Only [137](#page-136-0) Slave, Safe Stop [129](#page-128-0) SLS with Door Monitoring [113](#page-112-0) SLS with Door Monitoring and Enabling Switch Monitoring [120](#page-119-1) SLS with Enabling Switch Monitoring [116](#page-115-0) **parameters** complete list [204](#page-203-1) configure [160](#page-159-1) edit [160](#page-159-2), [162](#page-161-0) groups [203](#page-202-0) **password** change [156](#page-155-2) new [156](#page-155-3) reset [157](#page-156-0) **PFD** definition [12,](#page-11-0) [18](#page-17-4) **PFH** definition [12,](#page-11-1) [18](#page-17-4) **pin-outs** motor feedback connector [46](#page-45-0) **PL** definition [12](#page-11-2) **PLe** [11,](#page-10-2) [15,](#page-14-5) [201](#page-200-5) **polarity** [84](#page-83-3) **power supply** [34](#page-33-3) **Power to Lock** [99](#page-98-2) **Power to Release** [99](#page-98-3) **probability of failure on demand** [See PFD.](#page-11-3) **probability of failure per hour** [See PFH.](#page-11-4) **proof tests** [18](#page-17-5) **pulse test outputs** [59](#page-58-2)

### **R**

**recover from fault** [189](#page-188-1) **remove terminal blocks** [34](#page-33-4) **reset** device configuration [157](#page-156-1) password [157](#page-156-0) qualification [77](#page-76-2) [See also SS Reset, SLS Reset, or Reset](#page-75-0)  Type. **reset input** [64](#page-63-0) wiring [64](#page-63-1)

**Reset Loop input** wiring [65](#page-64-1) **reset qualification** [77](#page-76-3) **reset type** [76](#page-75-1) **Reset\_In input** [109](#page-108-3) **risk assessment** [31,](#page-30-0) [159](#page-158-1) **RSLinx software** [219,](#page-218-9) [223](#page-222-3) version [29](#page-28-4)

### **S**

**Safe Accel Limit** [See Safe Maximum Acceleration Limit.](#page-149-0) **Safe Direction Monitoring** [152](#page-151-0) negative [153](#page-152-1) overview [27](#page-26-1) positive [153](#page-152-2) **Safe Limited Speed mode** [107](#page-106-0) **Safe Limited Speed Monitoring Delay** [108](#page-107-0), [119,](#page-118-0) [122](#page-121-1) **Safe Limited Speed Reset** [See SLS Reset.](#page-75-2) **Safe Limited Speed Status Only mode** [121](#page-120-0) **Safe Limited Speed with Door Monitoring and Enabling Switch Monitoring mode** [117](#page-116-0) **Safe Limited Speed with Door Monitoring mode** [112](#page-111-0) **Safe Limited Speed with Enabling Switch Monitoring mode** [114](#page-113-0) **Safe Max Acceleration Monitoring** overview [27](#page-26-2) **Safe Max Speed** [147](#page-146-0) **Safe Maximum Acceleration Limit** [150](#page-149-1) **Safe Maximum Acceleration Monitoring** overview [27](#page-26-3) **Safe Maximum Acceleration monitoring** [150](#page-149-2)[-152](#page-151-1) **Safe Maximum Speed Monitoring** overview [27](#page-26-4) **Safe Maximum Speed monitoring** [147](#page-146-1)[-149](#page-148-0) **Safe Speed Limit** [107,](#page-106-1) [119,](#page-118-1) [123](#page-122-3) **Safe State Faults** [188,](#page-187-0) [190,](#page-189-1) [192](#page-191-0) **Safe Stop 1** [93](#page-92-1) **Safe Stop 2** [93](#page-92-2) **Safe Stop mode** [91](#page-90-1) **Safe Stop Reset** [See SS Reset.](#page-75-2) **Safe Stop Types** [92](#page-91-0)-[94](#page-93-0)

**Safe Stop with Door Monitoring mode** [104](#page-103-0) **Safe Torque Off with Standstill Checking** [92](#page-91-1) **Safe Torque Off without Standstill Checking** [94](#page-93-1) **safety certification** TÜV Rheinland [15,](#page-14-6) [201](#page-200-6) **safety functions overview** [25](#page-24-0) **safety information** [32](#page-31-0) **Safety mode** [26](#page-25-1), [76](#page-75-3) slave combinations [141](#page-140-3) **safety reaction time** [20](#page-19-0) overspeed response [77](#page-76-4) **safety-lock** [155](#page-154-0) **serial communication** DriveExecutive software [223](#page-222-4) DriveExplorer software [220](#page-219-3) **Serial converter** catalog number [219](#page-218-10) **serial converter** [220](#page-219-4) **set parameters** using a HIM [216](#page-215-0) using software [219](#page-218-11) **Signature ID** [155,](#page-154-3) [160,](#page-159-3) [161](#page-160-4) **SIL 3** [11,](#page-10-3) [15,](#page-14-7) [201](#page-200-7) **SIL 3 certification** user responsibilities [16](#page-15-0) **single encoder configurations** [84](#page-83-4) **single-channel operation** [59](#page-58-3) **Slave, Safe Limited Speed mode** [134](#page-133-1) **Slave, Safe Limited Speed Status Only mode** [137](#page-136-1) **Slave, Safe Stop mode** [129](#page-128-1) **SLS Reset** [76,](#page-75-2) [109,](#page-108-5) [115](#page-114-1) automatic [108,](#page-107-1) [109](#page-108-0) manual [109](#page-108-2) manual monitored [109](#page-108-1) SLS with Door Monitoring and Enabling Switch Monitoring mode [120](#page-119-2) SLS with Door Monitoring mode [113](#page-112-1) **SLS\_Command output** [73](#page-72-0) **SLS\_In input** [62,](#page-61-1) [109](#page-108-6) SLS Reset [109,](#page-108-7) [115](#page-114-2) **SLS\_Out output** [67](#page-66-1) hold last state [123](#page-122-0) **SLS\_Status output** [73](#page-72-1) **spacing** [34](#page-33-5)

**specifications** encoder [201](#page-200-2) environmental [200](#page-199-0) general [199](#page-198-3) **Speed Hysteresis** [122](#page-121-2) **speed resolution** [77](#page-76-5) **speed value display** [82](#page-81-0) **SS Reset** [76,](#page-75-2) [97](#page-96-1) [-98](#page-97-3) SLS with Door Monitoring and Enabling [Switch Monitoring mode](#page-61-2) [120](#page-119-3) **SS\_In input** 62 **SS\_Out output** [65](#page-64-2) **Standstill Position Tolerance** definition [96](#page-95-1) **Standstill Speed** definition [95](#page-94-0) **status attributes** [194](#page-193-1) **status indicators** [187](#page-186-1) **stop category** definitions [17](#page-16-3) **Stop Category Faults** [191](#page-190-3), [193](#page-192-1) **Stop Delay** [See Max Stop Time.](#page-90-0) **Stop Monitoring Delay** definition [91](#page-90-2) **Stop\_Command output** [73](#page-72-2)

#### **T**

**terminal block** remove [35](#page-34-0) **terminal screws** connections [36](#page-35-0) torque [36](#page-35-0) **timing diagram** Safe Limited Speed [108](#page-107-2) Safe Limite[d Speed Status Only](#page-93-2) [122](#page-121-3) Safe Stop 1 94 Safe Stop 2 [94](#page-93-3) Safe Torque Off with Standstill Checking [92](#page-91-2) Safe Torque Off [Without Standstill](#page-94-1)  Checking 95

### **U**

**USB converter** [220](#page-219-5) catalog number [219](#page-218-12)

### **V**

**validation** third-party [161](#page-160-5) **verify** configuration [161](#page-160-6) lock status [161](#page-160-7) Signature ID [161](#page-160-7)

### **W**

- **wiring** DC Out output [69](#page-68-0), [70](#page-69-1) DM\_In input [69](#page-68-1) input examples [61](#page-60-0)
	- LM\_In input [69](#page-68-1) low profile connectors [53](#page-52-0) MP\_Out output [71](#page-70-1), [72](#page-71-1) multi-axis connections [66](#page-65-0), [67](#page-66-0)

reset\_In input [64](#page-63-0) RL\_In input [65](#page-64-1) **wiring example** Safe Limited Speed mode [111](#page-110-0) Safe Limited Speed Status Only mode [124](#page-123-0), [126](#page-125-0) Safe Stop mode [104](#page-103-1) Safe Stop with Door Monitoring mode [106](#page-105-0) Slave, Safe Limited Speed [135](#page-134-0)[-136](#page-135-0) Slave, Safe Limited Speed Status Only mode [137-](#page-136-2)[139](#page-138-1) Slave, Safe Stop mode [131](#page-130-0)[-132](#page-131-0) SLS with Door Monitoring and Enabling Switch Monitoring mode [121](#page-120-1) SLS with Door Monitoring mode [114](#page-113-1) SLS with Enabling Switch Monitoring mode [117](#page-116-1)

# **Rockwell Automation Support**

Rockwell Automation provides technical information on the Web to assist you in using its products. At [http://](http://www.rockwellautomation.com/support/) [www.rockwellautomation.com/support/](http://www.rockwellautomation.com/support/), you can find technical manuals, a knowledge base of FAQs, technical and application notes, sample code and links to software service packs, and a MySupport feature that you can customize to make the best use of these tools.

For an additional level of technical phone support for installation, configuration, and troubleshooting, we offer TechConnect support programs. For more information, contact your local distributor or Rockwell Automation representative, or visit [http://](http://www.rockwellautomation.com/support/) [www.rockwellautomation.com/support/](http://www.rockwellautomation.com/support/).

#### **Installation Assistance**

If you experience an anomoly within the first 24 hours of installation, review the information that is contained in this manual. You can contact Customer Support for initial help in getting your product up and running.

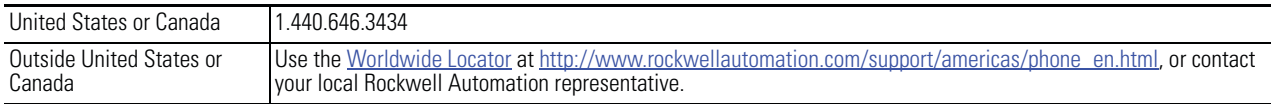

#### **New Product Satisfaction Return**

Rockwell Automation tests all of its products to ensure that they are fully operational when shipped from the manufacturing facility. However, if your product is not functioning and needs to be returned, follow these procedures.

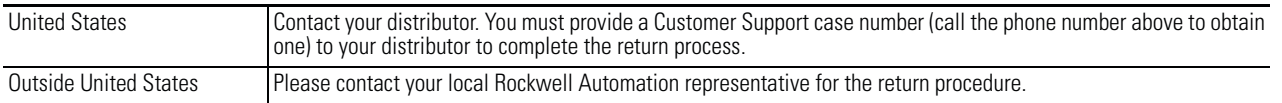

## **Documentation Feedback**

Your comments will help us serve your documentation needs better. If you have any suggestions on how to improve this document, complete this form, publication [RA-DU002](http://literature.rockwellautomation.com/idc/groups/literature/documents/du/ra-du002_-en-e.pdf), available at<http://www.rockwellautomation.com/literature/>.

Rockwell Otomasyon Ticaret A.Ş., Kar Plaza İş Merkezi E Blok Kat:6 34752 İçerenköy, İstanbul, Tel: +90 (216) 5698400

#### www.rockwellautomation.com

#### Power, Control and Information Solutions Headquarters

Americas: Rockwell Automation, 1201 South Second Street, Milwaukee, WI 53204 USA, Tel: (1) 414.382.2000, Fax: (1) 414.382.4444 Europe/Middle East/Africa: Rockwell Automation, Vorstlaan/Boulevard du Souverain 36, 1170 Brussels, Belgium, Tel: (32) 2 663 0600, Fax: (32) 2 663 0640 Asia Pacific: Rockwell Automation, Level 14, Core F, Cyberport 3, 100 Cyberport Road, Hong Kong, Tel: (852) 2887 4788, Fax: (852) 2508 1846